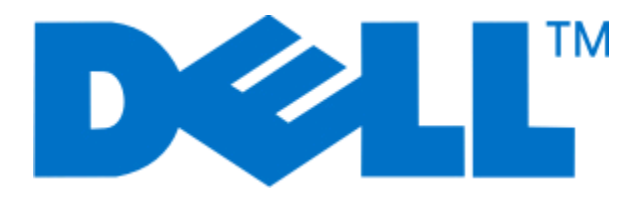

# **Dell 3330dn Laser Printer**

用户指南

**2009** 年 **6** 月 **[www.dell.com](http://www.dell.com) | [support.dell.com](http://support.dell.com)**

# 目录

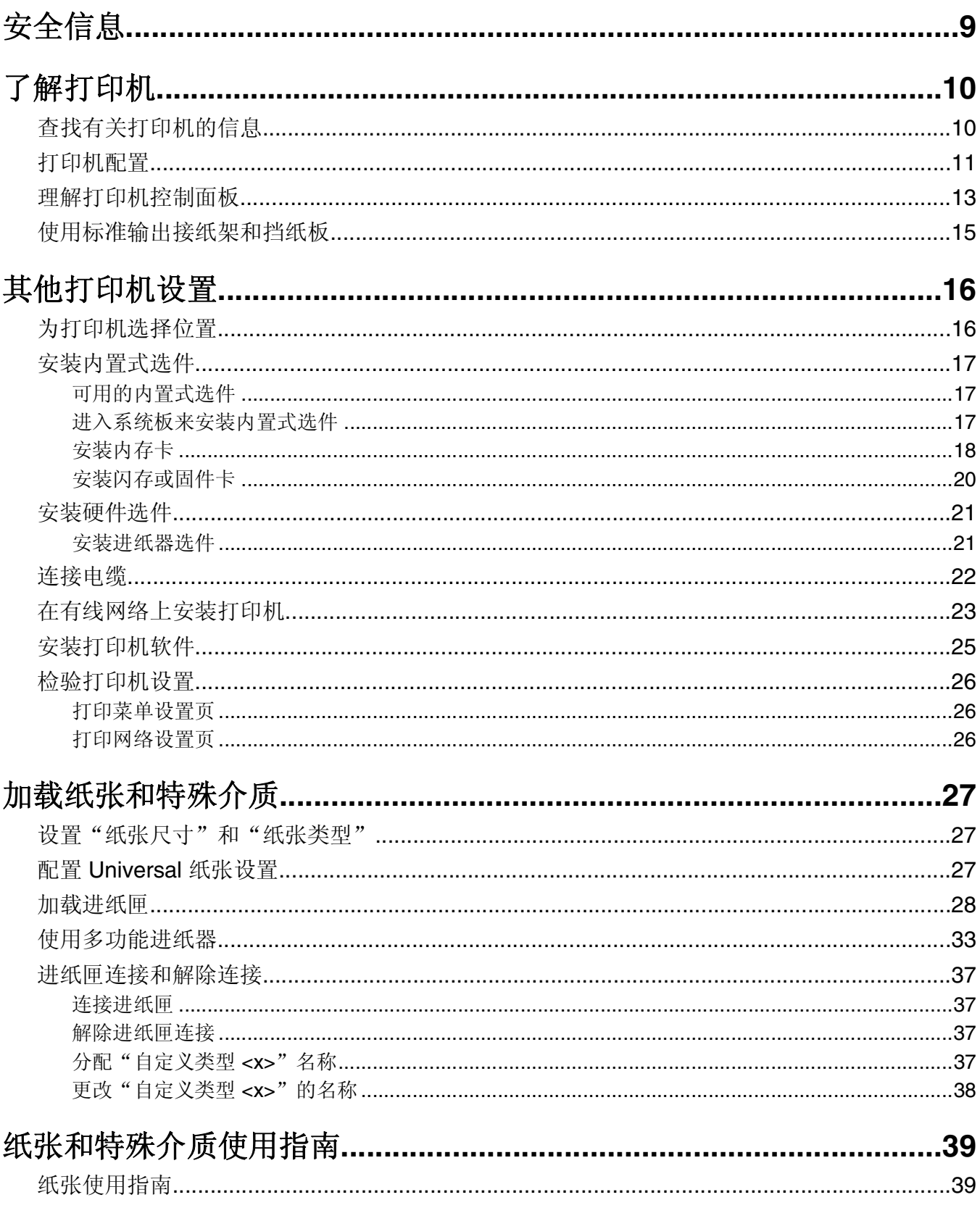

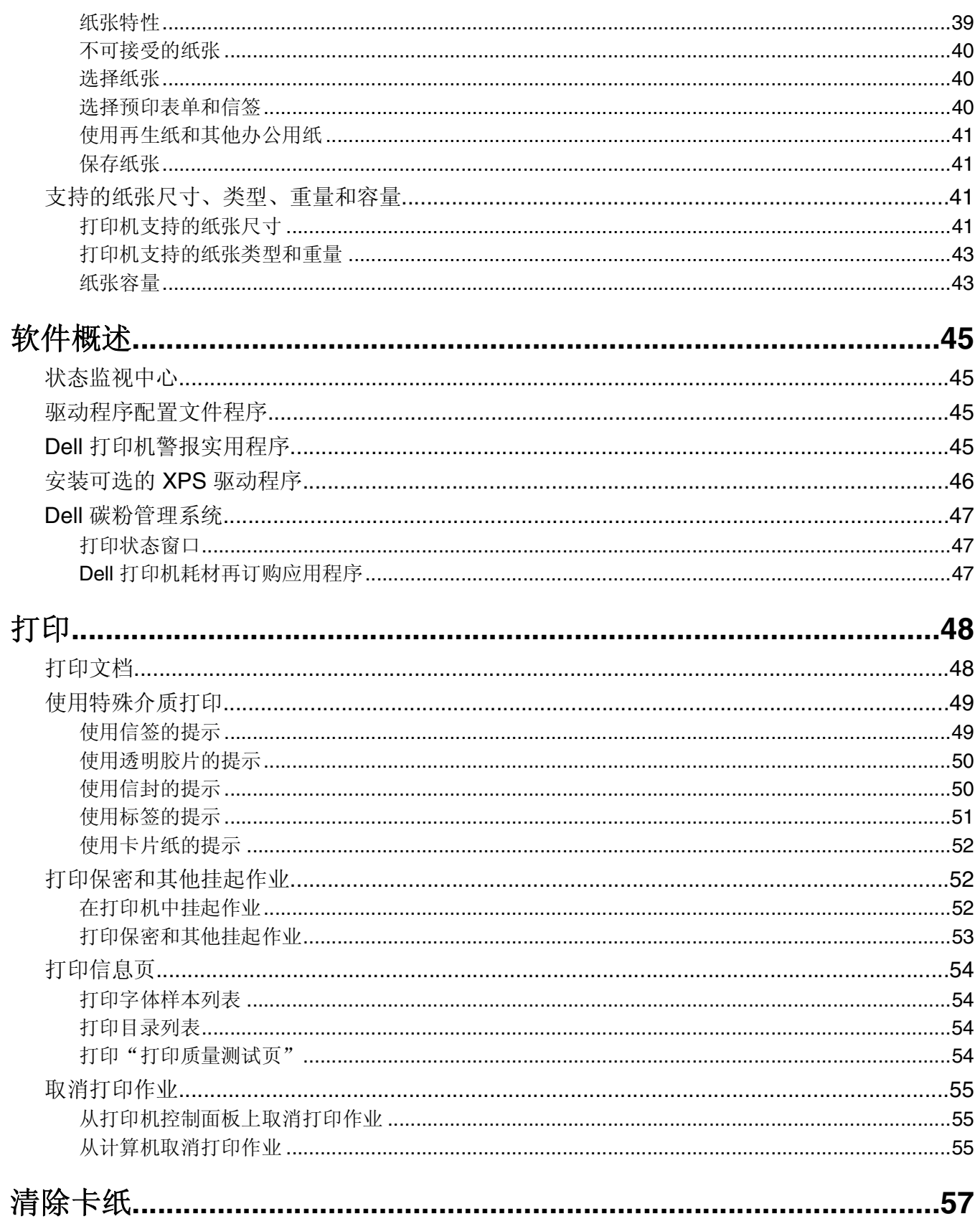

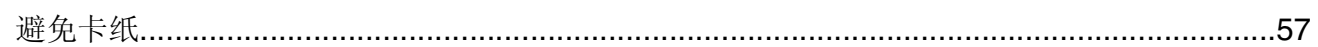

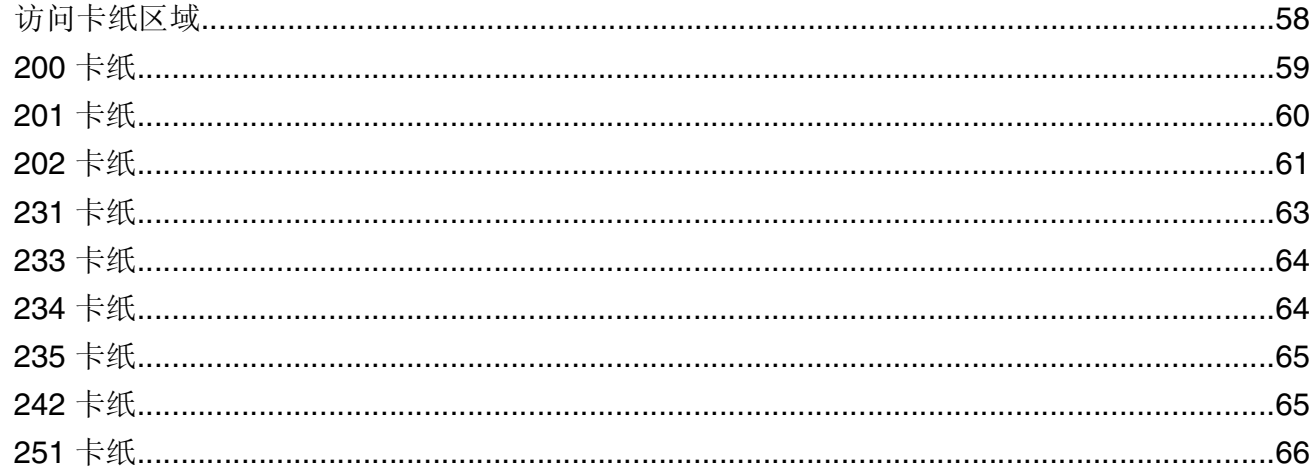

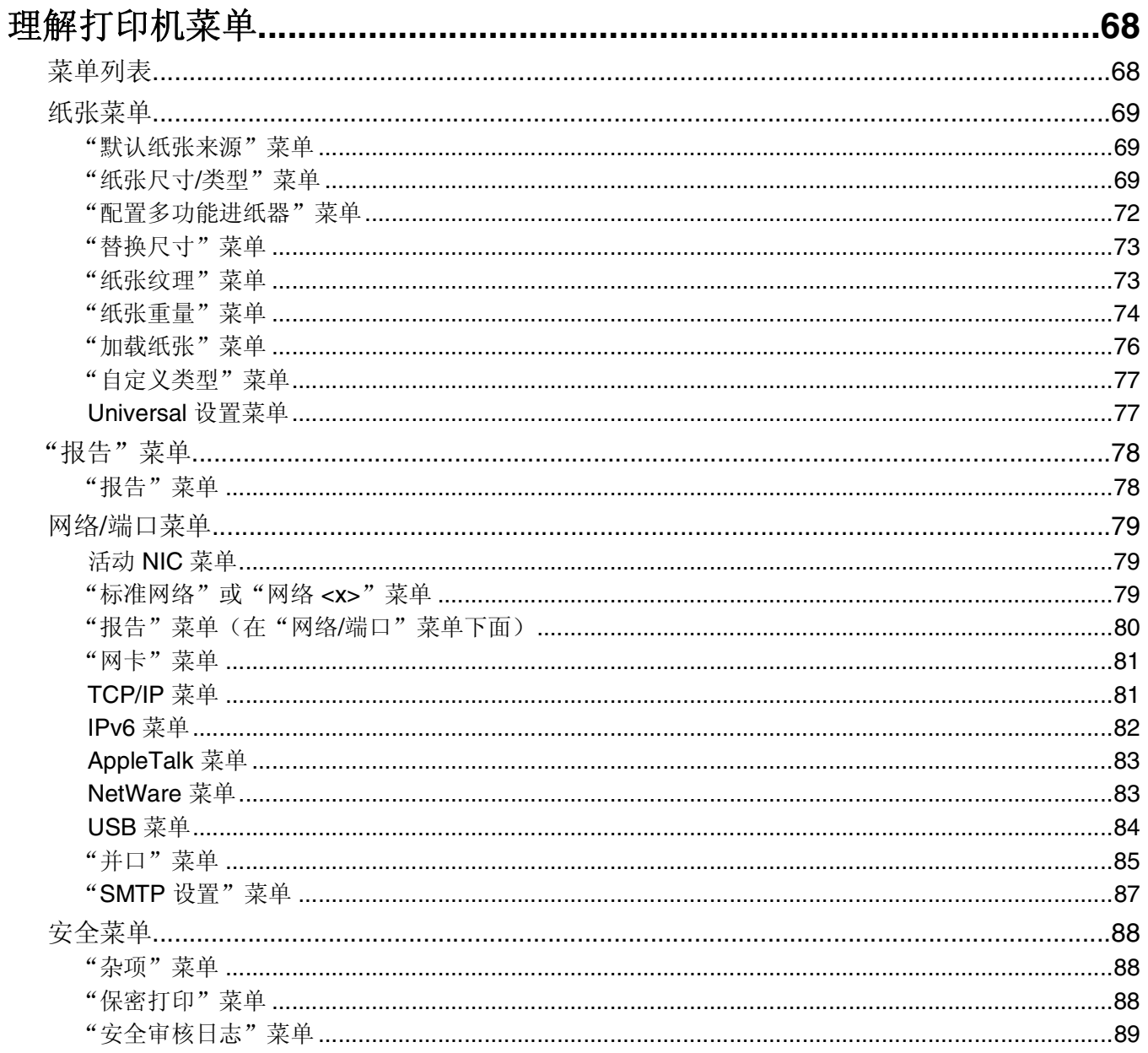

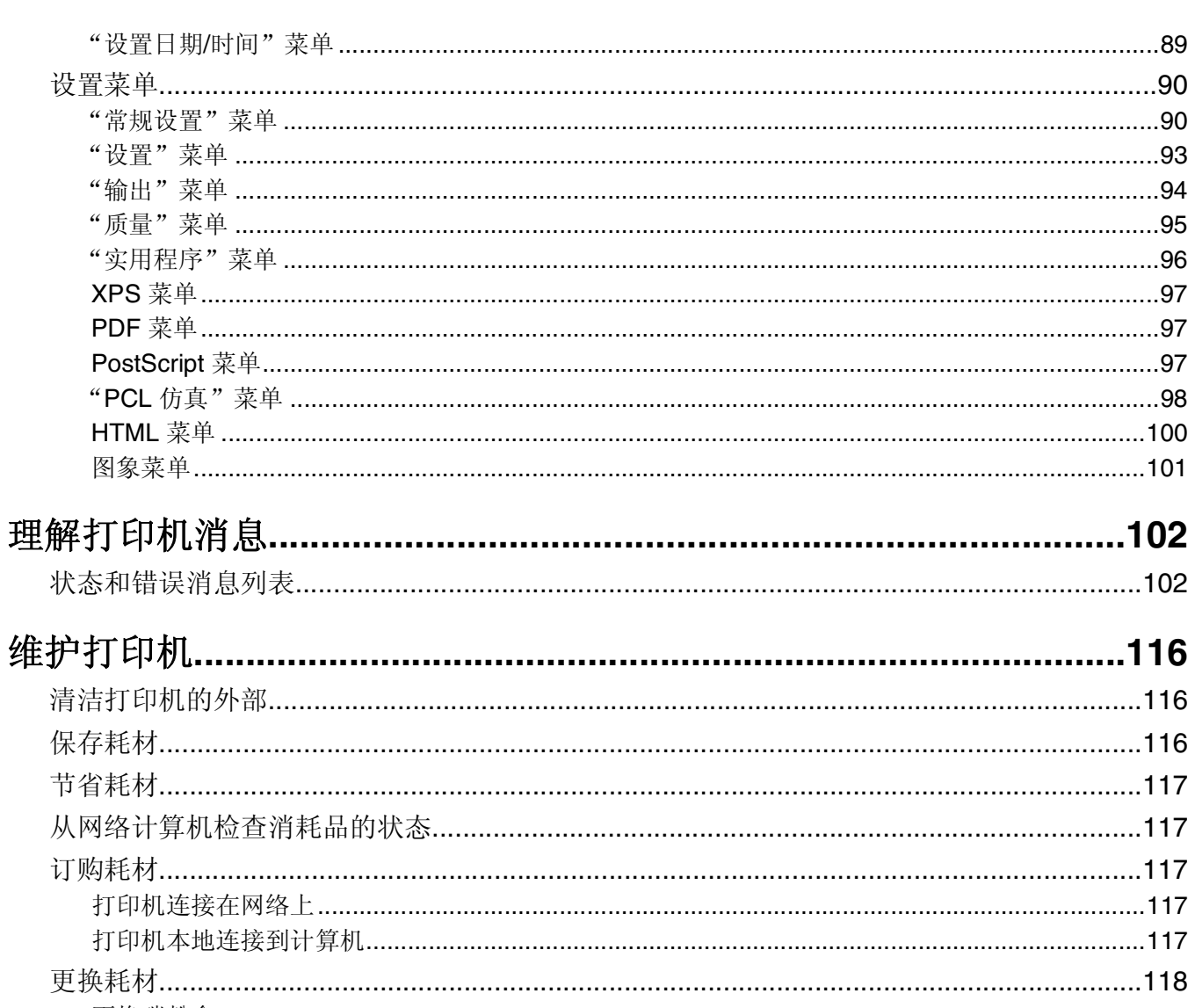

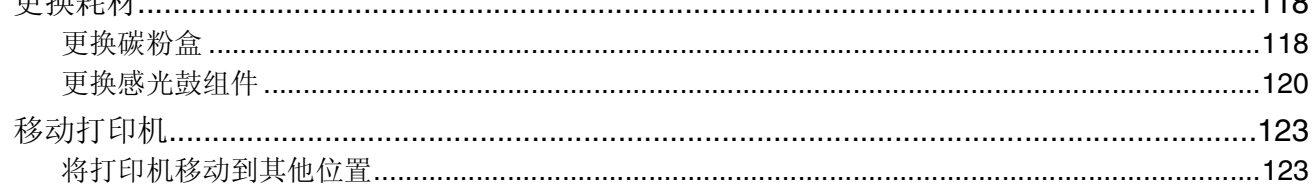

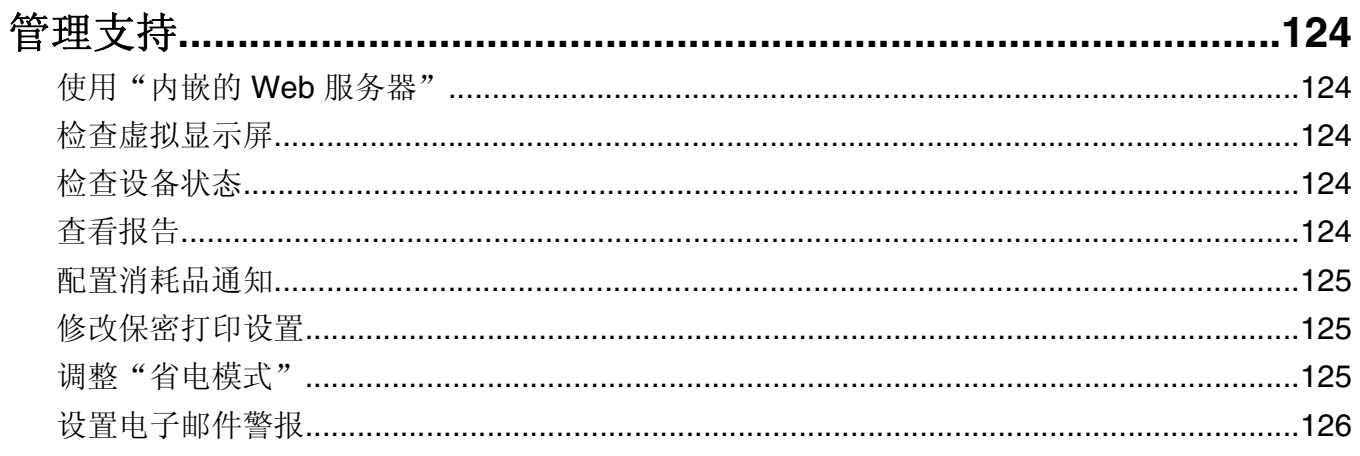

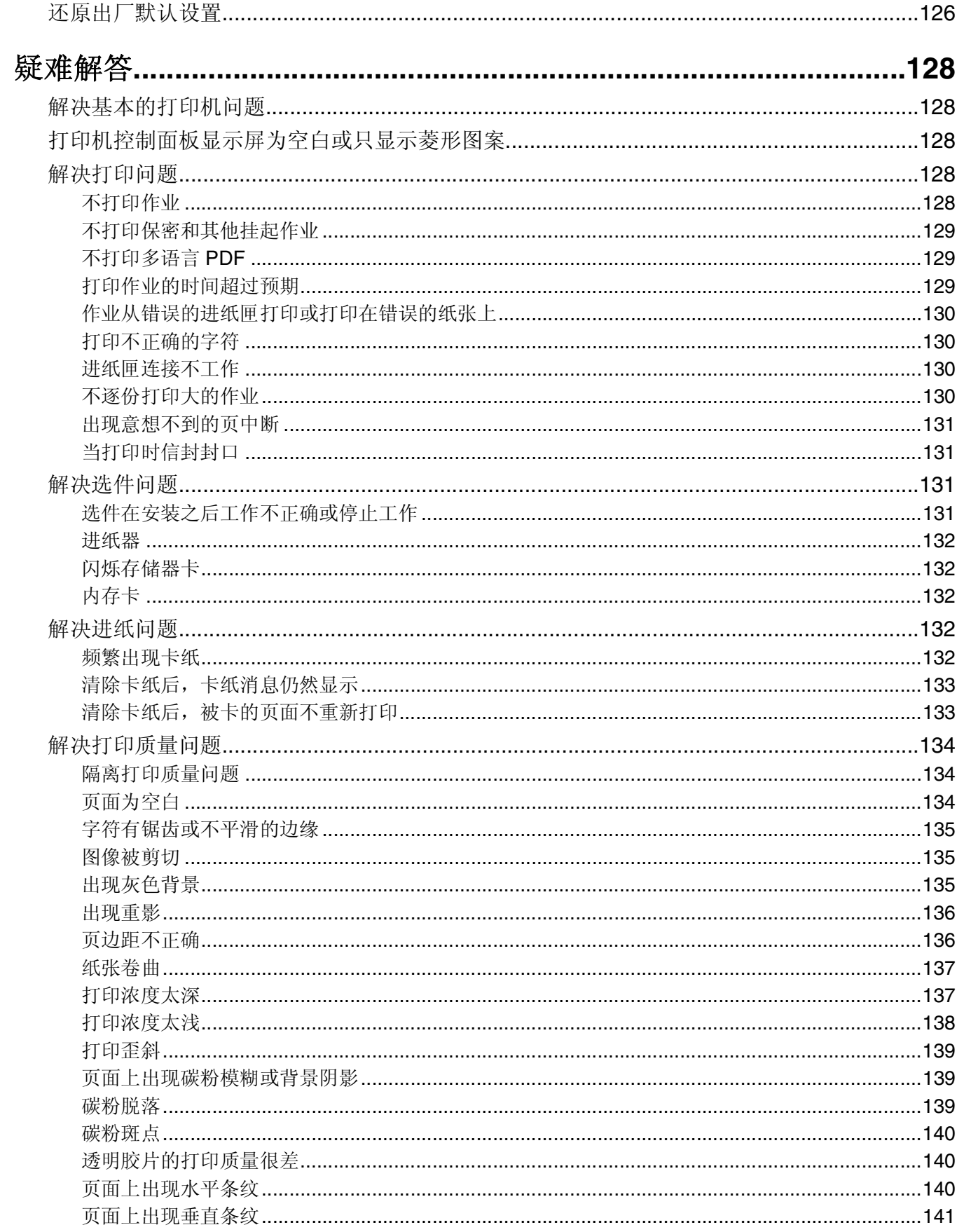

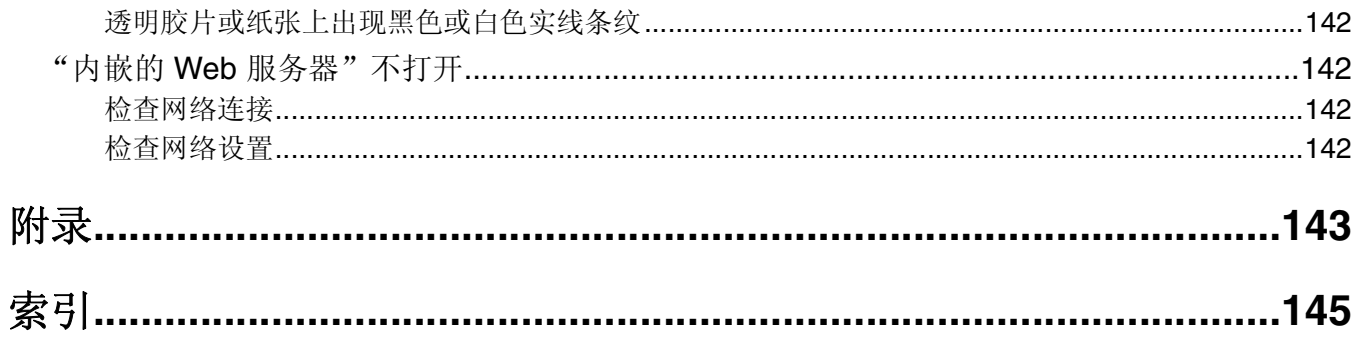

<span id="page-8-0"></span>安全信息

请将电源线连接在产品附近、使用方便且正确接地的电源插座上。

当心一电击危险: 请不要在雷雨天气时安装此产品, 或者进行任何电线 / 电缆连接(例如电源线, 电话线 等)。

有关操作说明书中未提及的其他服务或维修,请向专业的服务人员咨询。

本产品使用特定制造商的元件,并按照严格的世界安全标准来设计、测试及验证。有些零件的安全功能特征可 能不一定很明显。对于更换其他厂家零件所造成的不良后果,制造商概不负责。

当心一电击危险: 请确认所有的外部连接(例如以太网和电话系统连接)都正确地安装在各自标示的插口 中。

当心—可能的伤害:本产品使用了激光装置。使用本文档中未曾提到的控制、调整或操作步骤,可能会产 生危险性的辐射。

本产品在打印过程中会使打印介质的温度上升,而温度上升可能会导致打印介质产生释出物。请阅读并理解操 作说明书中有关正确选择打印介质的章节,以避免产生有害释出物。

当心—表面很热:熔印部件和打印机内部靠近熔印部件的地方可能很烫。为降低被发热组件烫伤的危险, 在取出此区域内的纸张之前,请等待发热表面冷却。

当心—可能的伤害:使用打印机侧面的把手来抬它,并确认在放下打印机时您的手指不在打印机的下面。

当心—可能的伤害:请不要扭曲、捆绑、挤压电源线,或者在电源线上放置重物。请不要使电源线磨损或 受压。请不要将电源线塞在物体之间,例如家具和墙壁之间。如果错误地使用电源线,可能会产生火灾或 电击危险。请定期检查电源线,及时发现误用的情况。在检查电源线之前,请先从电源插座上断开。

A 当心—电击危险: 如果您在设置完打印机后安装进纸器选件, 请在继续操作之前先关闭打印机电源并从墙 壁插座中拔掉电源线。

当心—电击危险:如果您在设置完打印机后访问系统板或安装可选的硬件或存储设备,请在继续操作之前 先关闭打印机电源并从墙壁插座中拔掉电源线。如果您还有其他设备连接在打印机上,也应关闭它们的电 源并拔掉所有连接到打印机上的电缆。

当心一电击危险:当清洁打印机的外部时,为避免受电击的危险,请在操作之前先从墙壁插座中拔掉电源 线并从打印机上断开所有电缆。

当您更换锂电池时请注意安全。

当心—可能的伤害:如果不正确地更换锂电池,可能会造成爆炸危险。请只使用相同型号或同等类型的锂 电池进行更换。请不要再充电、拆解或焚烧锂电池。丢弃旧电池时,请依照制造商的说明和当地法规进行 处理。

当心—可能的伤害:在移动打印机之前,请按照下列指南来避免人身伤害或打印机损坏:

- **•** 使用电源开关关闭打印机,然后从墙壁插座中拔掉电源线。
- **•** 在移动打印机之前,断开打印机上的所有电源线和电缆。
- **•** 将打印机抬离可选的进纸器并将它放在一边,而不是尝试同时搬抬进纸器和打印机。

注意: 使用打印机两边的把手来将它抬离可选的进纸器。

# <span id="page-9-0"></span>了解打印机

# 查找有关打印机的信息

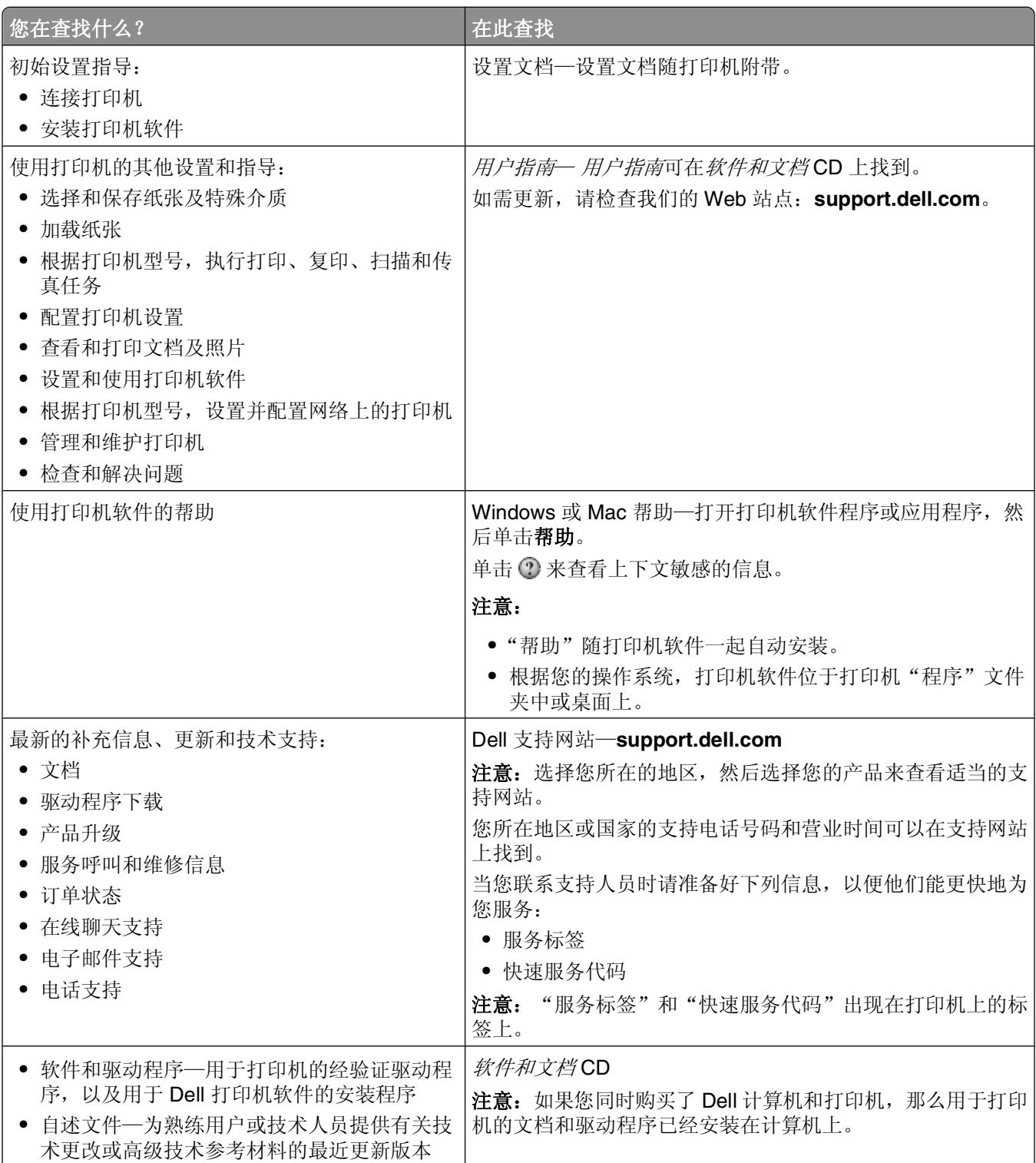

<span id="page-10-0"></span>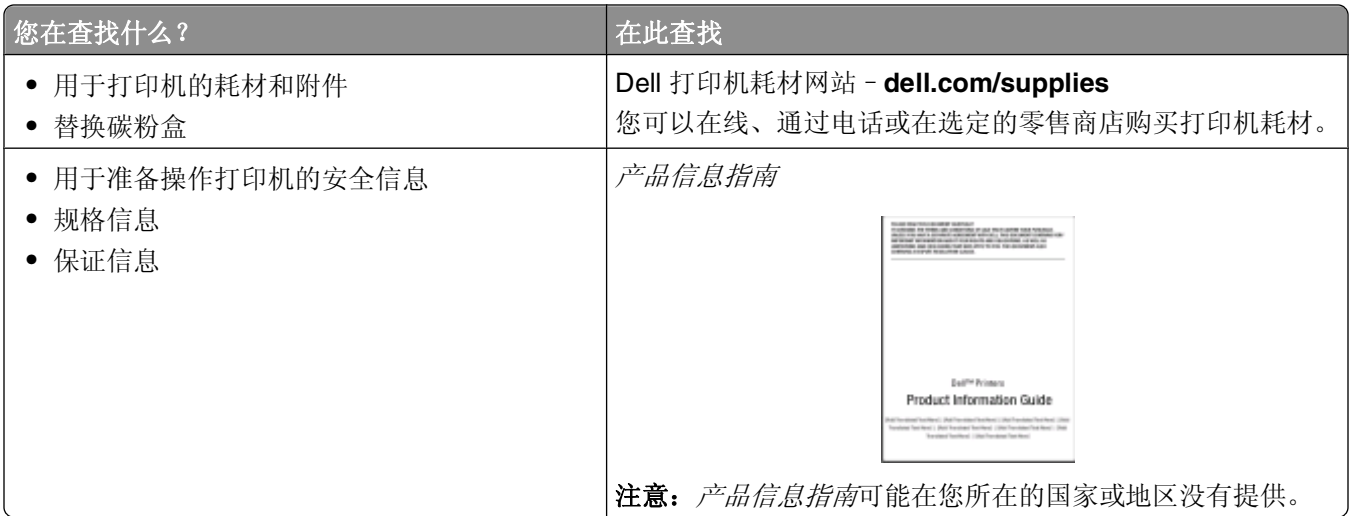

# 打印机配置

# 基本型号

下面的图示显示具有其基本功能或部件的打印机前部:

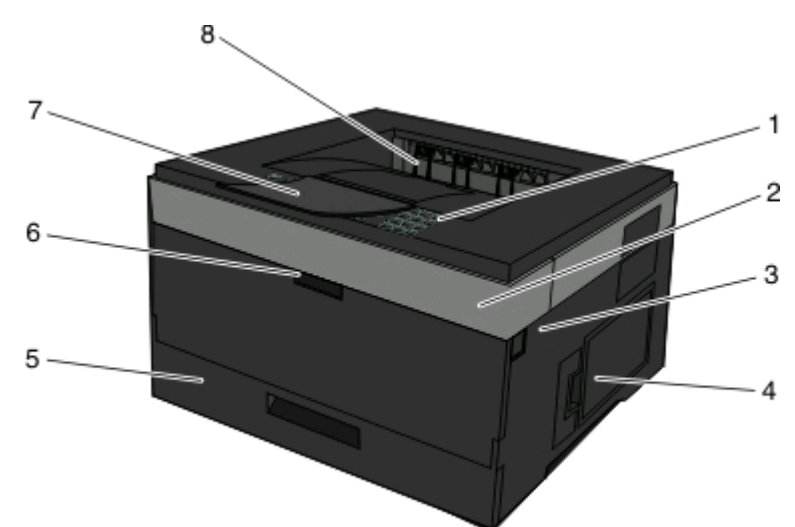

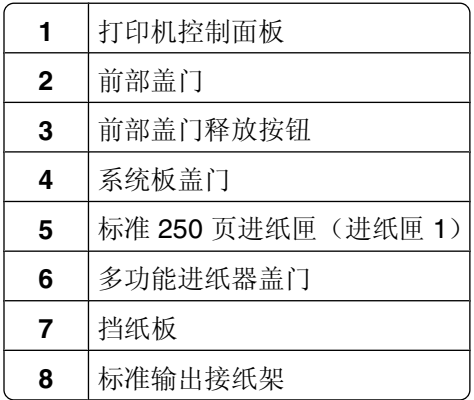

下面的图示显示具有其基本功能或部件的打印机后部:

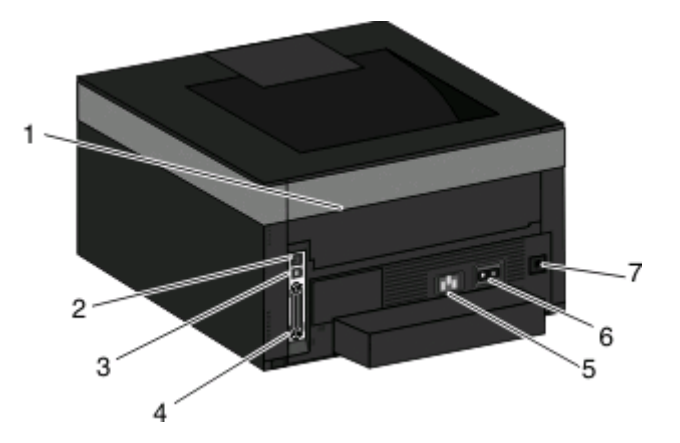

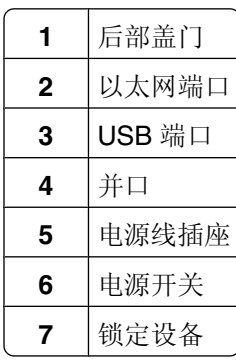

# 已配置型号

下面的图示显示配置了进纸器选件的打印机:

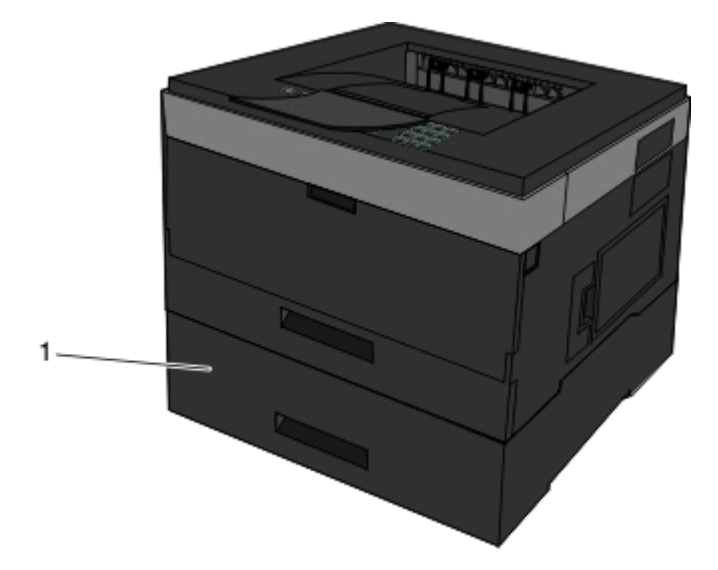

进纸匣选件(进纸匣 2)

# <span id="page-12-0"></span>理解打印机控制面板

下面的图示显示打印机控制面板:

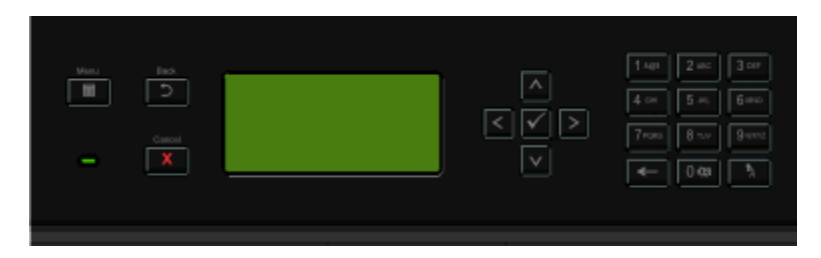

下列图示和表格提供有关打印机控制面板项目的更多信息:

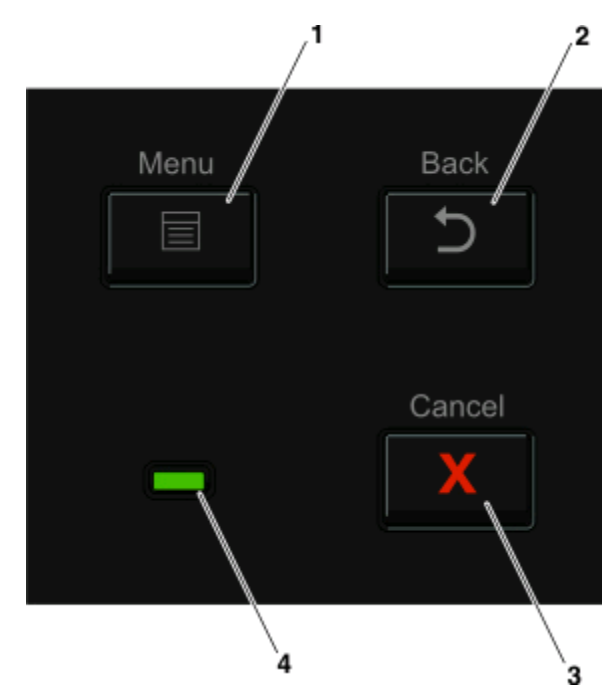

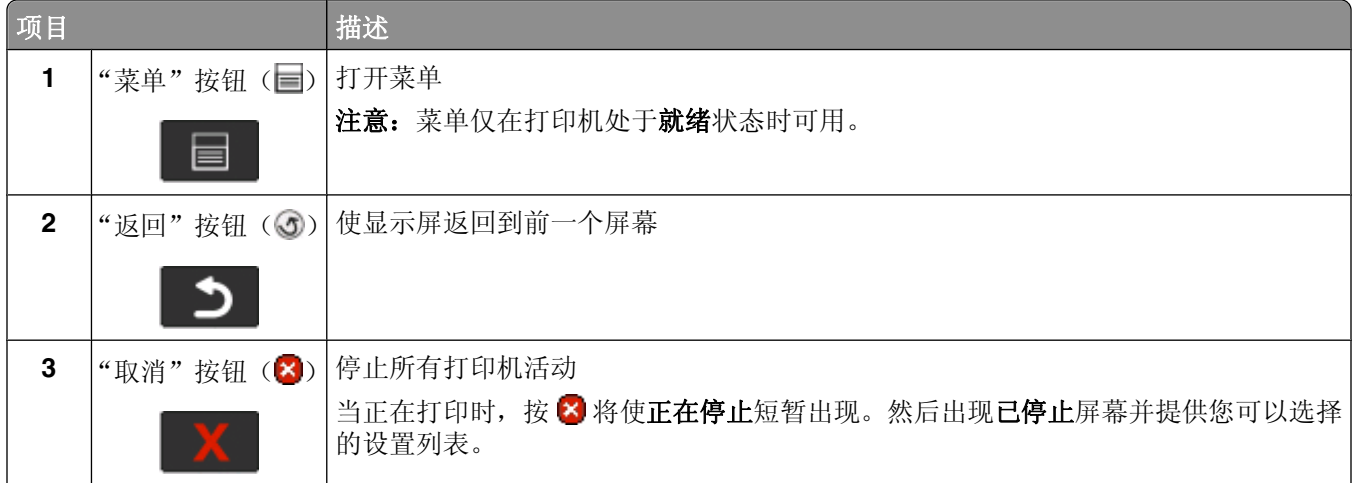

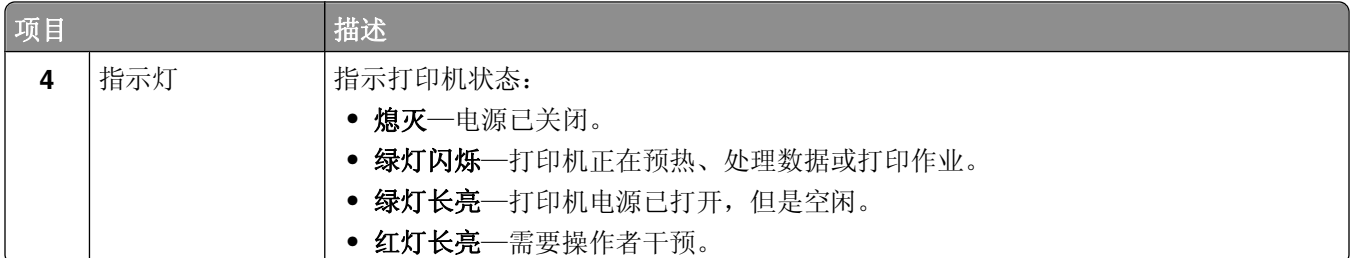

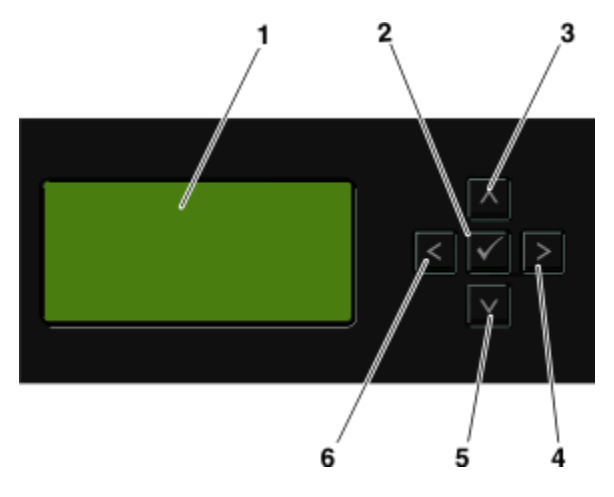

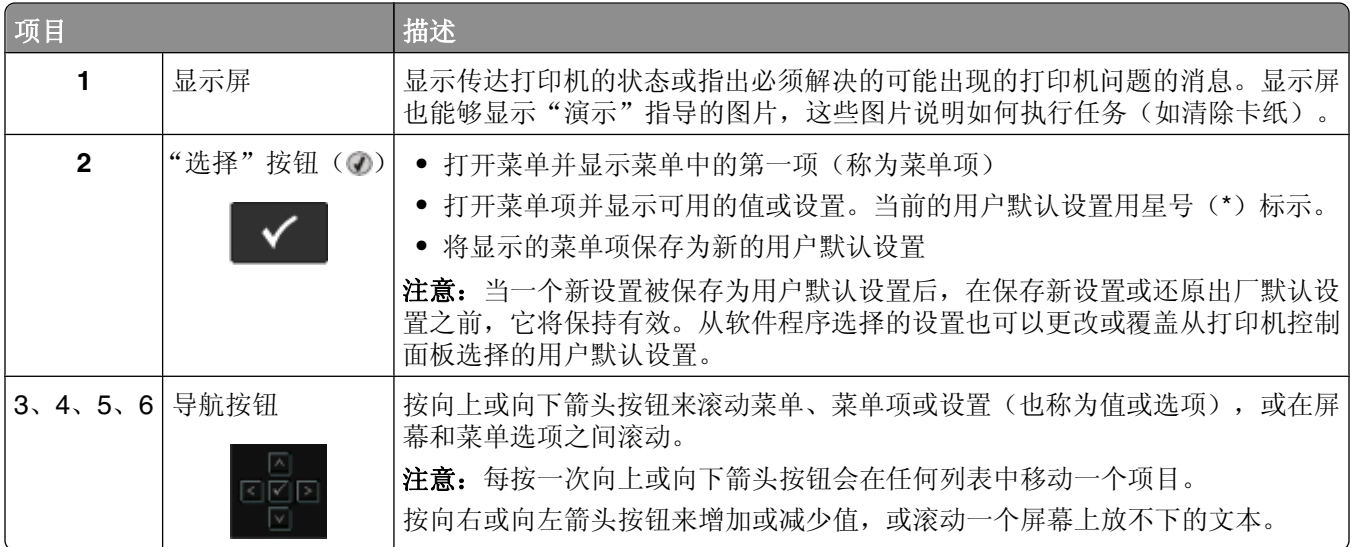

<span id="page-14-0"></span>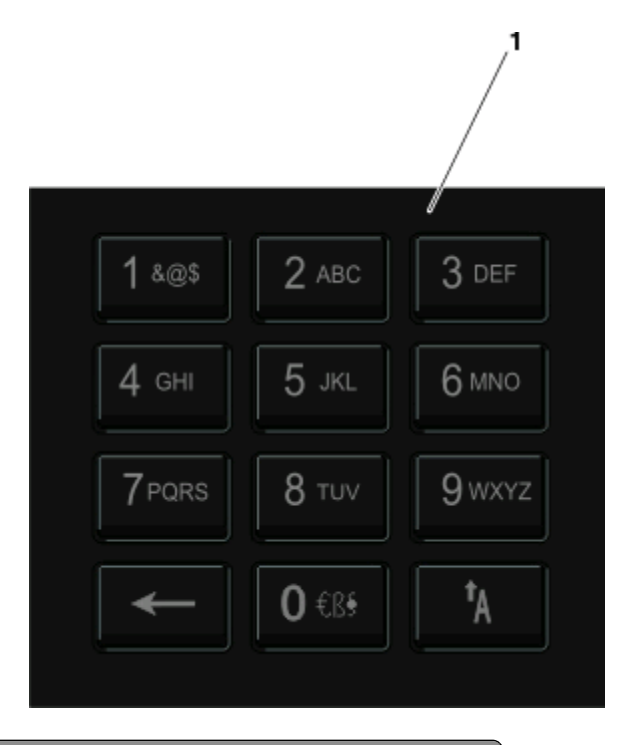

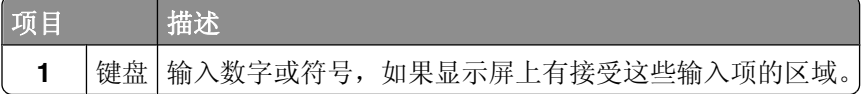

# 使用标准输出接纸架和挡纸板

标准输出接纸架最多可容纳 150 张 20 磅重的纸张。它以打印面朝下收集打印作业。标准输出接纸架包括挡纸 板,当堆放纸张时避免纸张从接纸架的前部滑出。挡纸板也有助于纸张堆放更整齐。

要打开挡纸板,拉动它使它向前翻转。

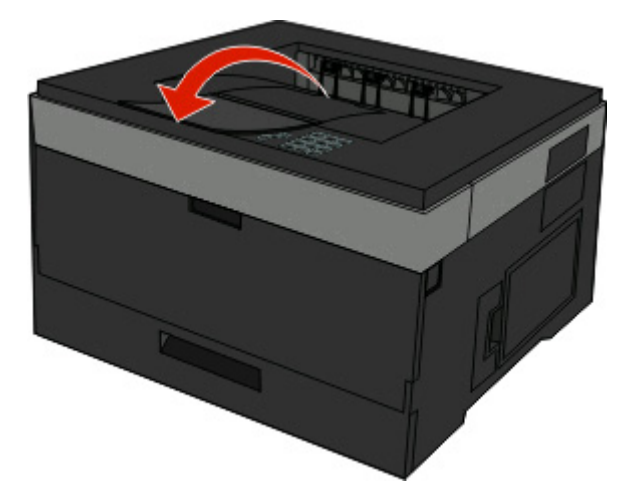

#### 注意:

- **•** 如果您打印透明胶片,请勿让挡纸板处于打开位置。否则会造成透明胶片起皱。
- **•** 当移动打印机到其他位置时,请确认挡纸板已关闭。

# <span id="page-15-0"></span>其他打印机设置

当完成任何其他打印机设置后,请打印菜单设置页来检验所有打印机选件是否安装正确。如需更多信息,请参 阅第26 [页"打印菜单设置页"。](#page-25-0)如果选件安装正确,它们的名称会出现在此页面上。因为您没有更改任何 设置,如果您现在打印页面,它将列出所有*出厂默认设置*。一旦您从菜单选择并保存了其他设置,当您打印此 页面时,它将列出用户默认设置。

保存的设置被称为用户默认设置,因为您,用户,选择了值并将它们保存为新的设置。

用户默认设置在您再次访问菜单,选择另一个值并保存它之前一直保持有效。星号(\*)出现在每一个出厂默 认设置的旁边,但是一旦用户默认设置生效,星号将出现在显示屏上的用户默认设置旁边。

出厂默认设置可以被还原。如需更多信息,请参阅第126[页"还原出厂默认设置"。](#page-125-0)

# 为打印机选择位置

在为打印机选择位置时,请留出足够的空间以便打开进纸匣、盖板和盖门。如果您准备安装任何选件,也请为 它们留出足够的空间。下面是重要事项:

- **•** 确认室内气流符合 ASHRAE 62 标准的最新版本。
- **•** 提供一个平坦、牢固和稳定的表面。
- **•** 让打印机保持:
	- **–** 远离空调、加热器或通风设备的直接气流
	- **–** 避免直接日晒,极度潮湿或温度波动
	- **–** 清洁、干燥、无灰尘
- **•** 在打印机周围留出下列建议的空间以保证良好的通风:

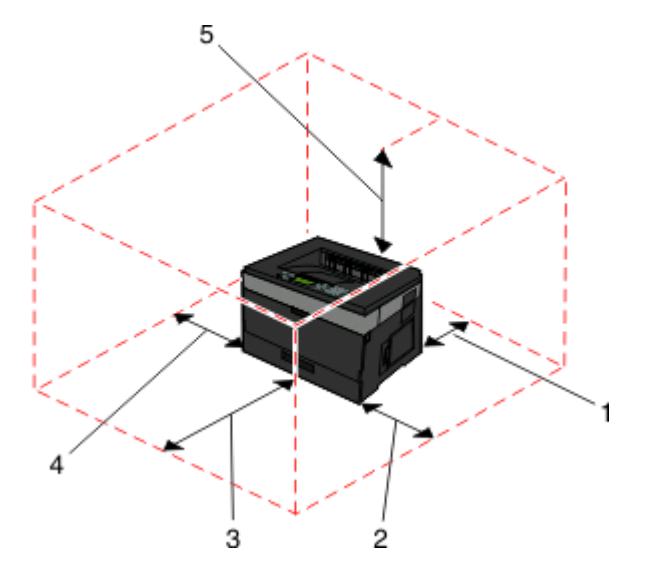

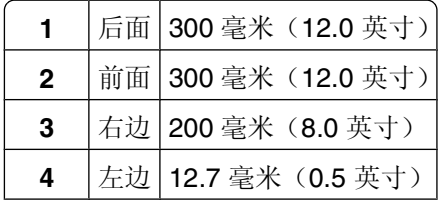

# <span id="page-16-0"></span>安装内置式选件

A 当心一电击危险: 如果您在设置完打印机后访问系统板或者安装可选的硬件或内存设备, 请在继续操作之 前先关闭打印机电源并从墙壁插座中拔掉电源线。如果您还有其他设备连接在打印机上,也应关闭它们的 电源并拔掉所有连接到打印机上的电缆。

您可以通过添加选件卡来定制打印机的连通性和内存容量。本章节中的指导说明如何安装可用的卡;您也可以 使用它们来找到要移除的卡。

### 可用的内置式选件

#### 内存卡

- **•** 打印机内存
- **•** 闪存
- **•** 字体

#### 固件卡

- **•** 条形码
- **•** 表单卡
- PrintCryption<sup>TM</sup>

### 进入系统板来安装内置式选件

- 当心一电击危险:如果您在设置完打印机后访问系统板或者安装可选的硬件或内存设备,请在继续操作之 前先关闭打印机电源并从墙壁插座中拔掉电源线。如果您还有其他设备连接在打印机上,也应关闭它们的 电源并拔掉所有连接到打印机上的电缆。
- **1** 当您面对着打印机时,系统板盖门在右边。打开系统板盖门。

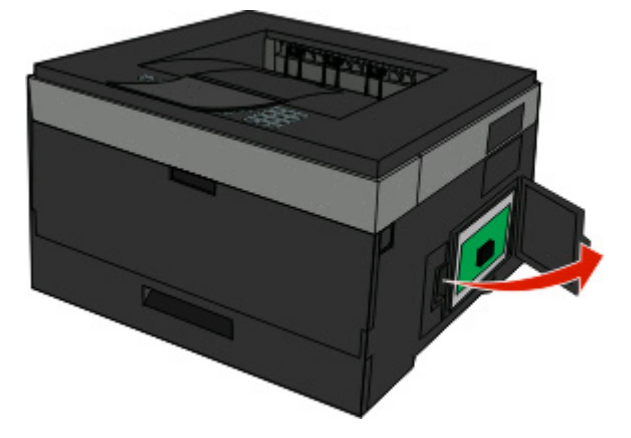

**2** 使用下面的图示来找到适当的连接器。

警告一可能的损坏:系统板电子组件容易被静电损坏。在接触任何系统板电子组件或连接器之前请先触摸 一下打印机上的金属物。

<span id="page-17-0"></span>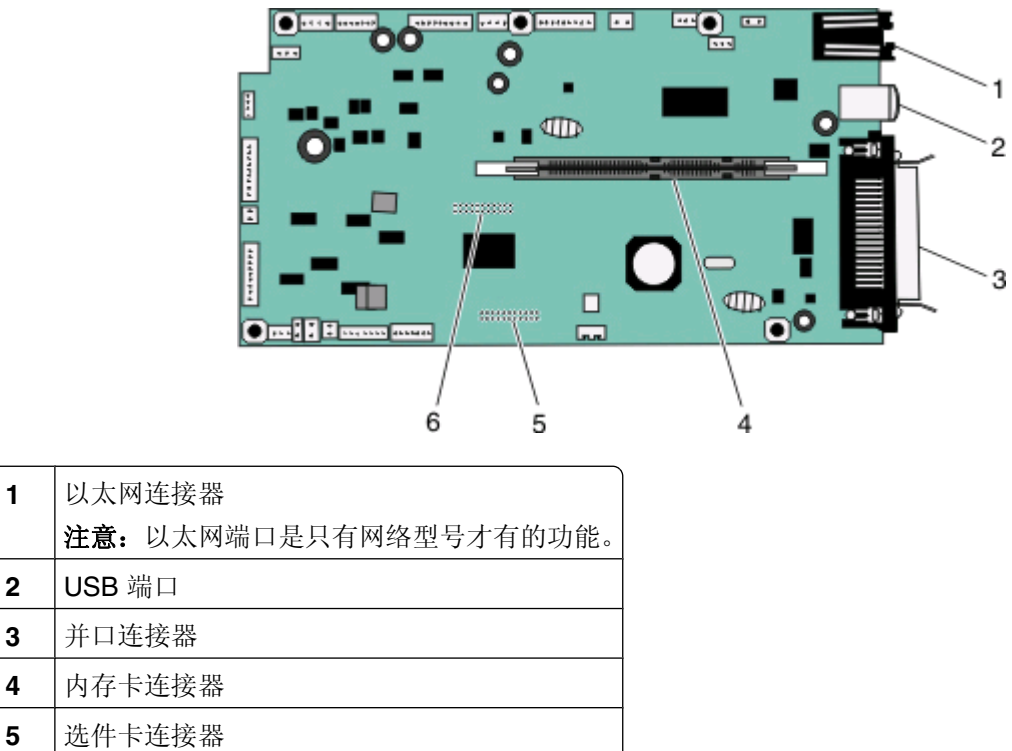

**6** 选件卡连接器

### 安装内存卡

当心—电击危险:如果您是在设置完打印机后访问系统板或者安装可选的硬件或内存设备,请在继续操作 之前关闭打印机的电源并从墙壁插座中拔掉电源线。如果您还有其他设备连接在打印机上,也应关闭它们 的电源并拔掉所有连接到打印机上的电缆。

警告一可能的损坏:系统板电子组件容易被静电损坏。在接触任何系统板电子组件或连接器之前请先触摸一下 打印机上的金属物。

内存卡选件可以单独购买并安装到系统板上。要安装内存卡:

**1** 进入系统板。

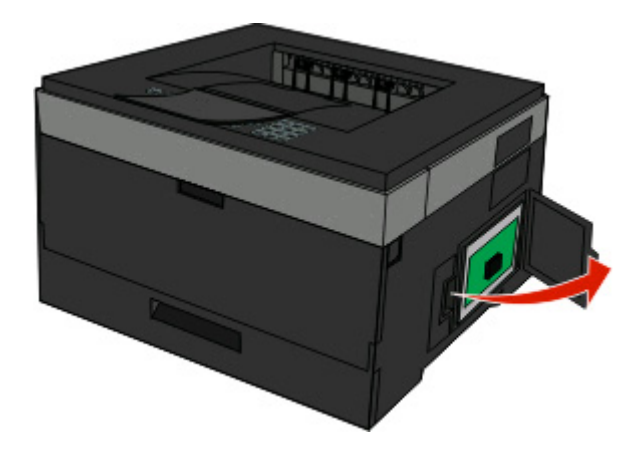

**2** 拆开内存卡的包装。

注意: 避免接触卡边缘的接插脚。

将内存卡与其系统板上的连接器对齐。如果连接器上的线夹没有打开,请将它们推开。

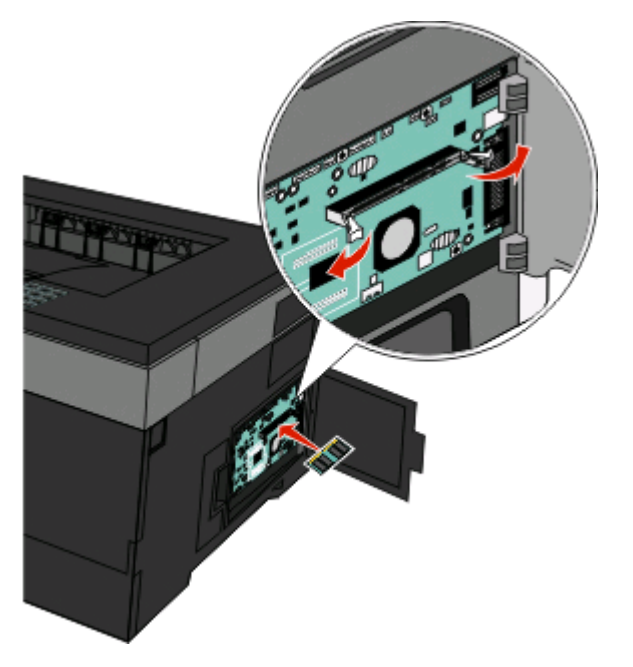

将内存卡推入连接器中,直到线夹咬合到位。

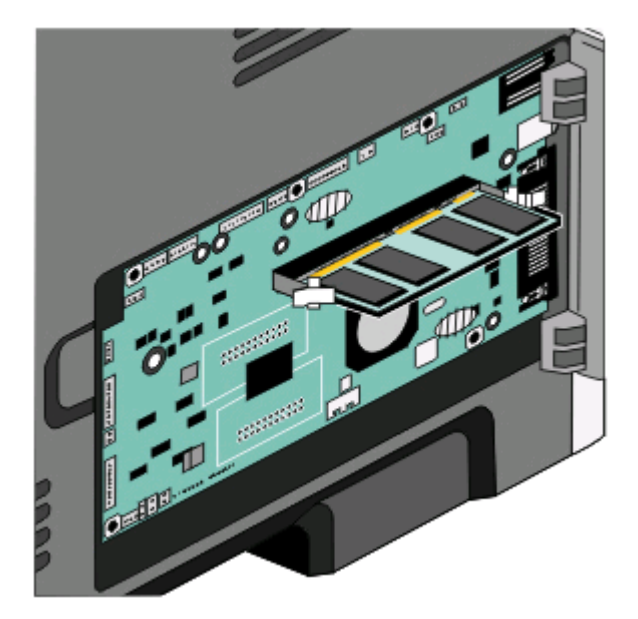

关闭系统板盖门。

### <span id="page-19-0"></span>安装闪存或固件卡

系统板上有两个用于闪存或固件卡选件的连接器。每种卡只能安装一个,但是连接器可以互换。

个 当心—电击危险: 如果您在设置完打印机后访问系统板或者安装可选的硬件或内存设备,请在继续操作之 前先关闭打印机电源并从墙壁插座中拔掉电源线。如果您还有其他设备连接在打印机上,也应关闭它们的 电源并拔掉所有连接到打印机上的电缆。

警告一可能的损坏:系统板电子组件容易被静电损坏。在接触任何系统板电子组件或连接器之前请先触摸一下 打印机上的金属物。

**1** 打开系统板盖门。

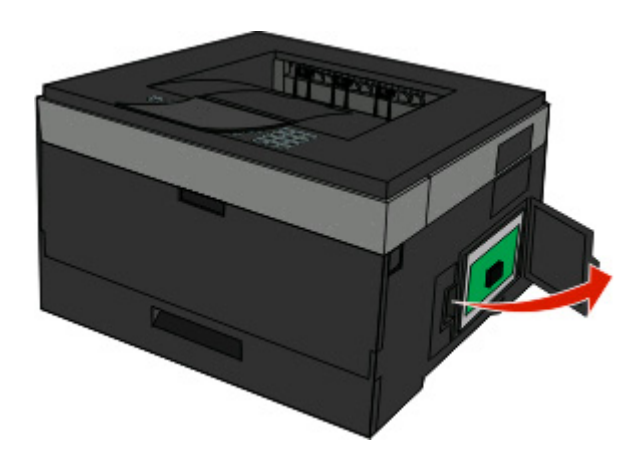

**2** 拆开卡的包装。

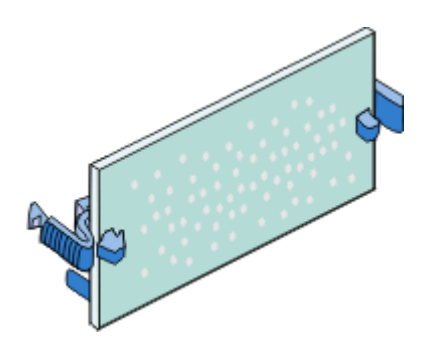

注意: 避免接触卡边缘的接插脚。

**3** 握住卡的两边,将卡与系统板上的连接器对齐。

<span id="page-20-0"></span>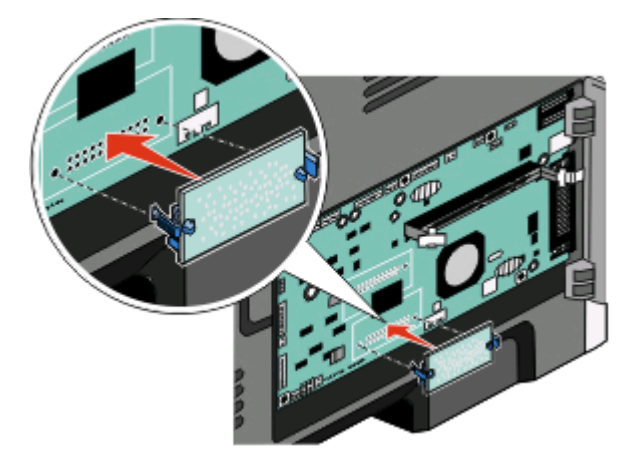

#### 注意:

- **•** 卡上的整个连接器必须完全接触系统板,并平整地挨着系统板。
- **•** 小心不要损坏连接器。
- **5** 关闭系统板盖门。

# 安装硬件选件

### 安装进纸器选件

打印机支持一个进纸器选件。打印机上每次只能安装一个进纸器。

当心一电击危险: 如果您在设置完打印机后安装进纸器选件,请在继续操作之前先关闭打印机电源并从墙 壁插座中拔掉电源线。

- **1** 拆开进纸器的包装箱,然后去除进纸器外部的所有包装材料。
- **2** 从支持部件中取出进纸匣。

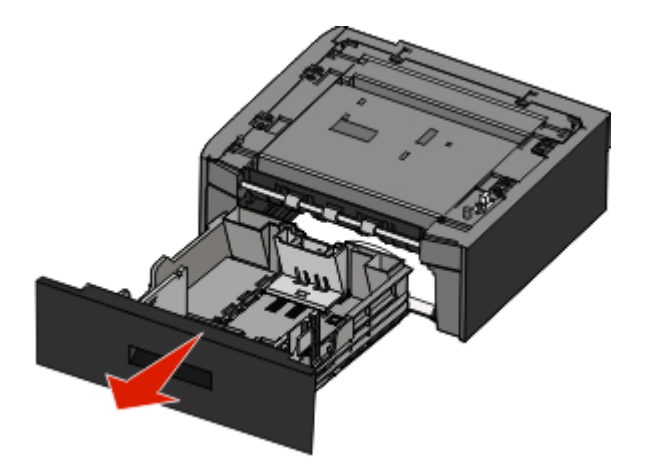

- **3** 从进纸匣的内部取出所有包装材料和包装带。
- **4** 将进纸匣插入支持部件中。
- **5** 将进纸器放在为打印机选择的位置上。

<span id="page-21-0"></span>**6** 将打印机与进纸器对齐,然后将打印机向下放到位。

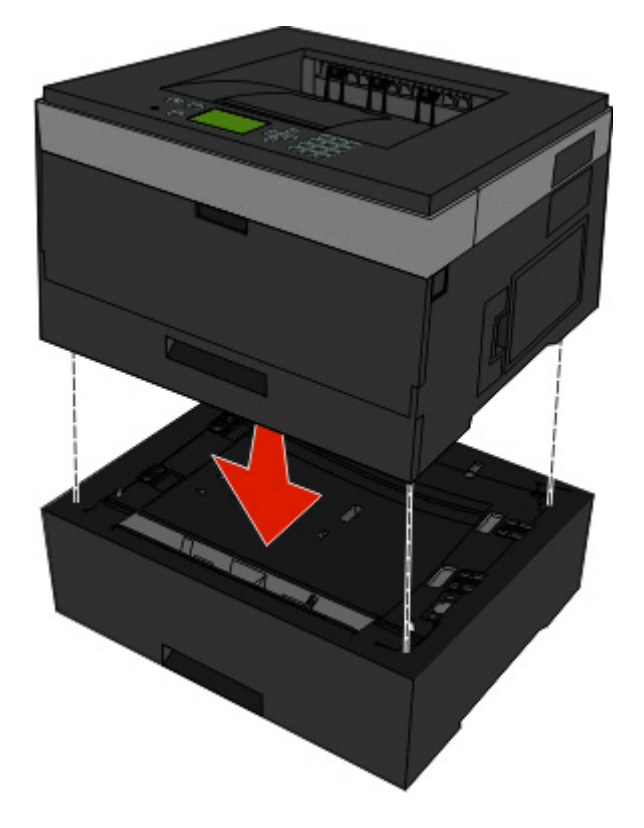

连接电缆

- **1** 将打印机连接到计算机或网络上。
	- **•** 对于本地连接,请使用 USB 或并口电缆。
	- **•** 对于网络连接,请使用以太网电缆。
- **2** 将电源线首先连接到打印机上,然后连接到墙壁插座上。

<span id="page-22-0"></span>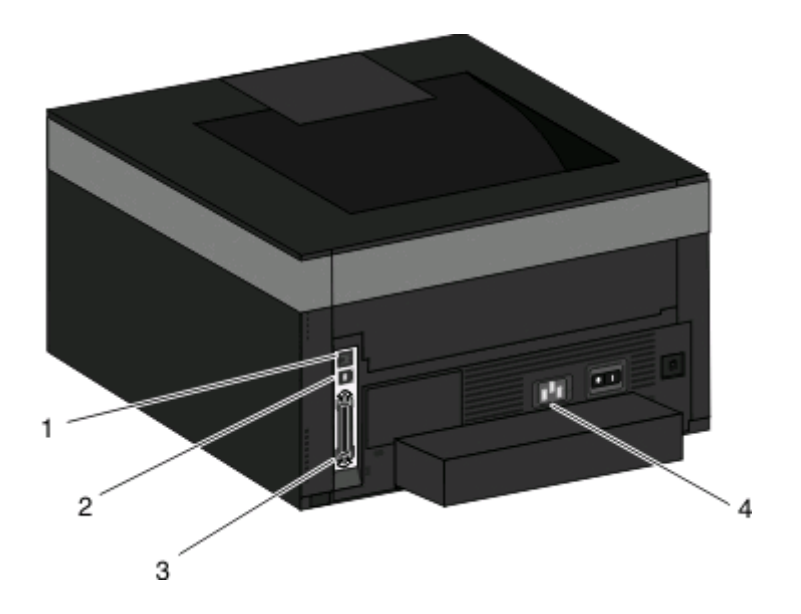

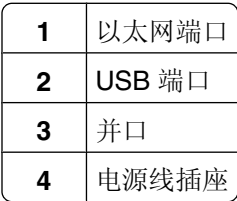

# 在有线网络上安装打印机

请使用下列指导在有线网络上安装打印机。这些指导适用于以太网和光纤网络连接。

当您在有线网络上安装打印机之前,请确认:

- **•** 您已经完成了打印机的初始设置。
- **•** 已经使用适当类型的电缆将打印机连接到网络上。

### 对于 **Windows** 用户

**1** 插入软件和文档 CD。

等待"欢迎"屏幕出现。

如果 CD 在一分钟后还没有启动,请执行下列操作:

- a 单击 3, 或单击开始, 然后单击运行。
- **b** 在"开始搜索"或"运行"框中,键入 **D:\setup.exe**,其中 **D** 是 CD 或 DVD 驱动器的盘符。
- **2** 单击安装打印机和软件。
- **3** 单击同意来同意许可协议。
- **4** 选择推荐,然后单击下一步。

注意: 要使用静态 IP 地址或 IPv6 来配置打印机, 或者使用脚本来配置多台打印机, 请选择自定义, 然后 按照屏幕上的指导进行操作。

- **5** 选择有线网络连接,然后单击下一步。
- **6** 从列表中选择打印机厂商。
- 从列表中选择打印机型号,然后单击下一步。
- 从网络上找到的打印机列表中选择打印机,然后单击完成。

注意:如果您的已配置打印机没有出现在找到的打印机列表中,请单击添加端口,然后按照屏幕上的指导 进行操作。

按照屏幕上的指导完成安装。

### 对于 **Macintosh** 用户

- 允许网络 DHCP 服务器分配一个 IP 地址给打印机。
- 从打印机打印网络设置页。如需有关打印网络设置页的信息,请参阅第26 [页"打印网络设置页"。](#page-25-0)
- 在网络设置页的 TCP/IP 部分中找到打印机 IP 地址。如果您为与打印机在不同子网上的计算机配置访问, 您将需要 IP 地址。
- 安装驱动程序并添加打印机。
	- **a** 在计算机上安装 PPD 文件:
		- 将软件和文档 CD 插入 CD 或 DVD 驱动器中。
		- 双击打印机的安装程序软件包。
		- 在"欢迎"屏幕上,单击继续。
		- 在查看完自述文件后再次单击继续。
		- 5 在查看完许可协议后单击继续,然后单击同意来接受协议中的条款。
		- 选择"目标",然后单击继续。
		- 在"简易安装"屏幕上,单击安装。
		- 键入用户口令,然后单击好。 所有的必需软件都被安装到计算机上。
		- 当安装完成后,单击重新启动。
	- **b** 添加打印机:
		- **•** 对于 IP 打印:

#### 在 **Mac OS X 10.5** 或更高的版本中

- 1 从 Apple 菜单,选择系统预置。
- 单击打印和传真。
- 单击 **+**。
- 单击 **IP**。
- 在"地址"字段中键入打印机的 IP 地址。
- 单击添加。

#### 在 **Mac OS X 10.4** 版本和更早的操作系统中

- 1 从 Finder 桌面, 选择**转到 > 应用程序**。
- 双击实用程序。
- 双击打印机设置实用程序或打印中心。
- 从"打印机列表",单击添加。
- 单击 **IP**。
- 在"地址"字段中键入打印机的 IP 地址。
- 单击添加。

<span id="page-24-0"></span>**•** 对于 AppleTalk 打印:

#### 在 **Mac OS X 10.5** 版本中

- 1 从 Apple 菜单,选择系统预置。
- 单击打印和传真。
- 单击 **+**。
- 单击 **AppleTalk**。
- 从列表中选择打印机。
- 单击添加。

#### 在 **Mac OS X 10.4** 版本和更早的操作系统中

- 1 从 Finder 桌面, 选择**转到 > 应用程序**。
- 双击实用程序。
- 双击打印中心或打印机设置实用程序。
- 从"打印机列表",单击添加。
- 选择默认浏览器选项卡。
- 单击更多的打印机。
- 从第一个弹出菜单中选择 **AppleTalk**。
- 从第二个弹出菜单中选择本地 **AppleTalk** 域。
- 从列表中选择打印机。
- 单击添加。

注意:如果打印机没有出现在列表中,您可能需要使用 IP 地址来添加它。请与系统支持人员联系以 获取帮助。

# 安装打印机软件

打印机驱动程序是让计算机与打印机通信的软件。在初始打印机设置期间,打印机软件被典型安装。如果您需 要在设置打印机之后安装软件,请按照下列指导进行操作:

### 对于 **Windows** 用户

- 关闭所有打开的软件程序。
- 插入软件和文档 CD。
- 从主安装对话,单击安装。
- 按照屏幕上的指导进行操作。

### 对于 **Macintosh** 用户

- 关闭所有打开的软件应用程序。
- 插入软件和文档 CD。
- 3 从 Finder 桌面, 双击自动出现的打印机 CD 图标。
- 双击安装图标。
- 按照屏幕上的指导进行操作。

### <span id="page-25-0"></span>使用万维网

已更新的打印机软件可以在 **[www.support.dell.com](http://www.support.dell.com)** 上获得。

# 检验打印机设置

当安装完所有硬件和软件选项并打开打印机电源之后,请通过打印下列项目来检验打印机的设置是否正确:

- **•** 菜单设置页—使用此页面来检验所有打印机选件是否安装正确。已安装选件的列表会出现在页面底部。如 果您已安装的选件没有被列出,那么它安装不正确。请移除该选件并重新安装。
- **•** 网络设置页—如果您的打印机是网络型号并且连接在网络上,请打印网络设置页来检验网络连接。此页也 提供帮助网络打印配置的重要信息。

### 打印菜单设置页

打印菜单设置页来查看当前的菜单设置并检验打印机选件是否安装正确。

注意: 如果您没有更改任何菜单项设置, 那么菜单设置页将列出所有出厂默认设置。 一旦您从菜单选择并保 存其他设置,它们将作为用户默认设置替换出厂默认设置。 用户默认设置在您再次访问菜单,选择另一个值 并保存它之前一直保持有效。 要还原出厂默认设置,请参阅第126 [页"还原出厂默认设置"](#page-125-0)。

- **1** 确认打印机的电源已经打开,并且出现就绪消息。
- **2** 从打印机控制面板,按目。
- 3 按向下箭头按钮, 直到出现√报告, 然后按 ⊙。

出现√菜单设置页。

**4** 按 。 当菜单设置页打印完成后, 出现**就绪**消息。

### 打印网络设置页

如果打印机连接在网络上,打印一份网络设置页来检验网络连接。此页也提供帮助网络打印配置的重要信息。

- **1** 确认打印机的电源已经打开,并且出现就绪。
- $2$  从打印机控制面板, 按 ...
- 3 按向下箭头按钮, 直到出现 √报告, 然后按 ⊙。
- 4 按向下箭头按钮, 直到出现√网络设置页, 然后按 ⊙。 当网络设置页打印完成后, 出现**就绪**。
- 5 检查网络设置页上的第一部分,并确认 Status(状态)为"Connected(已连接)"。 如果 Status(状态)为"Not Connected(未连接)",表示 LAN 分接器可能不活动或网络电缆可能出现 功能故障。请咨询系统支持人员以找到解决办法,然后再打印一份网络设置页。

# <span id="page-26-0"></span>加载纸张和特殊介质

本章节说明如何加载进纸匣和多功能进纸器。它也包括有关纸张方向、设置"纸张尺寸"和"纸张类型",以 及进纸匣连接和解除连接的信息。

# 设置"纸张尺寸"和"纸张类型"

当所有进纸匣的"纸张尺寸"和"纸张类型"设置相同时,进纸匣被自动连接在一起。

注意: 如果您使用与进纸匣中以前加载的纸张尺寸相同的纸张加载进纸匣, 您不需要更改"纸张尺寸"设置。

- **1** 确认打印机电源已经打开,并且出现就绪消息。
- $2$  从打印机控制面板, 按  $\blacksquare$ 。

#### 出现√纸张菜单。

- **3** 按 。
- 4 按向上或向下箭头按钮, 直到出现√纸张尺寸/类型, 然后按 ⊙。
- **5** 按向上或向下箭头按钮, 直到出现正确的进纸匣或进纸器, 然后按 ⊙。
- 6 按向左或向右箭头按钮, 直到出现正确的尺寸, 然后按 ⊙。 出现纸张类型。
- 7 按向左或向右箭头按钮, 直到出现正确的类型, 然后按 ⊙。 出现正在提交选择,接着出现纸张尺寸**/**类型。

# 配置 **Universal** 纸张设置

"Universal 纸张尺寸"是用户定义的设置,让您使用没有在打印机菜单中预先设置的纸张尺寸进行打印。当您 需要的尺寸不能从"纸张尺寸"菜单中获得时,请将指定进纸匣的"纸张尺寸"设置为 Universal。然后, 为 您的纸张指定下面所有的 Universal 尺寸设置:

- **•** 度量单位(英寸或毫米)
- **•**"纵向高度"和"纵向宽度"
- **•** 进纸方向

注意: 支持的最小 Universal 尺寸为 76.2 x 127 毫米 (3 x 5 英寸);最大尺寸为 216 x 356 毫米 (8.5 x 14 英寸)。

#### 指定度量单位

- **1** 确认打印机电源已经打开,并且出现就绪消息。
- $2$  从打印机控制面板, 按  $\equiv$ 。

出现√纸张菜单。

- **3** 按 。
- 4 按向下箭头按钮, 直到出现 √universal 设置, 然后按 ⊙。

- <span id="page-27-0"></span>5 按向下箭头按钮, 直到出现度量单位, 然后按⊙。
- 6 按向下箭头按钮, 直到√出现在正确的度量单位的旁边, 然后按 ⊙。 出现正在提交选择,接着出现 **Universal** 设置菜单。

#### 指定纸张高度和宽度

为 Universal 纸张尺寸定义特定的高度和宽度尺寸(按纵向的打印方向)将允许打印机支持该尺寸,包括对双 面打印和在一张纸上打印多个页面等标准特性的支持。

注意:选择纵向高度来调整纸张高度设置,或选择纸张宽度来调整纸张宽度设置,或调整两个设置。下面是调 整两个设置的指导。

- 1 从"Universal 设置"菜单, 按向下箭头按钮, 直到出现√纵向宽度, 然后按 ⊙。
- **2** 按向左箭头按钮来减少设置或按向右箭头按钮来增加设置,然后按 。 出现正在提交选择,接着出现 **Universal** 设置菜单。
- 3 从"Universal 设置"菜单, 按向下箭头按钮, 直到出现 √纵向高度, 然后按 ⊙。
- 4 按向左箭头按钮来减少设置或按向右箭头按钮来增加设置,然后按 ⊙。 出现正在提交选择,接着出现 **Universal** 设置菜单。
- 5 按放 5 直到出现就绪。

### 指定进纸方向

"短边"是 Universal 纸张设置的进纸方向的出厂默认设置。除非"长边"是可用设置, 否则"进纸方向"菜 单将不在"Universal 设置"菜单中出现。如果需要,指定是纸张的短边还是长边先进入打印机。

- 1 从"Universal 设置"菜单,按向下箭头按钮, 直到出现**进纸方向**, 然后按 (0。
- 2 按向下箭头按钮, 直到出现√短边或√长边, 然后按 ⊙。

# 加载进纸匣

- **1** 完全拉出进纸匣。
	- 注意:当正在打印作业或显示屏上出现忙时,不要取出进纸匣。否则可能造成卡纸。

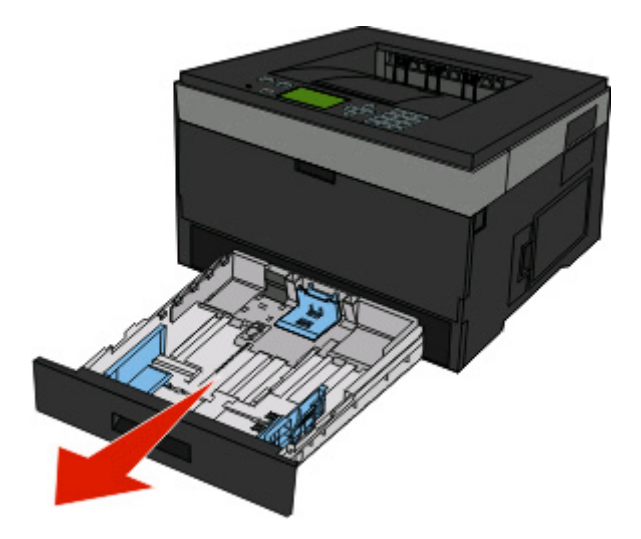

压住导片并将它们滑动到与加载的纸张尺寸相符的正确位置上。

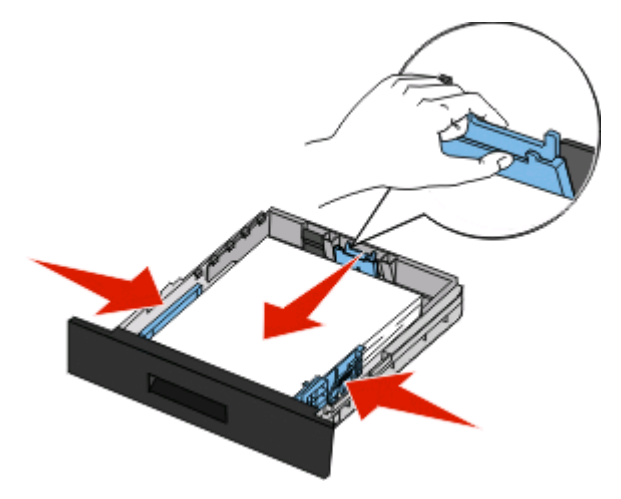

对于长纸张,如 A4 或 legal,请压住长度导片,并将它向后滑动到能容纳加载的纸张长度的位置上。

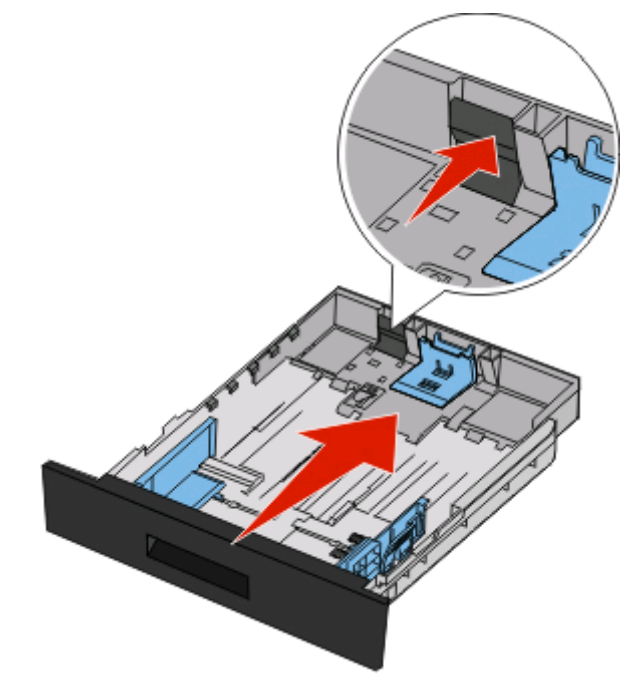

如果您加载 A6 尺寸的纸张:

- **a** 压住长度导片并将它向进纸匣中心滑动,并滑动到 A5 尺寸的位置上。
- **b** 升高 A6 挡板。

#### 注意:

- **•** 标准进纸匣只能容纳 150 张 A6 尺寸的纸张。请注意 A6 挡板上的最高加载线,它指出 A6 纸张的最大 加载高度。请不要尝试过量加载进纸匣。
- **•** A6 尺寸的纸张不能被加载到进纸匣选件中。

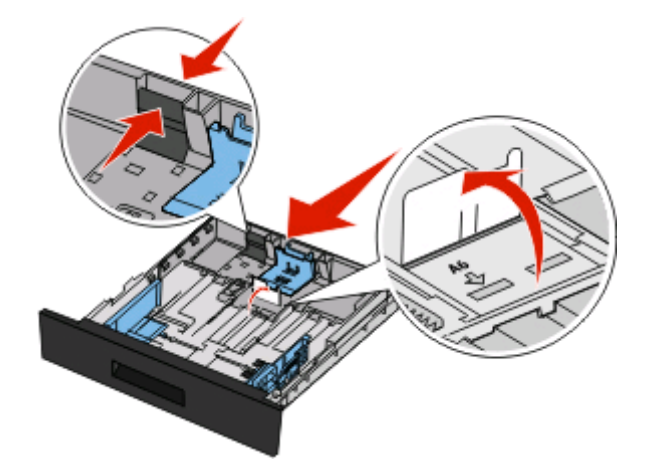

#### 注意:

- **•** 请使用进纸匣底部的尺寸指示器来帮助放置导片。
- **•** 设置时,请根据您所在国家或地区的标准尺寸来加载 letter 或 A4 尺寸的纸张。

**3** 前后弯曲一沓纸张,使它们松散,然后将它们扇形展开。不要折叠或弄皱纸张。对齐纸张的边缘。

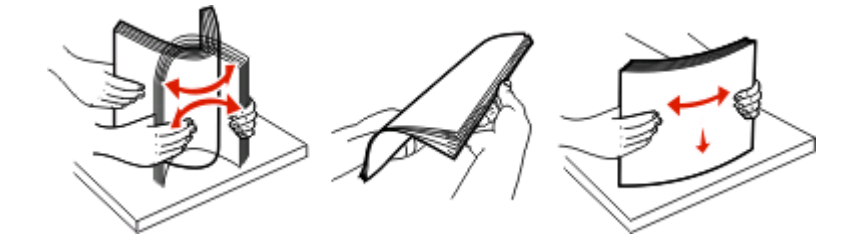

**4** 如图所示,将纸堆对着进纸匣的后部放入,并让推荐的打印面朝下。 注意: 宽度导片上的最高加载线指出纸张的最大加载高度。不要将 A6 尺寸的纸张加载到最高加载线;进 纸匣只能容纳 150 张 A6 尺寸的纸张。

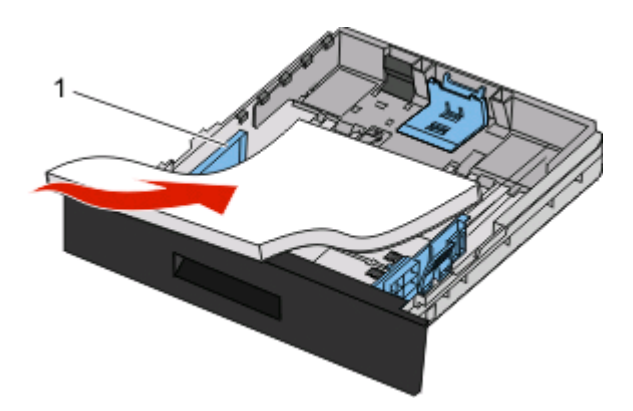

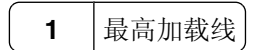

当加载信签时,将页面顶边对着进纸匣的前部,并让设计的打印面朝下。

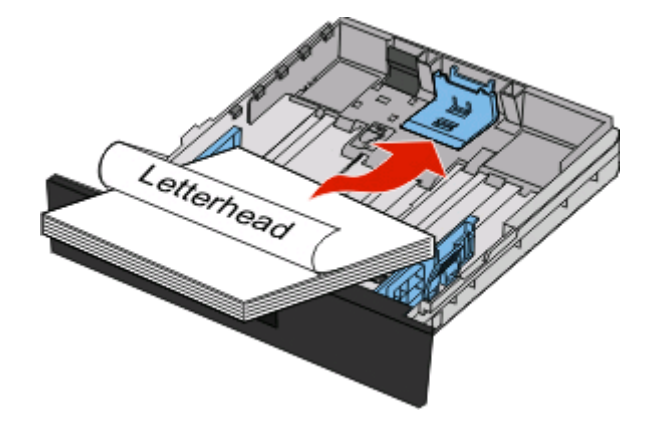

压住并滑动导片,使它们轻轻地接触到纸堆的边缘。

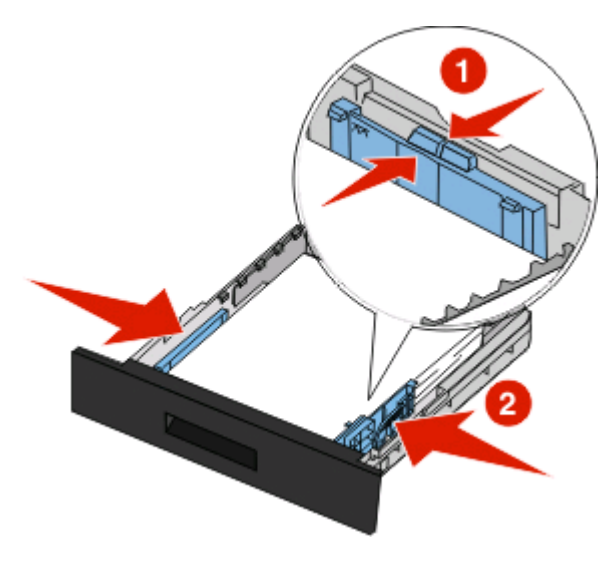

插入进纸匣。

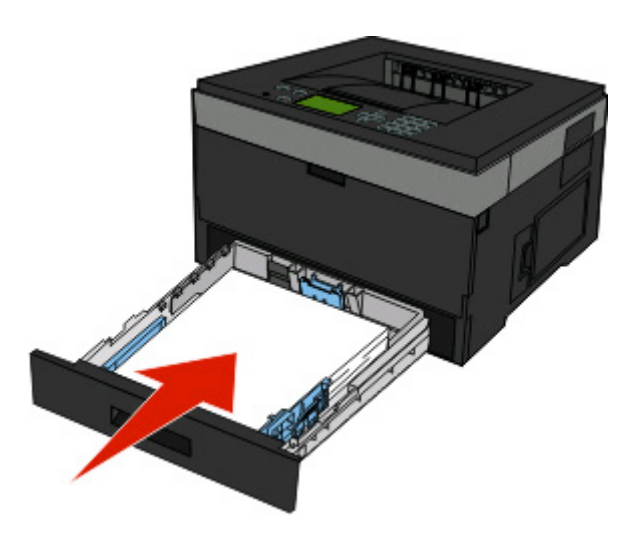

如果加载的纸张类型与进纸匣中以前加载的纸张类型不同,请更改进纸匣的"纸张类型"设置。

# <span id="page-32-0"></span>使用多功能进纸器

# 打开多功能进纸器

1 抓住手柄,然后拉下多功能进纸器盖门。

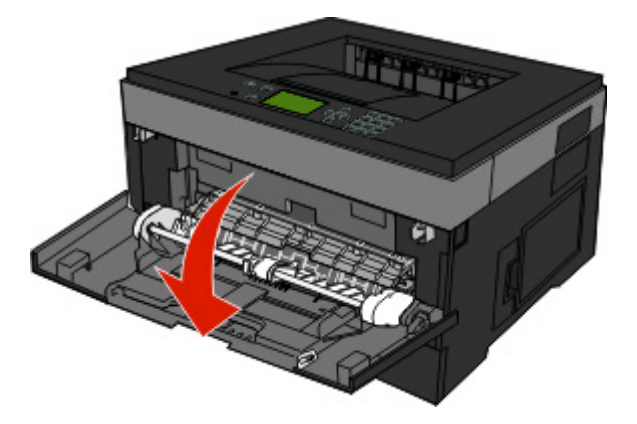

**2** 抓住凸起的手柄,然后向前拉扩展板。

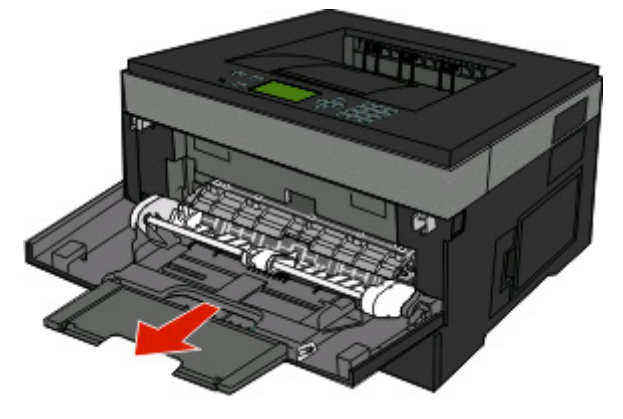

3 抓住手柄,然后拉扩展板,使它向前翻转。

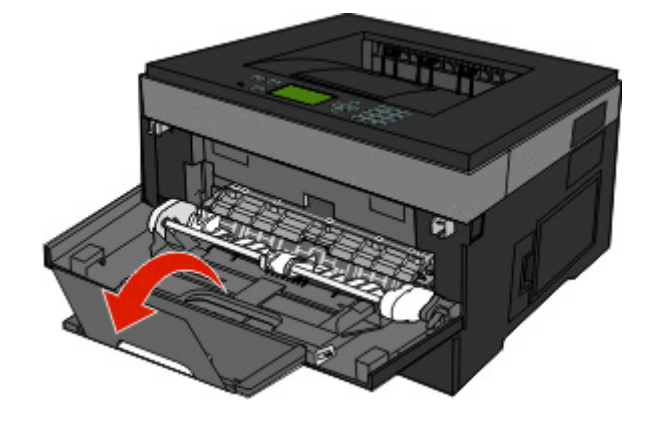

**4** 将扩展板轻轻地放下,使多功能进纸器完全展开。

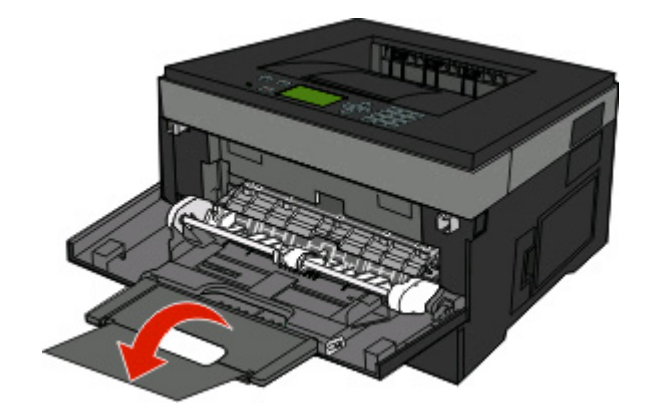

### 加载多功能进纸器

**1** 压住右宽度导片上的凸柱,然后将导片完全移出。

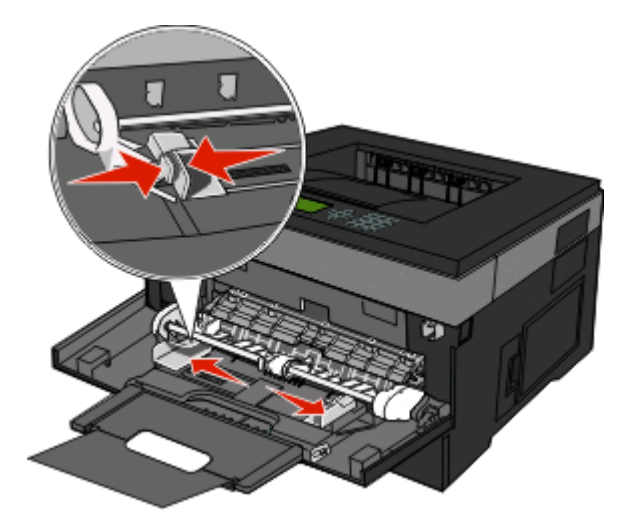

- **2** 准备要加载的纸张或特殊介质。
	- **•** 前后弯曲纸张或纸标签,使它们松散,然后将它们扇形展开。不要折叠或弄皱纸张或标签。对齐纸张或 标签的边缘。

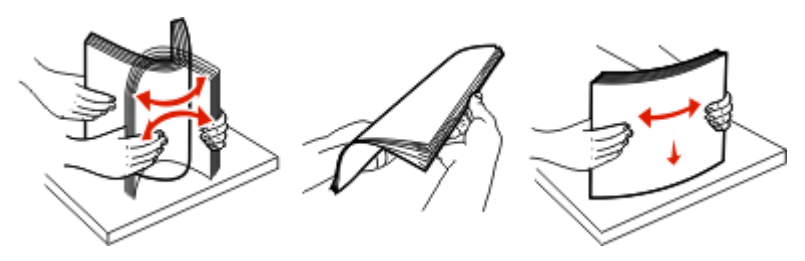

**•** 拿住透明胶片的边缘,然后将它们扇形展开。对齐透明胶片的边缘。 注意:避免接触透明胶片的打印面。小心不要刮伤它们。

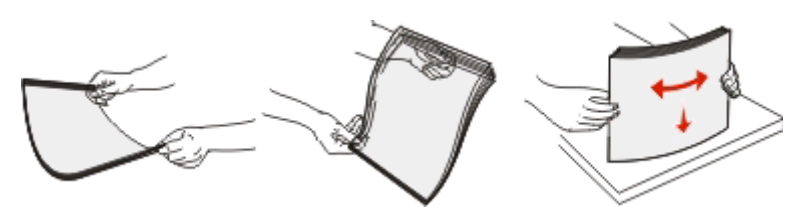

**•** 前后弯曲信封,使它们松散,然后将它们扇形展开。对齐信封的边缘。

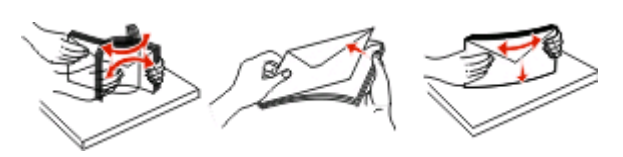

注意: 扇形展开信封能防止信封边缘粘连在一起。这样也有助于正确送入信封并避免卡纸。不要折叠 或弄皱信封。

**3** 加载纸张或特殊介质。

#### 注意:

- **•** 不要将纸张强行送入多功能进纸器中。过分用力会导致卡纸。
- **•** 不要用力将纸张或特殊介质压到位于导片上的纸张高度限制器下面,而使纸张或特殊介质超过最大纸 堆高度。

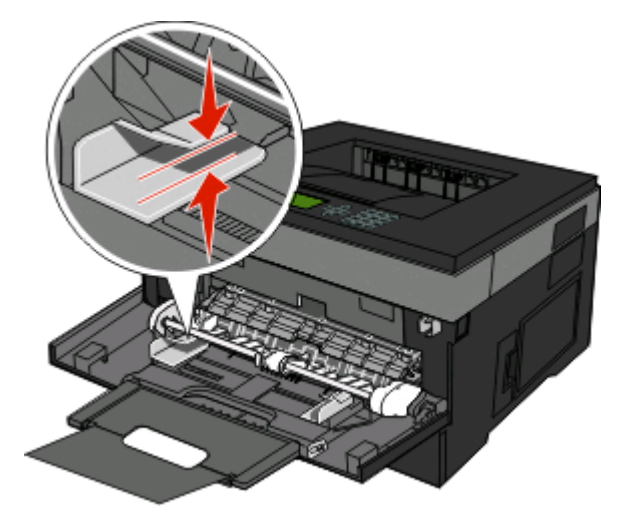

**•** 加载纸张、透明胶片和卡片纸时,使推荐的打印面朝上,并且顶边首先进入打印机。如需有关加载透明 胶片的更多信息,请参阅透明胶片的包装。

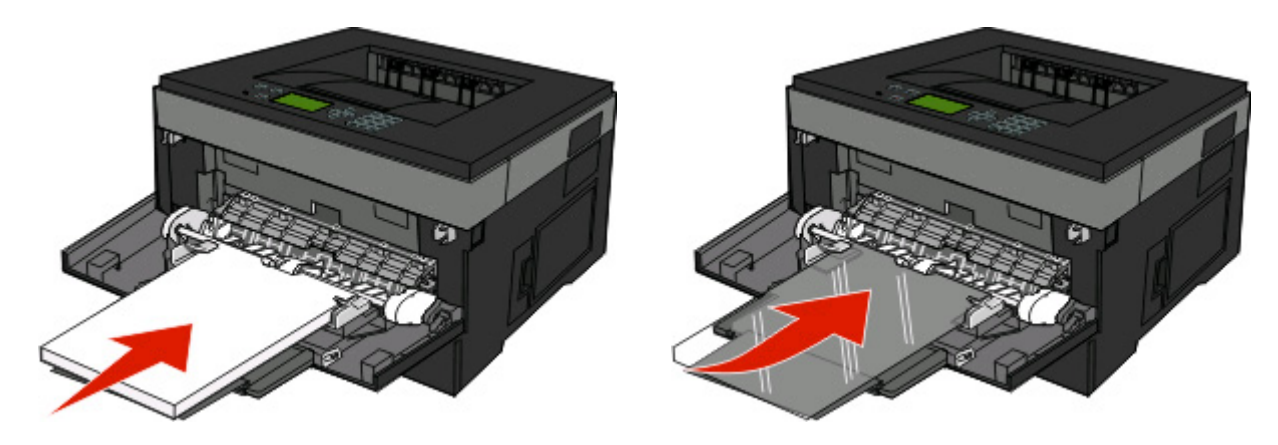

**•** 加载信签时,将印有徽标的一面朝上并且顶边首先进入打印机。

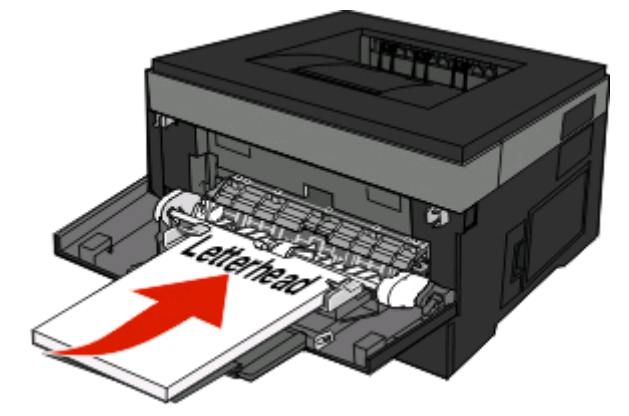

**•** 加载信封时,使封舌朝下并且贴邮票区域在所示位置上。图示中的邮票和地址只是说明加载信封的正确 方向。

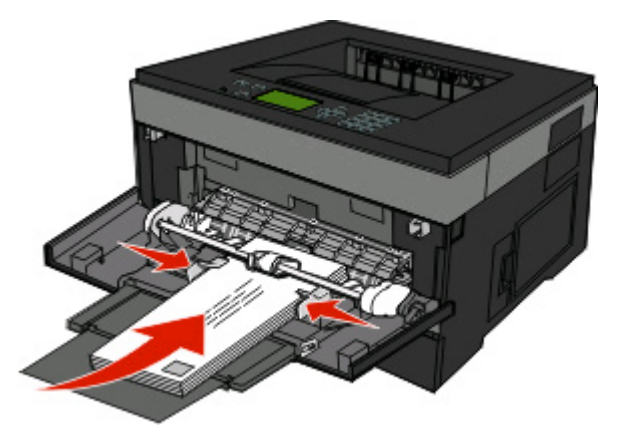

警告一可能的损坏:不要使用已粘贴邮票,有扣子、揿钮、窗口、涂层或自粘口的信封。这些信封会 严重损坏打印机。

**4** 压住右宽度导片上的凸柱来将导片调整到轻轻地接触纸堆边缘的位置。

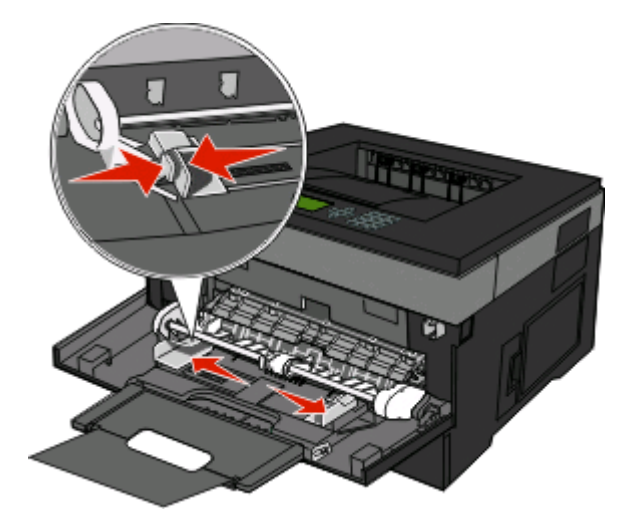
**5** 将纸张轻轻地滑入多功能进纸器中,直到它停止。纸张应该平放在多功能进纸器中。请确认纸张松散地放 在多功能进纸器中并且没有弯曲或折皱。

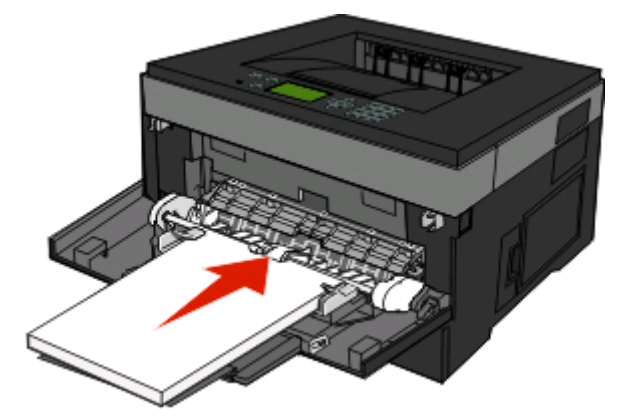

**6** 从打印机控制面板,设置"纸张尺寸"和"纸张类型"。

### 进纸匣连接和解除连接

除了将进纸匣互相连接之外,您也可以将多功能进纸器和进纸匣连接起来。

### 连接进纸匣

进纸匣连接对于大的打印作业或多份副本很有用。当一个连接的进纸匣变空时,纸张从下一个连接的进纸匣送 入。当所有进纸匣的"尺寸"和"类型"设置相同时,进纸匣被自动连接起来。所有进纸匣的"尺寸"和"类 型"设置必须从"纸张菜单"进行设置。

### 解除进纸匣连接

被解除连接的进纸匣具有与其他进纸匣不相同的设置。要使用"纸张菜单"来解除进纸匣连接,请更改该进纸 匣的"纸张类型"和"纸张尺寸"设置,使它们与其他进纸匣的设置不同。

**1** 从"纸张菜单",确认您要解除连接的进纸匣的"类型"设置(例如,普通纸张、信签、自定义类型 <x>)与其他进纸匣的"类型"设置不同。 如果最适合描述纸张的名称被连接进纸匣使用,请分配一个其他"纸张类型"名称给进纸匣,如"自定义

类型 <x>", 或分配您自己的自定义名称。

2 确认您要解除连接的进纸匣的"尺寸"设置(例如, letter、A4、statement)与其他进纸匣的"尺寸"设 置不同。

注意: "纸张尺寸"设置不是自动的; 必须从"纸张菜单"手动设置它们。

警告一可能的损坏:不要分配不能正确描述进纸匣中加载的纸张类型的"纸张类型"名称。熔印部件的温度根 据指定的"纸张类型"而变化。如果选择错误的"纸张类型",纸张可能不被正确处理。

#### 分配"自定义类型 **<x>**"名称

分配"自定义类型 <x>"名称给进纸匣来连接它或解除连接。将相同的"自定义类型 <x>"名称关联到您想要 连接的每一个进纸匣。只有分配了相同自定义名称的进纸匣将连接在一起。

- **1** 确认打印机的电源已经打开,并且出现就绪消息。
- $2$  从打印机控制面板, 按
- 3 按向下箭头按钮, 直到出现√纸张菜单, 然后按 ⊙。
- 4 按向下箭头按钮, 直到出现 √纸张尺寸/类型, 然后按 ⊙。
- 5 按向下箭头按钮, 直到√出现在进纸匣名称的旁边, 然后按 ?。 出现"纸张尺寸"菜单。
- **6** 再次按 。 出现"纸张类型"菜单。
- 7 按向下箭头按钮, 直到出现√自定义类型 <x> 或其他自定义名称, 然后按 ⊙。 出现正在提交选择,接着出现纸张菜单。
- 8 检验是否将正确的"纸张类型"关联到自定义名称。

注意: "普通纸张"是出厂默认的,与所有"自定义类型 <x>"名称和用户定义的自定义名称相关联 的"纸张类型"。

- **a** 从"纸张"菜单, 按向下箭头按钮, 直到出现√自定义类型, 然后按 ⊙。
- b 按向下箭头按钮, 直到√出现在您在第38页中的步骤 7 中选择的自定义纸张类型名称的旁边, 然后 按⑦。
- c 按向下箭头按钮, 直到√出现在您需要的"纸张类型"设置的旁边, 然后按 ⊙。

#### 更改"自定义类型<x>"的名称

如果打印机在网络上,您可以使用"内嵌的 Web 服务器"来为已加载的每一种自定义纸张类型定义不同 于"自定义类型 <x>"的名称。当"自定义类型 <x>"名称被更改后, 菜单用新的名称代替"自定义类型 <x>"显示。

要更改"自定义类型 <x>"的名称:

**1** 在 Web 浏览器的地址字段中键入打印机 IP 地址。

注意: 如果您不知道打印机的 IP 地址, 请打印网络设置页并在 TCP/IP 部分中找到 IP 地址。

- **2** 单击设置。
- **3** 单击纸张菜单。
- **4** 单击自定义名称。
- **5** 在"自定义名称 <x>"框中键入纸张类型的名称。

注意: 该自定义名称将替换"自定义类型"和"纸张尺寸"及"类型"菜单下面的自定义类型 <x> 名称。

- **6** 单击提交。
- **7** 单击自定义类型。

出现自定义类型,然后是您的自定义名称。

- 8 从自定义名称旁边的选择列表中选择"纸张类型"设置。
- **9** 单击提交。

# 纸张和特殊介质使用指南

纸张和特殊介质包括纸张、卡片纸、信封、纸标签和透明胶片。在打印之前,必须考虑许多与选择纸张和特殊 介质相关的事项。本章节提供有关选择和保管纸张和特殊介质的信息。

建议您在大量购买准备使用的纸张或特殊介质之前试用一些样张。

## 纸张使用指南

选择正确的纸张或特殊介质能减少打印问题。为获得最佳打印质量,请在大量购买之前试用一些纸张或特殊介 质的样张。

### 纸张特性

下列纸张特性影响打印质量和可靠性。当评估新的纸张时请考虑这些特性。

#### 重量

打印机进纸匣可以自动送入重量最大为 90 克/平方米(24 磅铜版纸)纵向纹理的纸张。多功能进纸器可以自 动送入重量最大为 163 克/平方米(43 磅铜版纸)纵向纹理的纸张。轻于 60 克/平方米(16 磅)的纸张可能 硬度不够而不能正确进纸,从而造成卡纸。要充分发挥打印机性能,请使用75 克/平方米(20 磅铜版纸)纵 向纹理的纸张。对于小于 182 x 257 毫米(7.2 x 10.1 英寸)的纸张,建议使用 90 克/平方米(24 磅)或更重 的纸张。

注意: 双面打印仅支持 60-90 克/平方米 (16-24 磅铜版纸)的纸张。

#### 卷曲度

卷曲是纸张在其边缘有弯曲的趋势。过度卷曲会造成进纸问题。当纸张通过打印机,经受高温后会出现卷曲。 将打开包装的纸张保存在炎热、潮湿、寒冷或干燥的环境中,即使是在进纸匣中,也可能使纸张在打印之前卷 曲,从而造成进纸问题。

#### 平滑度

纸张的平滑度直接影响打印质量。如果纸张太粗糙,碳粉将不能正确地熔印到纸张上。如果纸张太光滑,可能 造成进纸或打印质量问题。请始终使用 100–300 Sheffield 点之间的纸张;150–250 Sheffield 点之间的平滑 度可产生最佳打印质量。

#### 水分含量

纸张中的水分含量影响打印质量和打印机正确进纸的能力。在使用之前请一直将纸张存放在原包装中。这将限 制纸张暴露而改变水分含量,水分含量的改变会降低纸张的性能。

通过在打印前 24 至 48 小时将纸张存放在与打印机相同环境中的原包装中来在打印前调整纸张的状态。如果 存储或运输环境与打印机环境相差很大,将时间延长几天。厚纸也可能需要更长的调整期。

#### 纹理方向

纹理指纸张中的纸纤维排列方向。纹理可以是*纵向*, 沿着纸张的长度, 或者*横向*, 沿着纸张的宽度。

对于 60-90 克/平方米(16-24 磅铜版纸)的纸张,推荐使用纵向纹理。

纸张和特殊介质使用指南

### 纤维含量

大多数高质量静电复印纸张是用 100% 化学制浆木材制成的。该含量提供给纸张高度稳定性,从而降低进纸 问题,并提高打印质量。包含棉类纤维的纸张对纸张处理能力有负面影响。

### 不可接受的纸张

建议不要将下列纸张类型用于打印机:

- **•** 用于免复写纸复印、经过化学处理的纸张,也称为无碳纸、无碳复写纸(CCP)或不需要碳(NCR)的纸 张
- **•** 用可能污染打印机的化学物质制造的预印纸
- **•** 可能受打印机熔印部件温度影响的预印纸
- 要求定位精度(在页面上精确设定打印位置)高于 ±2.3 毫米(±0.9 英寸)的预印纸,例如光学字符识 别(OCR)表格

有些情况下,可以使用软件应用程序调整定位,以在这些表格上成功打印。

- **•** 涂层纸(可擦写的铜版纸)、合成纸、热敏纸
- **•** 边缘粗糙,表面粗糙或纹理密集的纸张,或者卷曲的纸张
- **•** 不符合 EN12281:2002(欧洲)的再生纸
- 重量小于 60 克/平方米 (16 磅) 的纸张
- **•** 几个部分组成的表单或文档

### 选择纸张

使用适当的纸张能防止卡纸并有助于确保无故障打印。

要帮助避免卡纸和差的打印质量:

- **•** 始终使用新的,无损坏的纸张。
- **•** 在加载纸张之前,了解纸张的推荐打印面。此信息通常在纸张包装上指出。
- **•** 不要使用经手工切割或裁剪的纸张、纸标签或卡片纸。
- **•** 不要在同一个纸张来源中混合不同的纸张尺寸、类型或重量;混合加载会造成卡纸。
- **•** 不要使用有涂层的纸张,除非它们是专为电子照排印刷设计的。

### 选择预印表单和信签

当选择预印表单和信签时请使用这些指南:

- 对于 60 90 克/平方米 (16 24 磅) 重的纸张使用纵向纹理。
- **•** 仅使用以胶版或雕版印刷的表单和信签。
- **•** 避免使用粗糙或重纹理表面的纸张。

使用以专为静电复印机设计的耐热墨水印刷的纸张。墨水必须能够承受高达 230°C (446°F)的高温而不 熔化或释放有害物质。使用不受碳粉中的树脂影响的墨水。氧化墨水和油墨通常可以满足这些要求;乳胶墨水 可能不满足。若有疑问,请与纸张供应商联系。

预印纸张(例如信签)必须能够承受高达 230°C(446°F)的高温而不熔化或释放有害物质。

### <span id="page-40-0"></span>使用再生纸和其他办公用纸

- **•** 低水分含量(4–5%)
- 适当的平滑度 (100 200 Sheffield 单位, 或在欧洲为 140 350 Bendtsen 单位)

注意: 一些更平滑的纸张(如优质的 24 磅激光打印机纸张, 50 - 90 Sheffield 单位)和更粗糙的纸张 (如优质的棉纸, 200-300 Sheffield 单位)已经过加工, 能在激光打印机中很好地使用(尽管存在表面 纹理)。在使用这些类型的纸张之前,请咨询一下您的纸张供应商。

- **•** 适当的纸张之间摩擦系数(0.4–0.6)
- **•** 在进纸方向上有足够的抗弯曲性

再生纸、较轻(<60 克/平方米[16 磅铜版纸])和/或较薄(<3.8 密耳[0.1 毫米])的纸张,以及横向纹理剪切用 于纵向(或短边)进纸打印机的纸张可能具有比进纸可靠性的要求低的抗弯曲性。在将这些类型的纸张用于激 光(电子照排)打印之前,请咨询一下您的纸张供应商。请记住这些只是常规使用指南,即使符合这些使用指 南的纸张仍然有可能在任何激光打印机中造成进纸问题(例如,如果纸张在正常打印环境中过度卷曲)。

#### 保存纸张

使用下列纸张存储指南来帮助避免卡纸和打印质量不稳定:

- **•** 要获得最佳效果,请将纸张保存在温度为 21°C(70°F),相对湿度为 40% 的环境中。大多数标签制造 商建议在温度为 18 至 24°C (65 至 75°F), 相对湿度在 40 至 60% 之间的环境中打印。
- 如有可能,将纸张放在纸板箱中,并放在平板或支架上保存,不要直接放在地面上。
- **•** 存储时,将单独包装的纸张放在平面上。
- **•** 不要在单独包装的纸张上放置任何物品。

### 支持的纸张尺寸、类型、重量和容量

下列表格提供有关标准和可选纸张来源的信息以及它们支持的纸张类型和容量。

注意: 如需使用未列出的纸张尺寸, 请选择最接近的*较大*列出尺寸。

### 打印机支持的纸张尺寸

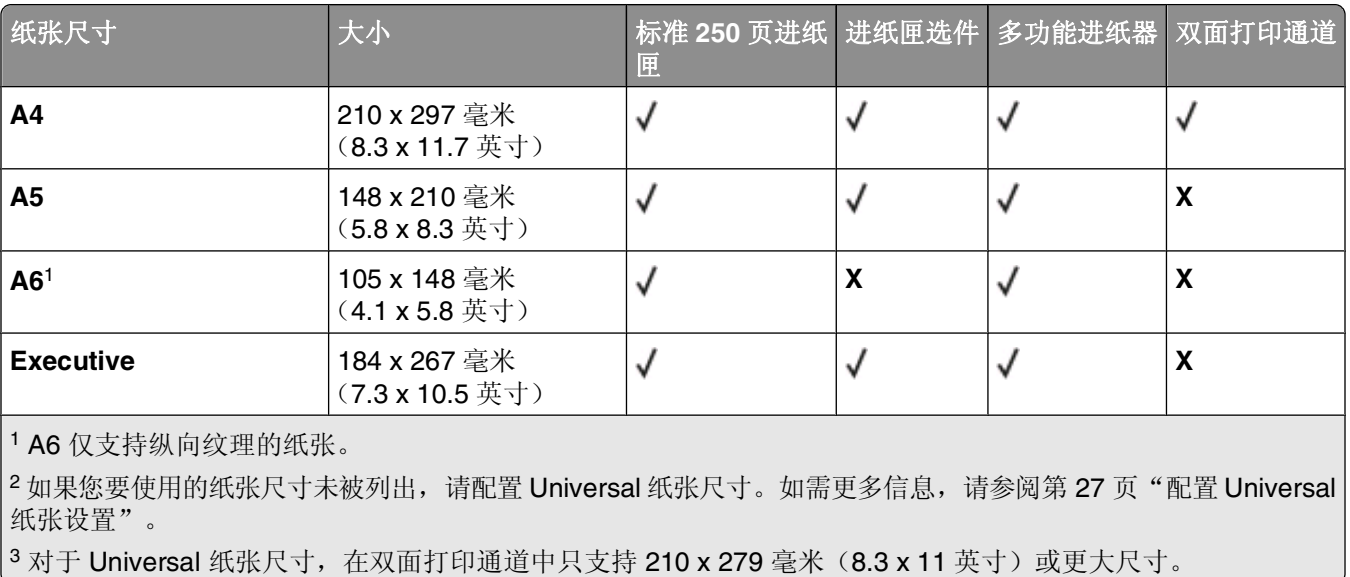

纸张和特殊介质使用指南

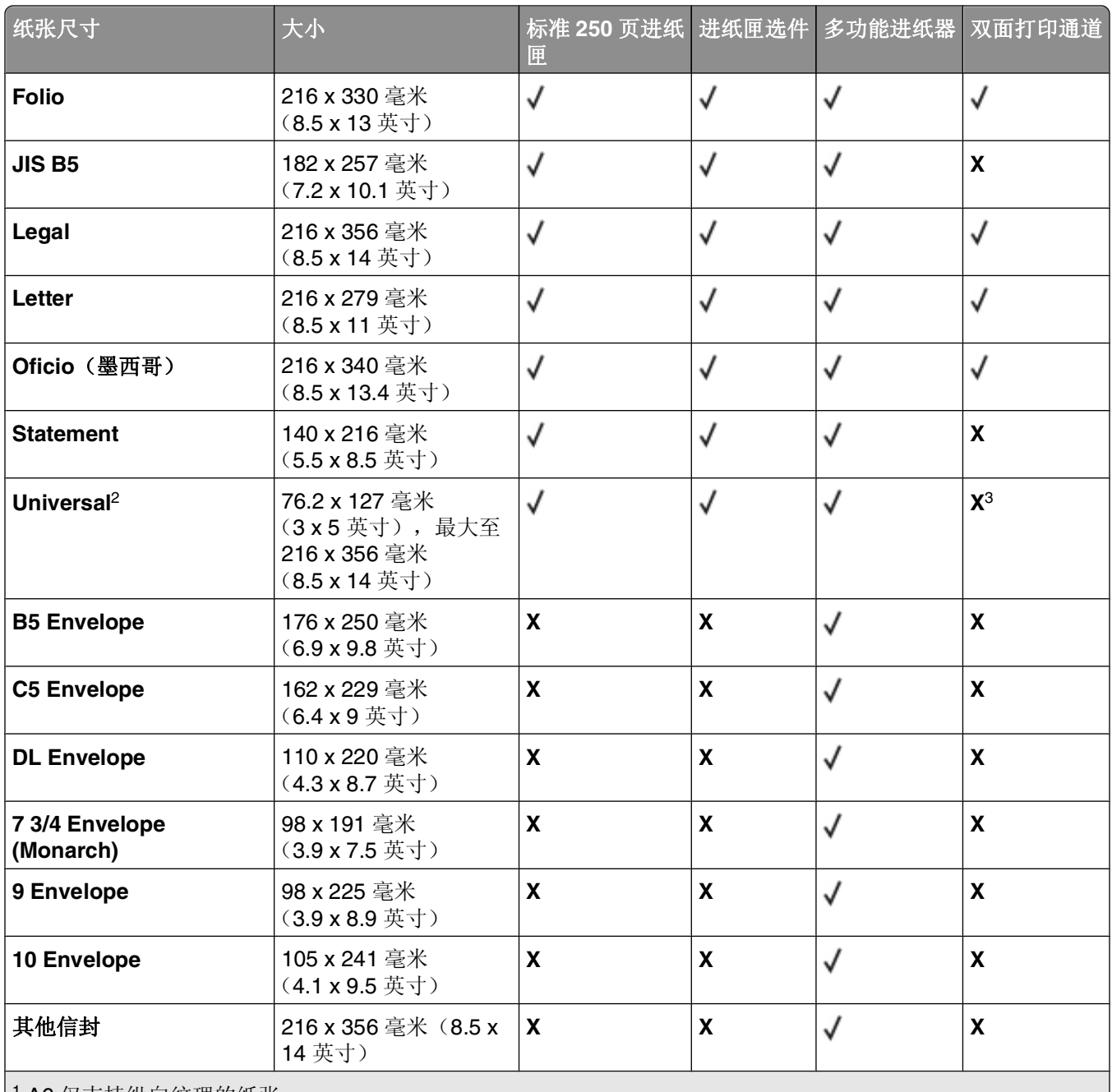

1 A6 仅支持纵向纹理的纸张。

2 如果您要使用的纸张尺寸未被列出, 请配置 [Universal](#page-26-0) 纸张尺寸。如需更多信息, 请参阅第 27 页"配置 Universal [纸张设置"。](#page-26-0)

3 对于 Universal 纸张尺寸, 在双面打印通道中只支持 210 x 279 毫米 (8.3 x 11 英寸)或更大尺寸。

### 打印机支持的纸张类型和重量

打印机引擎和双面打印路径支持 60-90 克/平方米(16-24磅)的纸张重量。多功能进纸器支持 60-163 克/平方米(16-43磅)的纸张重量。

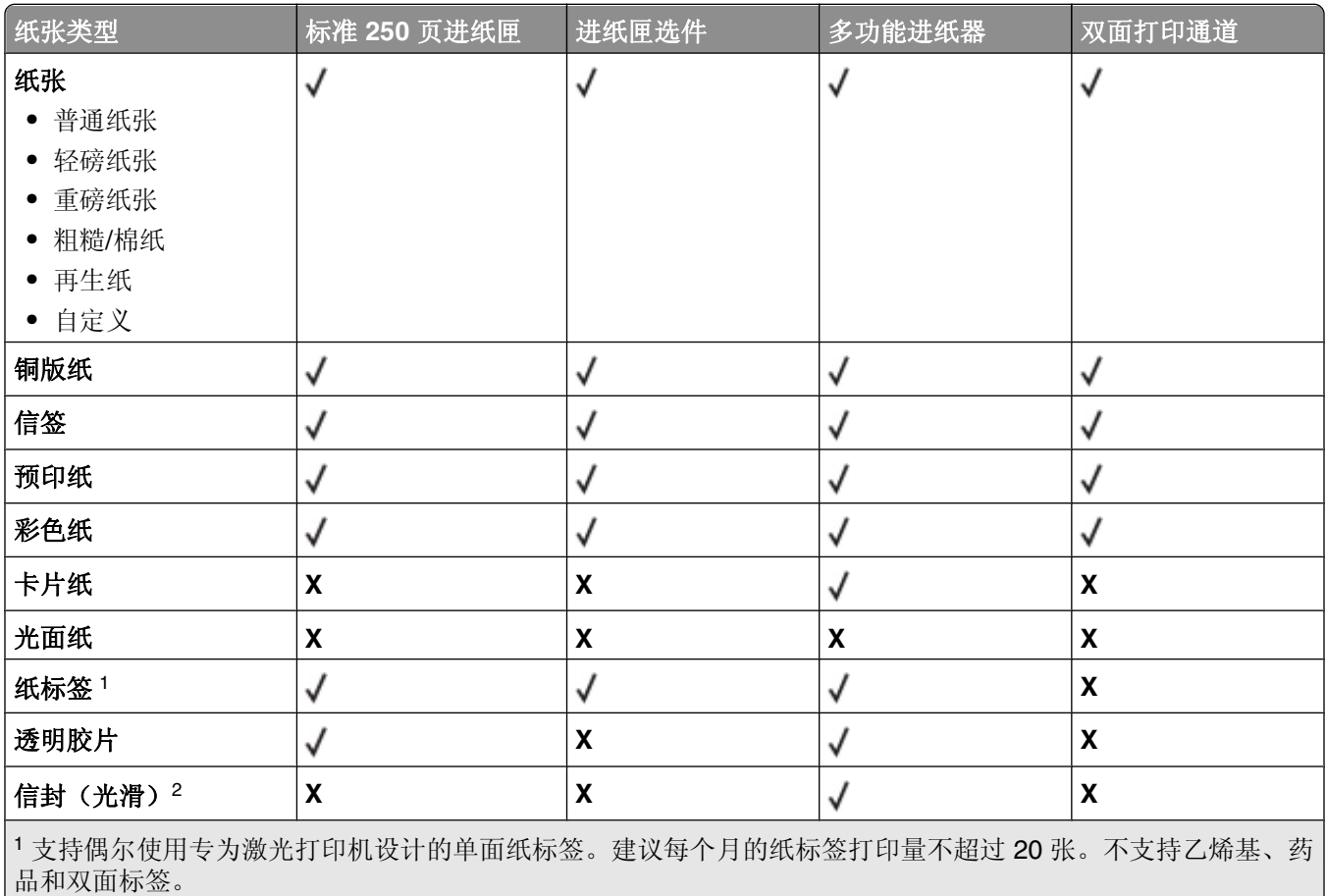

<sup>2</sup> 使用当单独面朝下放在桌子上时平整的信封。

### 纸张容量

进纸匣和多功能进纸器的容量基于 75 克/平方米(20磅)的纸张计算。

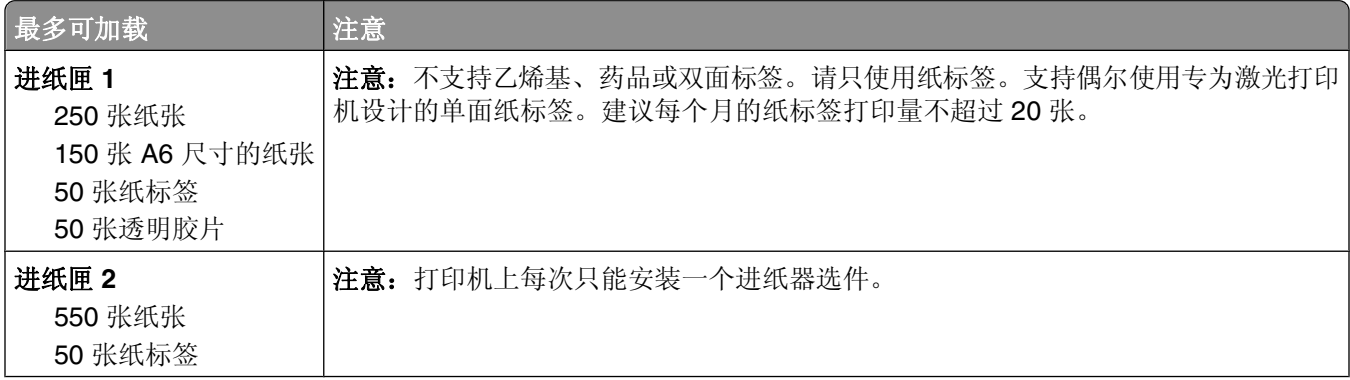

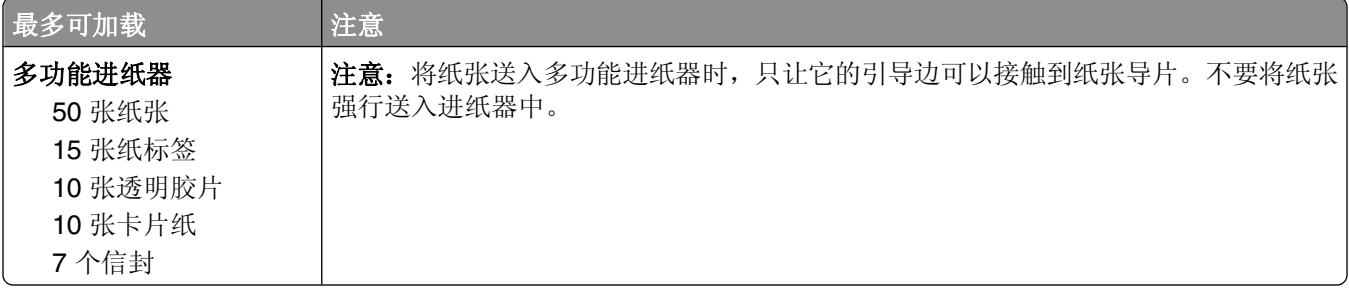

纸张和特殊介质使用指南

# 软件概述

根据您的操作系统,使用随打印机附带的*软件和文档CD* 来安装软件应用程序的组合。

注意: 如果您分开购买打印机和计算机, 您必须使用*软件和文档* CD 来安装这些软件应用程序。

注意: 这些软件应用程序不能用于 Macintosh®。

## 状态监视中心

注意: 要让本地"状态监视中心"正确工作, 双向通信支持必须到位以使打印机和计算机能够通信。"状态监 视中心"仅在打印机通过 USB 电缆本地连接到计算机上工作。

使用"状态监视中心"来管理多个状态监视器。

- 双击打印机名称来打开其"状态监视器",或选择**运行**来为特定打印机打开"状态监视器"。
- **•** 选择更新来更改打印机列表的外观。

### 驱动程序配置文件程序

使用驱动程序配置文件程序来创建包含定制驱动程序设置的驱动程序配置文件。驱动程序配置文件可以包含一 组已保存的打印机驱动程序设置和其他参数数据,例如:

- **•** 打印方向和缩排并印(文档设置)
- **•** 接纸架的安装状态(打印机选件)
- **•** 用户定义的纸张尺寸(定制纸张)
- **•** 简单文本和水印
- **•** 背景画面引用
- **•** 字体引用
- **•** 页面关联

### **Dell** 打印机警报实用程序

注意: 此应用程序不能用于 Windows 2000。

当您的打印机上出现需要您干预的错误时,"Dell 打印机警报实用程序"会通知您。当出现错误时,会出现一 个气泡告诉您错误的类型,并指出适当的恢复信息。

注意: 为使"Dell 打印机警报实用程序"正确工作, 双向通信支持必须到位以使打印机和计算机能够通信。 在 Windows 防火墙中添加例外来允许此通信。

如果您选择与打印机软件一起安装"Dell 打印机警报实用程序",当软件安装完成时,实用程序会自动启动。 如果您在"系统托盘"中看到 事,说明实用程序是活动的。

如要禁用"Dell 打印机警报实用程序":

- **1** 从"系统托盘",用鼠标右键单击 图标。
- **2** 选择退出。

要重新启用"Dell 打印机警报实用程序":

- **1** 在 *Windows Vista* 或更高版本的操作系统中:
	- **a** 单击 **■→ 程序**。
	- **b** 单击 **Dell** 打印机。
	- **c** 单击 **Dell 3330dn Laser Printer**。
	- 在 *Windows XP* 中:

单击开始 程序或所有程序  **Dell** 打印机  **Dell 3330dn Laser Printer**。

**2** 单击打印机警报实用程序。

### 安装可选的 **XPS** 驱动程序

XML Paper Specification (XML 文件规格书, XPS) 驱动程序是可选的打印机驱动程序, 专为使用只对 Windows Vista 和更高的 Windows 操作系统版本的用户可用的高级 XPS 颜色和图形特性而设计。为了使用 XPS 特性,您必须在安装打印机之后安装 XPS 驱动程序作为额外的驱动程序。

注意: 在安装 XPS 驱动程序之前, 请在您的计算机上安装打印机。

为安装驱动程序:

- 1 单击 → 控制面板。
- **2** 在硬件和声音下面,单击打印机,然后单击添加打印机。
- **3** 从添加打印机对话框中选择下列操作之一:
	- **•** 如果您使用 USB 连接,请确认 USB 电缆已被连接到计算机和打印机上,然后执行下列操作:
		- **a** 单击添加本地打印机。
		- **b** 从使用现有端口:下拉菜单中,选择 **USB** 的虚拟打印机端口,然后单击下一步。
- **4** 单击从磁盘安装。

打开从磁盘安装对话框。

- 5 单击浏览,然后在您的计算机上导览至 XPS 驱动程序文件:
	- **a** 单击计算机,然后双击 **(C:)**。
	- **b** 双击驱动程序,然后双击打印机。
	- **c** 双击包含您的打印机型号的文件夹,然后双击驱动程序。
	- **d** 双击 **xps**,然后单击打开。
	- **e** 从从磁盘安装对话框上,单击确定。
- **6** 单击下面两个对话框上的下一步。

如需有关 XPS 驱动程序的更多信息,请参阅软件和文档 CD 上的 XPS 自述文件。此文件位于 **xps** 文件夹 中,与 setupxps 批处理文件在一起(D:\Drivers\xps\readme)。

# **Dell** 碳粉管理系统

### 打印状态窗口

注意: 为使"打印状态窗口"正确工作, 双向通信支持必须到位以使打印机和计算机能够通信。在 Windows® 防火墙中添加例外来允许此通信。

"打印状态"窗口显示打印机的状态("打印机就绪"、"打印机脱机"和"错误-检查打印机")以及当发 送打印作业时的作业名称。

"打印状态"窗口也显示碳粉水平,因此您可以:

- **•** 监视打印机的碳粉水平。
- **•** 单击订购耗材来订购供替换的碳粉盒。

### **Dell** 打印机耗材再订购应用程序

可以从"打印状态"窗口, "程序"窗口或桌面图标启动"订购耗材"对话框。

您可以通过电话或从 Web 站点来订购碳粉。

- **•** 如果在线订购,请启动"Dell 打印机耗材再订购应用程序":
	- **1** 在 *Windows Vista* 或更高版本的操作系统中:
		- **a** 单击 → 程序。
		- **b** 单击 **Dell** 打印机。
		- **c** 单击 **Dell 3330dn Laser Printer**。
		- 在 *Windows XP* 和 *2000* 中:

单击开始 程序或所有程序  **Dell** 打印机  **Dell 3330dn Laser Printer**。

- **2** 单击 **Dell** 打印机耗材再订购应用程序。 打开订购耗材对话框。
- **3** 如果启动发现多台打印机,请选择您要为之订购耗材的打印机。
- **4** 按照屏幕上的指导进行操作。
- **•** 如果从 Web 订购,请单击在线订购标题下面的链接。
- **•** 如果通过电话订购,请拨打出现在通过电话订购标题下面的号码。

# 打印

本章节介绍打印、打印机报告和取消作业。纸张和特殊介质的选择和处理会影响文档打印的可靠性。如需更多 信息,请参阅第57[页"避免卡纸"和](#page-56-0)第 41 [页"保存纸张"](#page-40-0)。

### 打印文档

- **1** 将纸张加载到进纸匣或进纸器中。
- 2 从"纸张"菜单,根据加载的纸张设置"纸张类型"和"纸张尺寸"。
- **3** 执行下列操作之一:

### 对于 **Windows** 用户

- a 打开文档后,单击文件→打印。
- **b** 单击属性、首选项、选项或设置。
- **c** 从"页面来源"列表框中,选择包含您已加载的纸张的来源。
- **d** 从"页面类型"列表框中选择纸张类型。
- **e** 从"页面尺寸"列表框中选择纸张尺寸。
- **f** 单击确定,然后单击打印。

#### 对于 **Macintosh** 用户

在 Mac OS X 中:

- **a** 在"设定页面"对话中,根据需要定制设置。
	- **1** 打开文档后,选择文件 > 设定页面。
	- **2** 从"纸张尺寸"弹出菜单中选择纸张尺寸,或创建自定义尺寸来匹配已加载的纸张。
	- **3** 单击好。
- **b** 在"打印"对话中根据需要定制设置:
	- **1** 打开文档后,单击文件 > 打印。 如果需要,单击提示三角形来查看更多选项。
	- 2 从打印选项或"份数和页数"弹出菜单中选择打印机特性。
	- **3** 从"特性设置"弹出菜单中选择纸张。
	- **4** 从"纸张类型"弹出菜单中选择纸张类型。
	- **5** 单击打印。

#### 在 Mac OS 9 中:

- **a** 在"设定页面"对话中,根据需要定制设置:
	- **1** 打开文档后,选择文件 > 设定页面。
	- **2** 从"纸张"弹出菜单中选择纸张尺寸,或创建自定义尺寸来匹配已加载的纸张。
	- **3** 单击好。
- **b** 在"打印"对话中根据需要定制设置:
	- **1** 打开文档后,选择文件 > 打印。
	- **2** 选择"纸张来源"选项,然后选择已加载适当纸张的进纸匣。

**3** 单击打印。

# 使用特殊介质打印

### 使用信签的提示

当使用信签打印时页面方向很重要。请使用下面的表格来确定加载信签的方向:

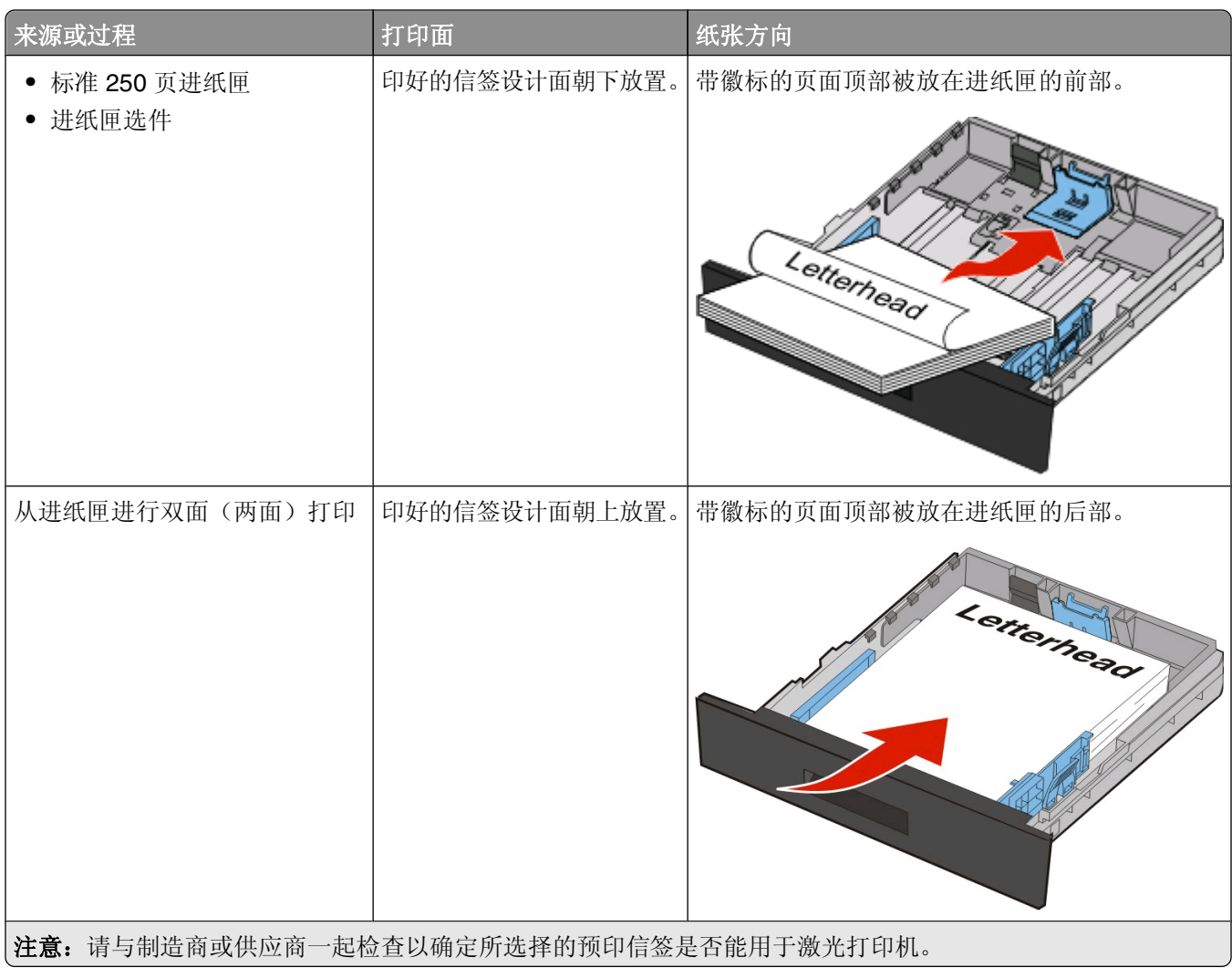

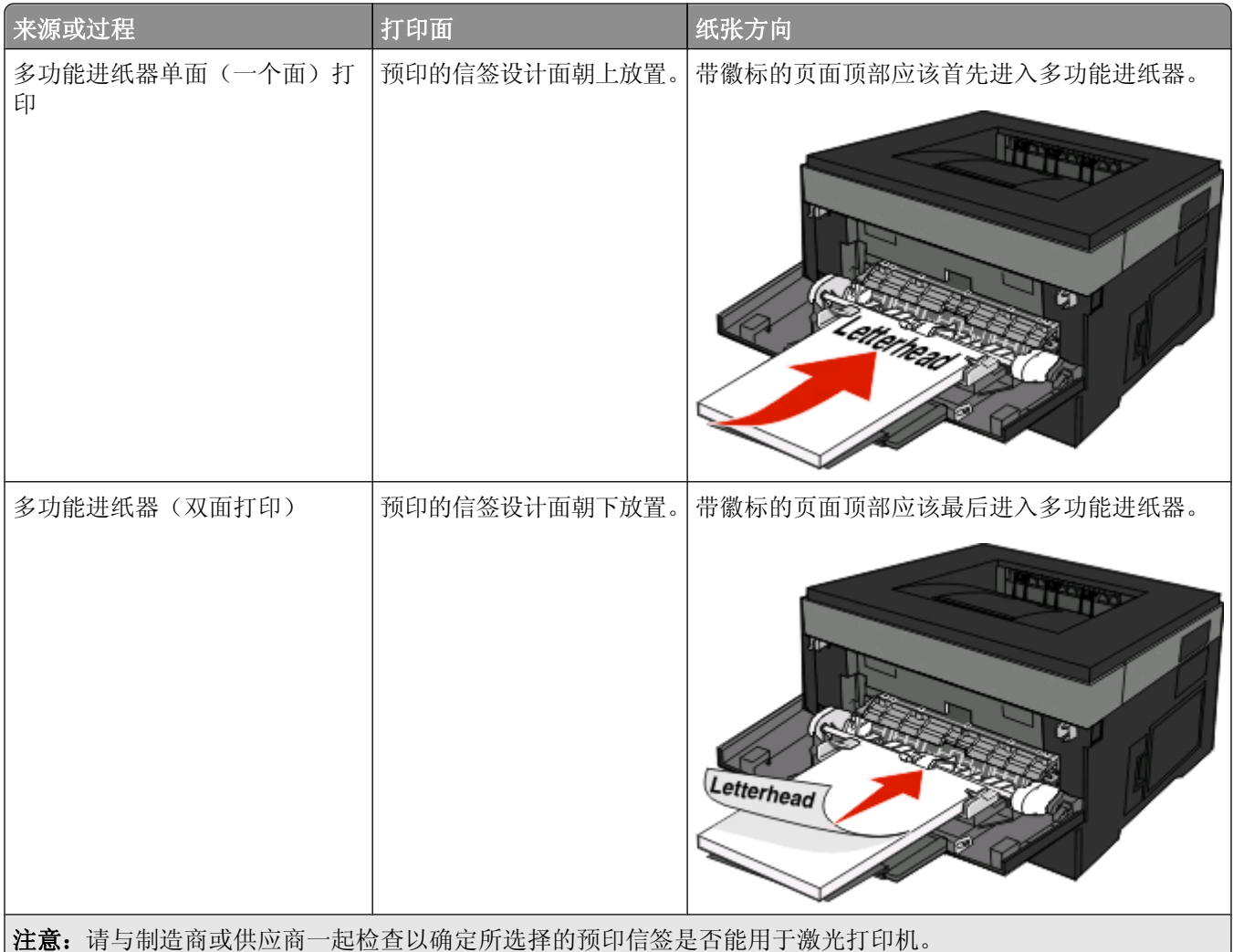

### 使用透明胶片的提示

在大量购买准备使用的透明胶片之前应先试用一些样张。

当使用透明胶片打印时:

- **•** 从标准 250 页进纸匣或多功能进纸器送入透明胶片。
- **•** 使用专为激光打印机设计的透明胶片。请与制造商或供应商一起检查以确保透明胶片能够承受 175°C (350°F)的高温而不会熔化、褪色、偏移或释放有害释出物。

注意: 如果"透明胶片重量"设置为"重"并且"透明胶片纹理"设置为"粗糙",透明胶片可以在最 高 180°C(356°F)的温度下打印。请使用"内嵌的 Web 服务器",或从打印机控制面板上的"纸张 菜单"来选择这些设置。

- **•** 为防止出现打印质量问题,应避免将指纹留在透明胶片上。
- **•** 在加载透明胶片之前,扇形展开透明胶片以防止它们粘在一起。

### 使用信封的提示

在大量购买准备使用的信封之前应先试用一些样张。

**50**

当使用信封打印时:

**•** 使用专为激光打印机设计的信封。请与制造商或供应商一起检查以确保信封能够承受 210°C(410°F) 的高温而不会封口、起皱、过度卷曲或释放有害释出物。

注意: 如果"信封重量"被设置为"重"并且"信封纹理"被设置为"粗糙",可以在更高的熔印温度下 打印信封, 最高为 220° C (428°F)。请使用"内嵌的 Web 服务器", 或从打印机控制面板上的"纸 张"菜单来选择这些设置。

- **•** 要充分发挥打印机性能,请使用以 90 克/平方米(24 磅铜版纸)的纸张制造的信封。只要含棉量等于或低 于 25%,对于信封,可使用的最大重量为 105 克/平方米 (28 磅铜版纸)。含棉量为 100% 的信封,其重 量一定不能超过 90 克/平方米(24 磅铜版纸)。
- **•** 只使用新的信封。
- **•** 要使性能最优化并使卡纸最少,请不要使用下列信封:
	- **–** 过度卷曲或扭曲
	- **–** 粘在一起或有任何损坏
	- **–** 有窗口、镂孔、穿孔、挖剪图案或压纹
	- **–** 有金属扣、线扣或折叠杆
	- **–** 带联锁设计
	- **–** 贴有邮票
	- **–** 当封舌处于封住或关闭位置时有暴露的粘胶
	- **–** 有弯曲的角
	- **–** 粗糙、褶皱或有涂层
- **•** 调整宽度导片,使它适合信封的宽度。

注意: 高湿度(超过 60%)和高打印温度结合可能使信封变皱或使信封口封住。

#### 使用标签的提示

在大量购买准备使用的标签之前应先试用一些样张。

注意:支持偶尔使用专为激光打印机设计的单面纸标签。建议每个月打印纸标签不多于 20 张。不支持乙烯 基、药品和双层标签。

当使用标签打印时:

**•** 使用专为激光打印机设计的标签。请与制造商或供应商一起检查确认:

**–** 标签能够承受 210°C(410°F)的高温而不封住、过度卷曲、起皱或释放有害释出物。

注意: 如果"标签重量"被设置为"重",可以在更高的熔印温度下打印标签,最高为 220°C (428°F)。请使用"内嵌的 Web 服务器",或从打印机控制面板上的"纸张"菜单来选择此设置。

- **–** 标签粘胶、表面层(可打印的介质)以及外涂层能承受 25 psi(172 kPa)的高压而不分层、边缘不渗 漏,或释放有害的气体。
- **•** 不要使用底衬光滑的标签。
- **•** 使用完整的标签页。不完整的标签页会导致标签在打印时脱落,从而造成卡纸。不完整标签页上的粘胶还 会污染打印机和碳粉盒,这样造成的打印机和碳粉盒的损坏不在保修范围内。
- **•** 不要使用有暴露粘胶的标签。
- **•** 不要在标签边缘,穿孔或标签切口之间 1 毫米(0.04 英寸)之内打印。
- **•** 确保粘胶衬纸没有到纸张边缘。 建议粘胶涂层区域至少离标签边缘 1 毫米(0.04 英寸)。粘胶材料会污 染打印机,这样造成的损坏不在保修范围内。
- **•** 如果不能分区涂粘胶,在引导边和驱动边上应该去掉 1.6 毫米(0.06 英寸)的带状边,并且应该使用无渗 漏的粘胶。
- **•** 纵向打印效果最好,特别是打印条形码的时候。

### 使用卡片纸的提示

卡片纸是较重的单层特殊介质。它的许多可变特性,例如水分含量、厚度和纹理会严重影响打印质量。在大量 购买准备使用的卡片纸之前应先试用一些样张。

当使用卡片纸打印时:

- **•** 确认"纸张类型"设置为"卡片纸"。
- **•** 选择适当的"纸张纹理"设置。
- **•** 请记住预打印、穿孔以及折皱会严重影响打印质量并造成卡纸或其他纸张处理问题。
- 请与制造商或供应商一起检查以确保卡片纸能承受 210°C(410°F)的高温而不会释放有害释出物。
- **•** 不要使用含有可能污染打印机的化学物质的预打印卡片纸。预打印会将半液体和挥发性的物质成分带入打 印机。
- **•** 如果可能, 请使用纵向纹理的卡片纸。

### 打印保密和其他挂起作业

### 在打印机中挂起作业

当您发送作业到打印机时,可以指定要打印机将作业保留在内存中,直到您从打印机控制面板启动作业。所有 能够由用户在打印机上启动的打印作业被称为*挂起作业*。

注意: 如果打印机需要额外内存来处理其他挂起作业, "保密"、"校验"、"保留"和"重复"打印作业可 能被删除。

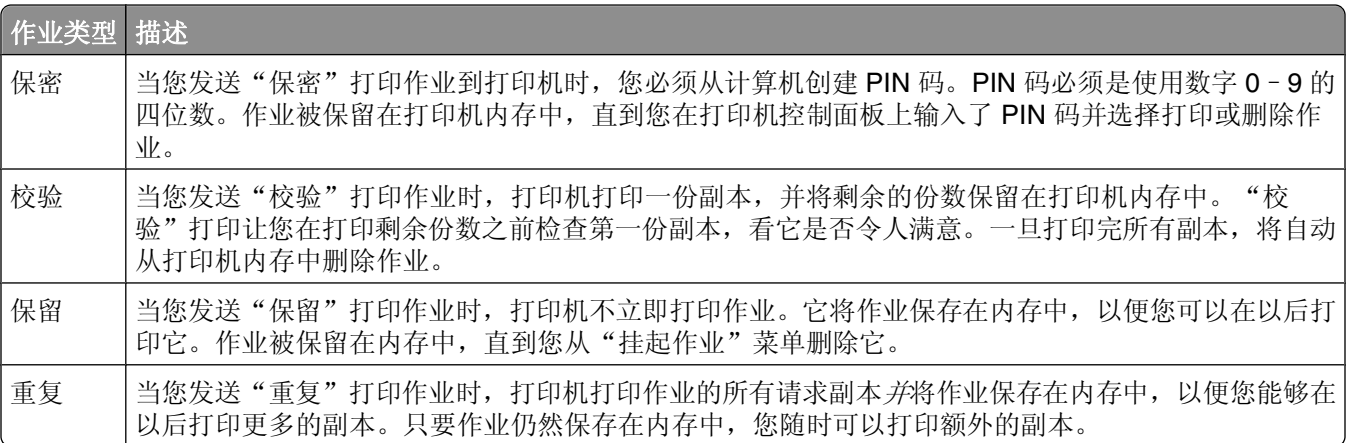

其他类型的挂起作业包括:

- **•** 来自 kiosk 的表单
- **•** 书签
- **•** 未打印的作业,称为暂存作业

### 打印保密和其他挂起作业

保密和校验打印作业在打印完毕后被自动从内存中删除。重复和保留作业则继续保留在打印机中,直到您选择 删除它们。

#### 对于 **Windows** 用户

- 1 打开文档后,单击文件→打印。
- **2** 单击属性、首选项、选项或设置。
- **3** 单击其他选项,然后单击打印并挂起。
- 4 选择作业类型(保密、保留、重复、校验、配置文件、来自 kiosk 的表单、书签或暂存作业),然后分配 用户名。对于保密作业,还要输入四位数的 PIN 码。
- **5** 单击确定或打印,然后走到打印机前面来释放作业。
- 6 从打印机控制面板, 按向下箭头按钮, 直到出现√挂起作业, 然后按 ?。
- 7 按向下箭头按钮, 直到√出现在您的用户名旁边, 然后按 の。
- 8 按向下箭头按钮, 直到√出现在作业类型或作业名称旁边, 然后按 7。 如果您选择作业名称,请继续执行第53页中的步骤 11。
- **9** 选择作业类型后,使用键盘来输入您的 PIN 码。 如果您输入无效的 PIN 码, 会出现"无效的 PIN 码"屏幕。
	- 要重新输入 PIN 码, 请确认出现√重试, 然后按 ⊙。
	- 要取消 PIN 码, 按向下箭头按钮, 直到出现 √取消, 然后按 ⊙。
- 10 按向下箭头按钮, 直到√出现在您要打印的作业旁边, 然后按 ⊙。
- 11 按向下箭头按钮, 直到√出现在您要打印的份数旁边, 然后按 ⊙。 注意: 如果需要, 请使用键盘来输入份数。

#### 对于 **Macintosh** 用户

- **1** 打开文档后,选择文件 > 打印。 如果需要,单击提示三角形来查看更多选项。
- **2** 从打印选项弹出菜单中,选择作业路由。
- 3 选择作业类型(保密、保留、重复、校验、配置文件、来自 kiosk 的表单、书签或暂存作业),然后分配 用户名。对于保密作业,还要输入四位数的 PIN 码。
- **4** 单击打印,然后走到打印机前面来释放作业。
- 5 从打印机控制面板, 按向下箭头按钮, 直到出现√挂起作业, 然后按 ⊙。
- 6 按向下箭头按钮, 直到 √ 出现在您的用户名旁边, 然后按 の。
- 7 按向下箭头按钮, 直到 √ 出现在您的作业旁边, 然后按 ⊙。
- **8** 对于保密作业,请使用数字键盘来输入您的 PIN 码。

如果您输入无效的 PIN 码, 会出现"无效的 PIN 码"屏幕。

- 要重新输入 PIN 码, 请确认出现 √重试, 然后按 ⊙。
- 要取消 PIN 码, 按向下箭头按钮, 直到出现 √取消, 然后按 ⊙。

9 按向下箭头按钮, 直到√出现在您要打印的作业旁边, 然后按 ∩。

## 打印信息页

如需打印这些页面的更多信息,请参阅第26[页"打印菜单设置页"和](#page-25-0)第26[页"打印网络设置页"](#page-25-0)。

### 打印字体样本列表

要打印当前可用于该打印机的字体样本:

- **1** 确认打印机的电源已经打开并且显示就绪消息。
- $2$  从打印机控制面板, 按 。
- 3 按向下箭头按钮, 直到出现√报告, 然后按 ⊙。
- 4 按向下箭头按钮, 直到出现√打印字体, 然后按 ⊙。
- 5 按向下箭头按钮, 直到√出现在 PCL 字体或 PostScript 字体旁边, 然后按 ⊙。 当字体样本列表打印完成后,出现就绪消息。

### 打印目录列表

目录列表显示保存在闪存中的资源。

- **1** 确认打印机的电源已经打开,并且出现就绪。
- $2$  从打印机控制面板, 按
- 3 按向下箭头按钮,直到出现√报告,然后按 ⊙。
- 4 按向下箭头按钮, 直到出现 √打印目录, 然后按 ⊙。 当目录列表打印完成后,出现就绪。

#### 打印"打印质量测试页"

打印"打印质量测试页"来找出打印质量问题。

- **1** 关闭打印机电源。
- **2** 按下 和向右箭头按钮,并同时打开打印机电源。
- **3** 当出现时钟时松开按钮,并等待配置菜单出现。

打印

- 4 按向下箭头按钮, 直到出现√打印质量页, 然后按 ⊙。 打印出打印质量测试页。
- 5 按向下箭头按钮, 直到出现√退出配置菜单, 然后按 ⊙。 短暂出现正在复位打印机,接着是时钟,然后出现就绪消息。

### 取消打印作业

### 从打印机控制面板上取消打印作业

如果作业正在格式化或已经开始打印,并且在显示屏的第一行上出现取消作业:

- 1 按箭头按钮,直到出现√取消。 出现作业列表。
- 2 按箭头按钮, 直到√出现在您要取消的作业旁边, 然后按 ⊙。

注意: 一旦打印作业被发送, 要容易地取消作业, 请按 ◇。出现已停止屏幕。按箭头按钮, 直到出现 √取消 作业,然后按 4。

### 从计算机取消打印作业

要取消打印作业,请执行下列操作之一:

#### 对于 **Windows** 用户

- 1 单击 , 或单击开始, 然后单击运行。
- **2** 在"开始搜索"或"运行"框中,键入 **control printers**。
- **3** 按 **Enter**(回车键),或单击确定。 打开打印机文件夹。
- **4** 双击打印机图标。
- **5** 选择要取消的作业。
- **6** 在键盘上按 **Delete**(删除键)。
- 从 Windows 任务栏:

当发送要打印的作业时,在任务栏的右角出现一个小的打印机图标。

- **1** 双击打印机图标。 在打印机窗口中出现一个打印作业列表。
- **2** 选择要取消的作业。
- **3** 在键盘上按 **Delete**(删除键)。

打印

### 对于 **Macintosh** 用户

在 Mac OS X 10.5 或更高的版本中:

- 1 从 Apple 菜单,选择系统预置。
- 2 单击打印和传真,然后双击打印机图标。
- **3** 从打印机窗口,选择要取消的作业。
- **4** 从窗口顶部的图标栏,单击删除图标。
- 在 Mac OS X 10.4 版本和更早的操作系统中:
- **1** 从"转到"菜单,选择应用程序。
- 2 双击实用程序, 然后双击打印中心或打印机设置实用程序。
- **3** 双击打印机图标。
- **4** 从打印机窗口,选择要取消的作业。
- **5** 从窗口顶部的图标栏,单击删除图标。

# <span id="page-56-0"></span>清除卡纸

小心选择并正确加载纸张和特殊介质可以让您避免大多数卡纸情况的发生。如需更多信息,请参阅第57 页"避免卡纸"。如果发生卡纸,请按照本章节中所述步骤进行操作。

警告一可能的损坏:请不要使用任何工具来取出卡纸。否则会永久损坏熔印部件。

要清除卡纸消息,您必须清理整个纸张通道,然后按 © 来清除消息并恢复打印。如果"卡纸恢复"被设置 为"开"或"自动",打印机会重新打印一份被卡的页面;但是设置为"自动"时不保证该页一定会重新打 印。

注意: "自动"是"卡纸恢复"的出厂默认设置。打印机重新打印被卡的页面,除非用来保存该页面的内存要 用于其他打印机任务。

### 避免卡纸

下列提示能帮助您避免卡纸:

### 进纸匣使用建议

- **•** 确认纸张平整地放在进纸匣中。
- **•** 当打印机正在打印时不要取出进纸匣。
- **•** 当打印机正在打印时不要加载进纸匣。请在打印之前加载它,或等待提示出现后再加载。
- **•** 不要加载过多纸张。确认纸张堆放高度不超过指示的最大高度。
- **•** 确认进纸匣或手动进纸器中的导片都被正确放置,并且没有与纸张或信封靠得太紧。
- **•** 加载完纸张后将进纸匣用力推入打印机中。

### 纸张使用建议

- **•** 仅使用推荐的纸张或特殊介质。
- **•** 不要加载有褶皱、有折痕、潮湿、弯曲或卷曲的纸张。
- **•** 在加载之前,弯曲、成扇形展开纸张并对齐纸张的边缘。

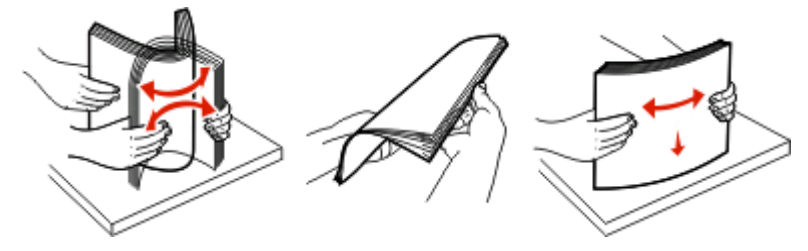

- **•** 不要使用经手工切割或裁剪的纸张。
- **•** 不要在同一个纸堆中混合不同尺寸、重量或类型的纸张。
- **•** 确认在打印机控制面板菜单中,所有尺寸和类型都设置正确。
- **•** 根据制造商的建议保存纸张。

# 访问卡纸区域

打开盖门并取出进纸匣来访问卡纸区域。下面的图示显示可能的卡纸区域:

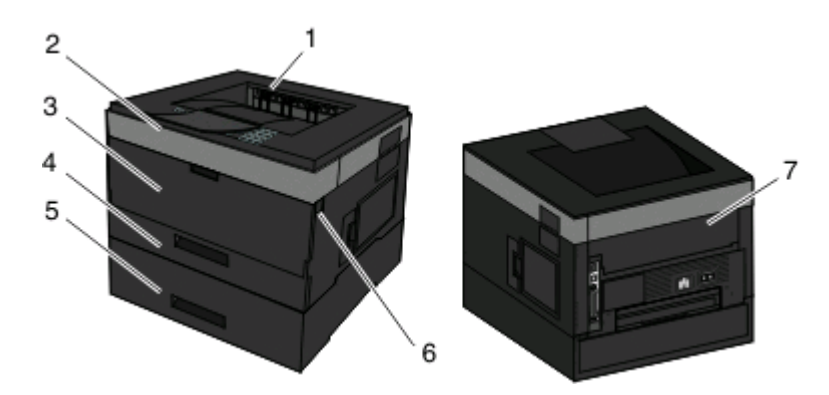

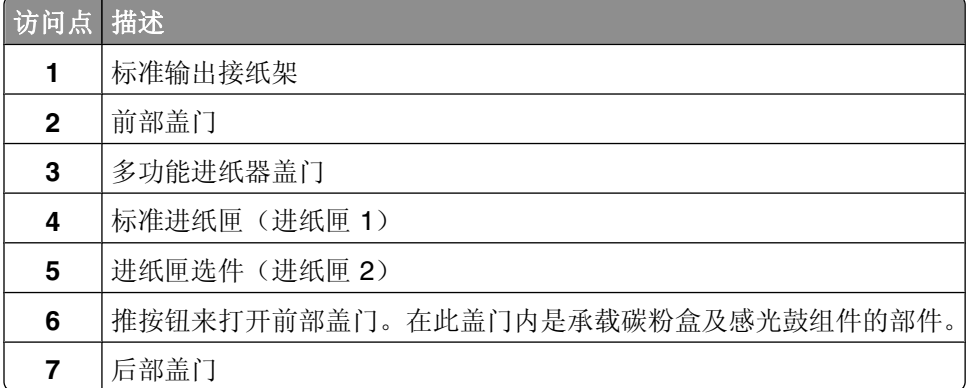

#### 卡纸消息号码及如何访问各种卡纸

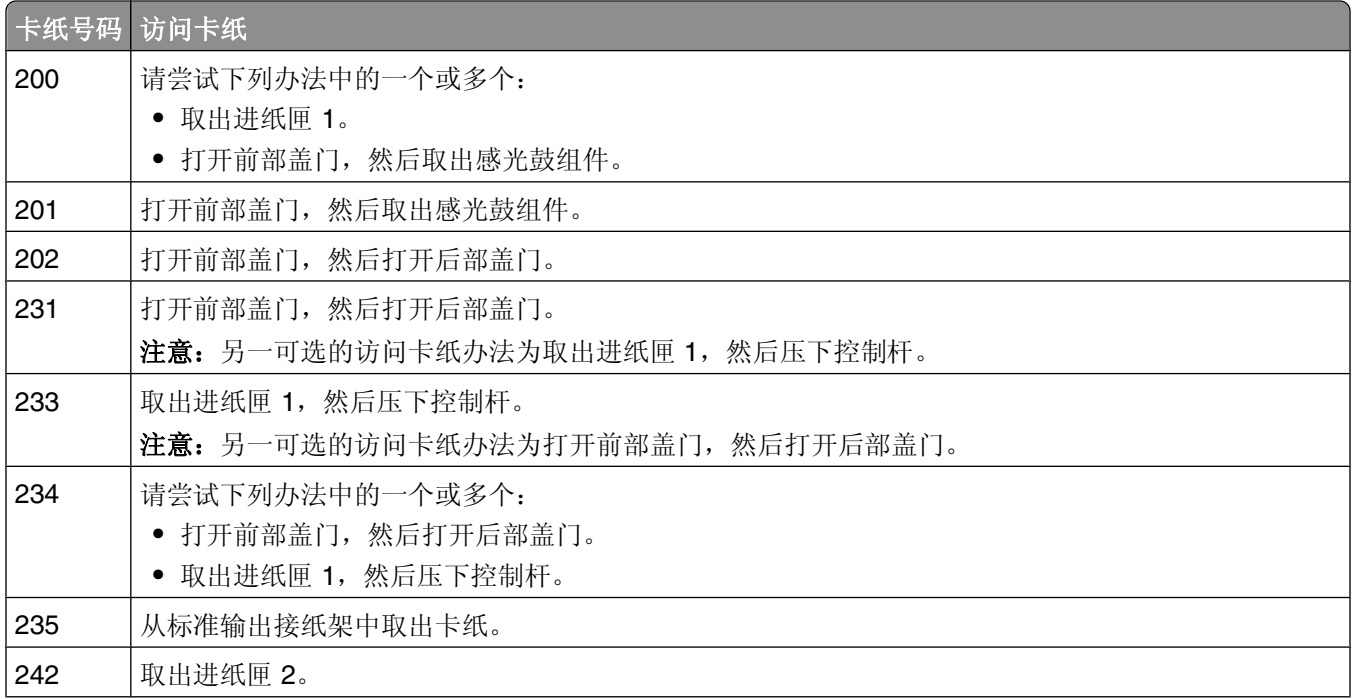

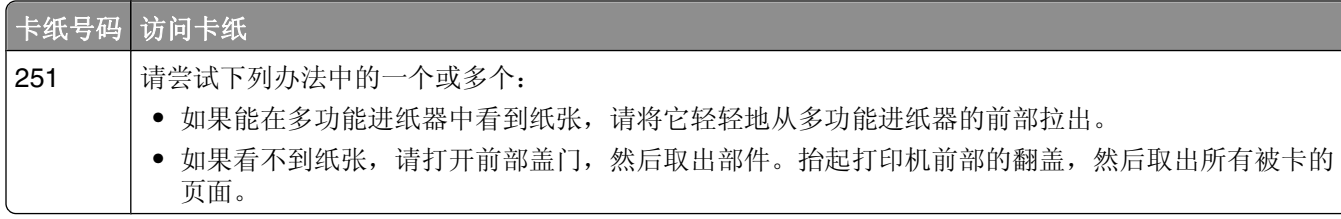

# **200** 卡纸

**1** 从打印机中取出进纸匣。

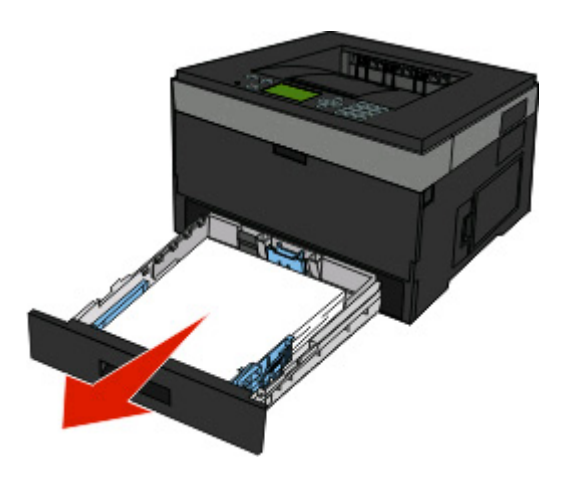

**2** 如果您在此看到卡纸,则将它取出。

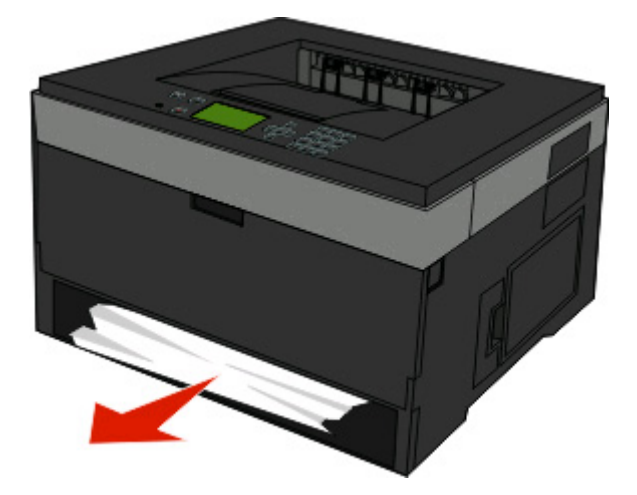

**3** 如果您看不到卡纸,请打开前部盖门,然后取出感光鼓组件和碳粉盒(部件)。 注意:当感光鼓组件和碳粉盒在一起时,它们被称为部件。

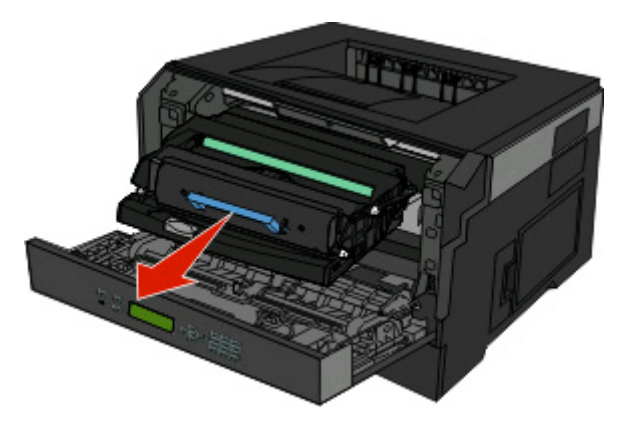

抬起打印机前部的翻盖,然后取出所有被卡的页面。

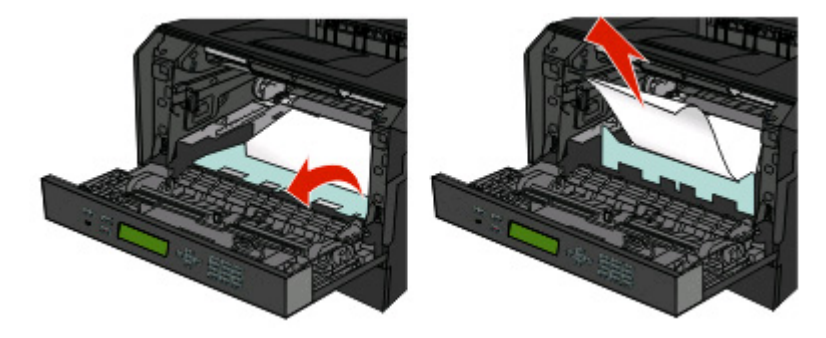

- 对齐并插入部件。
- 关闭前部盖门。
- 插入进纸匣。
- 按 。

## 卡纸

当心—表面很热:熔印部件和打印机内部靠近熔印部件的地方可能很烫。为避免被发热组件烫伤的危险,  $\sqrt{\frac{1}{2}}$ 在清除此区域内的卡纸之前,请等待表面冷却。

打开前部盖门,然后取出部件。

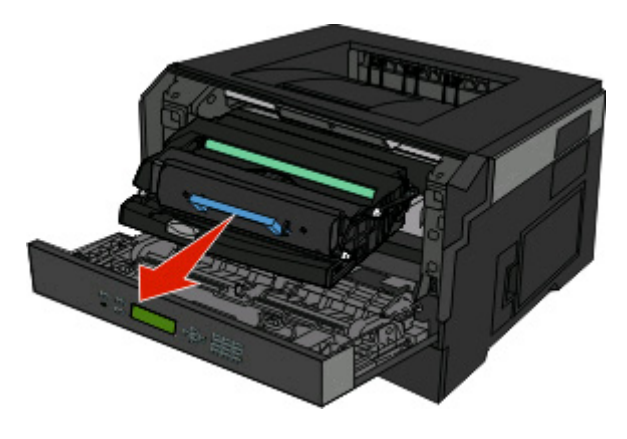

清除卡纸

抬起打印机前部的翻盖,然后取出所有被卡的页面。

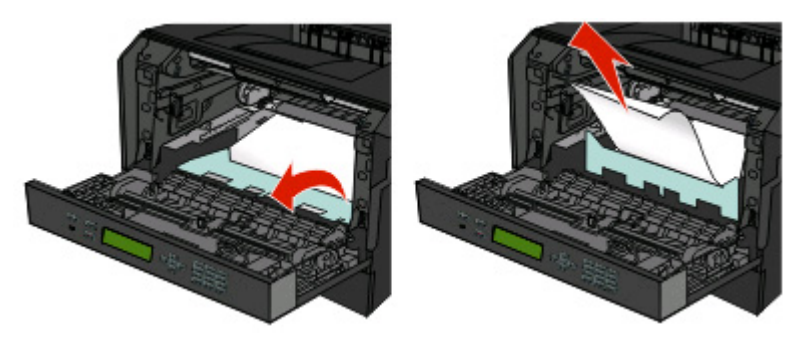

- 对齐并插入部件。
- 关闭前部盖门。
- 按 。

# 卡纸

当心—表面很热:熔印部件和打印机内部靠近熔印部件的地方可能很烫。为避免被发热组件烫伤的危险, 在清除此区域内的卡纸之前,请等待表面冷却。

打开前部盖门,然后取出部件。

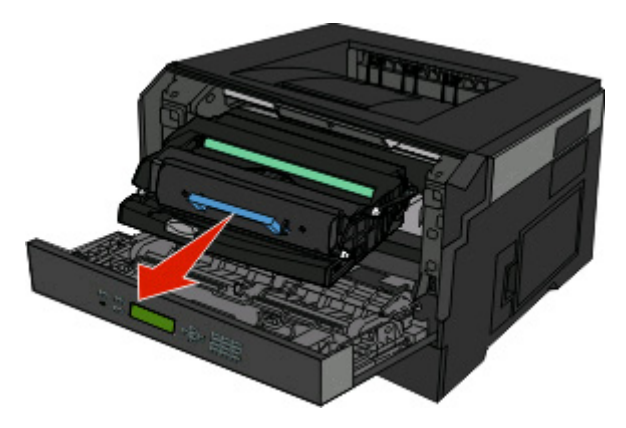

抬起打印机前部的翻盖,然后取出所有被卡的页面。

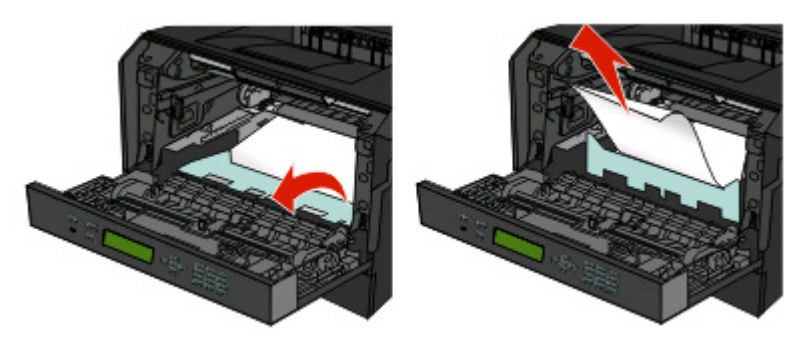

打开后部盖门。

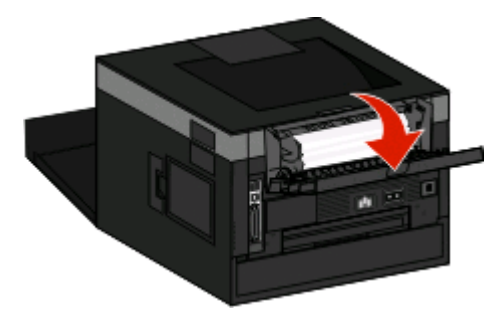

取出卡纸。

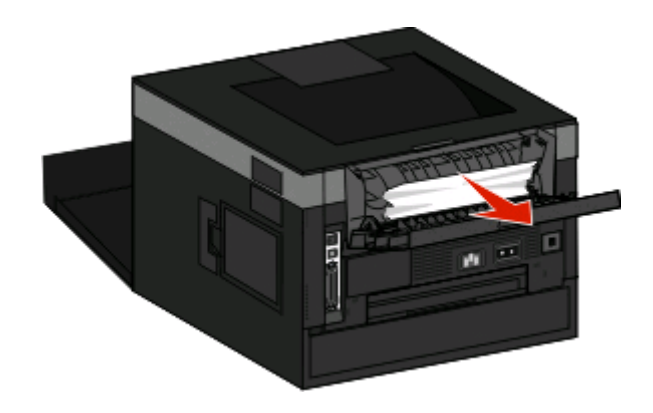

- 关闭后部盖门。
- 关闭前部盖门。
- 按 。

# <span id="page-62-0"></span>卡纸

当心—表面很热:熔印部件和打印机内部靠近熔印部件的地方可能很烫。为避免被发热组件烫伤的危险, 在清除此区域内的卡纸之前,请等待表面冷却。

打开前部盖门。

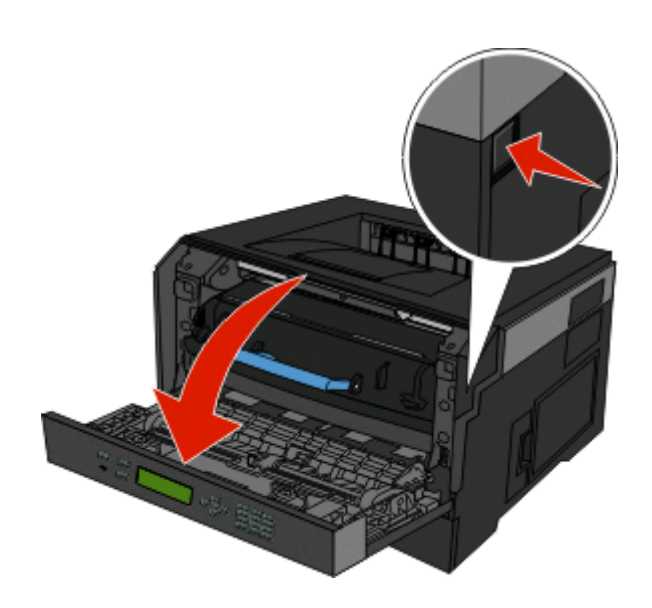

- 打开后部盖门。
- 取出卡纸。

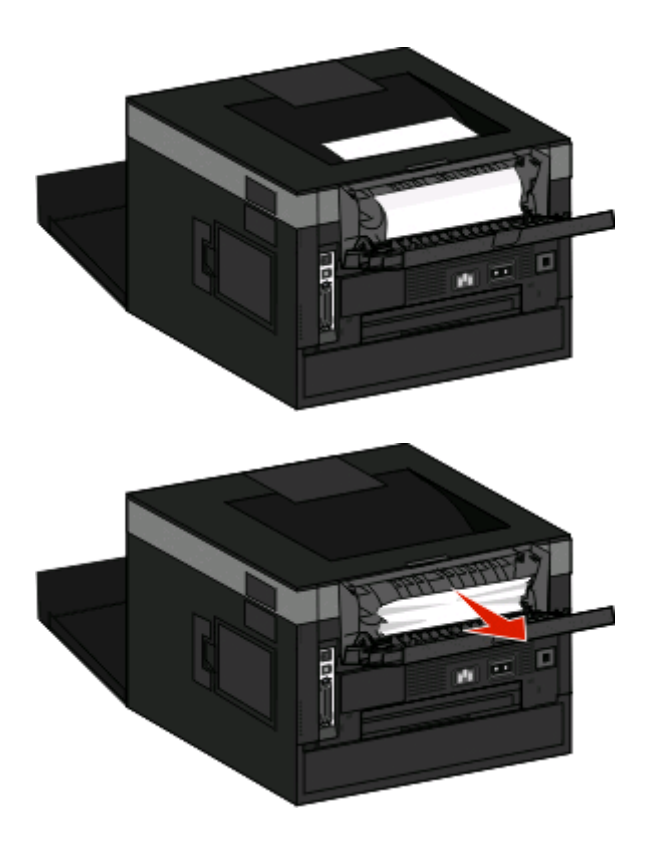

关闭后部盖门。

清除卡纸

**5** 关闭前部盖门。

**6** 按 。

如果这样没有清除卡纸,请完成第64页"233卡纸"中的步骤。

# **233** 卡纸

**1** 从打印机中取出进纸匣。

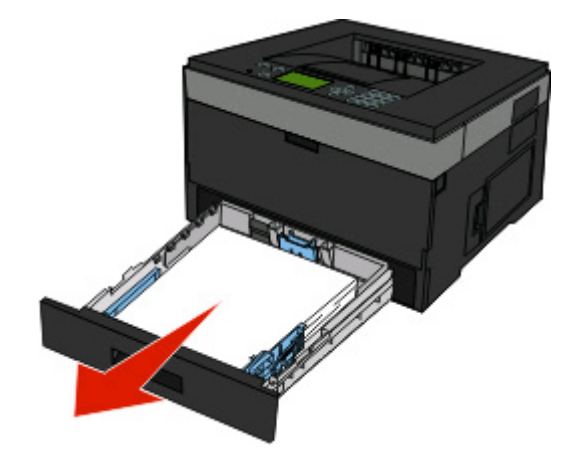

- **2** 找到如图所示的控制杆。向下拉控制杆来松开卡纸。
- **3** 将被卡的页面从双面打印区域拉出。

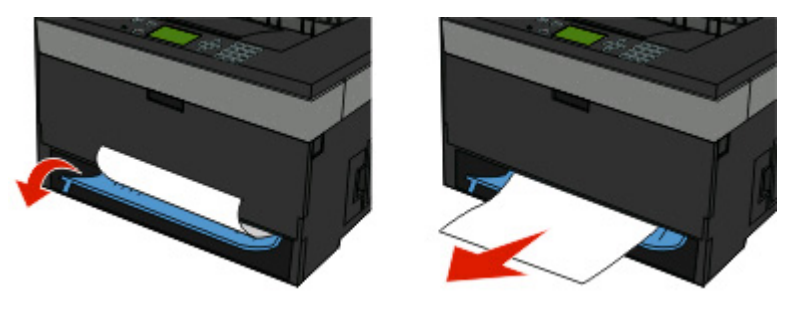

- **4** 插入进纸匣。
- **5** 按 。

如果这样没有清除卡纸,请完成第63页"231[卡纸"中](#page-62-0)的步骤。

### **234** 卡纸

当打开打印机电源时,打印机的双面打印区域中有单张或多张卡纸。要找到并清除卡纸,请完成下面所有的步 骤:

- **•** 第 63 页"231 [卡纸"](#page-62-0)
- **•** 第 64 页"233 卡纸"

# 卡纸

发送给打印机的双面打印作业使用不支持双面打印的纸张尺寸。一张纸被卡在标准输出接纸架中。

要清除卡纸,请将被卡的纸张从标准输出接纸架中轻轻地拉出。

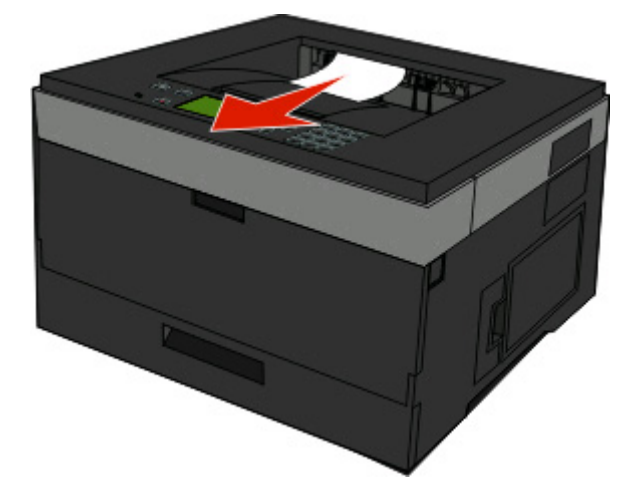

按 。

# 卡纸

从打印机中取出进纸匣选件。

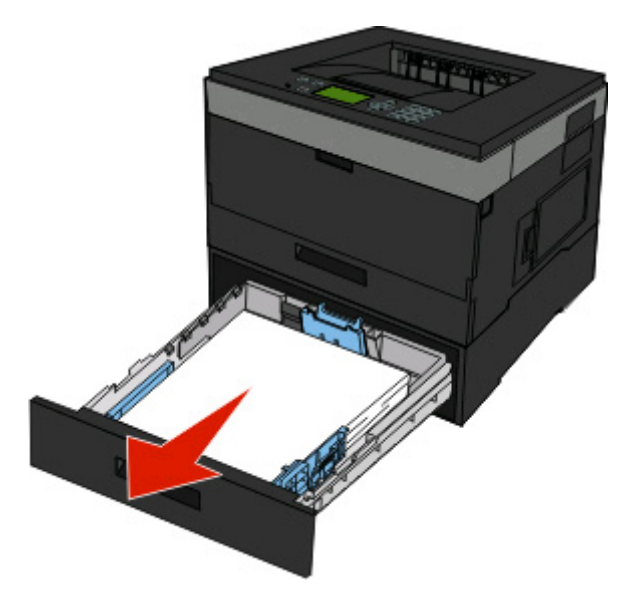

取出卡纸。

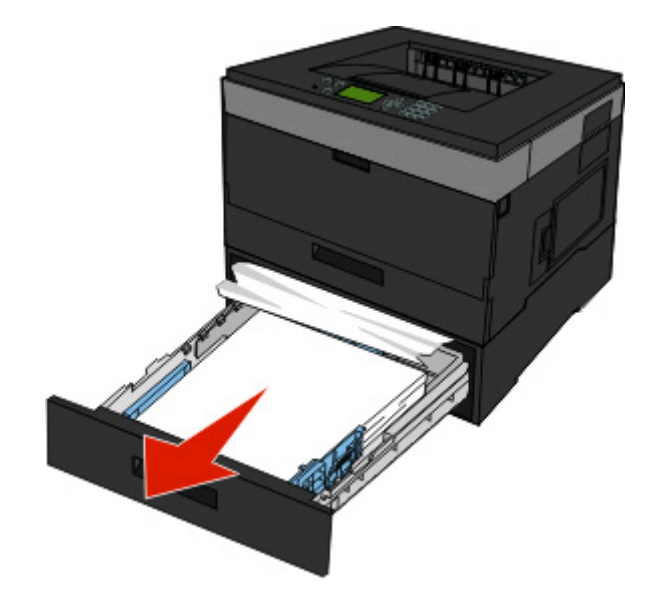

插入进纸匣选件。

按 。

# 卡纸

一张纸或特殊介质未能完全从多功能进纸器送入。可能仍然能看到部分纸张。如果能看到,请轻轻地将被卡的 页面从多功能进纸器的前部拉出。

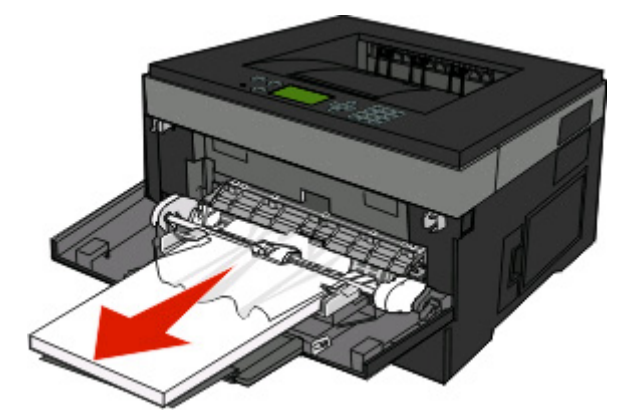

如果不能看到纸张,请完成下列步骤:

打开前部盖门,然后取出部件。

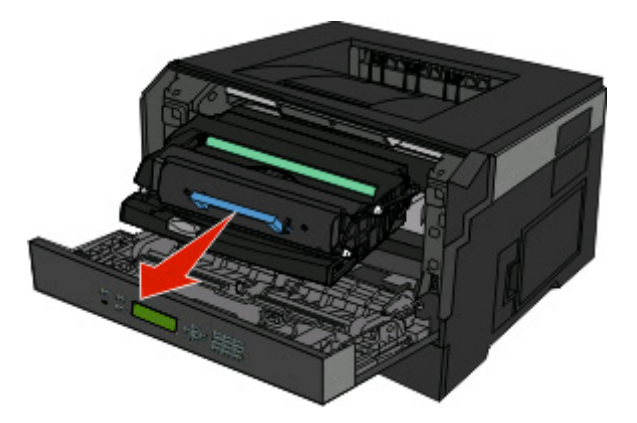

抬起打印机前部的翻盖,然后取出所有被卡的页面,这些纸张长度较短。

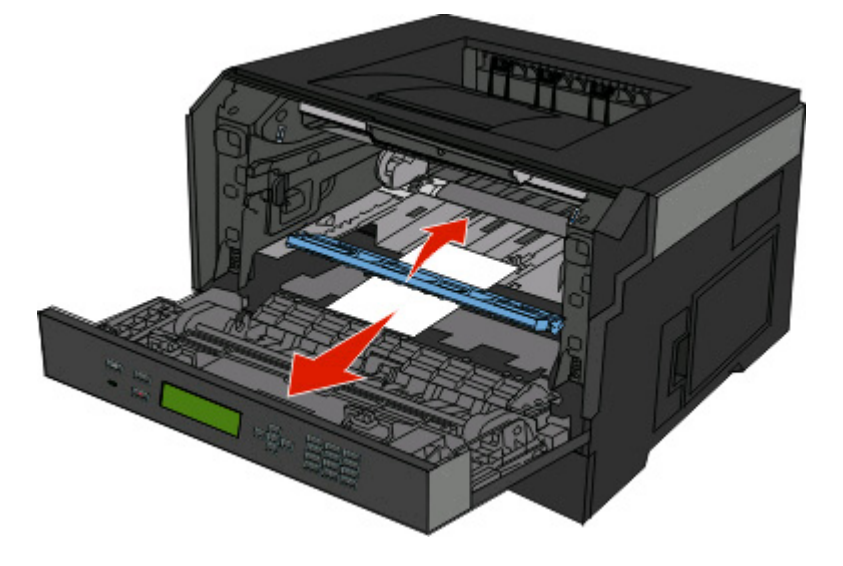

- 对齐并插入部件。
- 关闭前部盖门。
- 按 。

# 理解打印机菜单

# 菜单列表

有许多菜单和菜单项可让您容易地更改打印机设置:

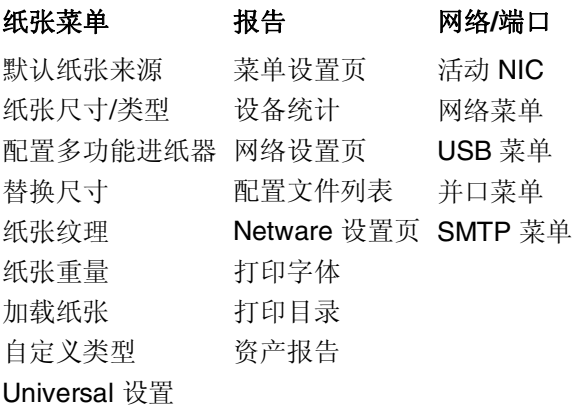

#### 安全 设置

杂项 常规设置 保密打印 设置菜单 安全审核日志 输出菜单 设置日期/时间 质量菜单 实用程序菜单 XPS 菜单 PDF 菜单 PostScript 菜单 PCL 仿真菜单 HTML 菜单 图像菜单

理解打印机菜单

### "默认纸张来源"菜单

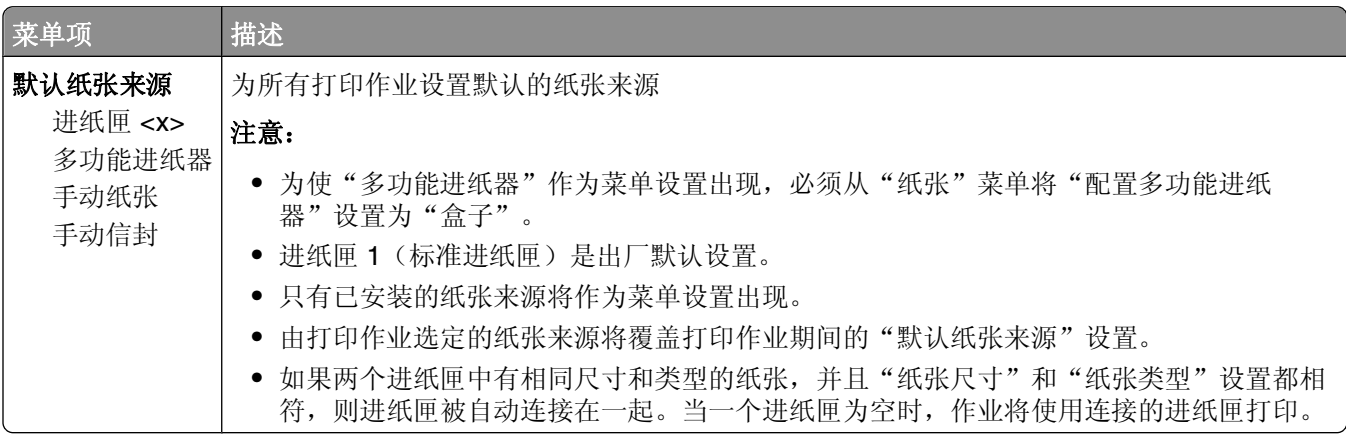

### "纸张尺寸**/**类型"菜单

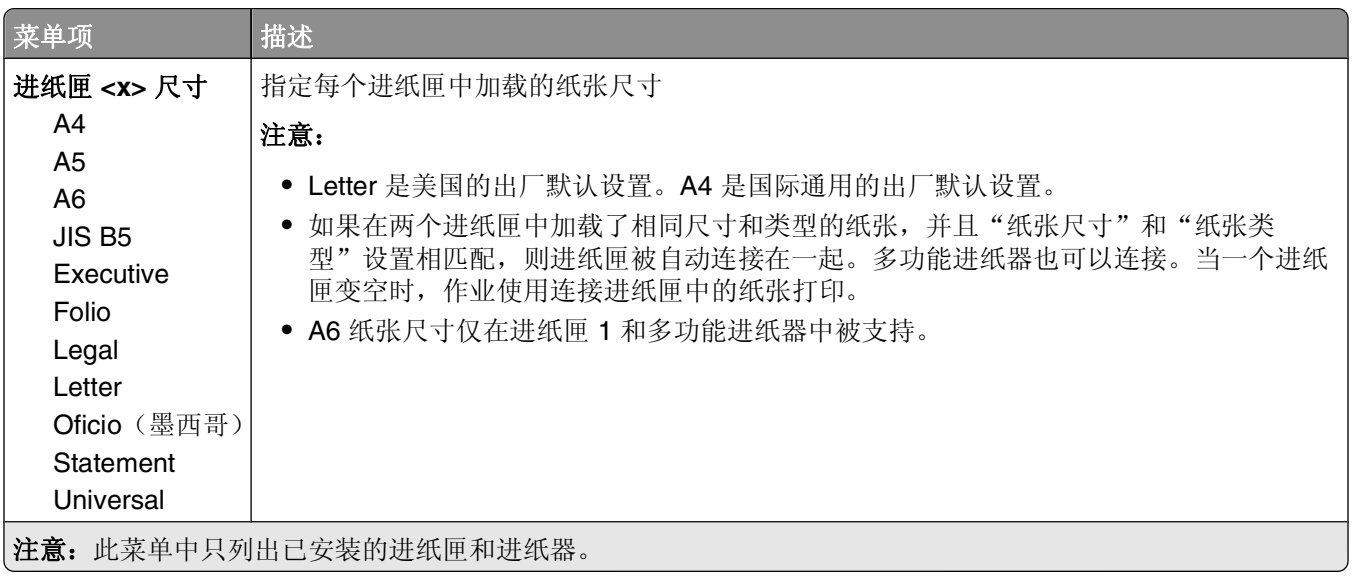

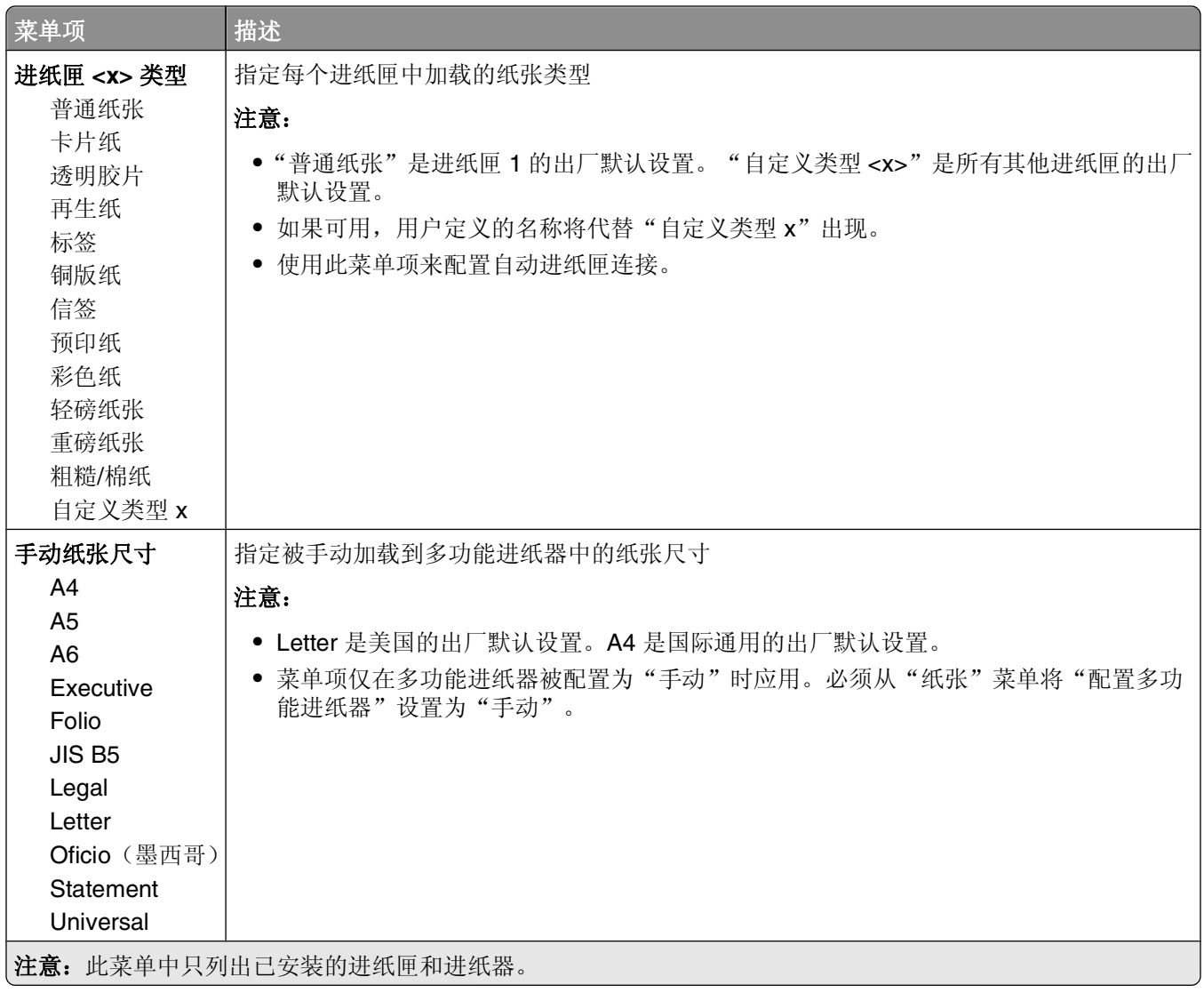

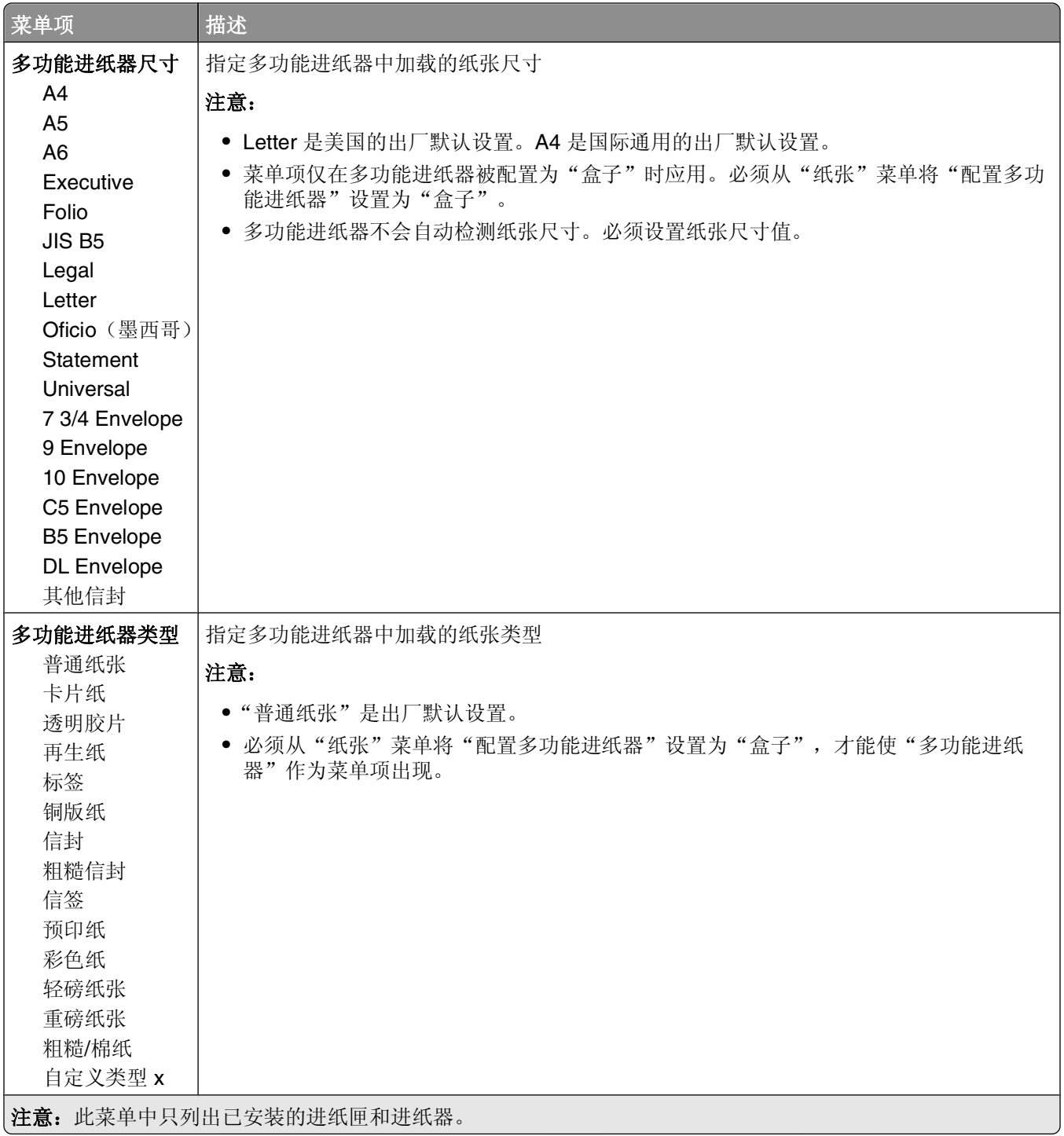

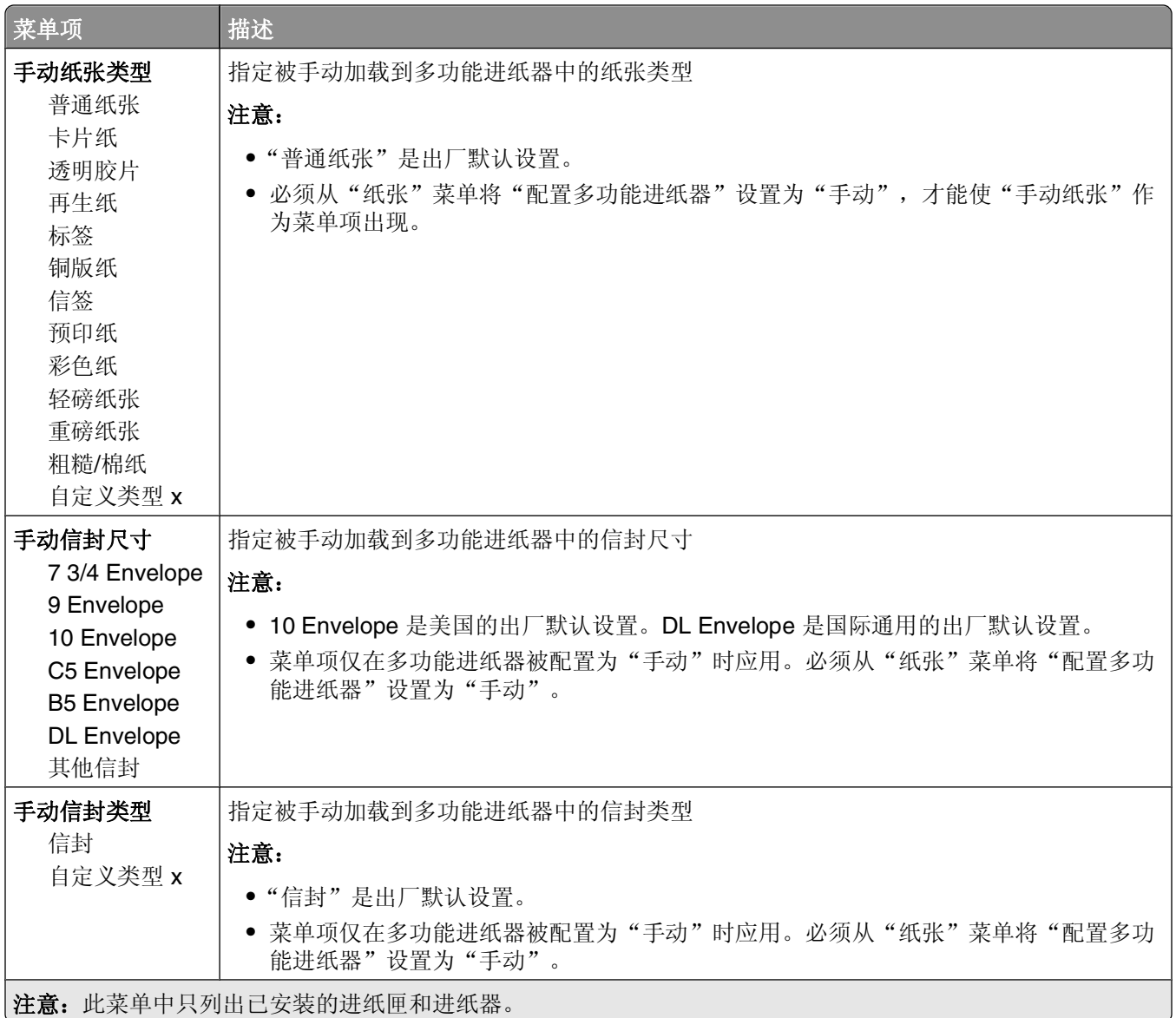

### "配置多功能进纸器"菜单

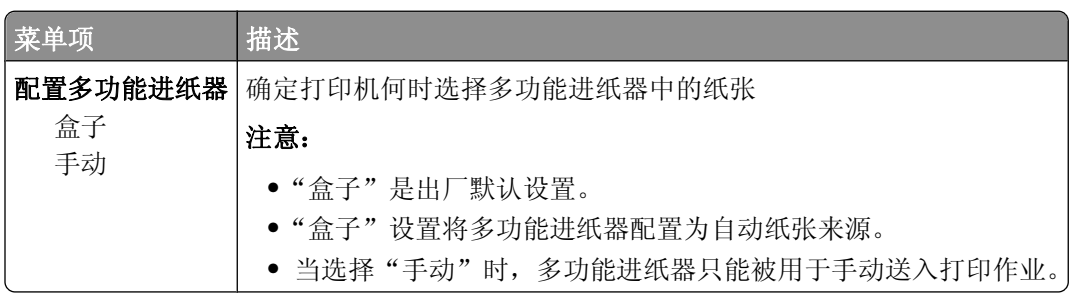
# "替换尺寸"菜单

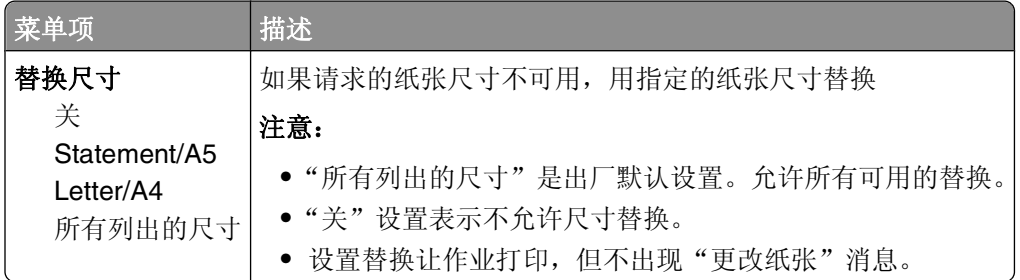

# "纸张纹理"菜单

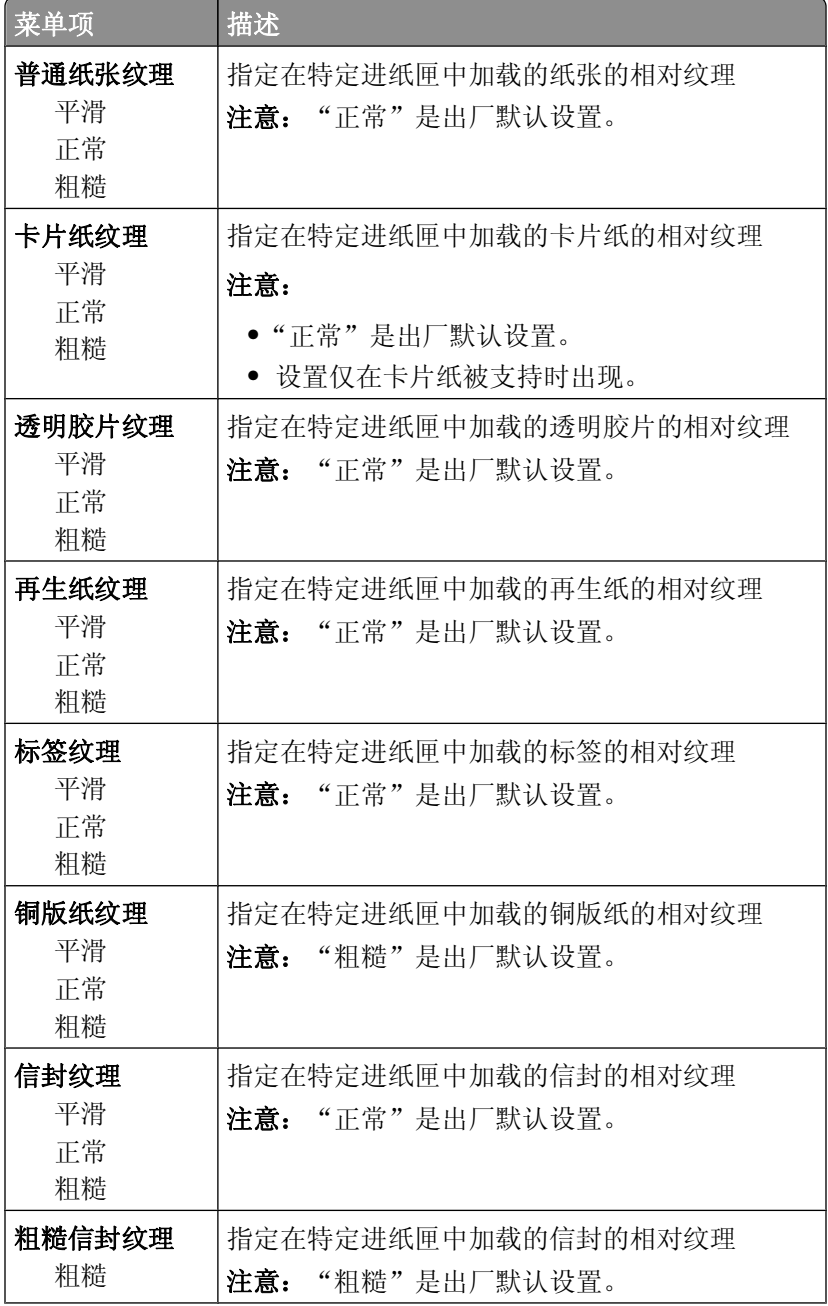

理解打印机菜单

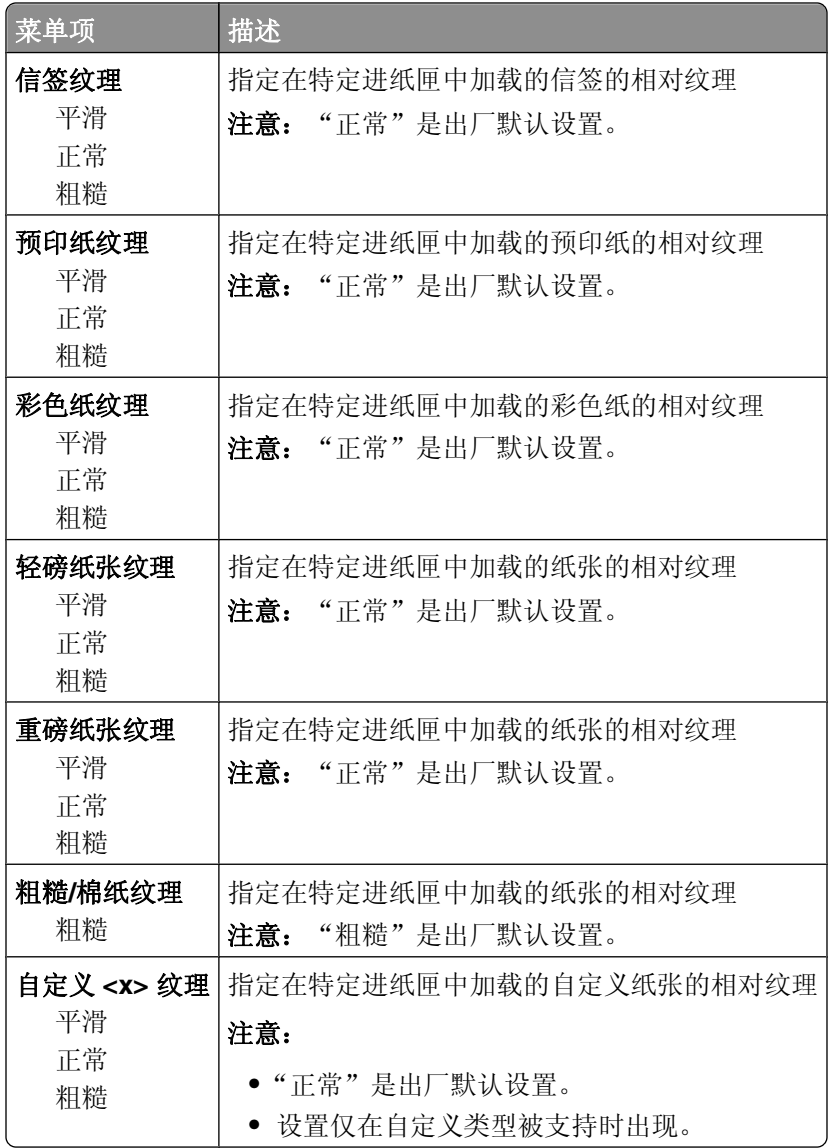

# "纸张重量"菜单

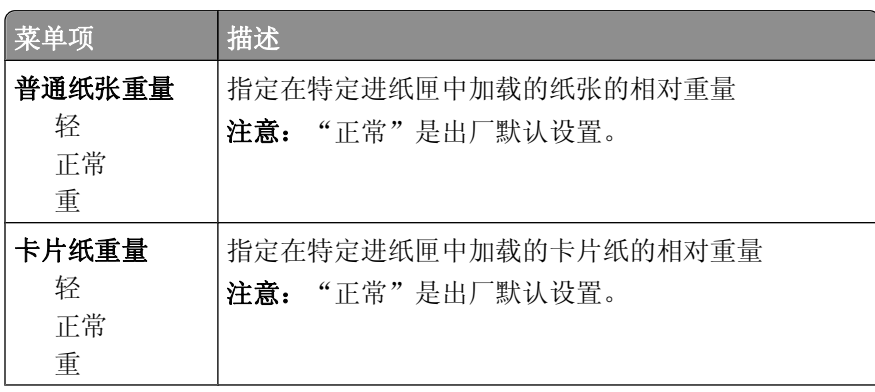

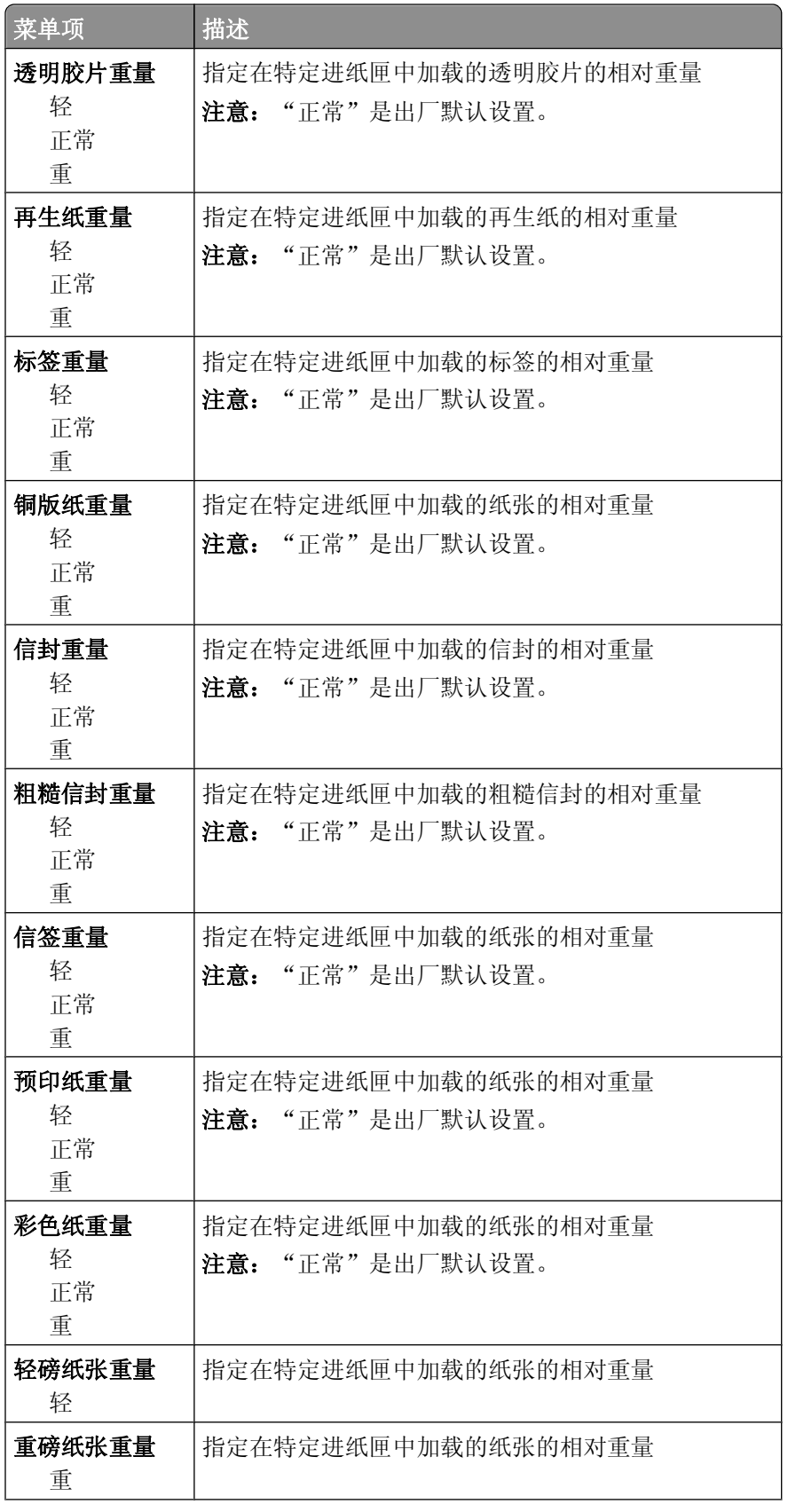

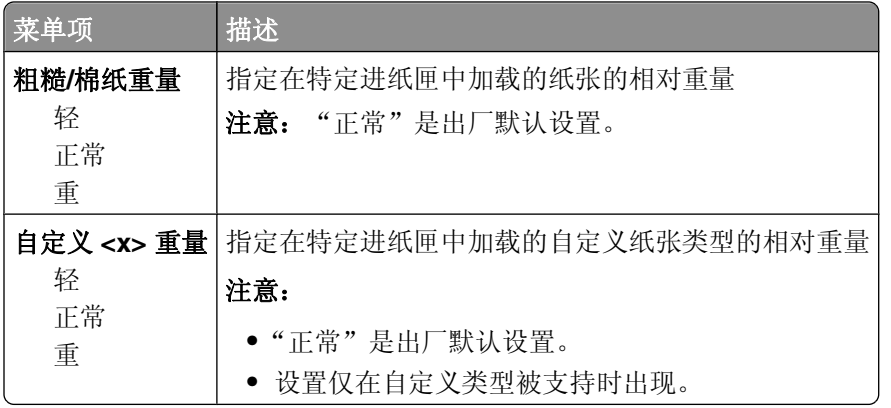

### "加载纸张"菜单

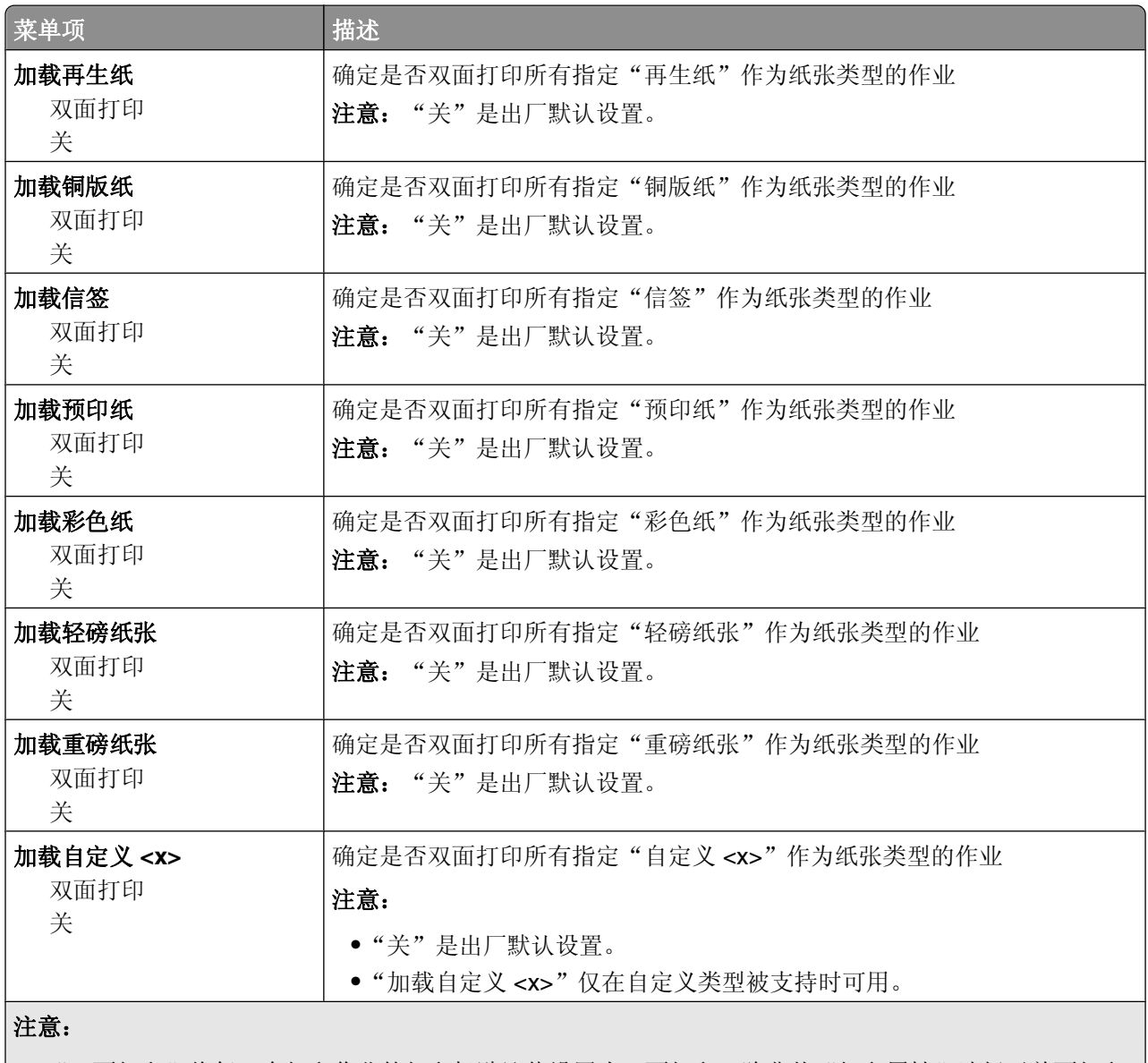

**•**"双面打印"将每一个打印作业的打印机默认值设置为双面打印,除非从"打印属性"选择了单面打印。 **•** 如果选择"双面打印",所有打印作业在发送时都通过双面打印部件,包括单面作业。

### "自定义类型"菜单

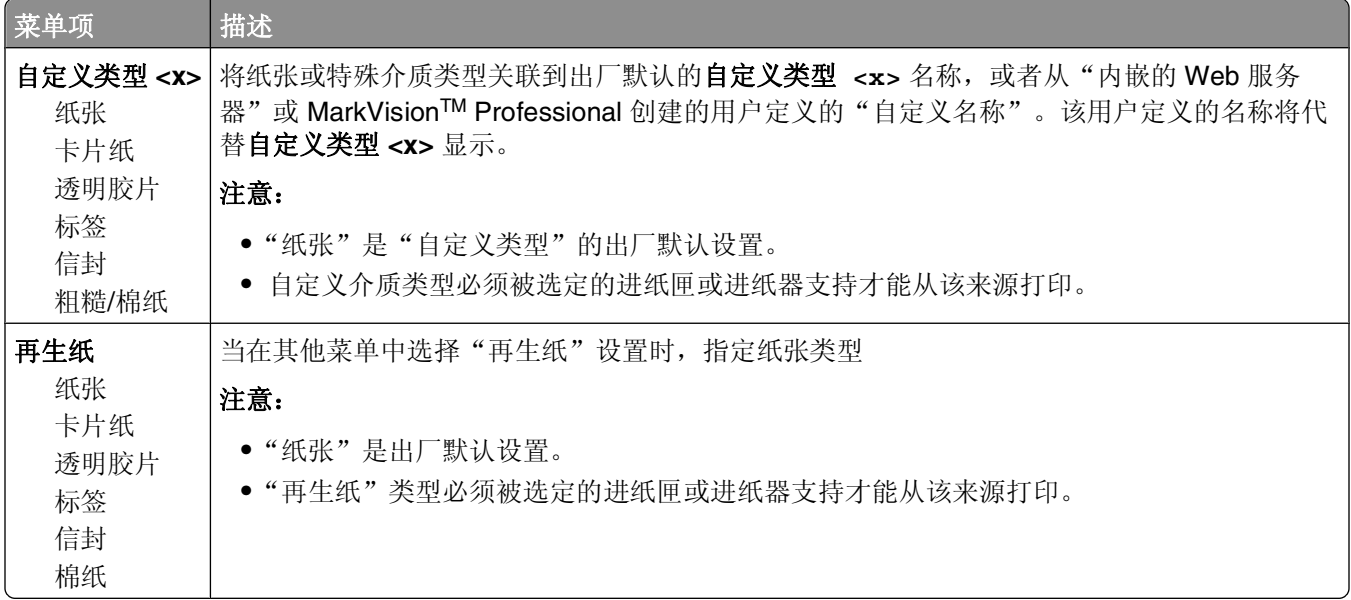

#### **Universal** 设置菜单

这些菜单项被用于指定"Universal 纸张尺寸"的高度、宽度和进纸方向。"Universal 纸张尺寸"是用户定义 的纸张尺寸。它和其他纸张尺寸设置列在一起,并包含类似选项,例如对双面打印和在一张纸上打印多个页面 的支持。

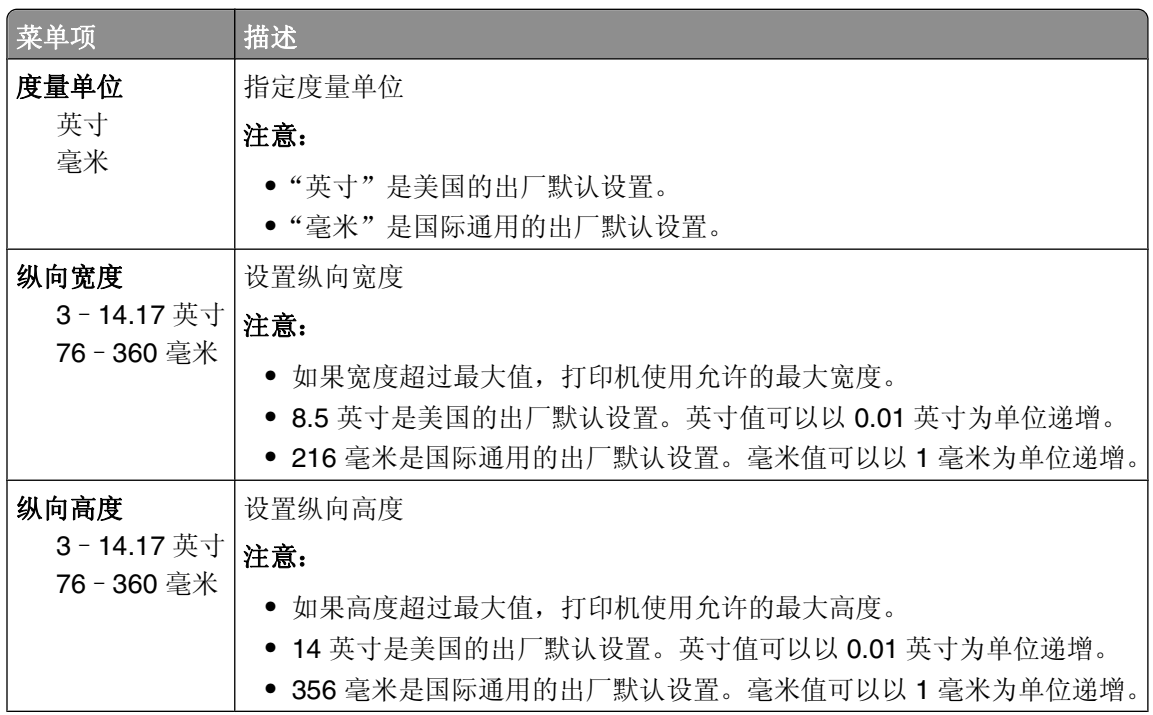

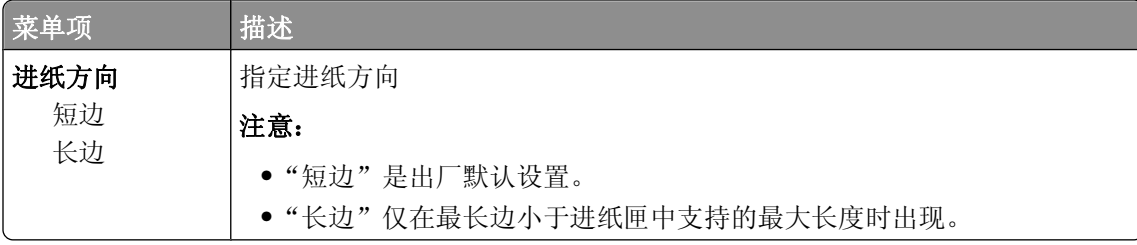

# "报告"菜单

## "报告"菜单

如需打印报告,请使用箭头按钮来导览至您需要的报告类型,然后按 0。

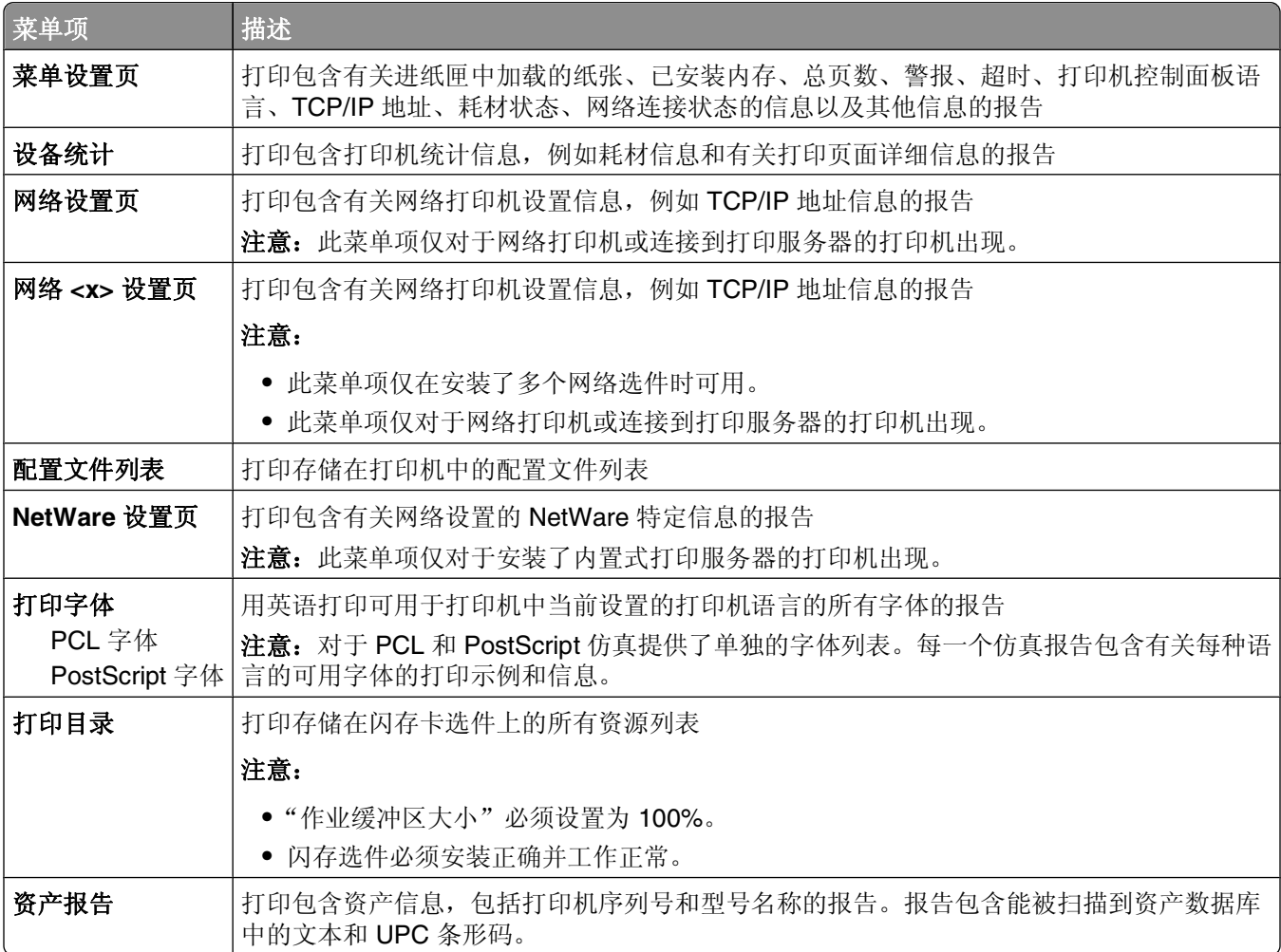

# 网络**/**端口菜单

# 活动 **NIC** 菜单

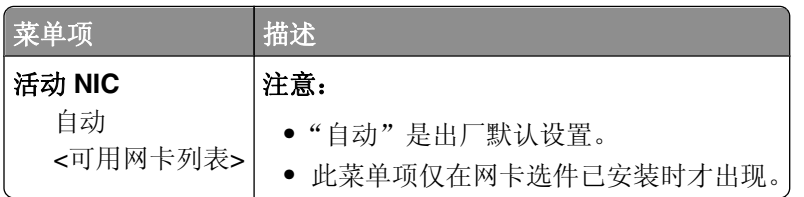

## "标准网络"或"网络 **<x>**"菜单

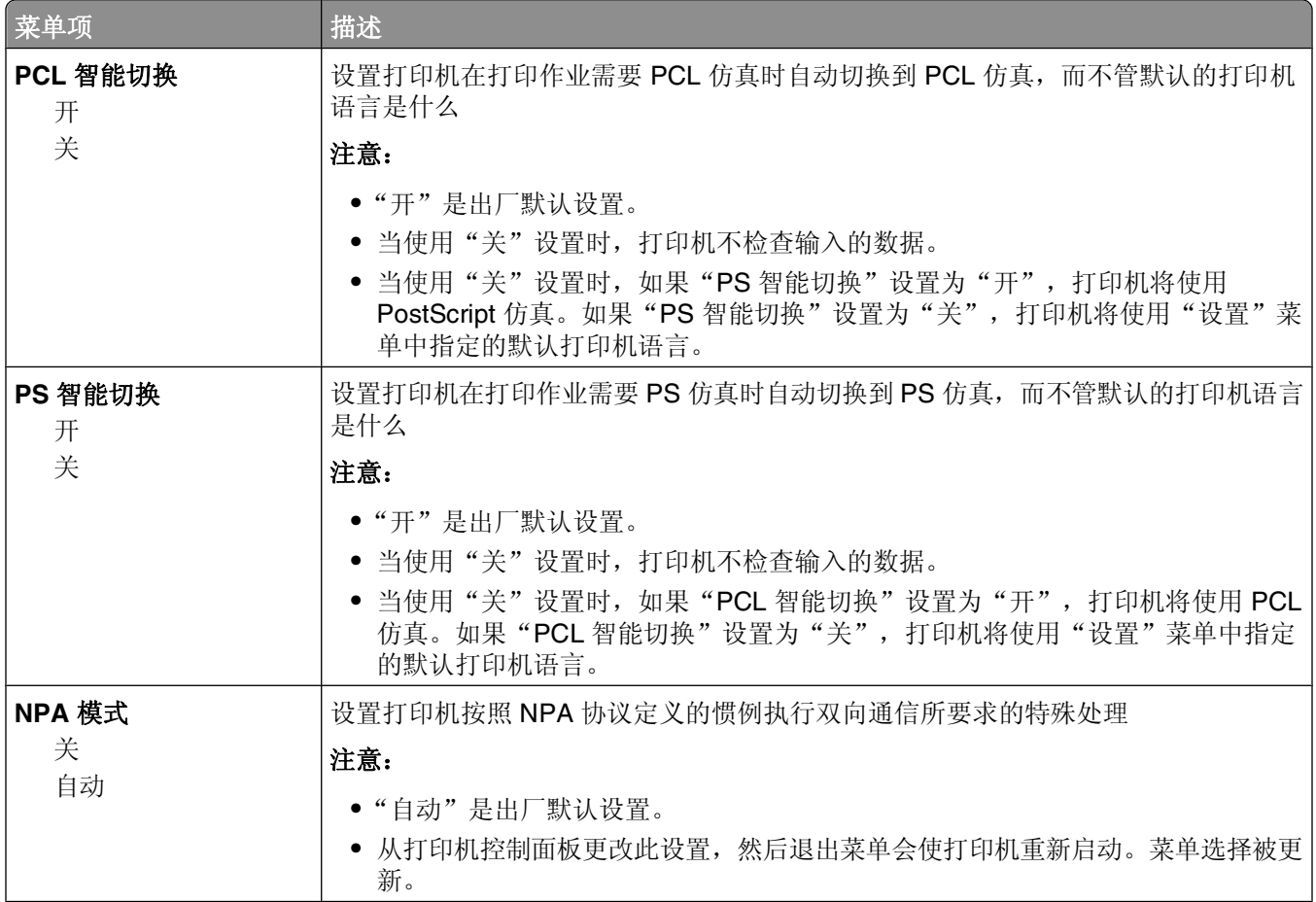

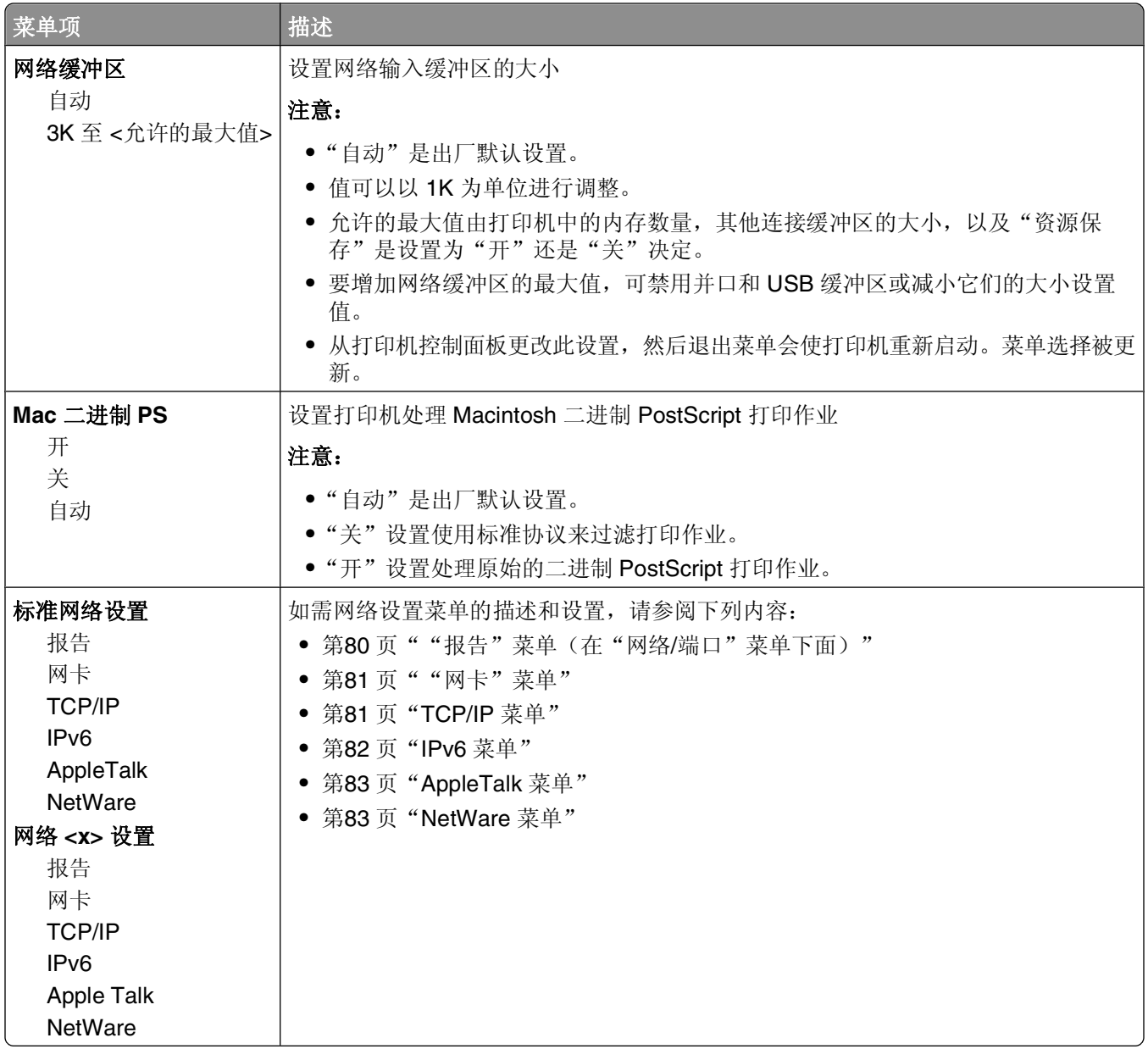

# "报告"菜单(在"网络**/**端口"菜单下面)

"报告"菜单项可以从"网络/端口"菜单获得:

#### 网络/端口 → 标准网络 或 网络 <x> → 标准网络设置 或 网络 <x> 设置 → 报告

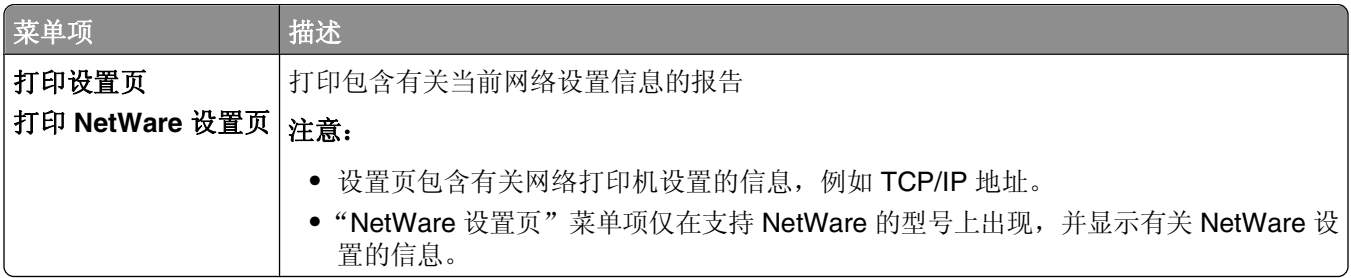

### <span id="page-80-0"></span>"网卡"菜单

此菜单可以从"网络/端口"菜单获得:

#### 网络/端口 → 网络菜单 → 网络设置 → 网卡

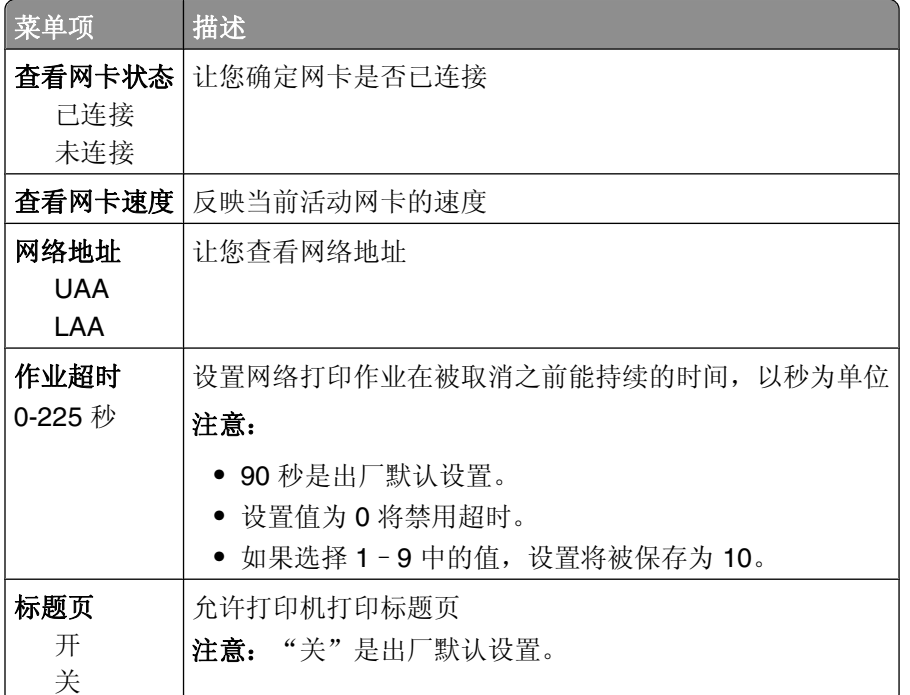

#### **TCP/IP** 菜单

注意: 此菜单仅对网络型号或连接到打印服务器的打印机可用。 此菜单可以从"网络/端口"菜单获得:

#### **网络/端口 → 网络菜单 → 网络设置 →TCP/IP**

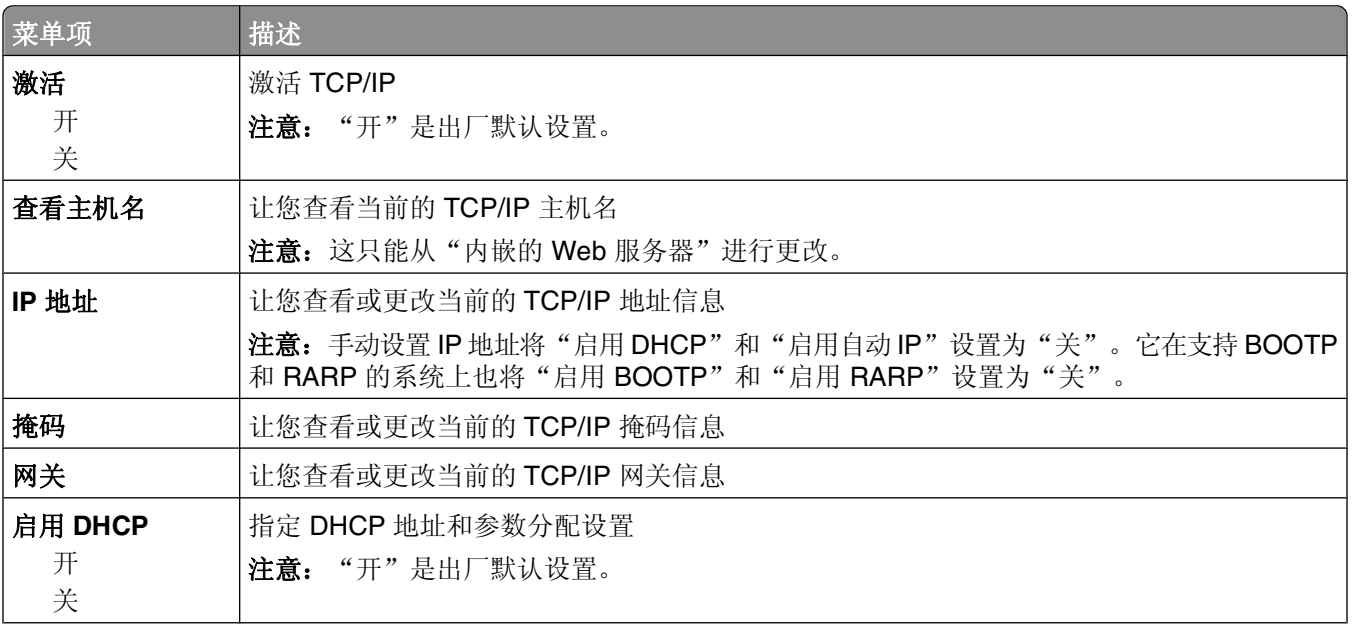

理解打印机菜单

<span id="page-81-0"></span>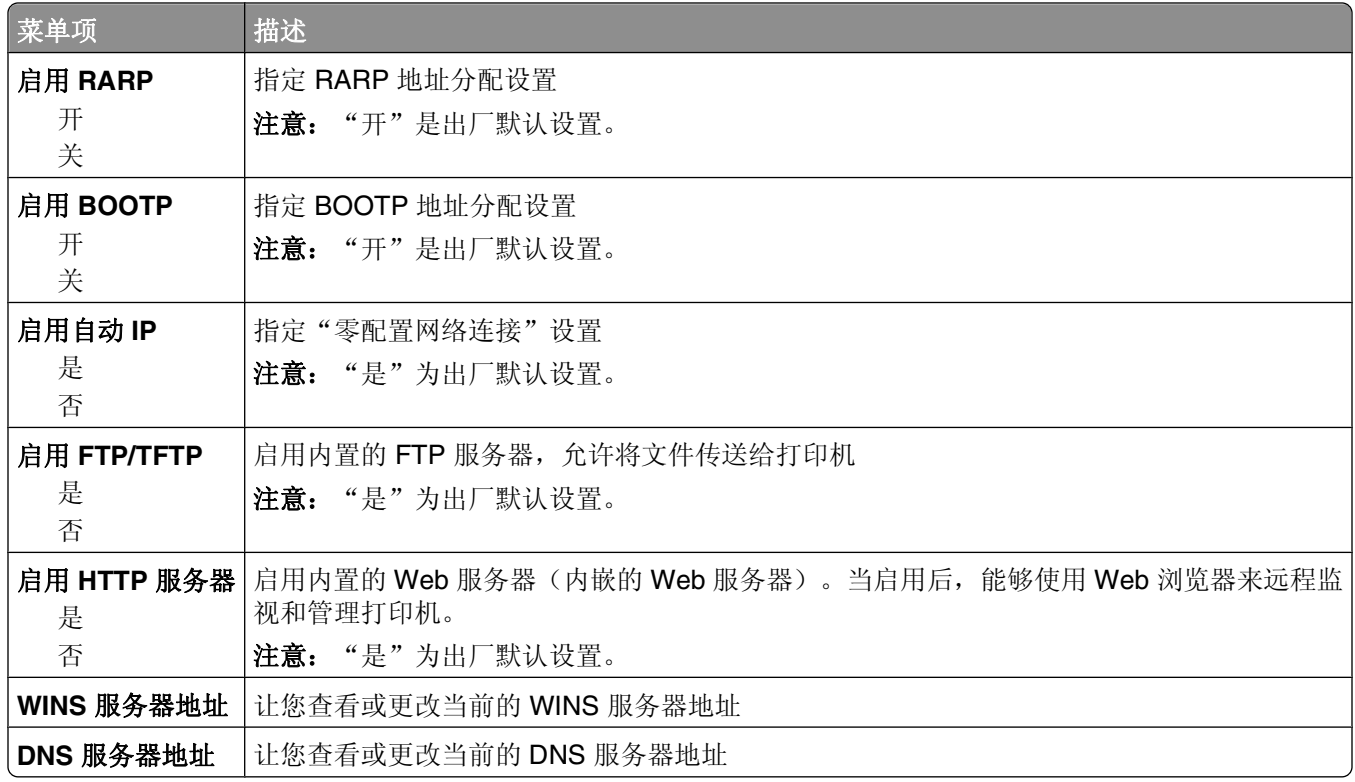

### **IPv6** 菜单

请使用下列菜单项来查看或设置网际协议第 6 版 (IPv6) 信息。

注意: 此菜单仅对网络型号或连接到打印服务器的打印机可用。

此菜单可以从"网络/端口"菜单获得:

#### 网络/端口 → 网络菜单 → 网络设置 → IPv6

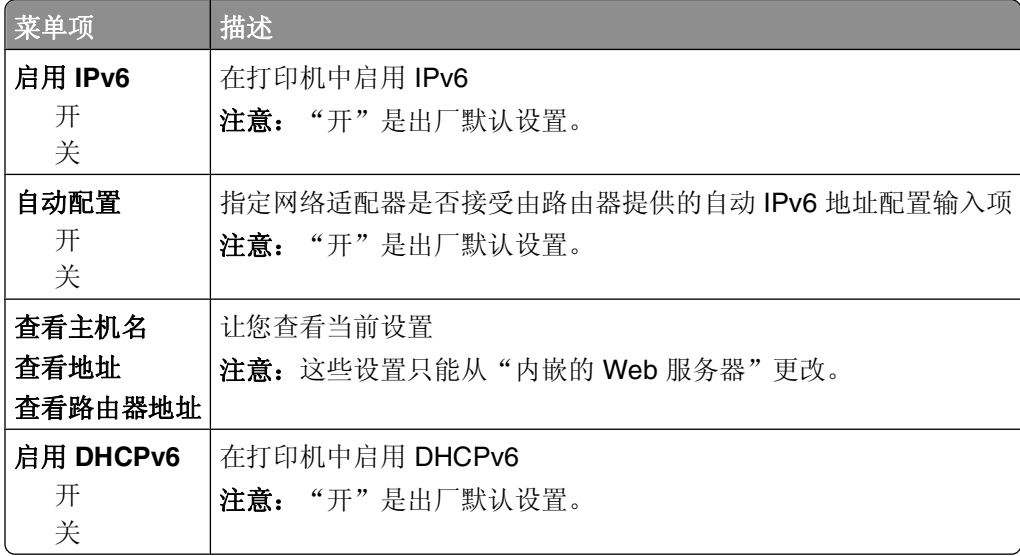

## <span id="page-82-0"></span>**AppleTalk** 菜单

此菜单可以从"网络/端口"菜单获得:

#### 网络**/**端口 网络菜单 网络设置 **AppleTalk**

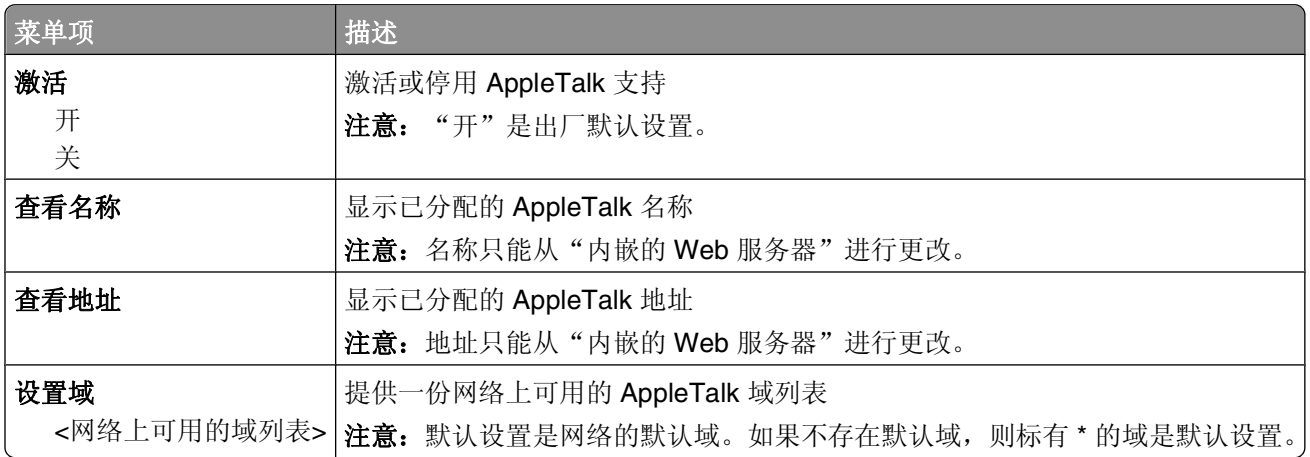

# **NetWare** 菜单

此菜单可以从"网络/端口"菜单获得:

#### 网络**/**端口 网络菜单 网络设置 **NetWare**

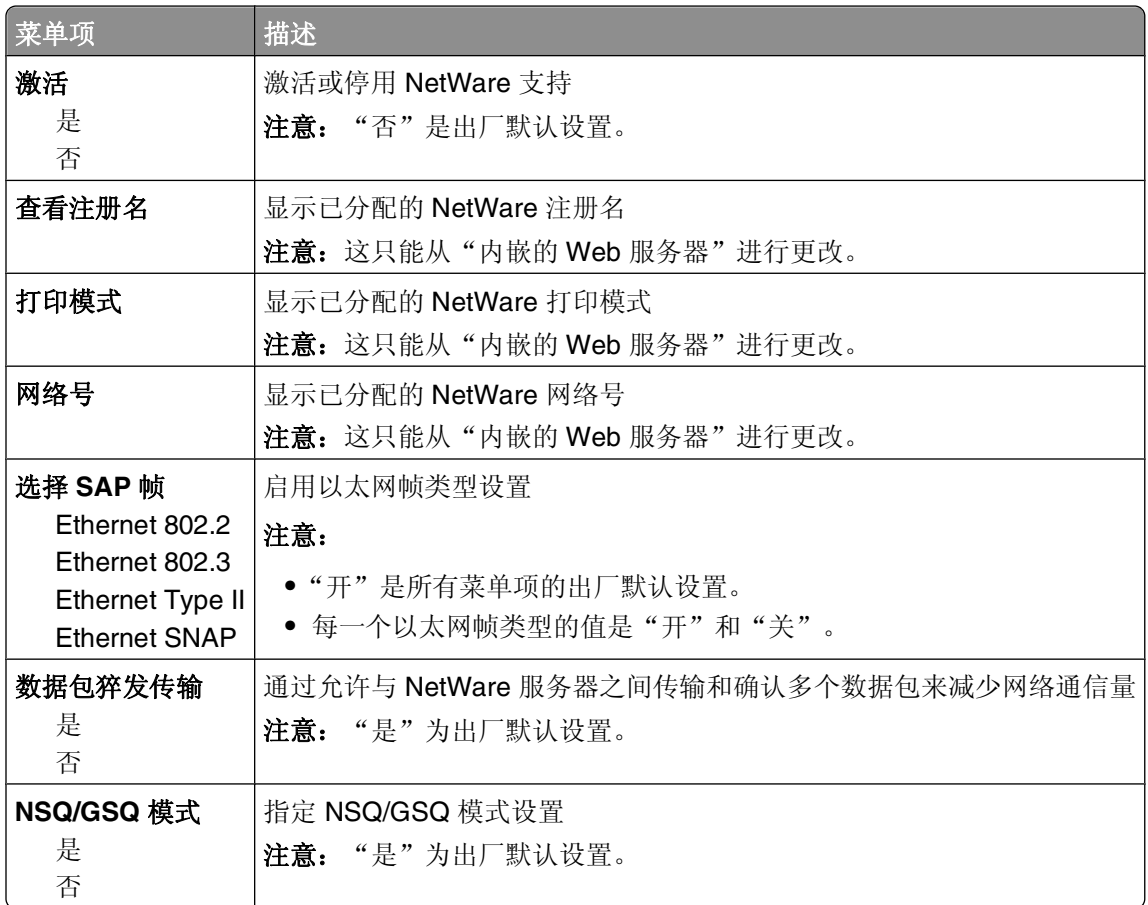

# **USB** 菜单

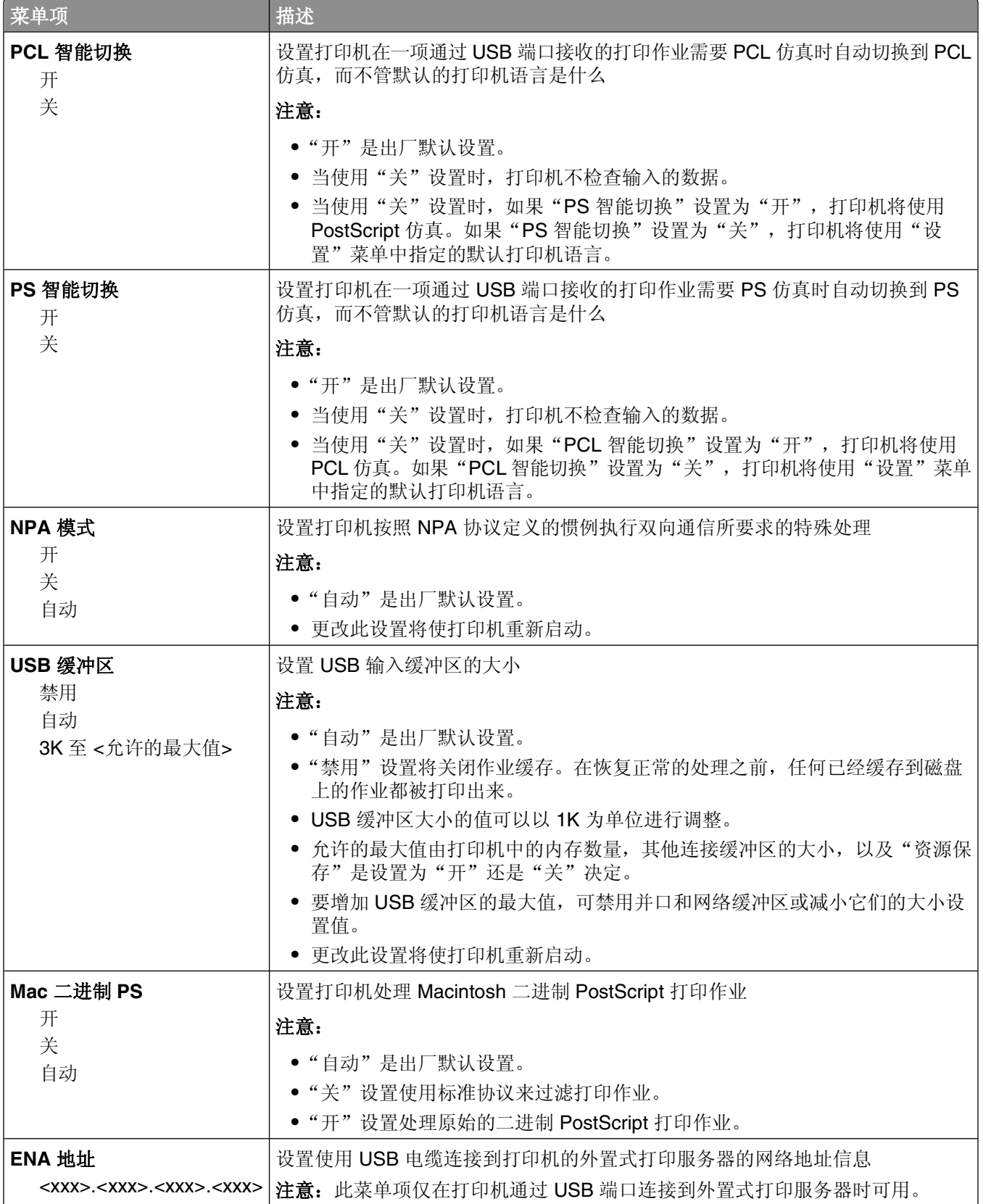

理解打印机菜单

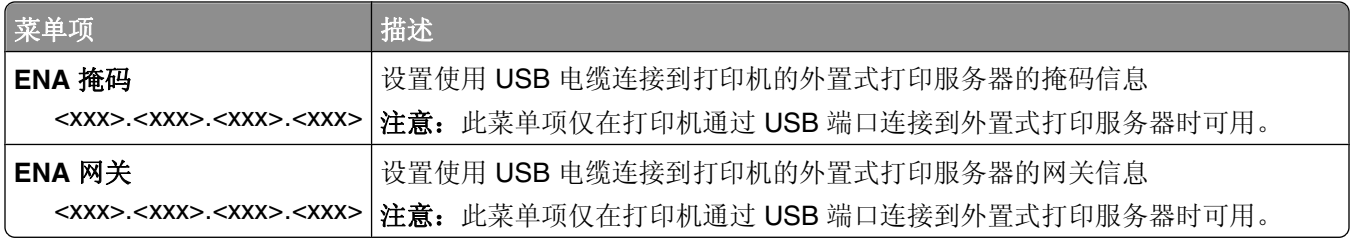

# "并口"菜单

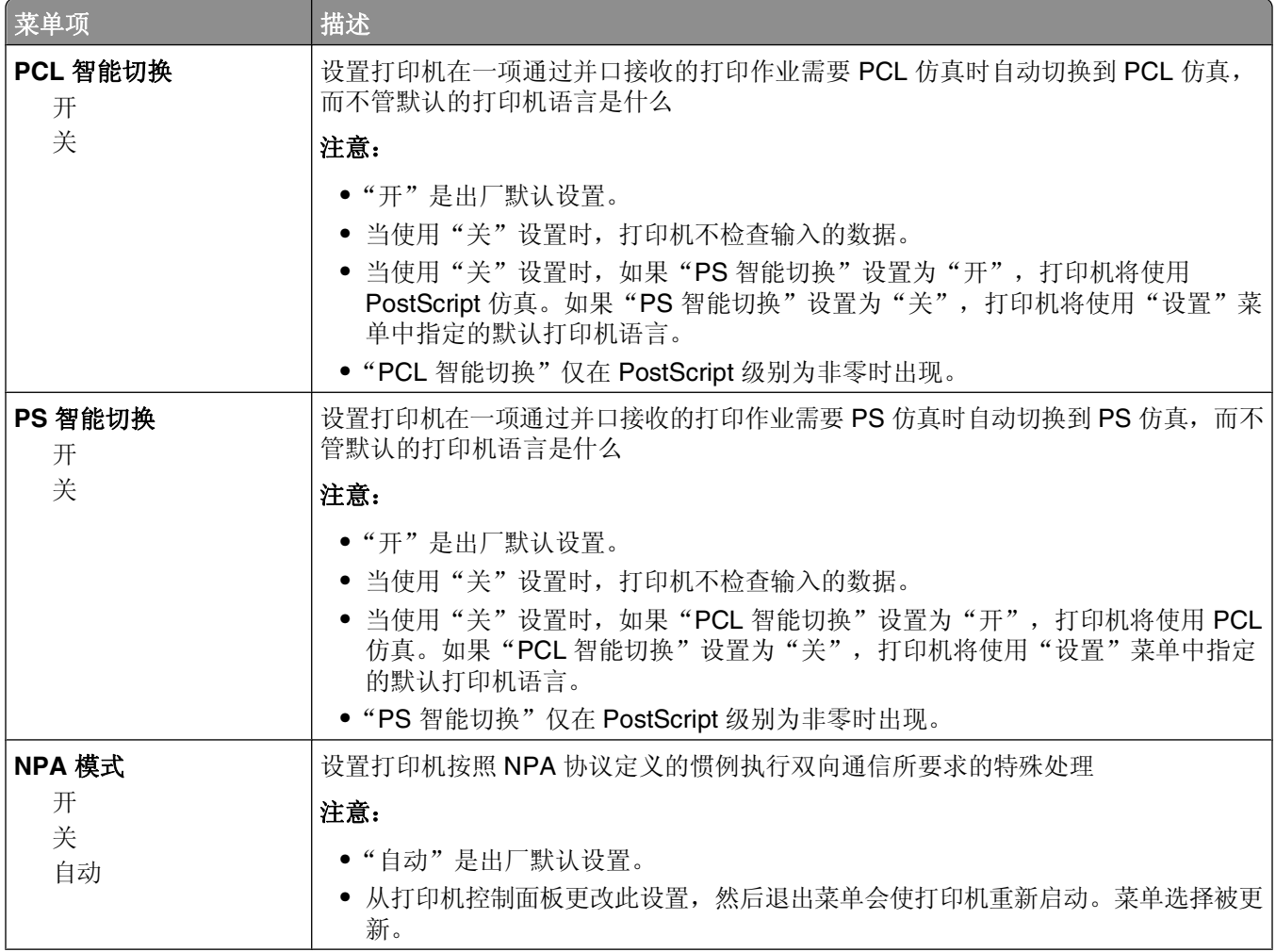

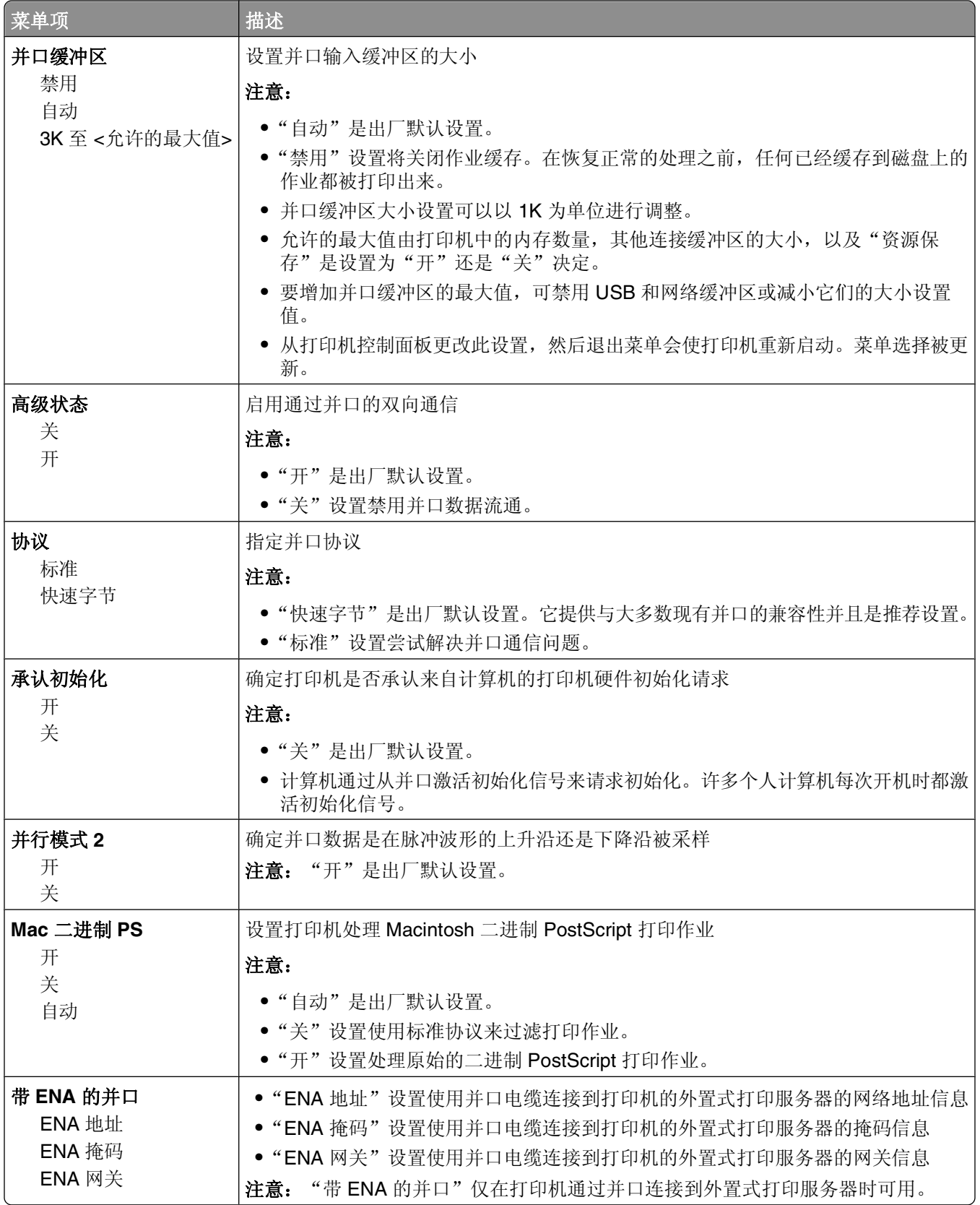

# "**SMTP** 设置"菜单

请使用下列菜单来配置 SMTP 服务器。

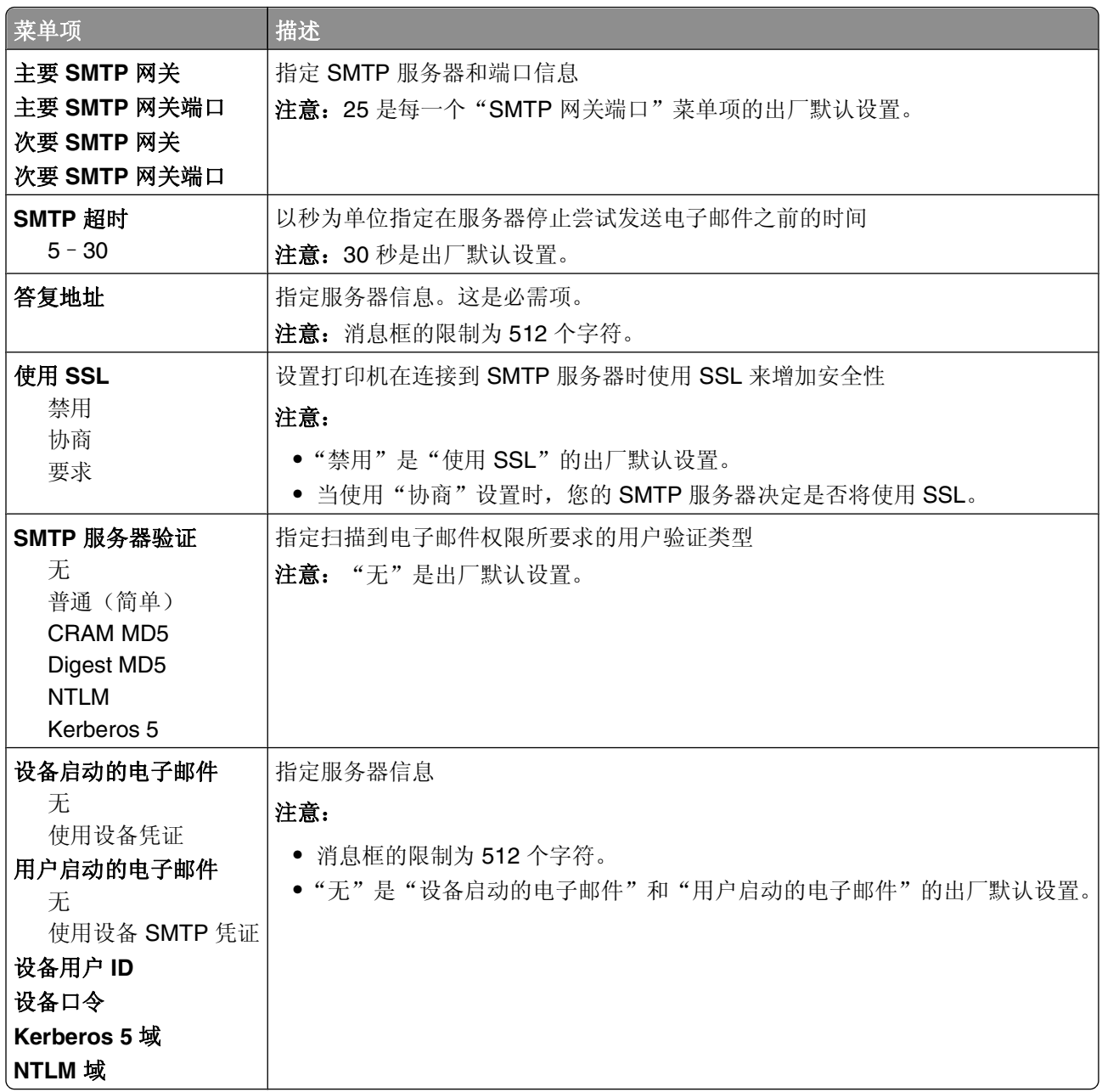

# 安全菜单

# "杂项"菜单

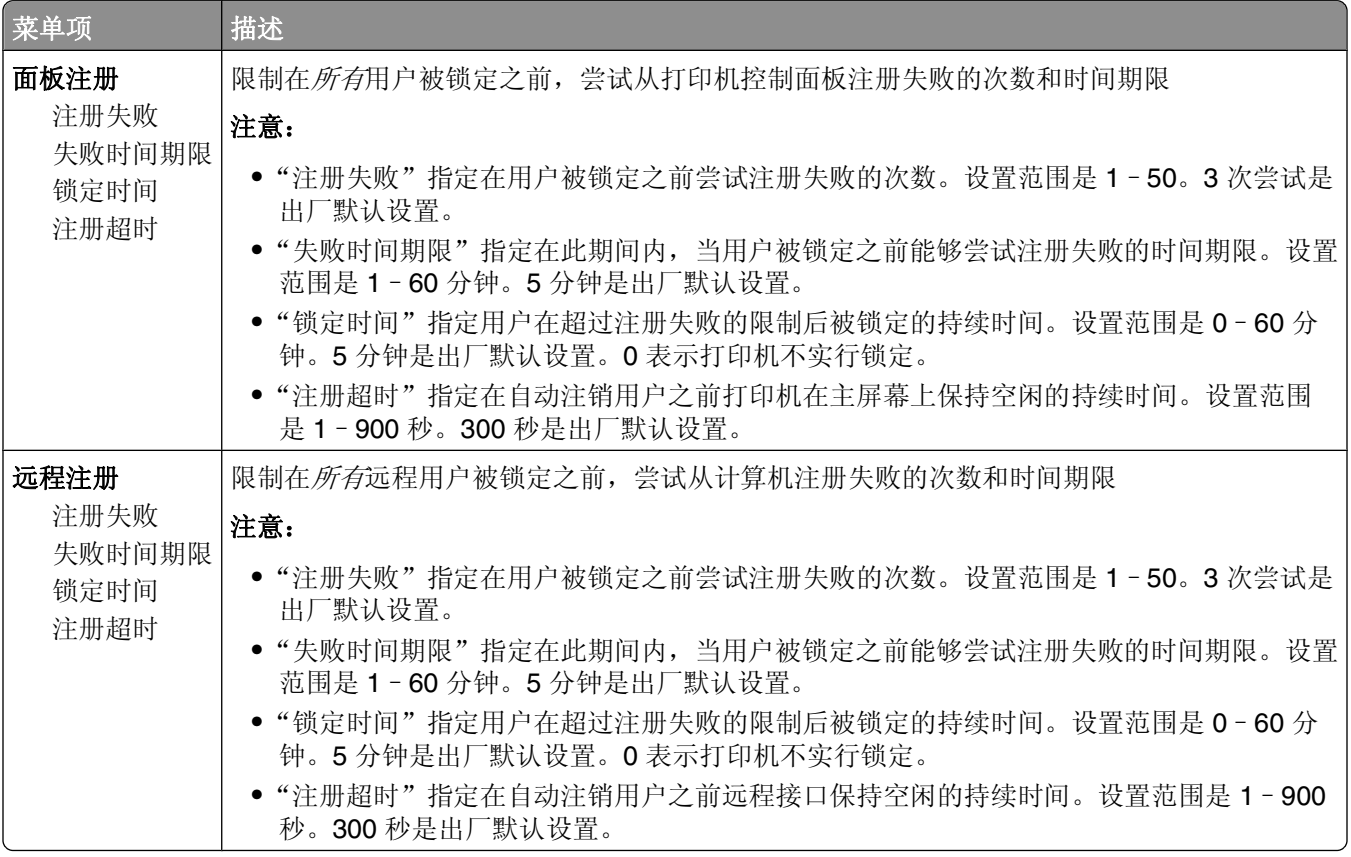

# "保密打印"菜单

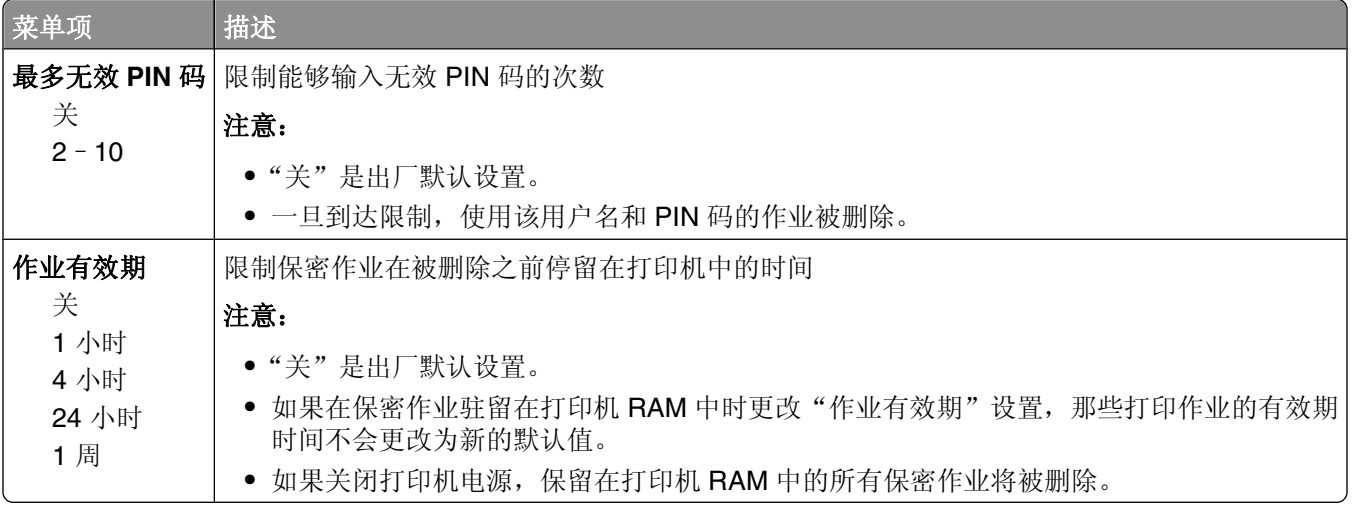

# "安全审核日志"菜单

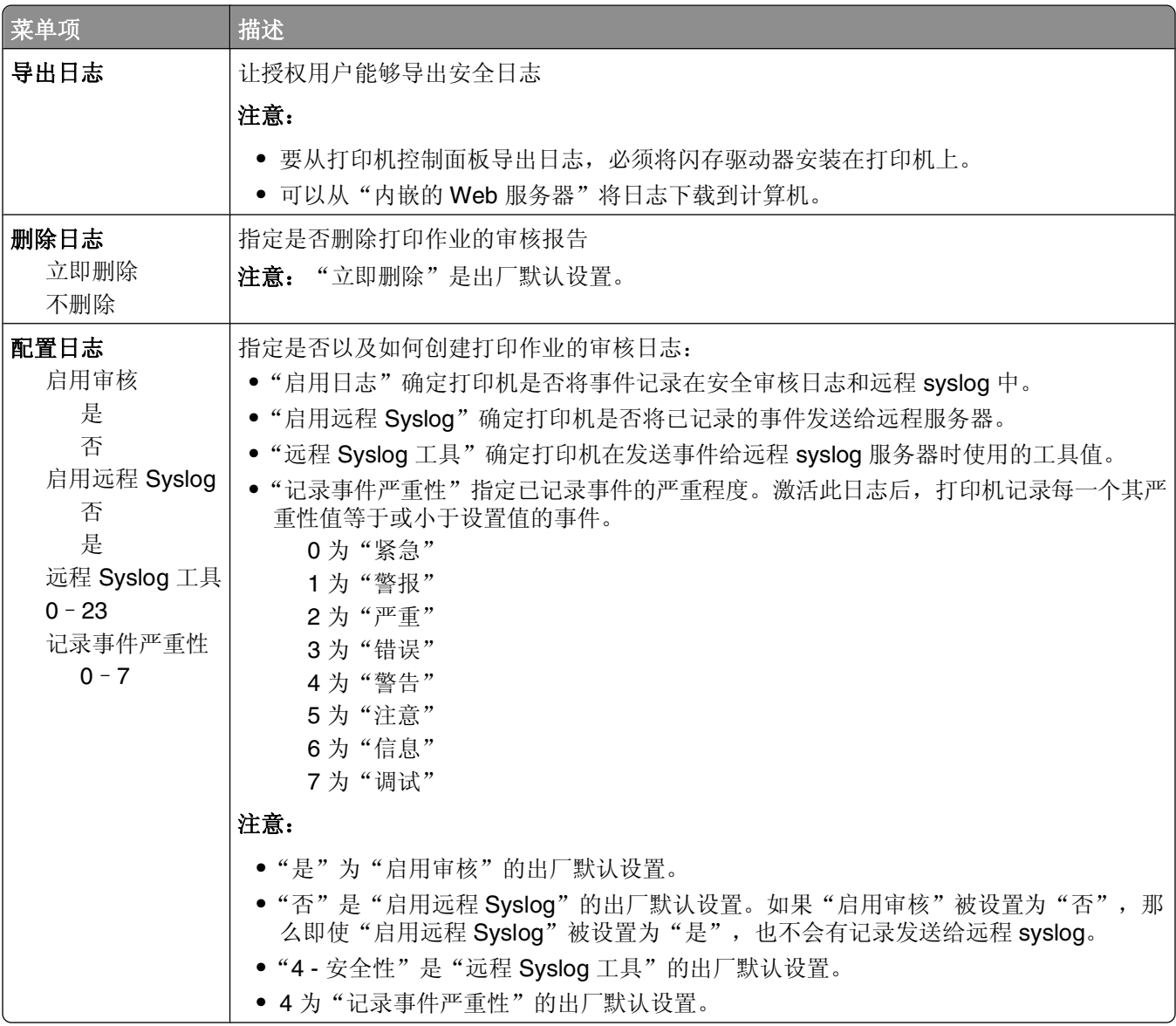

### "设置日期**/**时间"菜单

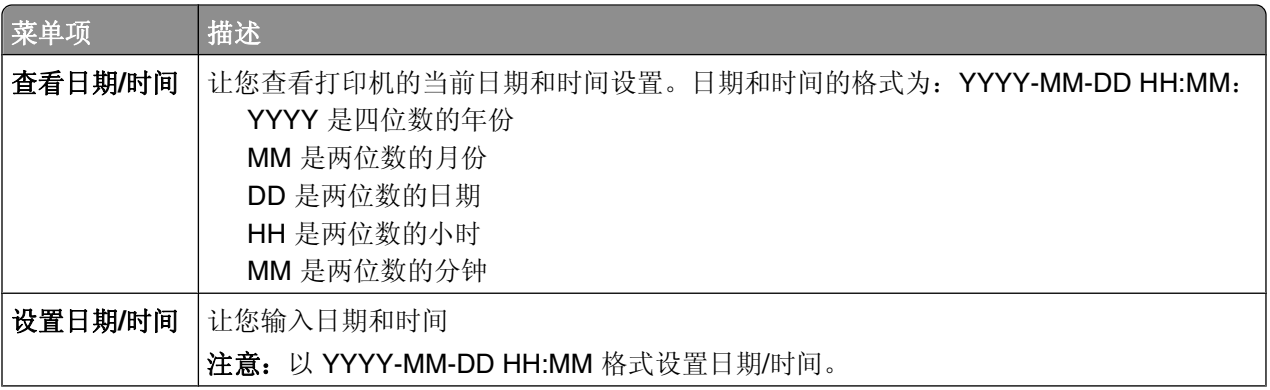

理解打印机菜单

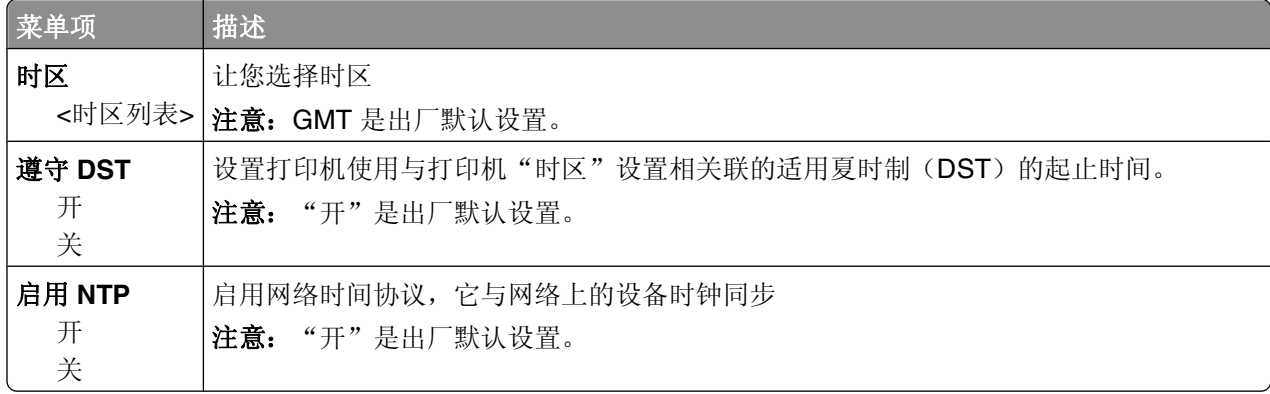

# 设置菜单

## "常规设置"菜单

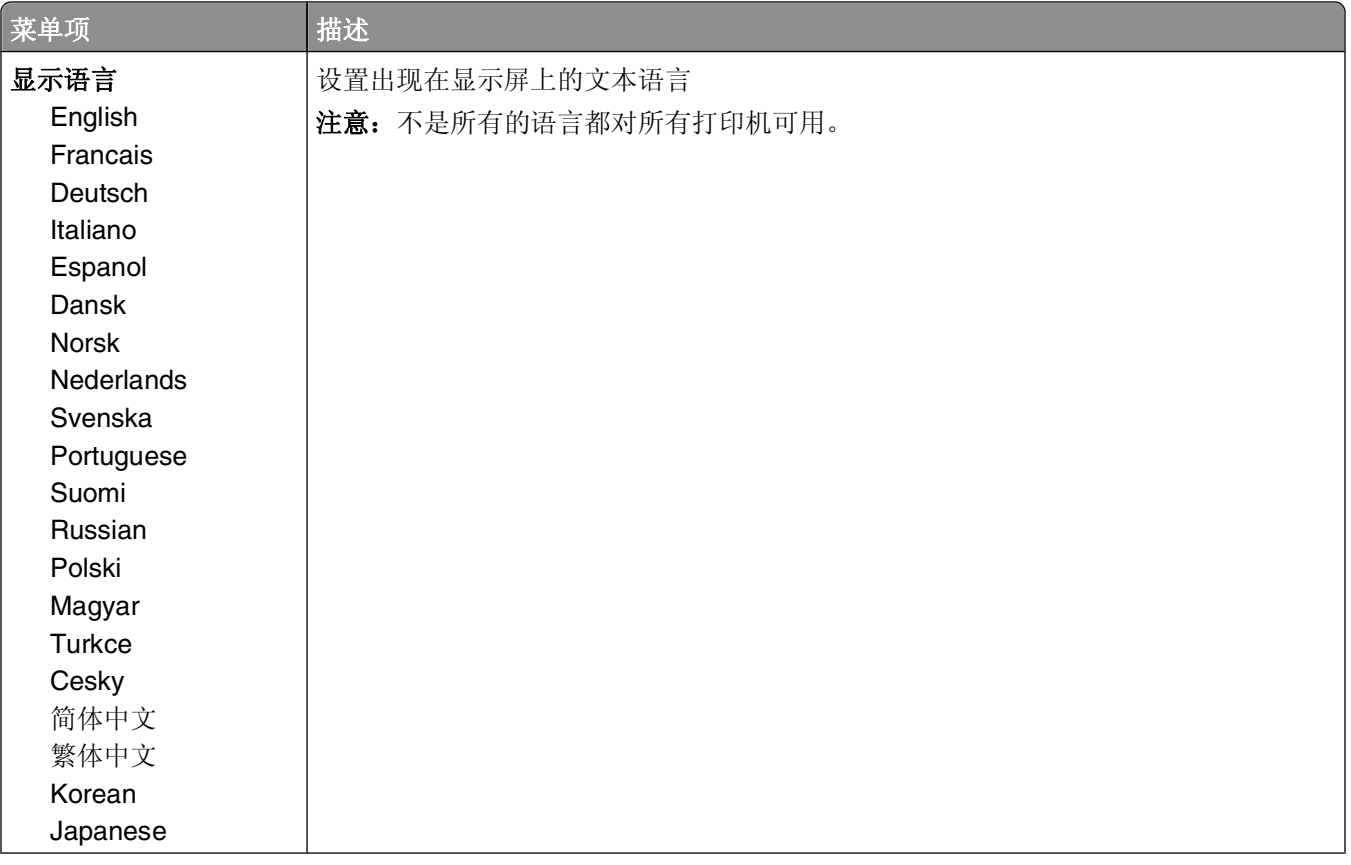

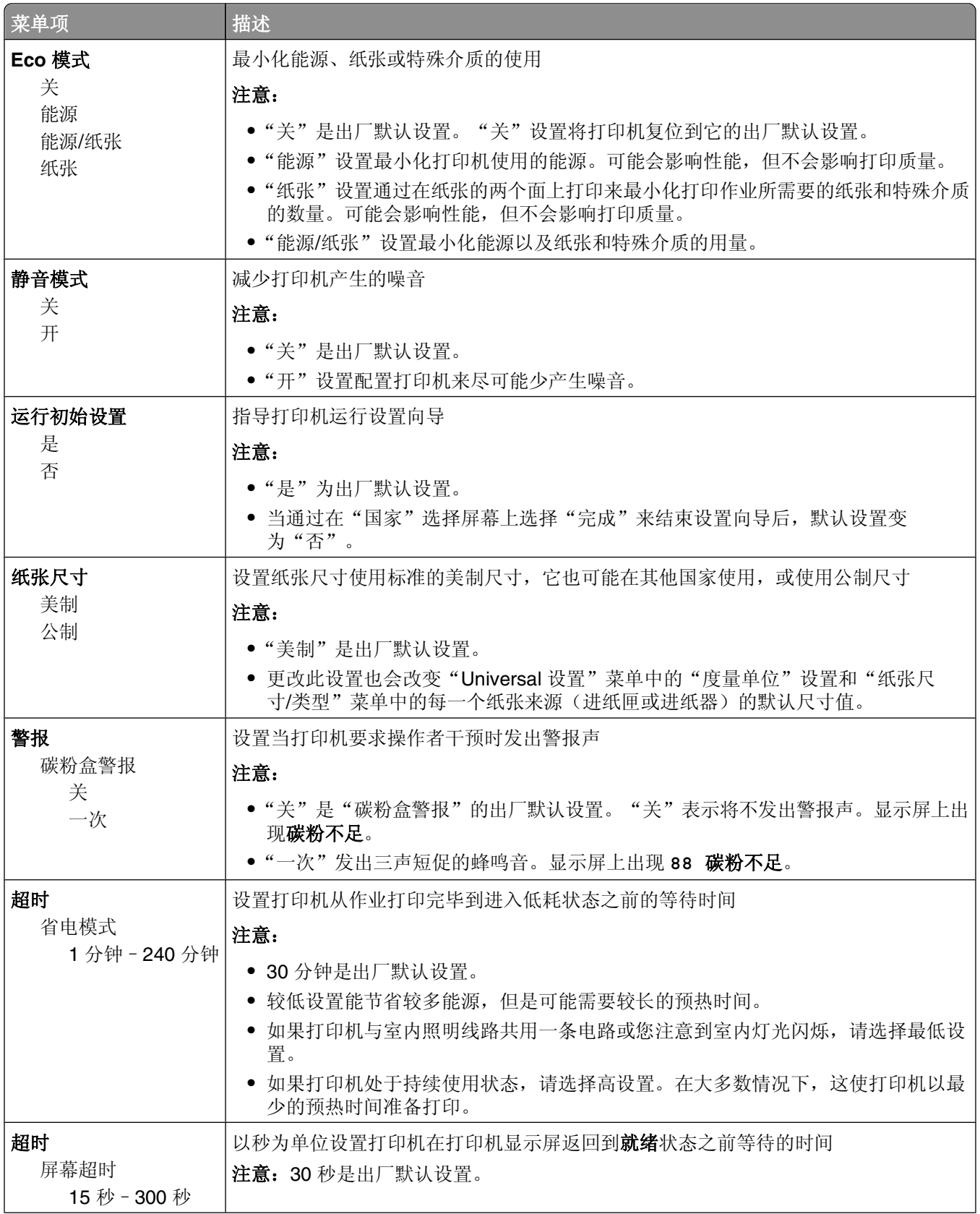

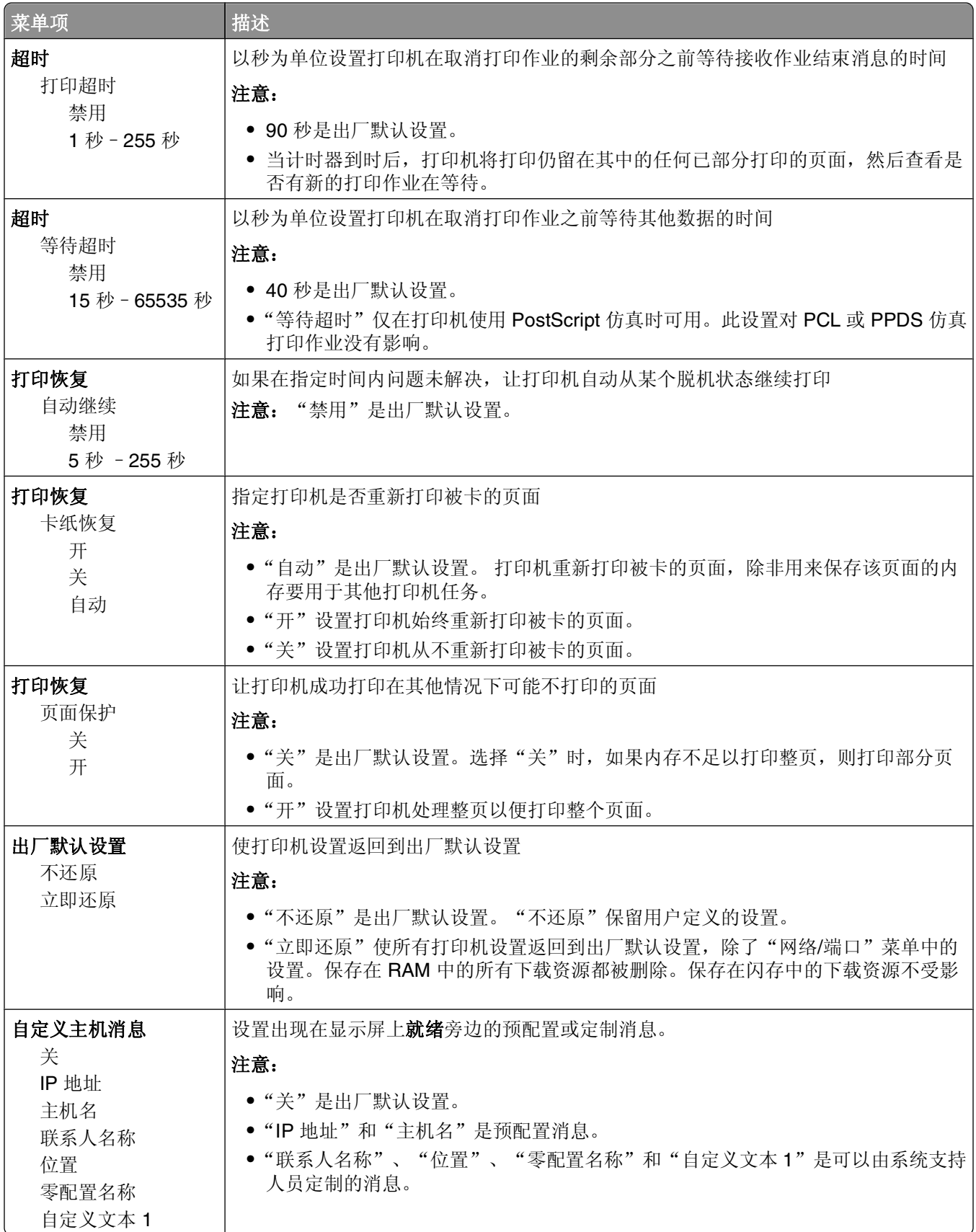

## "设置"菜单

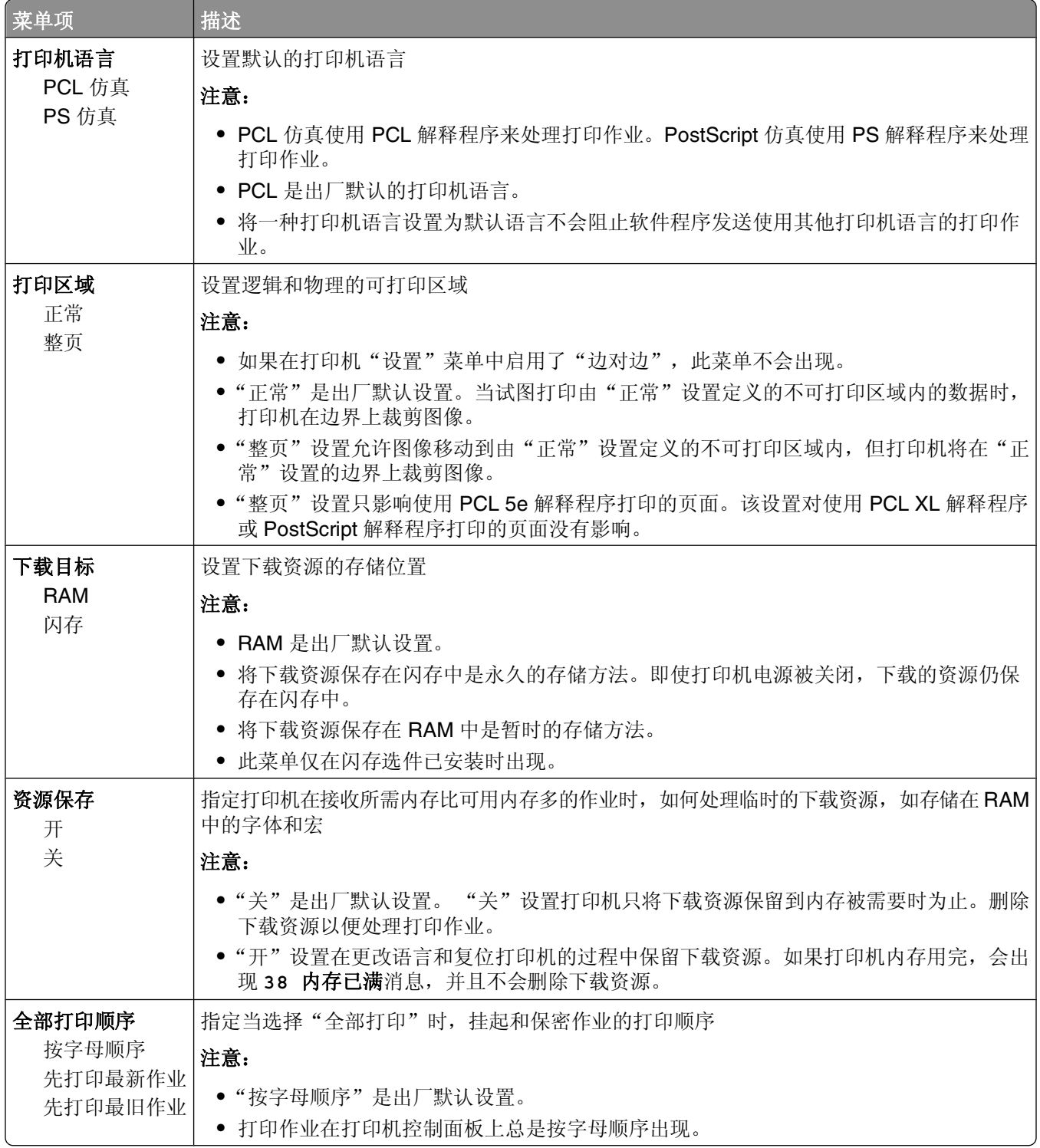

# "输出"菜单

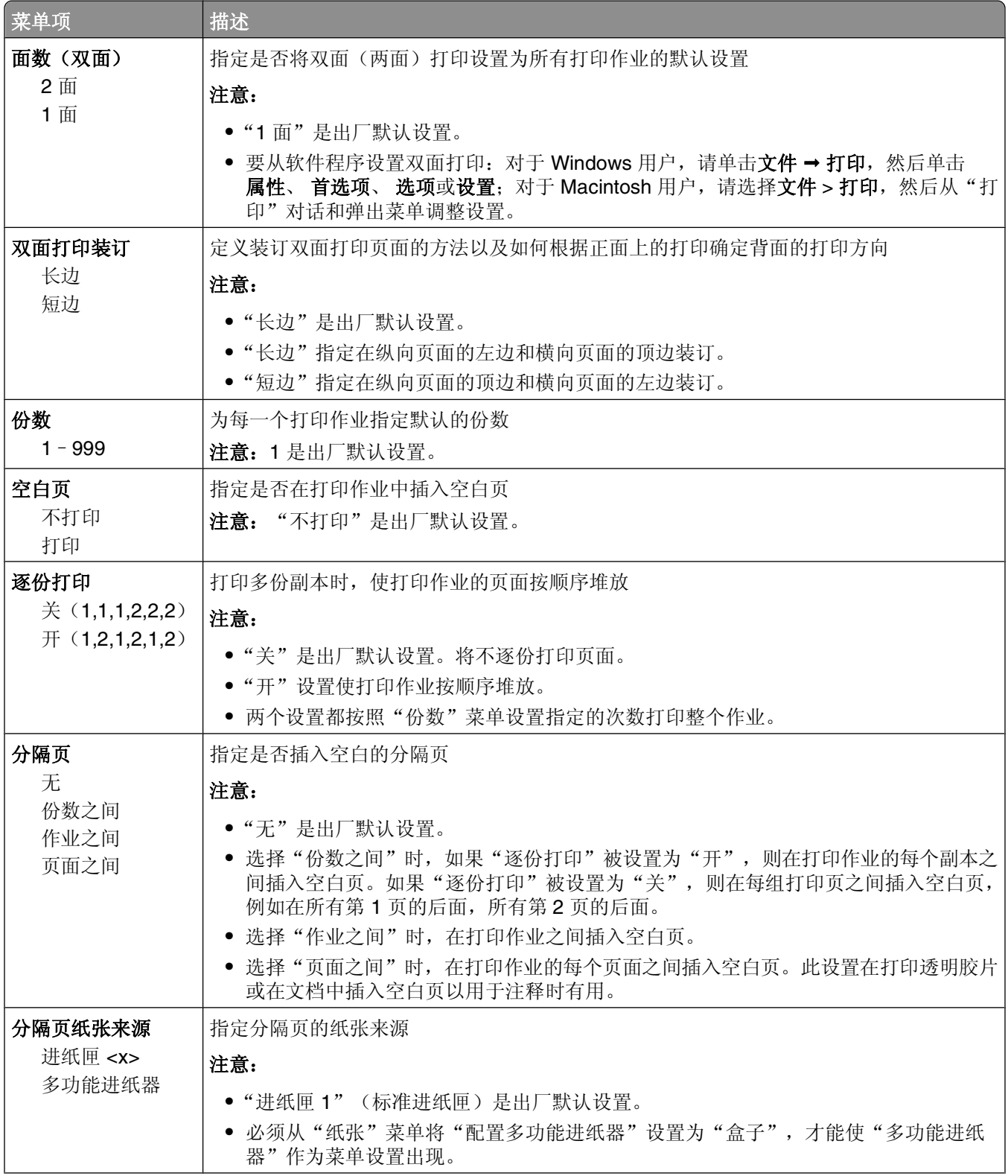

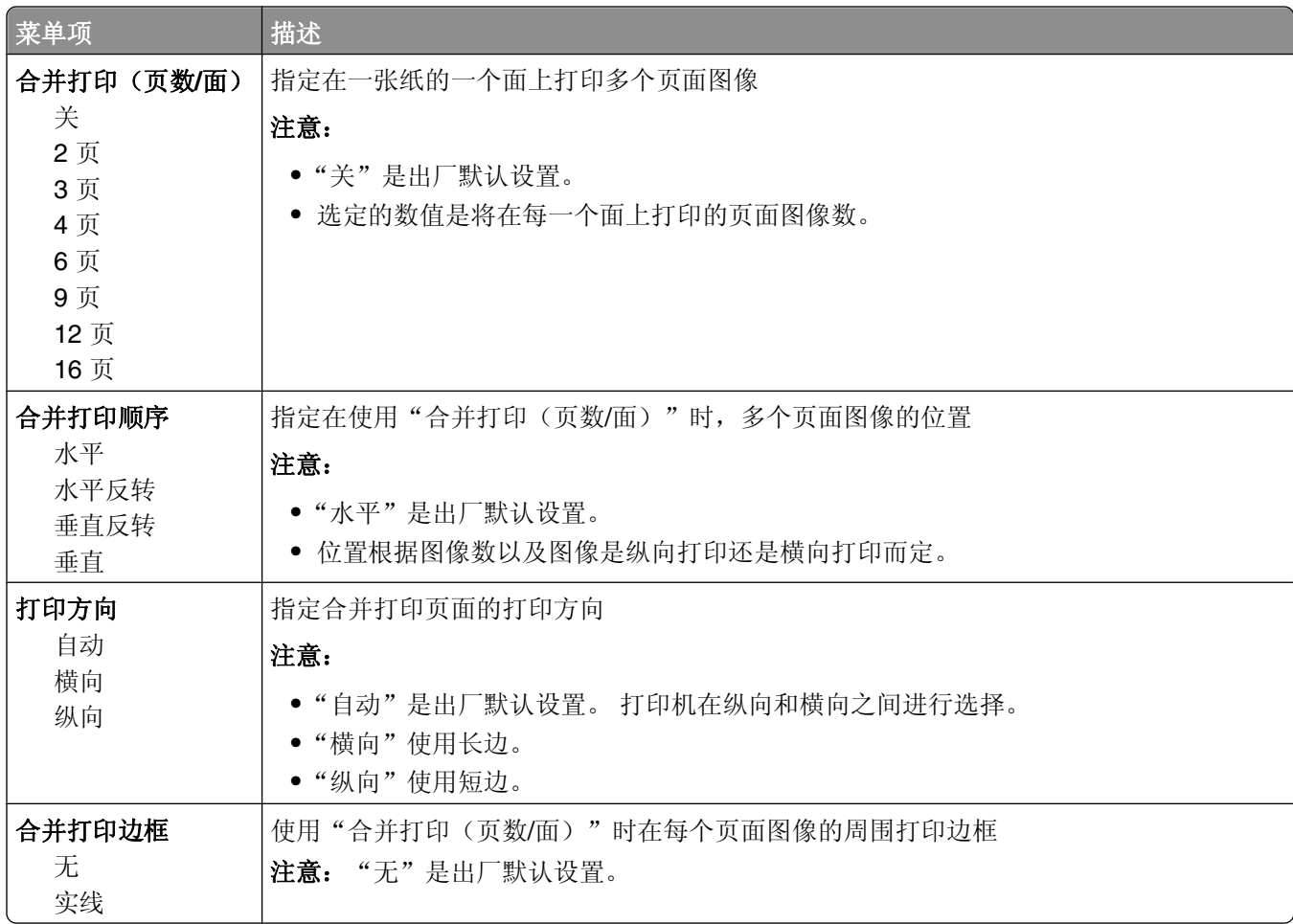

## "质量"菜单

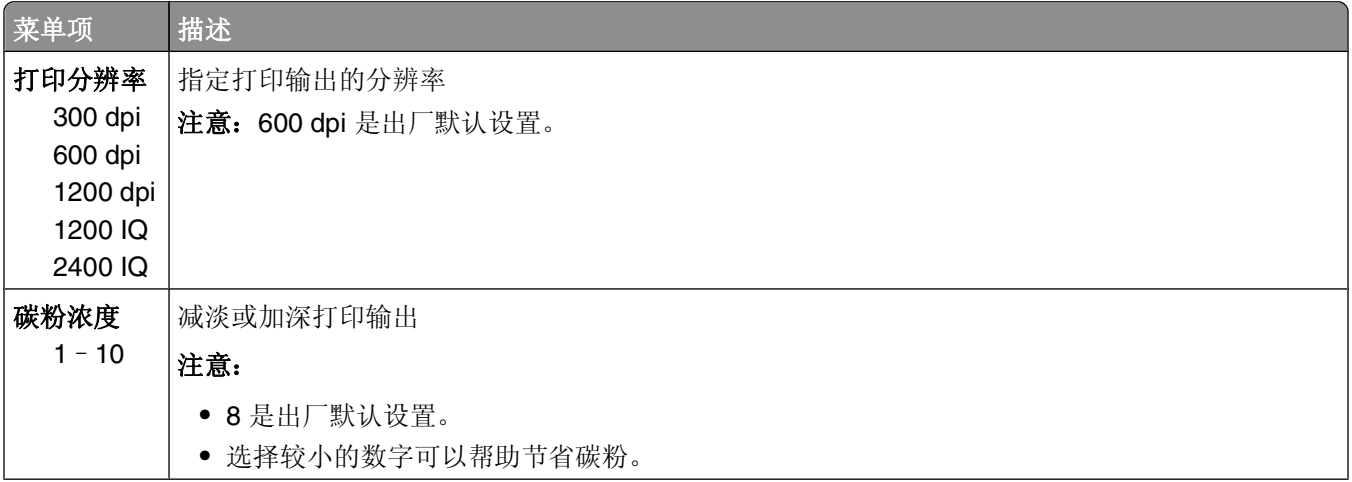

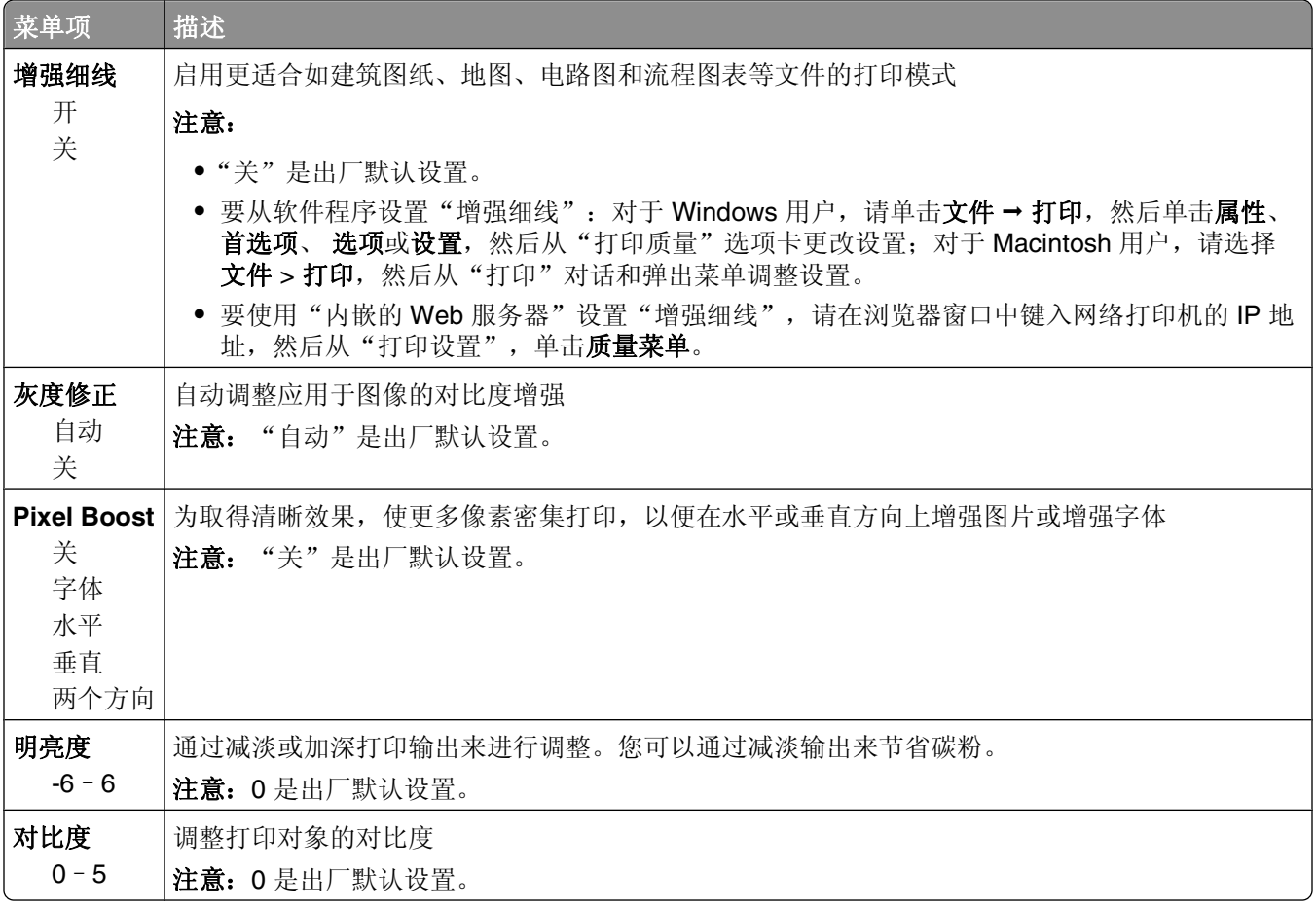

# "实用程序"菜单

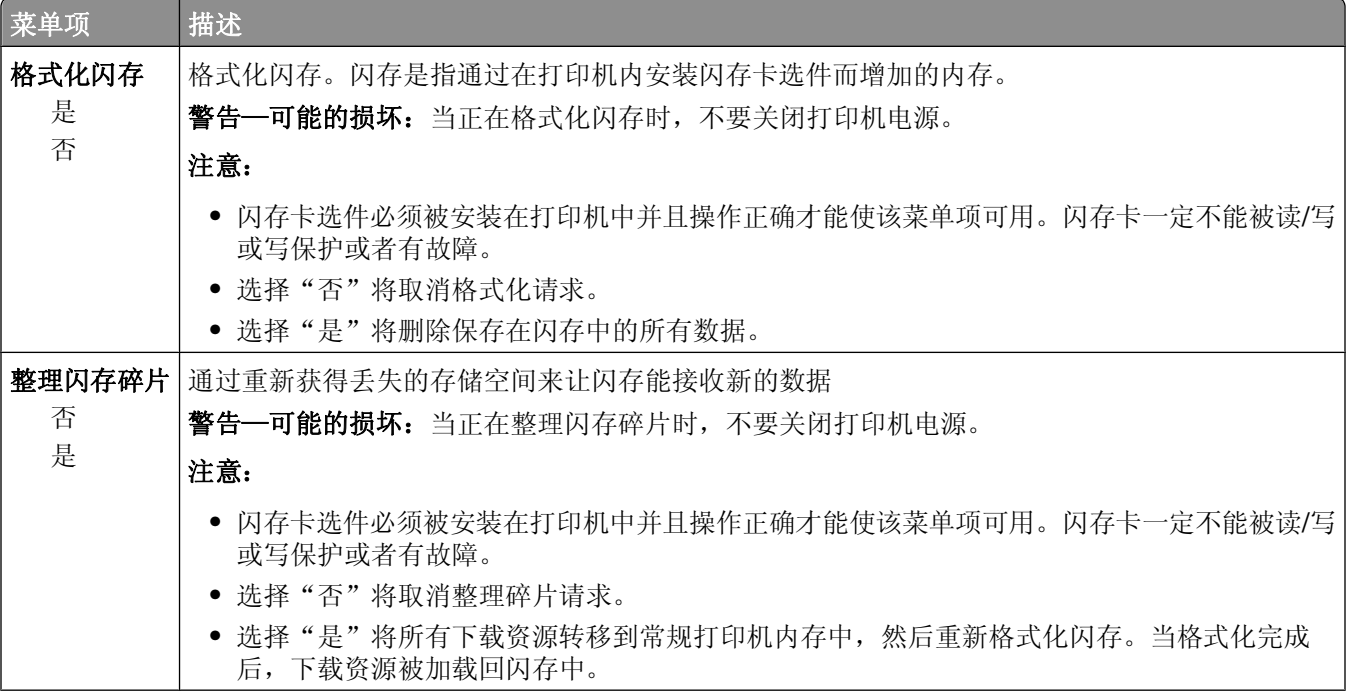

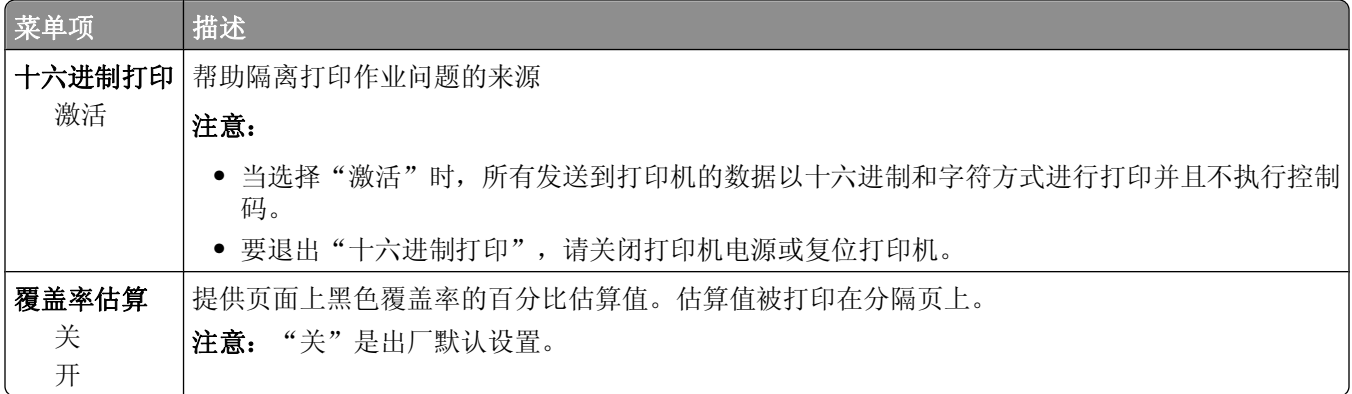

# **XPS** 菜单

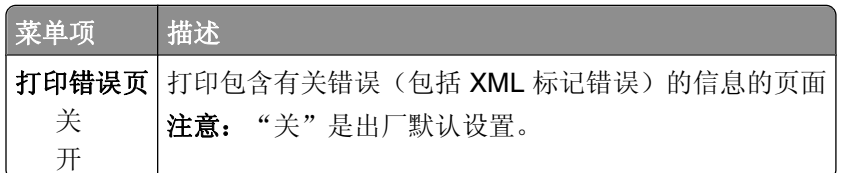

# **PDF** 菜单

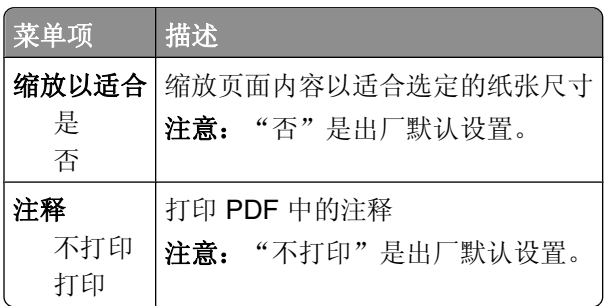

# **PostScript** 菜单

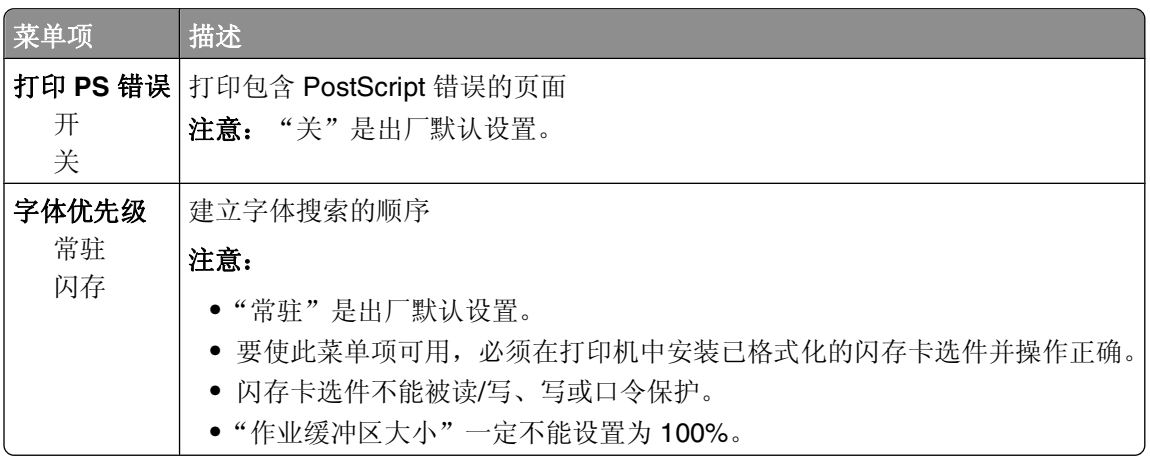

# "**PCL** 仿真"菜单

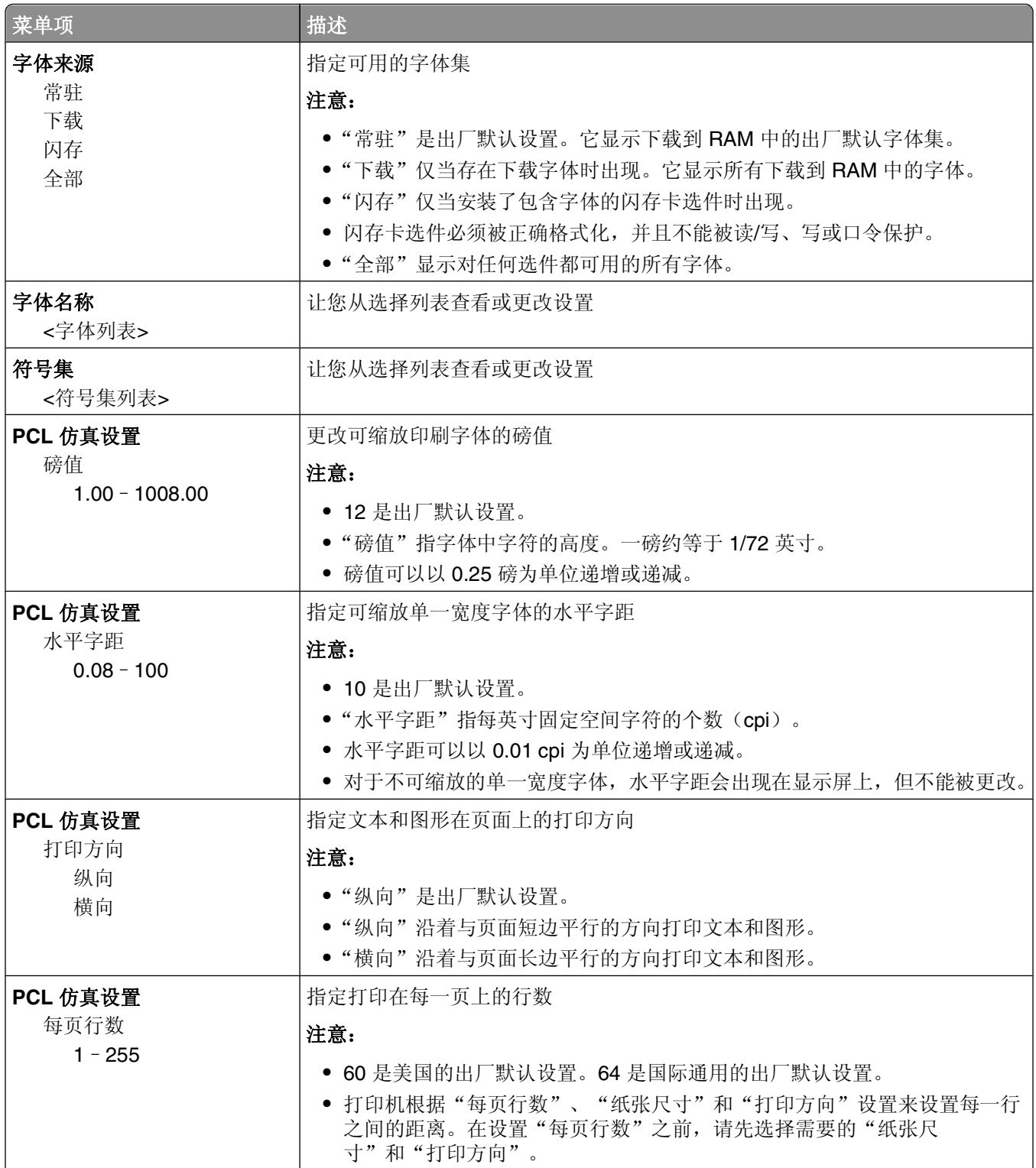

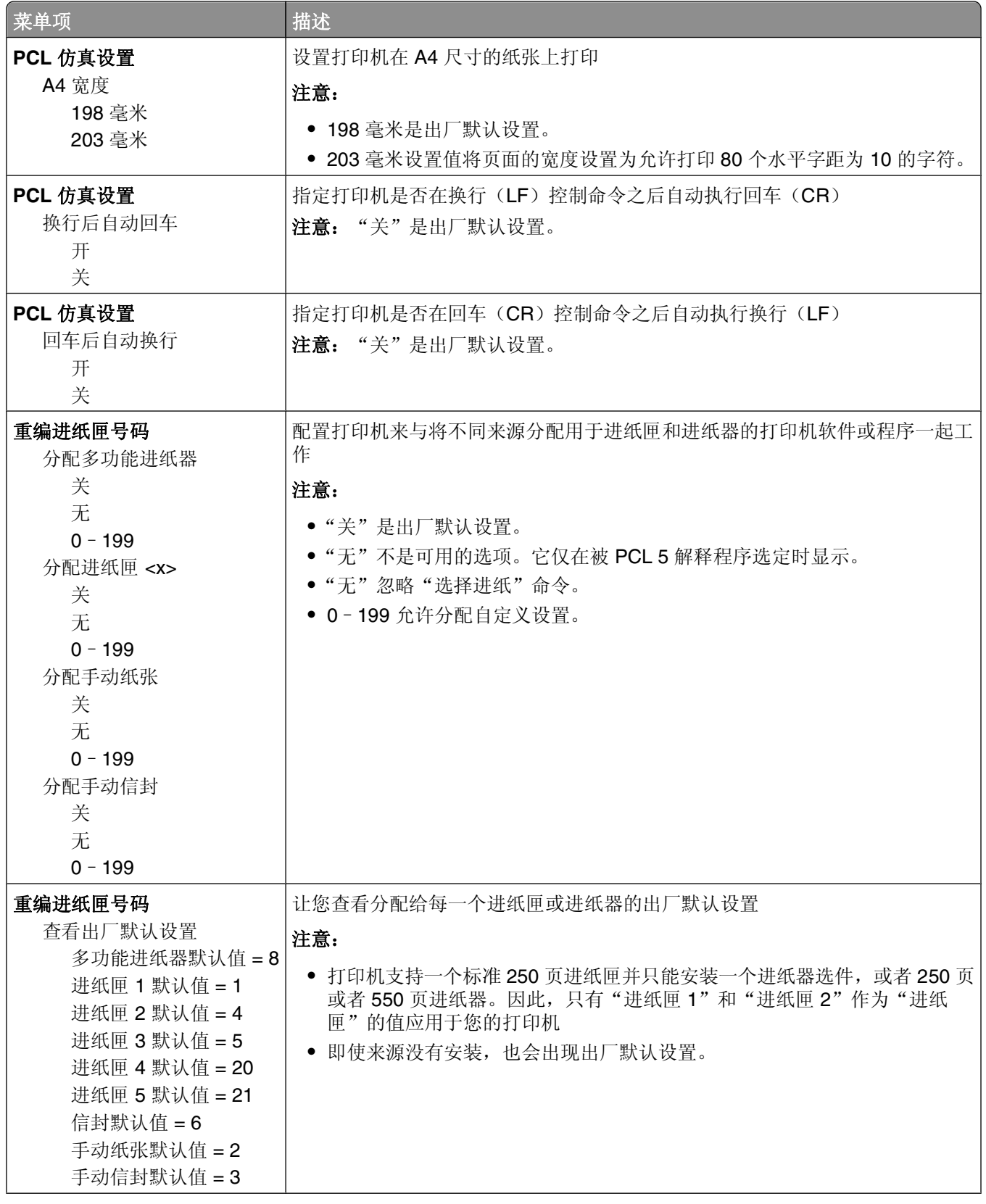

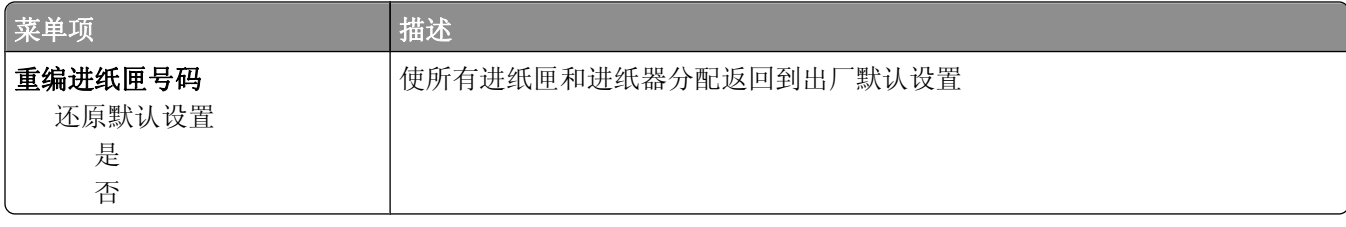

# **HTML** 菜单

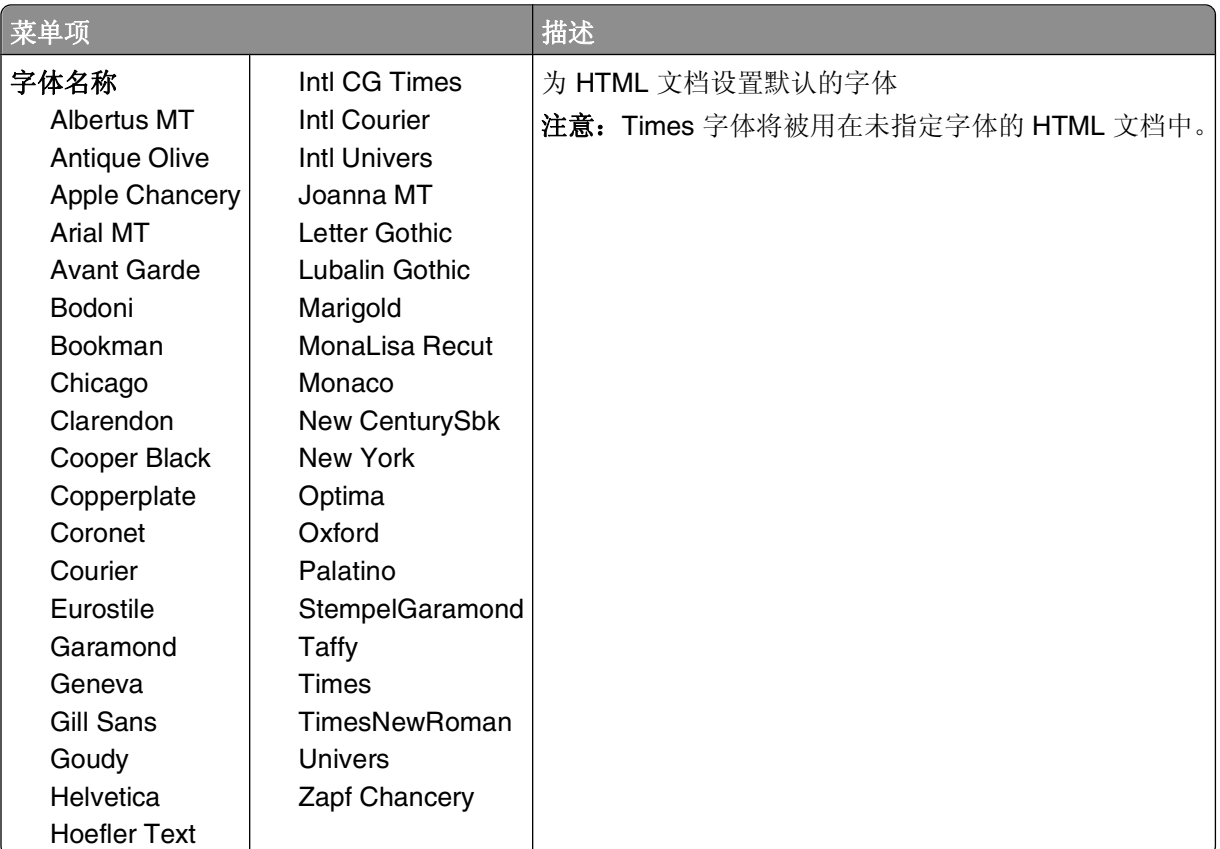

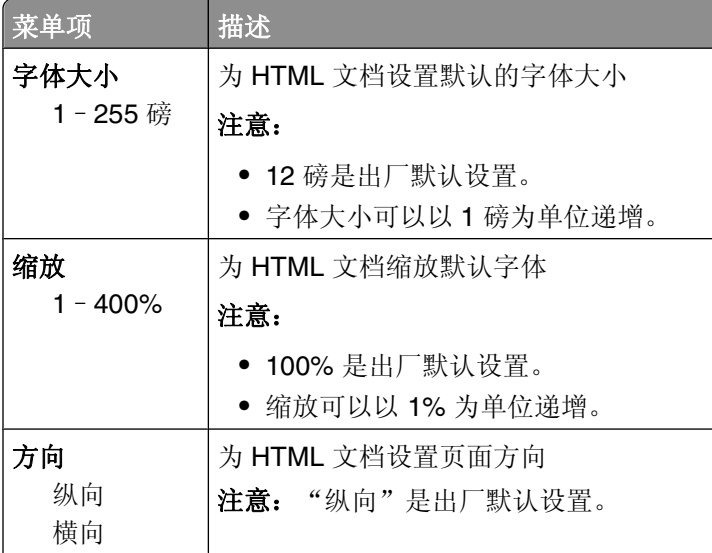

理解打印机菜单

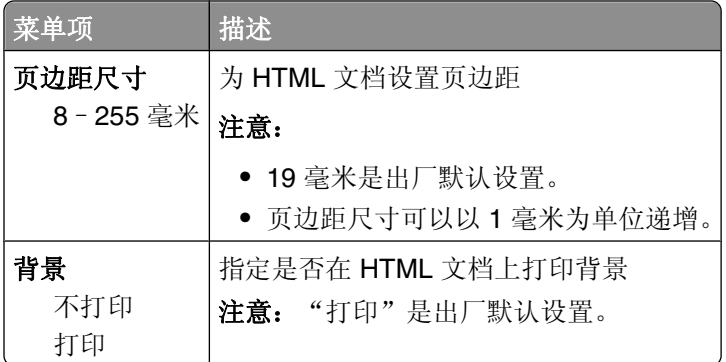

# 图象菜单

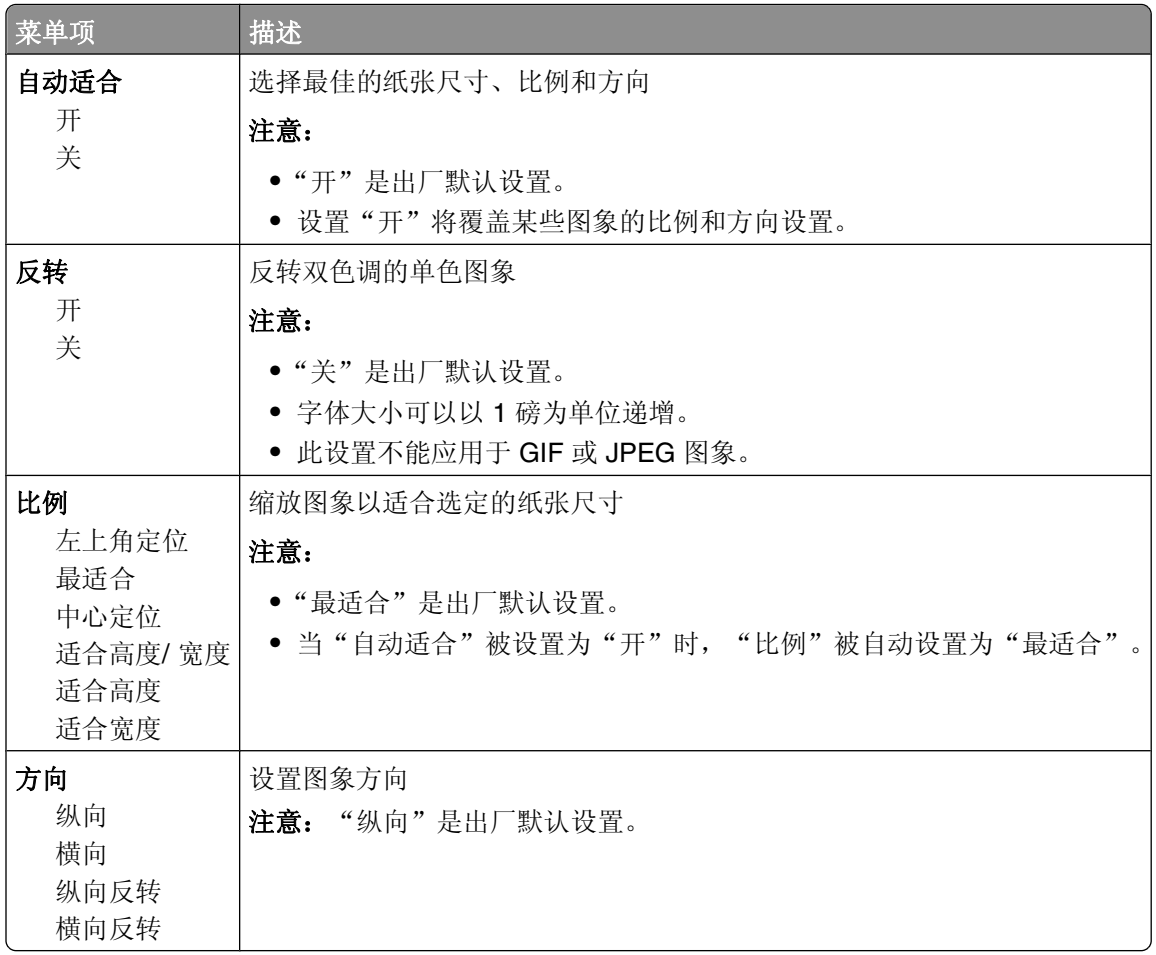

# 理解打印机消息

当显示屏上出现手动进纸器时,它是指多功能进纸器。

# 状态和错误消息列表

### 正在激活菜单变化

等待消息被清除。

### 忙

等待消息被清除。

忙**...** 等待消息被清除。

### 正在校准

等待消息被清除。

### 取消不可用

等待消息被清除。

### 正在取消

等待消息被清除。

### 碳粉不足

碳粉盒中的碳粉不足。

请尝试下列办法之一:

- **•** 取出碳粉盒,摇晃它,然后重新安装。按 来清除消息并继续打印。
- 移除碳粉盒, 然后安装一个新的。按 O 来清除消息并继续打印。

### 碳粉即将不足

碳粉不足警报被激活,并且碳粉不足。

请尝试下列办法中的一个或多个:

- **•** 取出碳粉盒,摇晃它,然后重新安装。按 来清除消息并继续打印。
- 移除碳粉盒,然后安装一个新的。按 7 来清除消息并继续打印。

### 碳粉盒使用寿命已超出

碳粉盒已耗尽。

**1** 取出旧的碳粉盒,然后安装一个新的。

**2** 按 来清除消息。

### 更改 **<**来源**>** 为 **<x>**

- 如果纸张已被更改, 按向下箭头按钮, 直到出现 √继续, 然后按 Ω。
- 按向下箭头按钮, 直到出现 V使用当前, 然后按向下箭头按钮来使用打印机中当前加载的纸张打印。
- **•** 取消当前的打印作业。
- **•** 如需更多信息,请选择演示。

#### 正在清除作业统计信息

等待消息被清除。

#### 关闭前部盖门

关闭打印机的前部盖门。

### 正在整理闪存碎片 请勿关闭电源

等待消息被清除。

警告—可能的损坏: 当该消息出现在显示屏上时不要关闭打印机电源。

#### 删除完成

等待消息被清除。

### 删除失败

您试图删除文件失败。

- **1** 等待消息被清除。
- **2** 尝试再次删除文件。

#### 正在删除挂起作业

等待消息被清除。

### 正在禁用菜单

等待消息被清除。

注意: 当菜单被禁用时, 不能从打印机控制面板更改打印机设置。

理解打印机消息

#### 请勿接触 正在读取闪存数据 请勿关闭电源

作为此消息的一部分,显示屏的其中一行上会出现进度条,指示已完成的处理时间的百分比。 等待消息被清除。在接收到所有代码并完成处理之前,消息会一直显示。

警告—可能的损坏:如果您的打印机通过 USB 电缆连接到计算机, 当此消息出现在显示屏上时, 请不要接触 打印机控制面板。当出现此消息时,不要关闭打印机电源。

#### 正在启用菜单

等待消息被清除。

#### 正在清除缓冲区

等待消息被清除。

### 正在格式化闪存 请勿关闭电源

等待消息被清除。

警告—可能的损坏:当打印机正在格式化闪烁存储器时不要关闭电源。

#### 十六进制打印

打印机处于"十六进制打印"模式中。

#### 十六进制打印就绪

打印机处于就绪状态,并且"十六进制打印"为活动。您可以使用"十六进制打印"来解决打印机问题。

#### 无效的引擎代码

您需要为打印机下载有效的引擎代码。 注意:当此消息出现在显示屏上时,引擎代码可以被下载。

#### 无效的网络代码

您需要为内置式打印服务器下载有效的网络打印代码。内置式打印服务器是安装在打印机内部的硬件选件。 注意:当此消息出现在显示屏上时,可以下载网络代码。

#### 用 **<x>** 加载手动进纸器

请尝试下列办法中的一个或多个:

- **•** 将指定的纸张加载到多功能进纸器中。
- **•** 取消当前作业。

### 用 **<x>** 加载 **<**来源**>**

请尝试下列办法中的一个或多个:

- **•** 使用正确的纸张类型和尺寸加载进纸匣或其他来源。
- **•** 取消当前作业。

#### 维护

更换维护项目,并且在需要的时候重置打印机维护计数器。 如需有关购买耗材的信息,请参阅第117[页"订购耗材"](#page-116-0)。

#### 菜单访问已被系统管理员关闭

由于系统支持人员禁用了菜单,打印机菜单不能被访问。等待消息被清除。

#### 菜单已禁用

打印机菜单被禁用。不能从打印机控制面板更改打印机设置。请与您的系统支持人员联系以获得帮助。 注意: 当菜单被禁用时, 仍然可以取消打印作业, 打印保密作业或打印挂起作业。

#### 必须处于就绪状态才能进入菜单

由于打印机控制面板没有显示就绪消息,现在打印机菜单不能被访问。等待打印机完成其活动。当出现就绪 时,请按目。

#### 窄介质已启用

窄介质已从"配置"菜单的"可禁用硬件"菜单中被启用。打印机忽略任何有关窄介质的检测。 要清除消息,请从"可禁用硬件"菜单中禁用窄介质。如果需要,请与系统支持人员联系以获取帮助。

#### 网络**/**网络 **<x>/**网络 **<x>, <y>**

打印机连接在网络上,因此网络接口是当前使用的通信连接。

- **•** 网络指出打印机正在使用内建在打印机系统板上的标准网络端口。
- **•** 网络 **<x>** 指出打印机中安装了内置式打印服务器或者打印机被连接到外置式打印服务器。
- **•** 网络 **<x>, <y>** 指出网络接口是当前使用的通信连接,其中 <x>, <y> 指出活动接口通过 PCI 连接器 x 上 的通道 y 连接到打印机。如果 x 等于 0, 则标准网络接口是活动的。

注意: 菜单设置页上显示当前接口。 等待消息被清除。

#### **No jobs to cancel**(没有要取消的作业)

等待消息被清除。

#### 未就绪

打印机没有准备好接收或处理数据,或打印机端口为脱机。

### 并口**/**并口 **<x>**

打印机被连接到并口。并口是当前使用的通信连接。并口 指出打印机正在使用并口。并口 **<x>** 指出活动接口 通过 PCI 连接器 x 连接到打印机。

注意: 菜单设置页上显示当前接口。

等待消息被清除。

### 感光鼓组件使用寿命警告

这是感光鼓组件的最后一条警告消息。感光鼓组件即将耗尽。打印机继续打印,除非从打印机控制面板上更改 了"碳粉盒警报"的值或从"耗材通知 Web 页"(位于"内嵌的 Web 服务器"上)将该值设置为"开"。 如果设置为"开",那么打印机停止打印。按 の来选择继续。打印机继续打印,直到感光鼓组件完全耗尽。 当感光鼓组件耗尽时,请更换它。

### **[PJL RDYMSG]**

这是打印机作业语言(PJL)就绪消息。它出现在**就绪**或省电模式消息之后。如果消息字符串太长,它将被缩 短。

等待消息被清除。

### 省电模式

当打印机等待下一个打印作业时节省耗电量。发送作业进行打印将使打印机脱离省电模式。

### **Printing**(正在打印)

等待消息被清除。

### **Programming flash DO NOT POWER OFF**(正在编程闪存 请勿关闭电源)

等待消息被清除。

警告—可能的损坏:当显示屏上出现 **Programming flash**(正在编程闪存)时不要关闭打印机电源。

#### 正在编程系统代码 请勿关闭电源

等待消息被清除。

警告—可能的损坏:当显示屏上出现正在编程系统代码时不要关闭打印机电源。

### **Ready**(就绪)

打印机已准备好接收打印作业。

理解打印机消息

#### **Remote Management Active DO NOT POWER OFF**(远程管理活动 请勿关 闭电源)

正在配置打印机设置。等待消息被清除。

警告—可能的损坏:当显示屏上出现 **Remote Management Active**(远程管理活动)时不要关闭打印机电 源。

#### 从标准接纸架中取走纸张

标准接纸架已到达其容量限制。从标准接纸架中取走纸张以清除消息并继续打印。

#### 从标准接纸架上取走纸张

从标准接纸架上取走纸张。

#### 更换碳粉盒

碳粉盒已耗尽。

**1** 取出旧的碳粉盒,然后安装一个新的。

**2** 按 来清除消息。

#### 更换感光鼓组件

这是感光鼓组件的早期警告消息。打印机继续打印,除非从打印机控制面板上更改了"碳粉盒警报"的值或 从"耗材通知 Web 页"(位于"内嵌的 Web 服务器"上)将该值设置为"开"。 如果设置为"开",那么打印机停止打印。按 の来选择继续并继续打印。

当出现感光鼓组件使用寿命警告时,请订购新的感光鼓组件。

#### **Resetting the printer**(正在复位打印机)

等待消息被清除。

#### 不更换而重置可能影响打印质量。

您从"检验感光鼓是否已更换"屏幕上选择了"否"。等待消息被清除。

#### 正在还原出厂默认设置

等待消息被清除。

当出厂默认设置被还原时:

- **•** 打印机内存中的所有下载资源都被删除。这些资源包括字体、宏和符号集。
- **•** 所有设置都返回到出厂默认设置,除了"设置"菜单中的"显示语言"设置,以及"串口 <x>"、"网 络"、"红外"、LocalTalk 和 USB 菜单中的自定义设置。

#### 需要日常维护

#### 标准接纸架已满

从标准接纸架上取走纸堆以清除消息。

### 正在停止

等待消息被清除。

#### 正在提交选择

等待消息被清除。

### 失败的面板注册太多

打印机现在处于锁定模式,因为:

- **•** 您试图使用错误的 PIN 码注册太多次
- **•** 您试图使用不正确的口令注册来访问您不能访问的打印机特性、设置或菜单。

注意: 注册尝试次数存在已定义的限制。一旦到达限制, 会出现此消息, 并且打印机进入锁定模式。在定义的 超时到期之前,消息会一直保留在打印机控制面板上,并且拒绝任何进入菜单的更多尝试。超时期限由您的系 统支持人员设置。

等待消息在超时到期后被清除,然后:

- **•** 输入正确的 PIN 码来访问任何挂起作业
- **•** 如果您需要口令来进入特定的、没有口令即被阻止使用的打印机特性、设置或菜单,请咨询您的系统支持 人员。

### 进纸匣 **<x>** 已禁用

指定的进纸匣已从"配置"菜单的"可禁用硬件"菜单中被禁用。要清除消息,请通过相同的菜单启用指定的 进纸匣。请与系统支持人员联系以获取帮助。

#### **Tray <x> Missing**(缺少进纸匣 **<x>**)

将指定的进纸匣插入打印机中。

#### **USB/USB <x>**

USB 端口是活动的通信连接。打印机正在通过指定的 USB 端口处理数据。 等待消息被清除。

#### 正在等待,事件太多…请勿关闭电源

打印机接收到太多信息。当打印机排序或处理所有接收到的信息时出现此消息。等待消息被清除。

警告—可能的损坏:当显示屏上出现正在等待,事件太多 … 请勿关闭电源时,请不要关闭打印机电源。

#### **30.yy** 更换无效的再填充碳粉盒

安装了不支持的再填充碳粉盒。移除碳粉盒,然后安装一个新的。
# **31.yy** 更换有故障或缺少的碳粉盒

碳粉盒缺少或工作不正常。

请尝试下列办法中的一个或多个:

- **•** 取出碳粉盒,然后重新安装它。
- **•** 取出碳粉盒,然后安装一个新的碳粉盒。

# **32.yy** 碳粉盒部件号不被设备支持

取出碳粉盒,然后安装一个支持的碳粉盒。

# **34** 纸张尺寸小于打印尺寸

请尝试下列办法中的一个或多个:

- **•** 在进纸匣中加载适当的纸张。
- 按向下箭头按钮, 直到出现 V继续, 然后按 Ø 来清除消息并使用其他进纸匣打印作业。
- **•** 检查进纸匣的长度和宽度导片,并确认纸张被正确加载到进纸匣中。
- **•** 对于 Windows 用户,检查"打印属性"设置来确认打印作业请求正确的纸张尺寸和类型。 对于 Macintosh 用户, 检查"打印"对话设置来确认打印作业请求正确的纸张尺寸和类型。
- **•** 检查纸张尺寸是否设置正确。例如,如果"多功能进纸器尺寸"被设置为 Universal,请确认纸张大小足够 打印数据。
- **•** 取消当前的打印作业。

# **35** 内存不足以支持资源保存特性

打印机没有足够的内存来保存设置。请安装额外的内存,或按 2 来禁用"资源保存"并继续打印。

# **37** 内存不足以进行闪存碎片整理操作

请尝试下列办法中的一个或多个:

- 按向下箭头按钮, 直到出现 √继续, 然后按 ⊙ 来停止碎片整理操作并继续打印。
- **•** 删除打印机内存中的字体、宏和其他数据。
- **•** 安装额外的打印机内存。

# **37** 内存不足以逐份打印作业

请尝试下列办法中的一个或多个:

- 按向下箭头按钮, 直到出现 V继续, 然后按 @ 来打印作业的已存储部分并开始逐份打印作业的剩余部分。
- **•** 取消当前的打印作业。

# **37** 内存不足,一些挂起作业已被删除

打印机删除一些挂起作业以便处理当前作业。按向下箭头按钮,直到出现√继续,然后按 ⊙ 来清除消息。

# **38** 内存已满

请尝试下列办法中的一个或多个:

- 按向下箭头按钮, 直到出现 √继续, 然后按 ⊙ 来清除消息。
- **•** 取消当前的打印作业。
- **•** 安装额外的打印机内存。

# **39** 复杂页面,一些数据可能未被打印

请尝试下列办法中的一个或多个:

- 按向下箭头按钮, 直到出现 V继续, 然后按 の来清除消息并继续打印。
- **•** 取消当前的打印作业。
- **•** 安装额外的打印机内存。

# **42.xy** 碳粉盒使用地区不匹配

安装与打印机的使用地区号码相匹配的碳粉盒。 *x* 表示打印机使用地区的值。 *y* 表示碳粉盒使用地区的值。 x 和 y 可能有下列值:

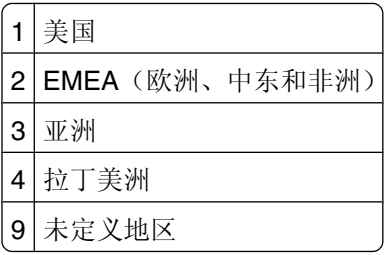

# **50 PPDS** 字体错误

请尝试下列办法中的一个或多个:

- 按向下箭头按钮, 直到出现 V继续, 然后按 の来清除消息并继续打印。
- 打印机找不到请求的字体。从 PPDS 菜单,选择**最适合**,然后选择开。打印机将查找相似字体并重新格式 化受影响的文本。
- **•** 取消当前的打印作业。

# **51** 检测到有故障的闪存

请尝试下列办法中的一个或多个:

- 按向下箭头按钮, 直到出现 V继续, 然后按 の来清除消息并继续打印。
- **•** 取消当前的打印作业。

# **52** 闪存中没有足够的可用空间用于资源

请尝试下列办法中的一个或多个:

- 按向下箭头按钮, 直到出现 V继续, 然后按 の来停止碎片整理操作并继续打印。 之前未保存在闪存中的下载字体和宏被删除。
- **•** 删除保存在闪存中的字体、宏和其他数据。
- **•** 升级到更大容量的闪存卡。

# **53** 检测到未格式化的闪存

请尝试下列办法中的一个或多个:

- 按向下箭头按钮, 直到出现 V继续, 然后按 O 来停止碎片整理操作并继续打印。
- **•** 格式化闪存。如果错误消息仍然存在,闪存可能有故障并需要更换。

### **54** 标准网络软件错误

请尝试下列办法中的一个或多个:

- 按向下箭头按钮, 直到出现 V继续, 然后按 の来继续打印。
- **•** 关闭打印机电源, 然后再打开来复位打印机。
- **•** 升级(刷新)打印机或打印服务器中的网络固件。

# **56** 标准并口已禁用

请尝试下列办法中的一个或多个:

- **•** 打印机放弃所有通过并口接收到的数据。按 来清除消息并继续打印。
- **•** 确认"并口缓冲区"菜单项没有被设置为"禁用"。

# **56** 标准 **USB** 端口已禁用

请尝试下列办法中的一个或多个:

- 打印机放弃所有通过 USB 端口接收的数据。按 の 来清除消息并继续打印。
- 确认"USB 缓冲区"菜单项没有被设置为"禁用"。

# **58** 安装的闪存选件太多

请尝试下列办法中的一个或多个:

- 关闭打印机电源, 然后移除多余的闪存选件:
	- **1** 关闭打印机电源。
	- **2** 从墙壁插座中拔掉电源线。
	- **3** 移除多余的闪存。
	- **4** 将电源线连接到正确接地的插座上。
	- **5** 重新打开打印机电源。
- 按 ⊙ 来清除消息并继续打印。

#### **80** 需要日常维护

打印机需要完成预定的维护。请订购维护工具包,它包含熔印部件和转印辊。请与客户支持联系,并报告消 息。

### **84** 感光鼓组件使用寿命警告

感光鼓组件即将耗尽。

请尝试下列办法中的一个或多个:

- **•** 更换感光鼓组件。
- **•** 按 来清除消息并继续打印。

### **84** 更换感光鼓组件

感光鼓组件已耗尽。请安装新的感光鼓组件。

# **88.yy** 碳粉不足

更换碳粉盒,然后按 7 来清除消息并继续打印。

# **88.yy** 碳粉即将不足

碳粉不足。更换碳粉盒,然后按 ⊙ 来清除消息并继续打印。

# **88.yy** 更换碳粉盒

碳粉盒已耗尽。

- **1** 更换碳粉盒。
- **2** 按 来清除消息。

# **200.yy** 卡纸

此消息指出纸张被卡的位置或卡住的页数。

- **1** 要找到卡纸,请尝试下列办法中的一个或多个:
	- **•** 取出进纸匣 1。
	- **•** 打开前部盖门,然后取出感光鼓组件和碳粉盒部件。
- **2** 取出卡纸。
- **3** 重新安装感光鼓组件和碳粉盒部件,如果您已经取出它。
- **4** 关闭所有打开的盖门或进纸匣。
- **5** 按 来继续打印。

# **201.yy** 卡纸

此消息指出纸张被卡的位置或卡住的页数。

- 打开前部盖门,然后取出感光鼓组件和碳粉盒部件。
- 取出卡纸。
- 重新安装感光鼓组件和碳粉盒部件。
- 关闭前部盖门。
- 按 来继续打印。

### **202.yy** 卡纸

此消息指出纸张被卡的位置或卡住的页数。

- 打开前部盖门。
- 打开后部盖门。
- 取出卡纸。
- 关闭两个盖门。
- 按 来继续打印。

# **231.yy** 卡纸

此消息指出纸张被卡的位置或卡住的页数。

- 打开前部盖门。
- 打开后部盖门。
- 取出卡纸。
- 关闭两个盖门。
- 按 来继续打印。

# **233.yy** 卡纸

此消息指出纸张被卡的位置或卡住的页数。

- 要找到卡纸,请尝试下列办法中的一个或多个:
	- **•** 取出进纸匣 1,然后压下控制杆。
	- **•** 打开前部盖门,然后打开后部盖门。
- 取出卡纸。
- 关闭所有打开的盖门或进纸匣。
- 按 来继续打印。

# **234.yy** 卡纸

此消息指出纸张被卡的位置或卡住的页数。

- **1** 要找到卡纸,请尝试下列办法中的一个或多个:
	- **•** 打开前部盖门,然后打开后部盖门。
	- **•** 取出进纸匣 1,然后压下控制杆。
- **2** 取出卡纸。
- **3** 关闭所有打开的盖门或进纸匣。
- **4** 按 来继续打印。

#### **235.yy** 卡纸

此消息指出纸张被卡的位置或卡住的页数。

- **1** 从标准接纸架中取出卡纸。
- **2** 检查纸张尺寸来确保它被打印机支持。
- **3** 按 来继续打印。

# **24x.yy** 卡纸

此消息指出纸张被卡的位置或卡住的页数。

- **1** 要找到卡纸,请尝试下列办法中的一个或多个:
	- **•** 取出进纸匣 1。
	- **•** 打开前部盖门,然后取出感光鼓组件和碳粉盒部件。
	- **•** 取出进纸匣 2。
- **2** 取出卡纸。
- **3** 重新安装感光鼓组件和碳粉盒部件,如果您已经取出它。
- **4** 关闭所有打开的盖门或进纸匣。
- **5** 按 来继续打印。

### **251.yy** 卡纸

此消息指出纸张被卡的位置或卡住的页数。

- **1** 从多功能进纸器中取出卡纸。
- **2** 按 来继续打印。

### **900**–**999** 服务 **<**消息**>**

- **1** 关闭打印机电源。
- **2** 从墙壁插座中拔掉电源线。
- **3** 检查所有电缆连接。
- **4** 将电源线连接到正确接地的插座上。
- **5** 重新打开打印机电源。

如果服务消息再次出现,请与客户支持联系,并报告消息。

# **1565** 仿真错误,加载仿真选项

打印机在 30 秒后自动清除消息并禁用固件卡上的下载仿真程序。

理解打印机消息

# 维护打印机

需要定期完成某些任务以维持最佳的打印质量。

# 清洁打印机的外部

**1** 确认打印机电源已经关闭,并且从墙壁插座中拔掉电源线。

当心—电击危险: 为避免在清洁打印机的外部时发生电击危险, 请在操作之前从墙壁插座中拔掉电源 线并断开所有连接到打印机的电缆。

- **2** 从打印机中取出所有纸张。
- **3** 将干净、不起毛的布用水浸湿。

警告—可能的损坏:不要使用家庭用的清洁剂或洗涤剂,因为它们可能会损坏打印机的表面。

**4** 仅擦拭打印机的外部。

警告—可能的损坏:使用湿布清洁内部可能会损坏打印机。

**5** 在开始新的打印作业之前,确认打印机的所有区域已经干燥。

# 保存耗材

为打印机耗材选择一个阴凉、干净的地方保存。将耗材正面朝上并保存在原来的包装内,直到您准备使用它 们。

不要将耗材暴露在:

- **•** 直射的阳光下
- **•** 温度高于 35°C(95°F)的环境中
- 高湿度(高于 80%)的环境中
- **•** 含盐分的空气中
- **•** 腐蚀性气体中
- **•** 浓重的粉尘中

节省耗材

# 使用打印机控制面板节省耗材

您可以从打印机控制面板更改一些设置来帮助您节省碳粉和纸张。 如需更多信息,请参阅下面的表格:

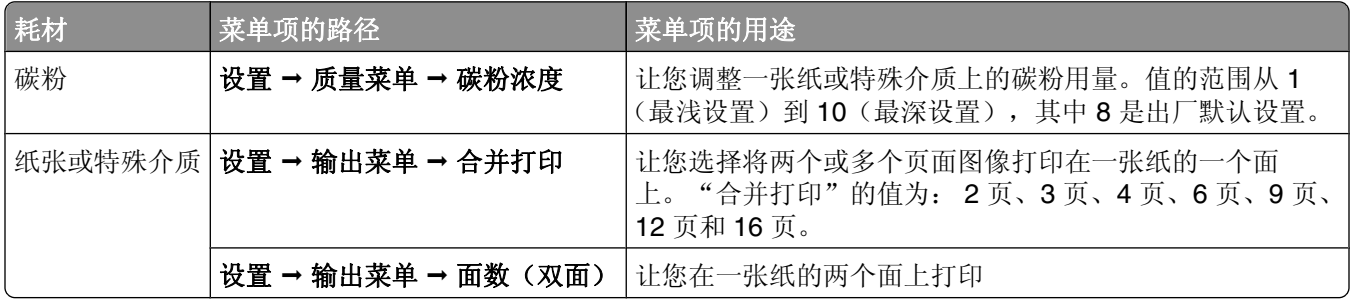

#### 使用打印机软件节省耗材

如果您打印多副本作业,您可以通过发送"校验"打印作业来节省纸张或特殊介质。"校验"打印作业让您在 打印多副本作业的其他副本之前检查第一份副本以确认它是否令人满意。如果作业不令人满意,您可以取消作 业。如果作业令人满意,您可以选择打印剩余的副本。如需更多信息,请参阅第 52 [页"打印保密和其他挂起](#page-51-0) [作业"。](#page-51-0)

# 从网络计算机检查消耗品的状态

注意: 计算机必须连接在与打印机相同的网络上。

**1** 在 Web 浏览器的地址字段中键入打印机 IP 地址。

注意: 如果您不知道打印机的 IP 地址, 请打印网络设置页并在 TCP/IP 部分中找到 IP 地址。

**2** 单击设备状态。出现"设备状态"页面,显示消耗品水平的摘要。

# 订购耗材

#### 打印机连接在网络上

**1** 在 Web 浏览器中键入打印机的 IP 地址来启动 Dell Configuration Web Tool(Dell 配置 Web 工具)。

**2** 单击 **[www.dell.com/supplies](http://www.dell.com/supplies)**。

#### 打印机本地连接到计算机

- **1** 在 *Windows VistaTM* 和更高版本的操作系统中:
	- **a** 单击 ■→ 程序。
	- **b** 单击 **Dell** 打印机。
	- **c** 单击 **Dell 3330dn Laser Printer**。
	- 在 *Windows*®*XP* 和 *2000* 中,

单击开始 程序或所有程序  **Dell** 打印机  **Dell 3330dn Laser Printer**。

- **2** 单击 **Dell** 打印机耗材再订购应用程序。 打开订购碳粉盒窗口。
- **3** 从列表中选择您的打印机型号。
- **4** 输入您的 Dell 打印机服务标签号码。

注意:您的服务标签号码位于打印机前部盖板的内侧。

**5** 单击访问 **Dell** 的碳粉盒订购网站。

# 更换耗材

# 更换碳粉盒

当出现 88 碳粉不足, 或打印效果变浅时, 请取出碳粉盒。将碳粉盒用力向左右两边和前后摇晃几次来使碳 粉重新分布,然后重新插入碳粉盒并继续打印。当摇晃碳粉盒不再能改善打印质量时,请更换碳粉盒。

注意: 您可以通过打印菜单设置页来检查碳粉盒中剩余的大概碳粉量。

要更换碳粉盒:

**1** 通过按打印机左边的按钮并放下盖门来打开前部盖门。

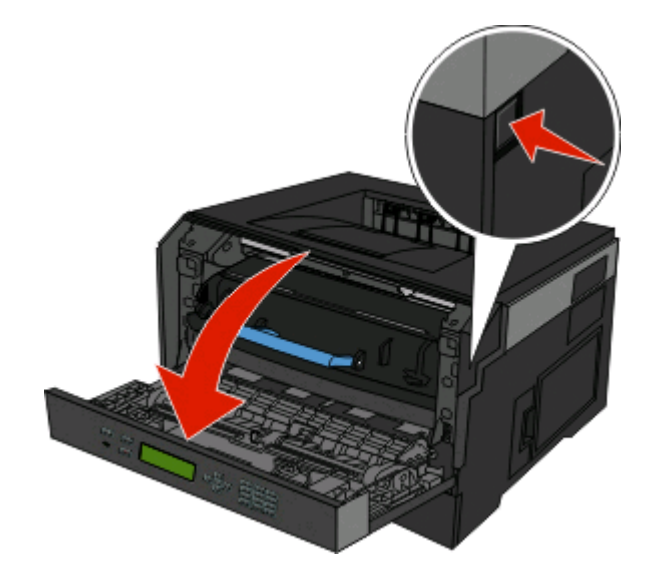

2 按感光鼓组件基座上的按钮,然后使用手柄拉出碳粉盒。

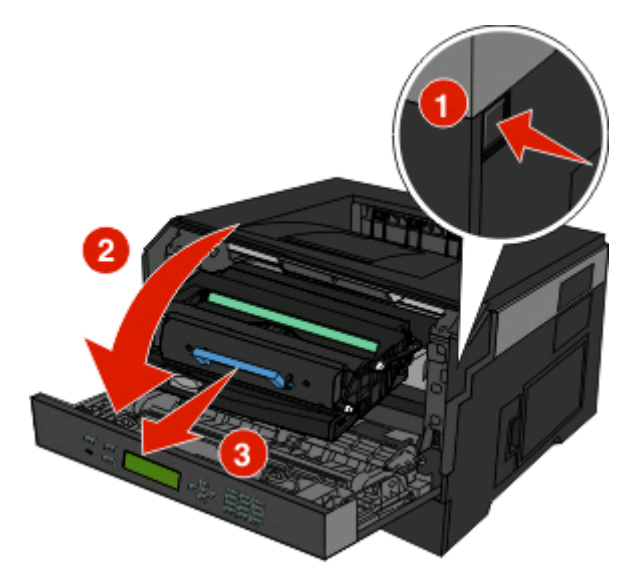

**3** 拆开新碳粉盒的包装。

警告一可能的损坏:当更换碳粉盒时,不要将感光鼓组件长时间暴露在直接的光线下。长时间光线直射会 导致打印质量问题。

**4** 朝各个方向摇动碳粉盒,使碳粉分布均匀。

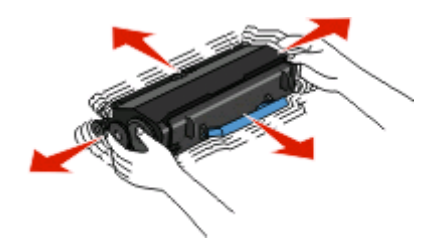

**5** 通过将碳粉盒上的辊与感光鼓组件导轨上的箭头对齐来安装新的碳粉盒。将碳粉盒尽量向内推入。当碳粉 盒正确安装到位时会发出*咔嗒*一声。

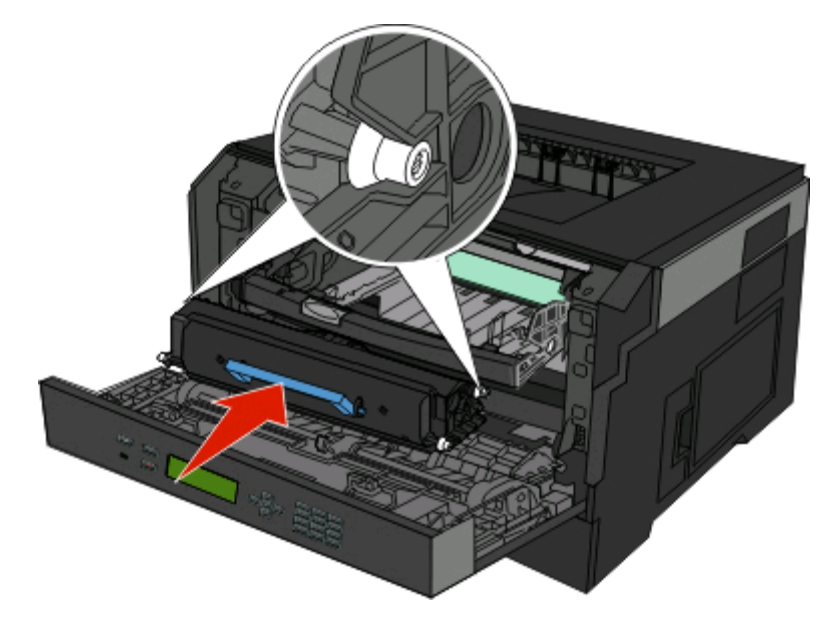

**6** 关闭前部盖门。

# 更换感光鼓组件

在感光鼓组件到达最大页数之前,打印机通过在显示屏上显示 **84** 感光鼓组件使用寿命警告或 **84** 更换感光 鼓组件来自动通知您。您也可以通过打印菜单设置页来查看感光鼓组件的状态。

当 **84** 感光鼓组件使用寿命警告或 **84** 更换感光鼓组件第一次出现时,您应该立即订购新的感光鼓组件。虽 然在感光鼓组件已经到达其规定的使用寿命期限后打印机可能还可以继续正常工作,但是打印质量会明显下 降。

注意: 感光鼓组件只是一个项目。

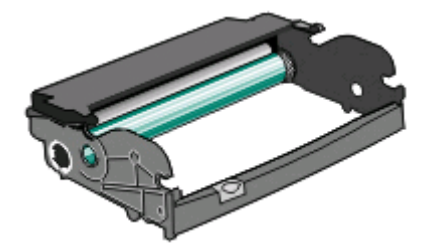

- **1** 通过按打印机左边的按钮并放下前部盖门来打开前部盖门。
- **2** 通过拉碳粉盒手柄来将感光鼓组件和碳粉盒作为一个部件拉出打印机。
	- 注意: 感光鼓组件和碳粉盒构成一个部件。

维护打印机

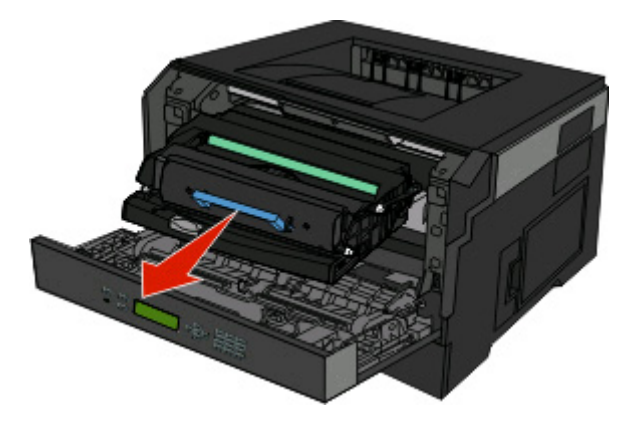

将部件放在平坦、干净的表面上。

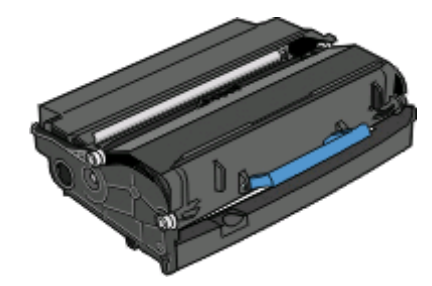

**3** 按感光鼓组件基座上的按钮。使用手柄将碳粉盒向上拉出。

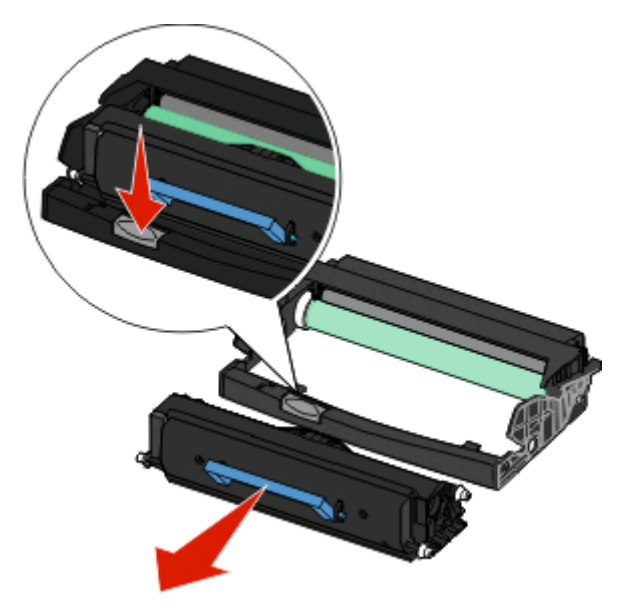

拆开新感光鼓组件的包装。小心不要接触感光鼓。

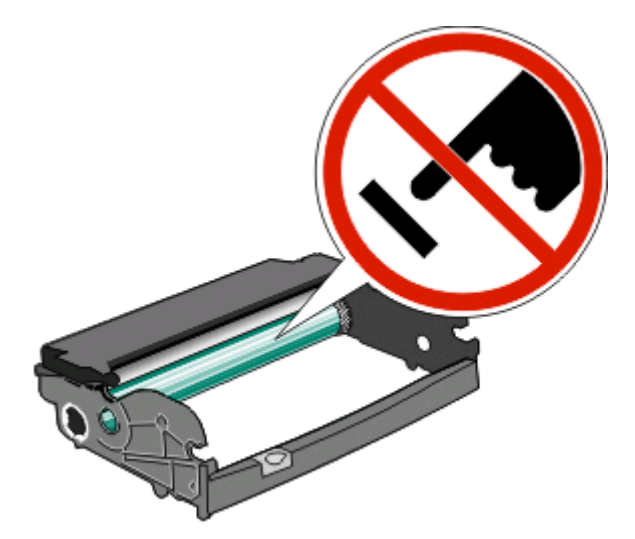

将碳粉盒上的辊与导轨对齐,将碳粉盒插入感光鼓组件中。用力推碳粉盒直到它卡入到位。

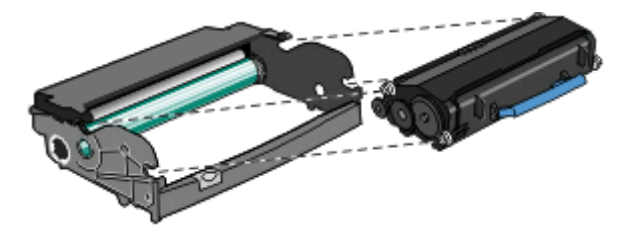

将部件导轨上的箭头与打印机中的箭头对齐,将部件安装到打印机中。尽量向内推入部件。

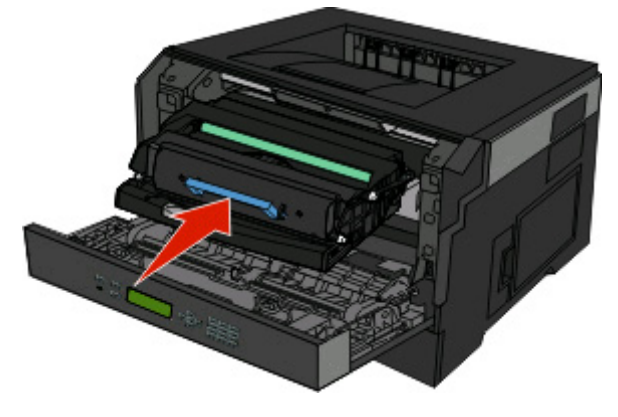

- 更换感光鼓组件后,请重置感光鼓计数器。要重置计数器,请参阅随新的感光鼓组件附带的指导页。 警告—可能的损坏:没有更换感光鼓就重置感光鼓计数器可能会损坏打印机并且不能得到保修。
- 关闭前部盖门。

# 移动打印机

# 将打印机移动到其他位置

当心—可能的伤害: 在移动打印机之前,请按照下列指南来避免人身伤害或打印机损坏:

- **•** 使用电源开关关闭打印机,然后从墙壁插座中拔掉电源线。
- **•** 在移动打印机之前,断开打印机上的所有电源线和电缆。
- **•** 将打印机抬离可选的进纸器并将它放在一边,而不是尝试同时搬抬进纸器和打印机。

注意: 使用打印机两边的把手来将它抬离可选的进纸器。

按照下面的预防措施,可以将打印机及选件安全地移动到其他位置:

- **•** 任何用来移动打印机的小车必须有足够的平面来支撑打印机的整个底座。任何用来移动选件的小车必须有 足够的平面来支撑选件。
- **•** 使打印机始终保持直立状态。
- **•** 移动时避免剧烈震动。

管理支持

# 使用"内嵌的 **Web** 服务器"

如果打印机被安装在网络上, "内嵌的 Web 服务器"可被用于下列功能:

- **•** 查看打印机控制面板的虚拟显示屏
- **•** 检查打印机耗材的状态
- **•** 配置打印机设置
- **•** 配置网络设置
- **•** 查看报告

要访问"内嵌的 Web 服务器",请在 Web 浏览器的地址字段中键入打印机 IP 地址。

注意: 如果您不知道打印机的 IP 地址, 请打印网络设置页并在 TCP/IP 部分中找到 IP 地址。

# 检查虚拟显示屏

当打开内嵌的 Web 服务器时,一个虚拟显示屏出现在屏幕的左上角。它的功能象打印机控制面板上的实际显 示屏一样,显示打印机消息。

要访问内嵌的 Web 服务器,请在 Web 浏览器的地址字段中键入打印机 IP 地址。

注意: 如果您不知道打印机的 IP 地址, 请打印网络设置页并在 TCP/IP 部分中找到 IP 地址。

虚拟显示屏出现在屏幕的左上角。

# 检查设备状态

您可以使用"内嵌的 Web 服务器"来查看进纸匣设置、打印碳粉盒中的碳粉水平、维护工具包中剩余使用寿 命的百分比以及某些打印机部件的容量量度。要查看设备状态:

**1** 在 Web 浏览器的地址字段中键入打印机 IP 地址。

注意: 如果您不知道打印机的 IP 地址, 请打印网络设置页并在 TCP/IP 部分中找到 IP 地址。

**2** 单击设备状态。

# 查看报告

您可以从"内嵌的 Web 服务器"查看一些报告。这些报告对于评估打印机、网络和耗材的状态很有用。 要从网络打印机查看报告:

**1** 在 Web 浏览器的地址字段中键入打印机 IP 地址。

注意: 如果您不知道打印机的 IP 地址, 请打印网络设置页并在 TCP/IP 部分中找到 IP 地址。

2 单击报告,然后单击您要查看的报告类型。

#### **124**

# 配置消耗品通知

您可以确定您想要在消耗品变得不足或达到其使用寿命期限时如何获得通知。 要使用"内嵌的 Web 服务器"配置消耗品通知:

**1** 在 Web 浏览器的地址字段中键入打印机 IP 地址。

注意: 如果您不知道打印机的 IP 地址, 请打印网络设置页并在 TCP/IP 部分中找到 IP 地址。

- **2** 单击设置。
- **3** 单击打印设置。
- **4** 单击消耗品通知。
- **5** 从每个消耗品的下拉框中选择要通知的选项。每一个选项的解释都有提供。
- **6** 单击提交来保存选择。

# 修改保密打印设置

您可以使用"内嵌的 Web 服务器"来修改保密打印设置。您可以设置尝试输入 PIN 码的最多次数。当用户超 过了 PIN 码输入次数的指定值时, 该用户的所有作业将被删除。

您可以为保密打印作业设置一个到期时间。当用户在指定的时间内没有打印作业,该用户的所有作业将被删 除。

注意: 此功能仅在网络打印机上可用。

要修改保密打印设置:

**1** 在 Web 浏览器的地址字段中键入打印机 IP 地址。

注意: 如果您不知道打印机的 IP 地址, 请打印网络设置页并在 TCP/IP 部分中找到 IP 地址。

- **2** 单击设置。
- **3** 在"其他设置"下面,单击安全。
- **4** 单击保密打印设置。

# 调整"省电模式"

可用的设置范围是 1–240 分钟。出厂默认设置是 30 分钟。

要增加或减少打印机在进入"省电模式"之前的分钟数,请执行下列操作之一:

#### 使用"内嵌的 **Web** 服务器"

**1** 在 Web 浏览器的地址字段中键入打印机 IP 地址。

注意: 如果您不知道打印机的 IP 地址, 请打印网络设置页并在 TCP/IP 部分中找到 IP 地址。

- **2** 单击设置,然后单击常规设置。
- **3** 单击超时。

**4** 在"省电模式"框中,增加或减少您希望打印机在进入"省电模式"之前等待的分钟数。

**5** 单击提交。

#### 使用打印机控制面板

- **1** 确认打印机的电源已经打开,并且出现就绪消息。
- $2$  按 $\equiv$ 。
- 3 按箭头按钮,直到出现√设置,然后按 Ω。
- 4 按箭头按钮, 直到出现√常规设置, 然后按 ⊙。
- 5 按箭头按钮, 直到出现√超时, 然后按 の。
- 6 按箭头按钮, 直到出现√省电模式, 然后按 ⊙。
- 7 按箭头按钮来增加或减少打印机在进入"省电模式"之前的分钟数,然后按 ?。

# 设置电子邮件警报

您可以让打印机在耗材水平变低或者需要更换、添加纸张或解决卡纸问题时发送电子邮件给您。 要设置电子邮件警报:

**1** 在 Web 浏览器的地址字段中键入打印机 IP 地址。

注意: 如果您不知道打印机的 IP 地址, 请打印网络设置页并在 TCP/IP 部分中找到 IP 地址。

- **2** 单击设置。
- **3** 在"其他设置"下面,单击电子邮件警报设置。
- **4** 选择要通知的项目并键入电子邮件地址。
- **5** 单击提交。
- 注意: 请咨询您的系统支持人员来设置电子邮件服务器。

# 还原出厂默认设置

如果您想要保留当前菜单设置列表作为参考,请在还原出厂默认设置之前打印菜单设置页。如需更多信息,请 参阅第26[页"打印菜单设置页"。](#page-25-0)

警告—可能的损坏: "立即还原"使大多数打印机设置返回到最初的出厂默认设置。例外情况包括显示语言、 自定义尺寸和消息,以及"网络/端口"菜单设置。保存在 RAM 中的所有下载资源都被删除。保存在闪存中 的下载资源不受影响。

- 1 从打印机控制面板,按**三。**
- 2 按向下箭头按钮, 直到出现√设置, 然后按 ⊙。
- 3 按向下箭头按钮, 直到出现√常规设置, 然后按 ⊙。
- 4 按向下箭头按钮, 直到出现√出厂默认设置, 然后按 ⊙。
- 5 按向下箭头按钮, 直到出现√立即还原, 然后按 ⊙。 在打印机返回到就绪之前,等待正在提交选择短暂出现,接着出现正在还原出厂默认设置。

疑难解答

# 解决基本的打印机问题

如果出现基本打印机的题,或者打印机不响应,请确认:

- **•** 电源线已被插入打印机及正确接地的电源插座中。
- **•** 电源插座没有被开关或断路器关闭。
- **•** 打印机没有被插入任何浪涌电压保护器、不间断电源或延长线路中。
- **•** 其他插在插座上的电子设备正在工作。
- **•** 打印机电源已被打开。检查打印机电源开关。
- **•** 打印机电缆牢固地连接在打印机和主机、打印服务器、选件或其他网络设备上。
- **•** 所有选件安装正确。
- **•** 打印机驱动程序设置正确。

当您检查完以上各项可能性后,关闭打印机电源,等待大约 10 秒钟,然后重新打开打印机电源。这样经常能 解决问题。

# 打印机控制面板显示屏为空白或只显示菱形图案

打印机自检失败。关闭打印机电源,等待约10 秒钟,然后再打开打印机电源。 如果没有出现**正在进行自检**和**就绪**消息,则关闭打印机电源并联系客户支持。

# 解决打印问题

# 不打印作业

这些是可能的解决办法。请尝试下列办法中的一个或多个:

#### 确认打印机准备好打印

在发送作业进行打印之前,请确认就绪或省电模式出现在显示屏上。

#### 检查标准输出接纸架是否已满

从标准输出接纸架上取走纸堆。

#### 检查进纸匣是否已空

将纸张加载到进纸匣中。

# 确认安装了正确的打印机软件

检验您是否正在使用兼容的打印机软件。

# 确认内置式打印服务器安装正确并正在工作

- **•** 确认内置式打印服务器已正确安装,并且打印机已连接到网络。
- **•** 打印网络设置页并检查状态是否显示为 **Connected**(已连接)。如果状态为 **Not Connected**(未连 接), 请检查网络电缆, 然后尝试再次打印网络设置页。请与系统支持人员联系以确认网络工作正确。
- **•** 打印机软件的副本也可以在 Dell 的网站:**[www.Dell.com](http://www.dell.com)** 上获得。

# 确认您使用推荐的 **USB** 或以太网电缆

如需更多信息,请访问 Dell 的网站:**[www.Dell.com](http://www.dell.com)**。

### 确认打印机电缆连接牢固

检查连接到打印机和打印服务器的电缆以确认它们牢固。 如需更多信息,请参阅随打印机附带的设置文档。

#### 不打印保密和其他挂起作业

这些是可能的解决办法。请尝试下列办法中的一个或多个:

### 打印部分作业、不打印作业或打印空白页

打印作业可能包含格式错误或无效数据。

- **•** 删除打印作业,然后再次打印它。
- 对于 PDF 文档, 请重新创建 PDF 并再次打印。

# 确认打印机有足够的内存

通过滚动挂起作业列表并删除其中一些来释放额外的打印机内存。

# 不打印多语言 **PDF**

文档包含不可用的字体。

- **1** 在 Adobe Acrobat 中打开您要打印的文档。
- **2** 单击打印机图标。 出现"打印"对话。
- **3** 选择作为图像打印。
- **4** 单击确定。

#### 打印作业的时间超过预期

这些是可能的解决办法。请尝试下列办法中的一个或多个:

#### 降低打印作业的复杂程度

减少字体的数量和大小,图像的数量和复杂程度,以及作业中的页数。

#### 将"页面保护"设置更改为"关"

- 1 从打印机控制面板,按**目。**
- 2 按向下箭头按钮, 直到出现√设置, 然后按 ⊙。
- 3 按向下箭头按钮, 直到出现√常规设置, 然后按 ⊙。
- 4 按向下箭头按钮, 直到出现 √打印恢复, 然后按 ⊙。
- 5 按向下箭头按钮, 直到出现√页面保护, 然后按 ⊙。
- 6 按向下箭头按钮, 直到出现√关, 然后按 ⊙。

#### 作业从错误的进纸匣打印或打印在错误的纸张上

#### 检查"纸张类型"设置

确认"纸张类型"设置与进纸匣中加载的纸张相符。

#### 打印不正确的字符

确认打印机没有处于十六进制打印模式。如果显示屏上出现**就绪 十六进制**消息,您必须在打印作业之前退出 十六进制打印模式。关闭打印机电源,然后再打开以退出十六进制打印模式。

#### 进纸匣连接不工作

#### 在每一个进纸匣中加载相同尺寸和类型的纸张

- **1** 在每一个进纸匣中加载相同尺寸和类型的纸张。
- **2** 将纸张导片移动到与每一个进纸匣中加载的纸张尺寸相符的正确位置上。

#### 确认每一个进纸匣的"纸张尺寸"和"纸张类型"设置都相同

- **1** 打印菜单设置页并比较每一个进纸匣的设置。
- **2** 如果需要,从"纸张尺寸/类型"菜单调整设置。

注意:纸张来源、进纸匣或进纸器都不会自动检测纸张尺寸。您必须从打印机控制面板上的"纸张尺寸/类 型"菜单或"内嵌的 Web 服务器"来设置尺寸。

### 不逐份打印大的作业

这些是可能的解决办法。请尝试下列办法中的一个或多个:

#### 确认"逐份打印"被设置为"开"

从"打印属性"或打印机控制面板上的"输出"菜单,将"逐份打印"设置为"开"。

注意: 在软件中将"逐份打印"设置为"关"会覆盖"输出"菜单中的设置。

# 降低打印作业的复杂程度

通过减少字体的数量和大小、图像的数量和复杂程度,以及作业的页数来降低打印作业的复杂程度。

#### 确认打印机有足够的内存

添加打印机内存。

#### 出现意想不到的页中断

增加"打印超时"的值:

- 1 从打印机控制面板, 按**三。**
- 2 按向下箭头按钮,直到出现√设置,然后按 ⊙。
- 3 按向下箭头按钮, 直到出现√常规设置, 然后按 ⊙。
- 4 按向下箭头按钮,直到出现√超时,然后按 Ω。
- 5 按向下箭头按钮, 直到出现√打印超时, 然后按 ⊙。
- **6** 按向左或向右箭头按钮, 直到出现您需要的值, 然后按 ⊙。

#### 当打印时信封封口

由于潮湿和高温,一些信封在打印过程中口被封住。如果发生这种情况,请打开打印机的后部盖门,让信封从 此处退出。

# 解决选件问题

# 选件在安装之后工作不正确或停止工作

这些是可能的解决办法。请尝试下列办法中的一个或多个:

#### 复位打印机

关闭打印机电源, 等待约 10 秒钟, 然后再打开打印机电源。

#### 检查选件是否已连接在打印机上

- **1** 关闭打印机电源。
- **2** 拔掉打印机电源线。
- **3** 检查选件和打印机之间的连接。

#### 确认选件已安装

打印菜单设置页并检查选件是否被列在 Installed Options(已安装选件)列表中。如果选件没有被列出, 则 重新安装它。

# 确认选件已被选定

从使用的程序选择选件。Mac OS 9 用户应确认已在选配器中设置打印机。

### 进纸器

这些是可能的解决办法。请尝试下列办法中的一个或多个:

#### 确认纸张加载正确

- **1** 完全拉出进纸匣。
- **2** 检查是否有卡纸或误进纸。
- **3** 确认纸张导片靠着纸张的边缘。
- **4** 插入进纸匣。

# 复位打印机

关闭打印机电源, 等待大约 10 秒钟, 然后打开打印机电源。

### 闪烁存储器卡

确认闪烁存储器卡被牢固地连接在打印机系统板上。

# 内存卡

确认内存卡被牢固地连接在打印机系统板上。

# 解决进纸问题

#### 频繁出现卡纸

这些是可能的解决办法。请尝试下列办法中的一个或多个:

# 将进纸匣或进纸器中的纸张扇形展开、弯曲并对齐

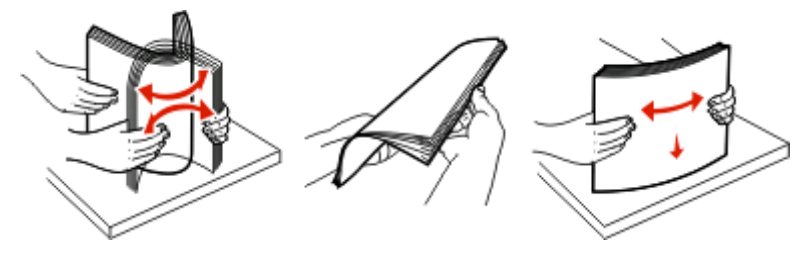

如果可能,当您将纸张重新加载到进纸匣或进纸器中时翻转纸堆。

# 检查纸张

# 确认进纸匣或进纸器中的纸张不是太多

确认加载的纸堆没有超过进纸匣中或多功能进纸器上指示的最大纸堆高度。

#### 检查纸张导片

将进纸匣中的导片移动到与加载的纸张尺寸相符的正确位置上。

#### 加载新包装中的纸张

由于空气湿度大,纸张可能吸收了水分。在使用之前将纸张保存在其原始包装中。

#### 清除卡纸后,卡纸消息仍然显示

没有清理纸张通道。清除整个纸张通道中的卡纸,然后按 。。

#### 清除卡纸后,被卡的页面不重新打印

"设置"菜单中的"卡纸恢复"被设置为"关"。将"卡纸恢复"设置为"自动"或"开":  $1$  按目。

- 2 按向下箭头按钮, 直到出现√设置, 然后按 ⊙。
- 3 按向下箭头按钮, 直到出现√常规设置, 然后按 ⊙。
- 4 按向下箭头按钮, 直到出现√打印恢复, 然后按 ⊙。
- 5 按向下箭头按钮, 直到出现√卡纸恢复, 然后按 ⊙。
- 6 按向下箭头按钮, 直到出现√开或√自动, 然后按 ⊙。

疑难解答

# 解决打印质量问题

下列主题中的信息可以帮助您解决打印质量问题。如果这些建议仍然不能解决问题,请与客户支持联系。您可 能有打印机部件需要调整或更换。

# 隔离打印质量问题

打印"打印质量测试页"来帮助找出打印质量问题,但首先请确认标准进纸匣中已加载纸张:

- **1** 关闭打印机电源。
- **2** 在标准进纸匣中加载 letter 或 A4 尺寸的纸张。如图所示,将纸堆对着进纸匣的后部放入,并让推荐的打 印面朝下。请注意进纸匣侧面上的最高加载线。不要过量加载进纸匣。

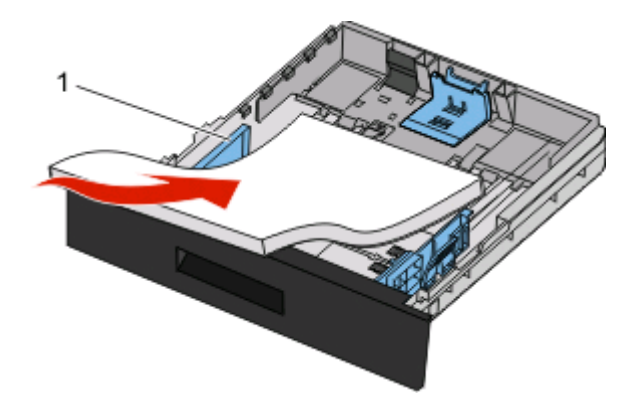

打印"打印质量测试页":

- **1** 关闭打印机电源。
- 2 从打印机控制面板, 按下 ⊙ 和向右箭头按钮, 并同时打开打印机电源。
- **3** 当出现时钟时松开按钮,并等待配置菜单出现。
- 4 按向下箭头按钮, 直到出现√打印质量页, 然后按 ⊙。 打印出打印质量测试页。
- 5 按向下箭头按钮, 直到出现√退出配置菜单, 然后按 ⊙。 短暂出现正在复位打印机,接着是时钟,然后出现就绪消息。

# 页面为空白

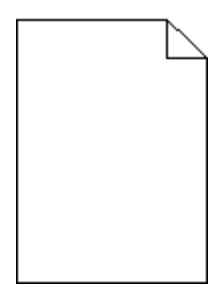

请尝试下列办法中的一个或多个:

- **•** 取出并重新安装碳粉盒。
- **•** 取出并重新安装感光鼓组件。

如果打印机仍然打印出空白页,它可能需要服务。如需更多信息,请与客户支持联系。

# 字符有锯齿或不平滑的边缘

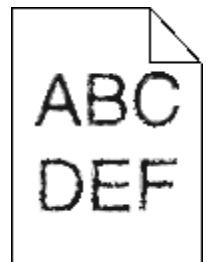

如果您使用下载字体,请检验字体是否被打印机、主机和软件程序支持。

# 图像被剪切

这些是可能的解决办法。请尝试下列办法中的一个或多个:

# 检查纸张导片

将进纸匣中的宽度和长度导片移动到与加载的纸张尺寸相符的正确位置上。

# 检查"纸张尺寸"设置

确认"纸张尺寸"设置与进纸匣中加载的纸张相符。

# 出现灰色背景

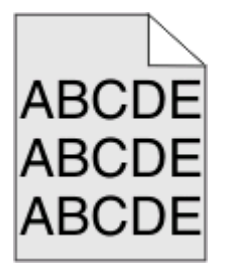

- 对于 Windows 用户: 在发送打印作业之前, 从"打印属性"选择其他的"碳粉浓度"设置。
- 对于 Macintosh 用户: 从打印选项、"份数和页数"或"常规"弹出菜单选择"打印机特性",然后 从"碳粉浓度"弹出菜单中选择需要的设置。
- **•** 在发送打印作业之前,从打印机控制面板上的"质量"菜单选择其他的"碳粉浓度"设置。

# 出现重影

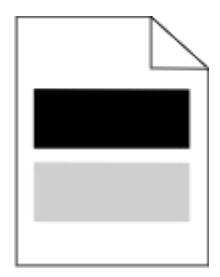

这些是可能的解决办法。请尝试下列办法中的一个或多个:

# 感光鼓组件有故障

更换感光鼓组件。

# 检查"介质类型"设置

- 对于 Windows 用户: 从"打印属性",确认"介质类型"设置与进纸匣中加载的纸张相符。
- **•** 对于 Macintosh 用户:从"打印"对话,确认"纸张类型"设置与进纸匣中加载的纸张相符。
- **•** 从打印机控制面板上的"纸张"菜单,确认"纸张类型"设置与进纸匣中加载的纸张相符。

# 页边距不正确

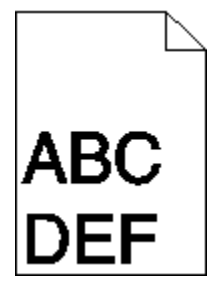

这些是可能的解决办法。请尝试下列办法中的一个或多个:

# 检查纸张导片

将进纸匣中的宽度和长度导片移动到与加载的纸张尺寸相符的正确位置上。

# 检查"纸张尺寸"设置

确认"纸张尺寸"设置与进纸匣中加载的纸张相符。

#### 检查"页面尺寸"设置

在发送打印作业之前,请在"打印属性"、"打印"对话或软件程序中指定正确的页面尺寸。

# 纸张卷曲

这些是可能的解决办法。请尝试下列办法中的一个或多个:

# 检查"纸张类型"设置

- 对于 Windows 用户: 从"打印属性",确认"介质类型"设置与进纸匣中加载的纸张相符。
- **•** 对于 Macintosh 用户:从"打印"对话,确认"纸张类型"设置与进纸匣中加载的纸张相符。
- **•** 从打印机控制面板上的"纸张"菜单,确认"纸张类型"设置与进纸匣中加载的纸张相符。

#### 由于空气湿度大,纸张吸收了水分

- **•** 加载新包装中的纸张。
- **•** 在使用之前将纸张保存在其原始包装中。

# 打印浓度太深

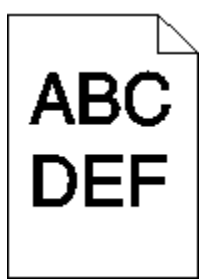

这些是可能的解决办法。请尝试下列办法中的一个或多个:

# 检查浓度、明亮度和对比度设置

"碳粉浓度"设置太深, "明亮度"设置太暗, 或"对比度"设置太高。

- **•** 对于 Windows 用户:从"打印属性"更改这些设置。
- **•** 对于 Macintosh 用户:
	- **1** 选择文件 > 打印。
	- **2** 找到"方向"图片下面的下拉框,然后单击下拉按钮。
	- **3** 单击打印机特性。
	- **4** 更改"碳粉浓度"、"明亮度"和"对比度"的设置。
- **•** 从打印机控制面板上的"质量"菜单更改这些设置。

#### 由于空气湿度大,纸张吸收了水分

- **•** 加载新包装中的纸张。
- **•** 在使用之前将纸张保存在其原始包装中。

#### 检查纸张

避免使用表面粗糙的纹理纸张。

#### 检查"纸张类型"设置

- 对于 Windows 用户: 从"打印属性"确认"介质类型"设置与进纸匣中加载的纸张相符。
- **•** 对于 Macintosh 用户:从"打印"对话,确认"纸张类型"设置与进纸匣中加载的纸张相符。
- **•** 从打印机控制面板上的"纸张"菜单,确认"纸张类型"设置与进纸匣中加载的纸张相符。

### 碳粉盒可能有故障

更换碳粉盒。

# 打印浓度太浅

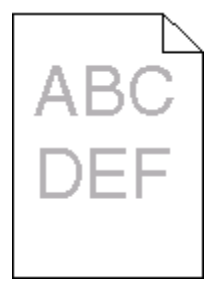

这些是可能的解决办法。请尝试下列办法中的一个或多个:

#### 检查浓度、明亮度和对比度设置

"碳粉浓度"设置太浅, "明亮度"设置太亮, 或"对比度"设置太低。

- **•** 在打印机控制面板上,从"质量"菜单更改这些设置。
- **•** 对于 Windows 用户,从"打印属性"更改这些设置。
- **•** 对于 Macintosh 用户,从"打印"对话和弹出菜单更改这些设置。

### 由于空气湿度大,纸张吸收了水分

- **•** 加载新包装中的纸张。
- **•** 在使用之前将纸张保存在其原始包装中。

#### 检查纸张

避免使用表面粗糙的纹理纸张。

#### 检查"纸张类型"设置

确认"纸张类型"设置与进纸匣中加载的纸张相符:

- **1** 从打印机控制面板,检查"纸张"菜单中的"纸张类型"设置。
- **2** 在发送打印作业之前,指定正确的类型设置:
	- **•** 对于 Windows 用户,从"打印属性"指定类型。
	- **•** 对于 Macintosh 用户,从"打印"对话指定类型。

# 碳粉不足

当出现 **88** 碳粉不足时,请订购新的打印碳粉盒。

#### 打印碳粉盒可能有故障

更换打印碳粉盒。

# 打印歪斜

# 检查纸张导片

将进纸匣中的导片移动到与加载的纸张尺寸相符的正确位置上。

# 检查纸张

确认您使用的纸张符合打印机规格。

# 页面上出现碳粉模糊或背景阴影

这些是可能的解决办法。请尝试下列办法中的一个或多个:

### 碳粉盒可能有故障

更换碳粉盒。

# 纸张通道中有碳粉

请与客户支持联系。

# 碳粉脱落

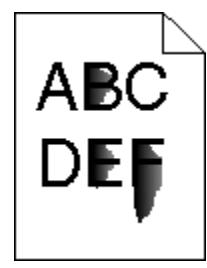

这些是可能的解决办法。请尝试下列办法之一或更多:

### 检查"纸张类型"设置

确认"纸张类型"设置与进纸匣中加载的纸张相符。

#### 检查"纸张纹理"设置

确认"纸张纹理"设置与进纸匣中加载的纸张相符。

疑难解答

# 碳粉斑点

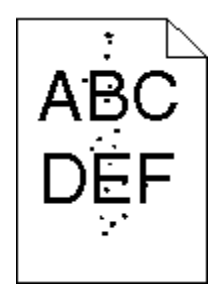

这些是可能的解决办法。请尝试下列办法中的一个或多个:

# 碳粉盒可能有故障

更换碳粉盒。

# 纸张通道中有碳粉

请与客户支持联系。

# 透明胶片的打印质量很差

#### 检查透明胶片

只使用打印机制造商推荐的透明胶片。

# 检查"纸张类型"设置

加载透明胶片,并确认"纸张类型"被设置为"透明胶片"。

# 页面上出现水平条纹

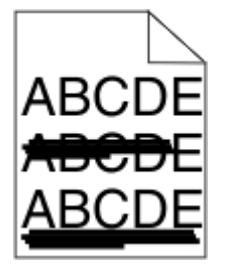

这些是可能的解决办法。请尝试下列办法中的一个或多个:

# 当纸张从特定来源被送入时碳粉可能涂污

从"打印属性"、"打印"对话或打印机控制面板,为作业选择另一个进纸匣或进纸器来送入纸张。

# 碳粉盒可能有故障

更换碳粉盒。

#### 确认纸张通道是干净的

纸张可能被卡在感光鼓组件和熔印部件之间。请检查熔印部件周围的纸张通道。

当心—表面很热:熔印部件和打印机内部靠近熔印部件的地方可能很烫。为避免被发热组件烫伤的危 险,在清除此区域内的卡纸之前,请等待表面冷却。

清除您看到的所有纸张。

# 纸张通道中可能有多余的碳粉

请与客户支持联系。

# 页面上出现垂直条纹

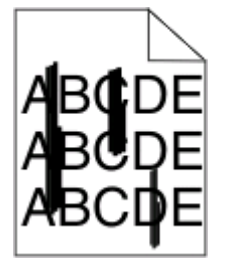

这些是可能的解决办法。请尝试下列办法中的一个或多个:

#### 当纸张从特定来源被送入时碳粉可能涂污

从"打印属性"、"打印"对话或打印机控制面板,为作业选择另一个进纸匣或进纸器来送入纸张。

#### 碳粉盒有故障

更换碳粉盒。

#### 确认纸张通道是干净的

纸张可能被卡在感光鼓组件和熔印部件之间。请检查熔印部件周围的纸张通道。

警告—可能的损坏:不要触摸感光鼓组件底部的感光鼓。无论何时拿取碳粉盒,都请使用碳粉盒手柄。

当心—表面很热:熔印部件和打印机内部靠近熔印部件的地方可能很烫。为避免被发热组件烫伤的危 险,在清除此区域内的卡纸之前,请等待表面冷却。

清除您看到的所有纸张。

# 纸张通道中可能有多余的碳粉

请与客户支持联系。

# 透明胶片或纸张上出现黑色或白色实线条纹

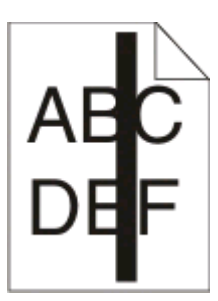

 $ABC$ **LEF** 

这些是可能的解决办法。请尝试下列办法中的一个或多个:

# 确认填充模式正确

如果填充模式不正确,请从软件程序中选择其他填充模式。

### 检查纸张类型

- **•** 尝试使用其他类型的纸张。
- **•** 对于透明胶片,请只使用打印机制造商推荐的透明胶片。
- **•** 确认"纸张类型"设置与进纸匣或进纸器中加载的类型相符。
- **•** 确认"纸张纹理"设置对于进纸匣或进纸器中加载的纸张或特殊介质的类型是正确的。

# 确认碳粉盒中的碳粉分布均匀

取出碳粉盒,将它向左右两边摇晃来使碳粉重新分布以延长碳粉盒的使用寿命,然后重新安装碳粉盒。

#### 碳粉盒有故障或碳粉不足

使用新的碳粉盒更换旧的碳粉盒。

# "内嵌的 **Web** 服务器"不打开

这些是可能的解决办法。请尝试下列办法中的一个或多个:

# 检查网络连接

确认打印机和计算机的电源都已经打开,并连接在相同的网络上。

# 检查网络设置

根据网络设置,您可能需要在访问"内嵌的 Web 服务器"的打印机 IP 地址前面键入 **https://** 而不是 **http://**。如需更多信息,请咨询系统管理员。

附录

# **Dell** 技术支持规定

由技术人员辅助进行的技术支持在故障排除过程中需要客户的合作和参与。该技术支持的目的是将操作系统、 应用程序软件和硬件驱动程序恢复至 Dell 出厂时的初始默认配置,以及验证打印机和所有 Dell 安装的硬件的 功能。除了这种由技术人员辅助的技术支持外,还可以使用 Dell 网站上的在线技术支持。用户还可以购买其 他技术支持选项。

Dell 为其打印机和所有 Dell 安装的软件和外围设备提供有限的技术支持。对第三方软件和外围设备的支持均 由原始制造商提供,包括通过软件和外围设备(DellWare)、ReadyWare 和定制工厂集成服务(CFI/ DellPlus)购买和 / 或安装的软件和外围设备。

# 联系 **Dell**

您可以访问 Dell 的国际互联网站 **[support.dell.com](http://support.dell.com)** 获取技术支持。在 WELCOME TO DELL SUPPORT 页面 中选择您所在的地区,然后填写所需的详细资料以便获取帮助工具和信息。

您可以使用以下的电子地址与 Dell 联系:

**•** 国际互联网站

**[www.dell.com](http://www.dell.com) [www.dell.com/ap](http://www.dell.com/ap)**(仅限于亚洲/太平洋国家和地区) **[www.dell.com/jp](http://www.dell.com/jp)**(仅限于日本) **[www.euro.dell.com](http://www.euro.dell.com)**(仅限于欧洲国家和地区) **[www.dell.com/la](http://www.dell.com/la)**(仅限于拉丁美洲和加勒比海国家和地区) **[www.dell.ca](http://www.dell.ca)**(仅限于加拿大)

**•** 匿名文件传输协议(FTP)

#### **[ftp.dell.com](ftp://ftp.dell.com/)**

登录用户名为 anonymous, 使用您的电子邮件地址作为密码。

**•** 电子技术支持服务

**[mobile\\_support@us.dell.com](mailto:mobile_support@us.dell.com) [support@us.dell.com](mailto:support@us.dell.com) [la-techsupport@dell.com](mailto:la-techsupport@dell.com)**(仅限于拉丁美洲和加勒比海国家和地区) **[apsupport@dell.com](mailto:apsupport@dell.com)**(仅限于亚洲/太平洋国家和地区) **[support.jp.dell.com](http://support.jp.dell.com)**(仅限于日本) **[support.euro.dell.com](http://support.euro.dell.com)**(仅限于欧洲国家和地区)

**•** 电子报价服务 **[apmarketing@dell.com](mailto:apmarketing@dell.com)**(仅限于亚洲/太平洋国家和地区)

sales canada@dell.com (仅限于加拿大)

# 保修和退回规定

Dell Inc. ("Dell")使用符合行业标准规范的全新或相当于全新的部件和组件制造其硬件产品。如要了解与您的打 印机相关的 Dell 保修信息,请参阅产品信息手册。
# 索引

# 数字

1565 仿真错误, 加载仿真选 项 [115](#page-114-0) 200.yy 卡纸 [112](#page-111-0) 201.yy 卡纸 [113](#page-112-0) 202.yy 卡纸 [113](#page-112-0) 231.yy 卡纸 [113](#page-112-0) 233.yy 卡纸 [113](#page-112-0) 234.yy 卡纸 [114](#page-113-0) 235.yy 卡纸 [114](#page-113-0) 24x.yy 卡纸 [114](#page-113-0) 251.yy 卡纸 [114](#page-113-0) 30.yy 更换无效的再填充碳粉 盒 [108](#page-107-0) 31.yy 更换有故障或缺少的碳粉 盒 [109](#page-108-0) 32.yy 碳粉盒部件号不被设备支 持 [109](#page-108-0) 34 纸张尺寸小于打印尺寸 [109](#page-108-0) 35 内存不足以支持资源保存特 性 [109](#page-108-0) 37 内存不足,一些挂起作业已被 删除 [109](#page-108-0) 37 内存不足以进行闪存碎片整理 操作 [109](#page-108-0) 37 内存不足以逐份打印作业 [109](#page-108-0) 38 内存已满 [110](#page-109-0) 39 复杂页面,一些数据可能未被 打印 [110](#page-109-0) 42.xy 碳粉盒使用地区不匹 配 [110](#page-109-0) 50 PPDS 字体错误 [110](#page-109-0) 51 检测到有故障的闪存 [110](#page-109-0) 52 闪存存储空间不足 [111](#page-110-0) 53 检测到未格式化的闪存 [111](#page-110-0) 54 标准网络软件错误 [111](#page-110-0) 550 页进纸器 安装 [21](#page-20-0) 56 标准 USB 端口已禁用 [111](#page-110-0) 56 标准并口已禁用 [111](#page-110-0) 58 安装的闪存选件太多 [111](#page-110-0) 80 需要日常维护 [112](#page-111-0) 84 感光鼓组件使用寿命警告 [112](#page-111-0) 84 更换感光鼓组件 [112](#page-111-0) 88.yy 更换碳粉盒 [112](#page-111-0) 88.yy 碳粉不足 [112](#page-111-0) 88.yy 碳粉即将不足 [112](#page-111-0) 900–999 服务 <消息> [114](#page-113-0)

#### 符号 [PJL RDYMSG] [106](#page-105-0)

#### **A**

AppleTalk 菜单 [83](#page-82-0) 安全 修改保密打印设置 [125](#page-124-0) 安全审核日志菜单 [89](#page-88-0) 安全信息 [9](#page-8-0) 安装 打印机软件 [25](#page-24-0)

## **B**

保存 耗材 [116](#page-115-0) 纸张 [41](#page-40-0) 保留打印作业 [52](#page-51-0) 为 Macintosh 用户打印 [53](#page-52-0) 为 Windows 用户打印 [53](#page-52-0) 保密打印菜单 [88](#page-87-0) 保密打印作业 [52](#page-51-0) 为 Macintosh 用户打印 [53](#page-52-0) 为 Windows 用户打印 [53](#page-52-0) 保密作业 修改打印设置 [125](#page-124-0) 报告 查看 [124](#page-123-0) 报告菜单 [78](#page-77-0), [80](#page-79-0) 必须处于就绪状态才能进入菜 单 [105](#page-104-0) 标签,纸张 提示 [51](#page-50-0) 标准接纸架已满 [108](#page-107-0) 标准输出接纸架,使用 [15](#page-14-0) 标准网络菜单 [79](#page-78-0) 并口 [106,](#page-105-0) [22](#page-21-0) 并口 <x> [106](#page-105-0) 并口菜单 [85](#page-84-0) 不更换而重置可能影响打印质 量。 [107](#page-106-0)

## **C**

菜单 AppleTalk [83](#page-82-0) HTML [100](#page-99-0) IPv6 [82](#page-81-0) NetWare [83](#page-82-0)

PCL 仿真 [98](#page-97-0) PDF [97](#page-96-0) PostScript [97](#page-96-0) SMTP 设置菜单 [87](#page-86-0) TCP/IP [81](#page-80-0) Universal 设置 [77](#page-76-0) USB [84](#page-83-0) XPS [97](#page-96-0) 安全审核日志 [89](#page-88-0) 保密打印 [88](#page-87-0) 报告 [78,](#page-77-0) [80](#page-79-0) 标准网络 [79](#page-78-0) 并口 [85](#page-84-0) 常规设置 [90](#page-89-0) 活动 NIC [79](#page-78-0) 加载纸张 [76](#page-75-0) 默认纸张来源 [69](#page-68-0) 配置多功能进纸器 [72](#page-71-0) 设置 [93](#page-92-0) 设置日期/时间 [89](#page-88-0) 实用程序 [96](#page-95-0) 输出 [94](#page-93-0) 替换尺寸 [73](#page-72-0) 图表 [68](#page-67-0) 图像 [101](#page-100-0) 网卡 [81](#page-80-0) 网络 <x> [79](#page-78-0) 杂项 [88](#page-87-0) 纸张尺寸/类型 [69](#page-68-0) 纸张纹理 [73](#page-72-0) 纸张重量 [74](#page-73-0) 质量 [95](#page-94-0) 自定义类型 [77](#page-76-0) 菜单访问已被系统管理员关 闭 [105](#page-104-0) 菜单设置页 打印 [26](#page-25-0) 菜单已禁用 [105](#page-104-0) 查看 报告 [124](#page-123-0) 查找 Web 站点 [10](#page-9-0) 出版物 [10](#page-9-0) 信息 [10](#page-9-0) 常规设置菜单 [90](#page-89-0) 重复打印作业 [52](#page-51-0) 为 Macintosh 用户打印 [53](#page-52-0) 为 Windows 用户打印 [53](#page-52-0)

出版物,查找 [10](#page-9-0) 出厂默认设置,还原 打印机控制面板菜单 [126](#page-125-0) 从标准接纸架上取走纸张 [107](#page-106-0)

#### **D**

打印 安装打印机软件 [25](#page-24-0) 菜单设置页 [26](#page-25-0) 从 Macintosh [48](#page-47-0) 从 Windows [48](#page-47-0) 打印质量测试页 [54](#page-53-0) 目录列表 [54](#page-53-0) 网络设置页 [26](#page-25-0) 字体样本列表 [54](#page-53-0) 打印保密和其他挂起作业 为 Macintosh 用户 [53](#page-52-0) 为 Windows 用户 [53](#page-52-0) 打印机 基本型号 [11](#page-10-0) 配置 [11](#page-10-0) 选择位置 [16](#page-15-0) 移动 [123](#page-122-0) 最小空间 [16](#page-15-0) 打印机耗材再订购应用程序 [47](#page-46-0) 打印机警报实用程序 [45](#page-44-0) 打印机控制面板 [13](#page-12-0) 出厂默认设置,还原 [126](#page-125-0) 打印机外部 清洁 [116](#page-115-0) 打印机问题,解决基本 [128](#page-127-0) 打印机消息 1565 仿真错误,加载仿真选 项 [115](#page-114-0) 200.yy 卡纸 [112](#page-111-0) 201.yy 卡纸 [113](#page-112-0) 202.yy 卡纸 [113](#page-112-0) 231.yy 卡纸 [113](#page-112-0) 233.yy 卡纸 [113](#page-112-0) 234.yy 卡纸 [114](#page-113-0) 235.yy 卡纸 [114](#page-113-0) 24x.yy 卡纸 [114](#page-113-0) 251.yy 卡纸 [114](#page-113-0) 30.yy 更换无效的再填充碳粉 盒 [108](#page-107-0) 31.yy 更换有故障或缺少的碳粉 盒 [109](#page-108-0) 32.yy 碳粉盒部件号不被设备支 持 [109](#page-108-0) 34 纸张尺寸小于打印尺寸 [109](#page-108-0)

35 内存不足以支持资源保存特 性 [109](#page-108-0) 37 内存不足,一些挂起作业已被 删除 [109](#page-108-0) 37 内存不足以进行闪存碎片整理 操作 [109](#page-108-0) 37 内存不足以逐份打印作 业 [109](#page-108-0) 38 内存已满 [110](#page-109-0) 39 复杂页面,一些数据可能未被 打印 [110](#page-109-0) 42.xy 碳粉盒使用地区不匹 配 [110](#page-109-0) 50 PPDS 字体错误 [110](#page-109-0) 51 检测到有故障的闪存 [110](#page-109-0) 52 闪存存储空间不足 [111](#page-110-0) 53 检测到未格式化的闪存 [111](#page-110-0) 54 标准网络软件错误 [111](#page-110-0) 56 标准 USB 端口已禁用 [111](#page-110-0) 56 标准并口已禁用 [111](#page-110-0) 58 安装的闪存选件太多 [111](#page-110-0) 80 需要日常维护 [112](#page-111-0) 84 感光鼓组件使用寿命警 告 [112](#page-111-0) 84 更换感光鼓组件 [112](#page-111-0) 88.yy 更换碳粉盒 [112](#page-111-0) 88.yy 碳粉不足 [112](#page-111-0) 88.yy 碳粉即将不足 [112](#page-111-0) 900–999 服务 <消息> [114](#page-113-0) [PJL RDYMSG] [106](#page-105-0) USB/USB <x> [108](#page-107-0) 必须处于就绪状态才能进入菜 单 [105](#page-104-0) 标准接纸架已满 [108](#page-107-0) 并口 [106](#page-105-0) 并口 <x> [106](#page-105-0) 不更换而重置可能影响打印质 量。 [107](#page-106-0) 菜单访问已被系统管理员关 闭 [105](#page-104-0) 菜单已禁用 [105](#page-104-0) 从标准接纸架上取走纸张 [107](#page-106-0) 等待,事件太多… 请勿关闭电 源 [108](#page-107-0) 感光鼓组件使用寿命警告 [106](#page-105-0) 更改 <来源> 为 <x> [103](#page-102-0) 更换感光鼓组件 [107](#page-106-0) 更换碳粉盒 [107](#page-106-0) 关闭前部盖门 [103](#page-102-0) 进纸匣 <x> 已禁用 [108](#page-107-0) 就绪 [106](#page-105-0) 忙 [102](#page-101-0)

忙... [102](#page-101-0) 没有要取消的作业 [105](#page-104-0) 请勿触摸 正在读取闪存数据 请勿 关闭电源 [104](#page-103-0) 取消不可用 [102](#page-101-0) 缺少进纸匣 <x> [108](#page-107-0) 删除失败 [103](#page-102-0) 删除完成 [103](#page-102-0) 省电模式 [106](#page-105-0) 失败的面板注册太多 [108](#page-107-0) 十六进制打印 [104](#page-103-0) 十六进制打印就绪 [104](#page-103-0) 碳粉不足 [102](#page-101-0) 碳粉盒使用寿命已超出 [103](#page-102-0) 碳粉即将不足 [102](#page-101-0) 网络 [105](#page-104-0) 网络 <x> [105](#page-104-0) 网络 <x>, <y> [105](#page-104-0) 维护 [105](#page-104-0) 未就绪 [105](#page-104-0) 无效的网络代码 [104](#page-103-0) 无效的引擎代码 [104](#page-103-0) 需要日常维护 [107](#page-106-0) 用 <x> 加载 <来源> [105](#page-104-0) 用 <x> 加载手动进纸器 [104](#page-103-0) 远程管理活动 [107](#page-106-0) 窄介质已启用 [105](#page-104-0) 正在编程闪存 [106](#page-105-0) 正在编程系统代码 [106](#page-105-0) 正在打印 [106](#page-105-0) 正在复位打印机 [107](#page-106-0) 正在格式化闪存 [104](#page-103-0) 正在还原出厂默认设置 [107](#page-106-0) 正在激活菜单变化 [102](#page-101-0) 正在禁用菜单 [103](#page-102-0) 正在启用菜单 [104](#page-103-0) 正在清除缓冲区 [104](#page-103-0) 正在清除作业统计信息 [103](#page-102-0) 正在取消 [102](#page-101-0) 正在删除挂起作业 [103](#page-102-0) 正在提交选择 [108](#page-107-0) 正在停止 [108](#page-107-0) 正在校准 [102](#page-101-0) 正在整理闪存碎片 [103](#page-102-0) 打印机选件疑难解答 进纸器 [132](#page-131-0) 内存卡 [132](#page-131-0) 闪存卡 [132](#page-131-0) 选件不工作 [131](#page-130-0) 打印机状态 [PJL RDYMSG] [106](#page-105-0) 十六进制打印就绪 [104](#page-103-0)

索引

未就绪 [105](#page-104-0) 打印疑难解答 不打印多语言 PDF [129](#page-128-0) 不打印挂起作业 [129](#page-128-0) 不打印作业 [128](#page-127-0) 不逐份打印大的作业 [130](#page-129-0) 出现意想不到的页中断 [131](#page-130-0) 打印不正确的字符 [130](#page-129-0) 打印作业的时间超过预期 [129](#page-128-0) 进纸匣连接不工作 [130](#page-129-0) 频繁出现卡纸 [132](#page-131-0) 页边距不正确 [136](#page-135-0) 纸张卷曲 [137](#page-136-0) 作业从错误的进纸匣打印 [130](#page-129-0) 作业打印在错误的纸张上 [130](#page-129-0) 打印质量,很差 通过选择纸张和特殊介质避 免 [40](#page-39-0) 打印质量测试页 打印 [54](#page-53-0) 打印质量疑难解答 白色实线条纹 [142](#page-141-0) 出现重影 [136](#page-135-0) 出现灰色背景 [135](#page-134-0) 打印浓度太浅 [138](#page-137-0) 打印浓度太深 [137](#page-136-0) 打印歪斜 [139](#page-138-0) 打印质量测试页 [134](#page-133-0) 黑色实线条纹 [142](#page-141-0) 空白页 [134](#page-133-0) 碳粉斑点 [140](#page-139-0) 碳粉模糊或背景阴影 [139](#page-138-0) 碳粉脱落 [139](#page-138-0) 透明胶片的打印质量很差 [140](#page-139-0) 图像被剪切 [135](#page-134-0) 页面上出现垂直条纹 [141](#page-140-0) 页面上出现水平条纹 [140](#page-139-0) 字符有锯齿边 [135](#page-134-0) 打印状态窗口 [47](#page-46-0) 打印作业 从 Macintosh 取消 [55](#page-54-0) 从 Windows 取消 [55](#page-54-0) 从打印机控制面板取消 [55](#page-54-0) 挡纸板, 使用 [15](#page-14-0) 灯,指示 [13](#page-12-0) 等待,事件太多… 请勿关闭电 源 [108](#page-107-0) 电缆 USB [22](#page-21-0) 并口 [22](#page-21-0) 以太网 [22](#page-21-0)

电子邮件 低耗材水平的通知 [126](#page-125-0) 卡纸的通知 [126](#page-125-0) 需要不同纸张的通知 [126](#page-125-0) 需要纸张的通知 [126](#page-125-0) 订购耗材 打印机本地连接到计算机 [117](#page-116-0) 打印机连接到网络 [117](#page-116-0) 多功能进纸器 加载 [33](#page-32-0)

## **G**

感光鼓组件 更换 [120](#page-119-0) 感光鼓组件使用寿命警告 [106](#page-105-0) 更改 <来源> 为 <x> [103](#page-102-0) 更换 感光鼓组件 [120](#page-119-0) 碳粉盒 [118](#page-117-0) 更换感光鼓组件 [107](#page-106-0) 更换碳粉盒 [107](#page-106-0) 固件卡 安装 [20](#page-19-0) 挂起作业 [52](#page-51-0) 为 Macintosh 用户打印 [53](#page-52-0) 为 Windows 用户打印 [53](#page-52-0) 关闭前部盖门 [103](#page-102-0) 光纤 网络设置 [23](#page-22-0)

# **H**

**HTML 菜单 [100](#page-99-0)** 耗材 保存 [116](#page-115-0) 节省 [117](#page-116-0) 状态 [117](#page-116-0) 耗材通知 配置 [125](#page-124-0) 耗材状态,检查 [117](#page-116-0) 活动 NIC 菜单 [79](#page-78-0)

# **I**

IPv6 菜单 [82](#page-81-0)

# **J**

加载 多功能进纸器 [33](#page-32-0) 进纸匣 [28](#page-27-0) 加载纸张菜单 [76](#page-75-0)

检查设备状态 在内嵌的 Web 服务器上 [124](#page-123-0) 检查无响应的打印机 [128](#page-127-0) 检查虚拟显示屏 在内嵌的 Web 服务器上 [124](#page-123-0) 节省耗材 [117](#page-116-0) 解除进纸匣连接 [37](#page-36-0) 进纸器选件 安装进纸器选件 [21](#page-20-0) 进纸匣 加载 [28](#page-27-0) 解除连接 [37](#page-36-0) 连接 [37](#page-36-0) 进纸匣 <x> 已禁用 [108](#page-107-0) 进纸匣解除连接 [37,](#page-36-0) [38](#page-37-0) 进纸匣连接 [37,](#page-36-0) [38](#page-37-0) 进纸疑难解答 被卡的页面不重新打印 [133](#page-132-0) 清除卡纸后消息仍然显示 [133](#page-132-0) 就绪 [106](#page-105-0)

#### **K**

#### **L**

连接电缆 [22](#page-21-0) 连接讲纸匣 [37](#page-36-0)

#### **M**

忙 [102](#page-101-0) 忙... [102](#page-101-0)

索引

**147**

没有要取消的作业 [105](#page-104-0) 默认纸张来源菜单 [69](#page-68-0) 目录列表 打印 [54](#page-53-0)

#### **N**

NetWare 菜单 [83](#page-82-0) 内存卡 安装 [18](#page-17-0) 疑难解答 [132](#page-131-0) 内嵌的 Web 服务器 [124](#page-123-0) 不打开 [142](#page-141-0) 检查设备状态 [124](#page-123-0) 设置电子邮件警报 [126](#page-125-0) 修改保密打印设置 [125](#page-124-0)

#### **P**

PCL 仿真菜单 [98](#page-97-0) PDF 菜单 [97](#page-96-0) PostScript 菜单 [97](#page-96-0) 配置 打印机 [11](#page-10-0) 配置多功能进纸器菜单 [72](#page-71-0) 配置耗材通知 [125](#page-124-0)

# **Q**

清洁 打印机外部 [116](#page-115-0) 请勿触摸 正在读取闪存数据 请勿 关闭电源 [104](#page-103-0) 驱动程序配置文件程序 [45](#page-44-0) 取消不可用 [102](#page-101-0) 取消作业 从 Macintosh [55](#page-54-0) 从 Windows [55](#page-54-0) 从打印机控制面板 [55](#page-54-0) 缺少进纸匣 <x> [108](#page-107-0)

## **R**

软件 XPS 驱动程序 [46](#page-45-0) 打印机耗材再订购应用程序 [47](#page-46-0) 打印机警报实用程序 [45](#page-44-0) 打印状态窗口 [47](#page-46-0) 驱动程序配置文件程序 [45](#page-44-0) 状态监视中心 [45](#page-44-0)

#### **S**

SMTP 设置菜单 [87](#page-86-0) 删除失败 [103](#page-102-0)

删除完成 [103](#page-102-0) 闪存卡 安装 [20](#page-19-0) 疑难解答 [132](#page-131-0) 设置 TCP/IP 地址 [81](#page-80-0) Universal 纸张尺寸 [27](#page-26-0) 纸张尺寸 [27](#page-26-0) 纸张类型 [27](#page-26-0) 设置菜单 [93](#page-92-0) 设置打印机 在有线网络上 (Macintosh) [23](#page-22-0) 在有线网络上(Windows) [23](#page-22-0) 设置日期/时间菜单 [89](#page-88-0) 省电模式 [106](#page-105-0) 调整 [125](#page-124-0) 失败的面板注册太多 [108](#page-107-0) 十六进制打印 [104](#page-103-0) 十六进制打印就绪 [104](#page-103-0) 实用程序菜单 [96](#page-95-0) 输出菜单 [94](#page-93-0)

# **T**

TCP/IP 菜单 [81](#page-80-0) 碳粉不足 [102](#page-101-0) 碳粉盒 更换 [118](#page-117-0) 碳粉盒使用寿命已超出 [103](#page-102-0) 碳粉即将不足 [102](#page-101-0) 特殊介质 推荐打印面 [40](#page-39-0) 选择 [40](#page-39-0) 提示 标签,纸张 [51](#page-50-0) 卡片纸 [52](#page-51-0) 透明胶片 [50](#page-49-0) 信封 [50](#page-49-0) 信签 [49](#page-48-0) 替换尺寸菜单 [73](#page-72-0) 透明胶片 加载 [33](#page-32-0) 提示 [50](#page-49-0) 图像菜单 [101](#page-100-0) 推荐打印面 [40](#page-39-0)

# **U**

Universal 设置菜单 [77](#page-76-0) Universal 纸张尺寸 [77](#page-76-0) 设置 [27](#page-26-0) USB 菜单 [84](#page-83-0)

USB 端口 [22](#page-21-0) USB/USB <x> [108](#page-107-0)

#### **W**

Web 站点 查找 [10](#page-9-0) 网卡菜单 [81](#page-80-0) 网络 [105](#page-104-0) 网络 <x> [105](#page-104-0) 网络 <x> 菜单 [79](#page-78-0) 网络 <x>, <y> [105](#page-104-0) 网络设置页 [26](#page-25-0) 未就绪 [105](#page-104-0) 文档,打印 从 Macintosh [48](#page-47-0) 从 Windows [48](#page-47-0) 无效的网络代码 [104](#page-103-0) 无效的引擎代码 [104](#page-103-0)

## **X**

XPS 菜单 [97](#page-96-0) XPS 驱动程序 安装 [46](#page-45-0) 系统板 访问 [17](#page-16-0) 显示屏,控制面板 [13](#page-12-0) 显示屏疑难解答 显示屏为空白 [128](#page-127-0) 显示屏只显示菱形图案 [128](#page-127-0) 校验打印作业 [52](#page-51-0) 为 Macintosh 用户打印 [53](#page-52-0) 为 Windows 用户打印 [53](#page-52-0) 信封 加载 [33](#page-32-0) 提示 [50](#page-49-0) 信封封口 当打印时 [131](#page-130-0) 信签 加载 [33](#page-32-0) 提示 [49](#page-48-0) 信息,查找 [10](#page-9-0) 虚拟显示屏 如何访问 [124](#page-123-0) 需要日常维护 [107](#page-106-0) 选件 550 页进纸器 [21](#page-20-0) 固件卡 [20](#page-19-0)[, 17](#page-16-0) 进纸器选件 [21](#page-20-0) 内存卡 [18](#page-17-0)[, 17](#page-16-0) 闪存卡 [20](#page-19-0)

#### **Y**

移动打印机 [123](#page-122-0) 疑难解答 检查无响应的打印机 [128](#page-127-0) 解决基本打印机问题 [128](#page-127-0) 疑难解答,打印 不打印多语言 PDF [129](#page-128-0) 不打印挂起作业 [129](#page-128-0) 不打印作业 [128](#page-127-0) 不逐份打印大的作业 [130](#page-129-0) 出现意想不到的页中断 [131](#page-130-0) 打印不正确的字符 [130](#page-129-0) 打印作业的时间超过预期 [129](#page-128-0) 进纸匣连接不工作 [130](#page-129-0) 频繁出现卡纸 [132](#page-131-0) 信封封口 [131](#page-130-0) 页边距不正确 [136](#page-135-0) 纸张卷曲 [137](#page-136-0) 作业从错误的进纸匣打印 [130](#page-129-0) 作业打印在错误的纸张上 [130](#page-129-0) 疑难解答,打印机选件 进纸器 [132](#page-131-0) 内存卡 [132](#page-131-0) 闪存卡 [132](#page-131-0) 选件不工作 [131](#page-130-0) 疑难解答,打印质量 白色实线条纹 [142](#page-141-0) 出现重影 [136](#page-135-0) 出现灰色背景 [135](#page-134-0) 打印浓度太浅 [138](#page-137-0) 打印浓度太深 [137](#page-136-0) 打印歪斜 [139](#page-138-0) 打印质量测试页 [134](#page-133-0) 黑色实线条纹 [142](#page-141-0) 空白页 [134](#page-133-0) 碳粉斑点 [140](#page-139-0) 碳粉模糊或背景阴影 [139](#page-138-0) 碳粉脱落 [139](#page-138-0) 透明胶片的打印质量很差 [140](#page-139-0) 图像被剪切 [135](#page-134-0) 页面上出现垂直条纹 [141](#page-140-0) 页面上出现水平条纹 [140](#page-139-0) 字符有锯齿边 [135](#page-134-0) 疑难解答,进纸 被卡的页面不重新打印 [133](#page-132-0) 清除卡纸后消息仍然显示 [133](#page-132-0) 疑难解答,显示屏 显示屏为空白 [128](#page-127-0) 显示屏只显示菱形图案 [128](#page-127-0) 以太网端口 [22](#page-21-0)

以太网络连接 Macintosh [23](#page-22-0) Windows [23](#page-22-0) 用 <x> 加载 <来源> [105](#page-104-0) 用 <x> 加载手动进纸器 [104](#page-103-0) 有线网络连接 使用 Macintosh [23](#page-22-0) 有线网络设置 使用 Windows [23](#page-22-0) 远程管理活动 [107](#page-106-0)

# **Z**

杂项菜单 [88](#page-87-0) 再生纸 使用 [41](#page-40-0) 窄介质已启用 [105](#page-104-0) 正在编程闪存 [106](#page-105-0) 正在编程系统代码 [106](#page-105-0) 正在打印 [106](#page-105-0) 正在复位打印机 [107](#page-106-0) 正在格式化闪存 [104](#page-103-0) 正在还原出厂默认设置 [107](#page-106-0) 正在激活菜单变化 [102](#page-101-0) 正在禁用菜单 [103](#page-102-0) 正在启用菜单 [104](#page-103-0) 正在清除缓冲区 [104](#page-103-0) 正在清除作业统计信息 [103](#page-102-0) 正在取消 [102](#page-101-0) 正在删除挂起作业 [103](#page-102-0) 正在提交选择 [108](#page-107-0) 正在停止 [108](#page-107-0) 正在校准 [102](#page-101-0) 正在整理闪存碎片 [103](#page-102-0) 纸张 Universal 尺寸设置 [27](#page-26-0) Universal 纸张尺寸 [77](#page-76-0) 保存 [41](#page-40-0) 不可接受 [40](#page-39-0) 加载,多功能进纸器 [33](#page-32-0) 设置尺寸 [27](#page-26-0) 设置类型 [27](#page-26-0) 特性 [39](#page-38-0) 推荐打印面 [40](#page-39-0) 信签 [40](#page-39-0) 选择 [40](#page-39-0) 选择重量 [74](#page-73-0) 预印表单 [40](#page-39-0) 再生纸 [41](#page-40-0) 纸张尺寸 打印机支持 [41](#page-40-0) 纸张尺寸/类型菜单 [69](#page-68-0)

纸张卡住 避免 [57](#page-56-0) 访问卡纸区域 [58](#page-57-0) 纸张卡住,清除 200 [59](#page-58-0) 201 [60](#page-59-0) 202 [61](#page-60-0) 231 [63](#page-62-0) 233 [64](#page-63-0) 234 [64](#page-63-0) 235 [65](#page-64-0) 242 [65](#page-64-0) 251 [66](#page-65-0) 纸张类型 打印机支持 [43](#page-42-0) 加载位置 [43](#page-42-0) 双面打印支持 [43](#page-42-0) 纸张容量 多功能进纸器 [43](#page-42-0) 进纸匣 [43](#page-42-0) 纸张纹理菜单 [73](#page-72-0) 纸张重量菜单 [74](#page-73-0) 指示灯 [13](#page-12-0) 质量菜单 [95](#page-94-0) 状态监视中心 [45](#page-44-0) 字体样本列表 打印 [54](#page-53-0) 自定义类型 <x> 更改名称 [38](#page-37-0) 自定义类型菜单 [77](#page-76-0) 自定义纸张类型 分配 [37](#page-36-0)